# HP Officejet Pro L7300/L7500/L7600/L7700 Gebruikershandleiding

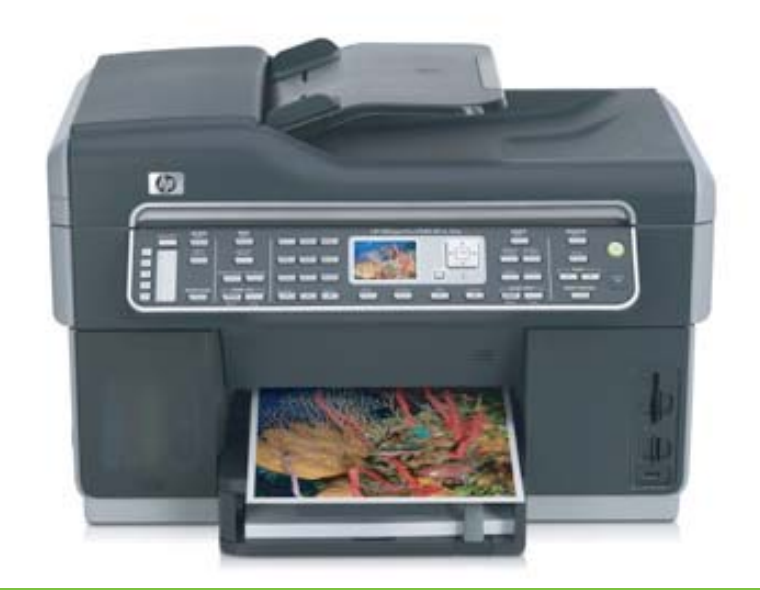

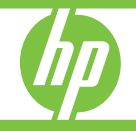

## HP Officejet Pro L7300/L7500/ L7600/L7700 All-in-One serie

Gebruikershandleiding

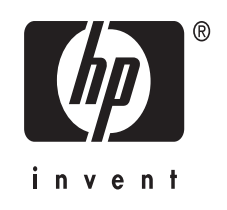

## **Copyright informatie**

© 2007 Copyright Hewlett-Packard Development Company, LP.

Uitgave 1, 10-2006

Het reproduceren, aanpassen of vertalen zonder voorafgaande schriftelijke toestemming is verboden, behalve voorzover toegestaan door de copyrightwetgeving.

De informatie in dit document kan zonder voorafgaande kennisgeving worden gewijzigd.

De enige garanties voor producten en diensten van HP worden beschreven in de expliciete garantieverklaring die bij dergelijke producten en diensten wordt geleverd. Niets in deze publicatie mag worden beschouwd als aanvullende garantie. HP is niet aansprakelijk voor technische of redactionele fouten of weglatingen in dit document.

Copyright (C) 1991-2, RSA Data Security, Inc. Productie 1991. Alle rechten voorbehouden.

Het kopiëren en gebruik van deze software is toegestaan op voorwaarde dat dit is gemarkeerd met "RSA Data Security, Inc. MD4 Message-Digest Algorithm" in al het materiaal waarin naar deze software of deze functie wordt verwezen.

Het produceren en gebruiken van afgeleide werken is eveneens toegestaan op voorwaarde dat dergelijke producten zijn gemarkeerd met "derived from the RSA Data Security, Inc. MD4 Message-Digest Algorithm" in al het materiaal waarin naar deze software of deze functie wordt verwezen.

RSA Data Security, Inc. doet geen uitspraken met betrekking tot de verhandelbaarheid van deze software of de geschiktheid van deze software of een bepaald doel. Ze wordt gegeven zoals ze is, zonder enige vorm van impliciete of expliciete garantie.

Deze kennisgevingen moeten in alle kopies of in alle onderdelen van deze documentatie en/of software aanwezig zijn.

### **Handelsmerken**

Intel® en Pentium® zijn gedeponeerde handelsmerken van Intel Corporation of haar dochterondernemingen in de Verenigde Staten en andere landen. Microsoft®, Windows® en Windows® XP zijn gedeponeerde handelsmerken van Microsoft Corporation in de Verenigde Staten.

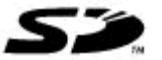

Secure Digitalgeheugenkaart wordt ondersteund door het product. Het SD-logo is een handelsmerk van de eigenaar.

## **Beperkingen op kopiëren**

Het is op vele plaatsen onwettelijk om kopieën te maken van het volgende. Vraag het bij twijfel eerst aan uw juridische raadgever.

• Overheidspapier of -documenten:

- Paspoorten
- Immigratiepapieren
- Bepaalde servicepapiersoorten
- Identificatiekenmerken zoals kaarten of insignes
- Regeringsstempels:
- **Postzegels** 
	- Voedselbonnen
- Cheques of concepten opgesteld door regeringsinstellingen
- Bankbilietten, reischeques of postwissels
- Depositobewijzen
- Werk waarop copyright van toepassing is

### **Veiligheidsinformatie**

Volg altijd de standaard veiligheidsvoorschriften bij het gebruik van dit product. Op deze manier beperkt u het risico van verwondingen door brand of elektrische schokken.

1. Zorg dat u alle instructies in de documentatie van de HP All-in-One hebt gelezen en begrepen.

2. Sluit dit product uitsluitend aan op een geaard stopcontact. Als u niet zeker weet of een stopcontact geaard is, kunt u advies inwinnen bij een erkende elektricien.

3. Neem alle waarschuwingen en instructies in acht die op het product zijn aangegeven.

4. Trek de stekker van het netsnoer uit het stopcontact voordat u dit apparaat gaat reinigen.

5. Plaats of gebruik dit product niet in de buurt van water of wanneer u nat bent.

6. Installeer het product op een stevig, stabiel oppervlak.

7. Zet het product op een veilige plaats waar niemand op het netsnoer kan trappen of erover kan struikelen en het netsnoer niet wordt beschadigd.

8. Als het product niet naar behoren werkt, raadpleeg dan [Onderhoud](#page-158-0) en [problemen](#page-158-0) oplossen.

9. Dit product bevat geen onderdelen die door de gebruiker kunnen worden onderhouden. Laat onderhoudswerkzaamheden over aan erkende onderhoudsmonteurs.

## **Wettelijk gereglementeerd materiaal**

Dit HP-product bevat het volgende materiaal dat aan het einde van zijn levensduur met speciale zorg moeten worden behandeld:

Kwik in de fluorescerende lamp in de scanner  $(< 1.5$  mg)

Neem voor informatie over recycling contact op met [http://www.hp.com/go/](http://www.hp.com/go/recycle) [recycle](http://www.hp.com/go/recycle), de plaatselijke autoriteiten of de Electronics Industries Alliance op <http://www.eiae.org>.

Raadpleeg [Recycling](#page-250-0) voor meer informatie.

## **Inhoudsopgave**

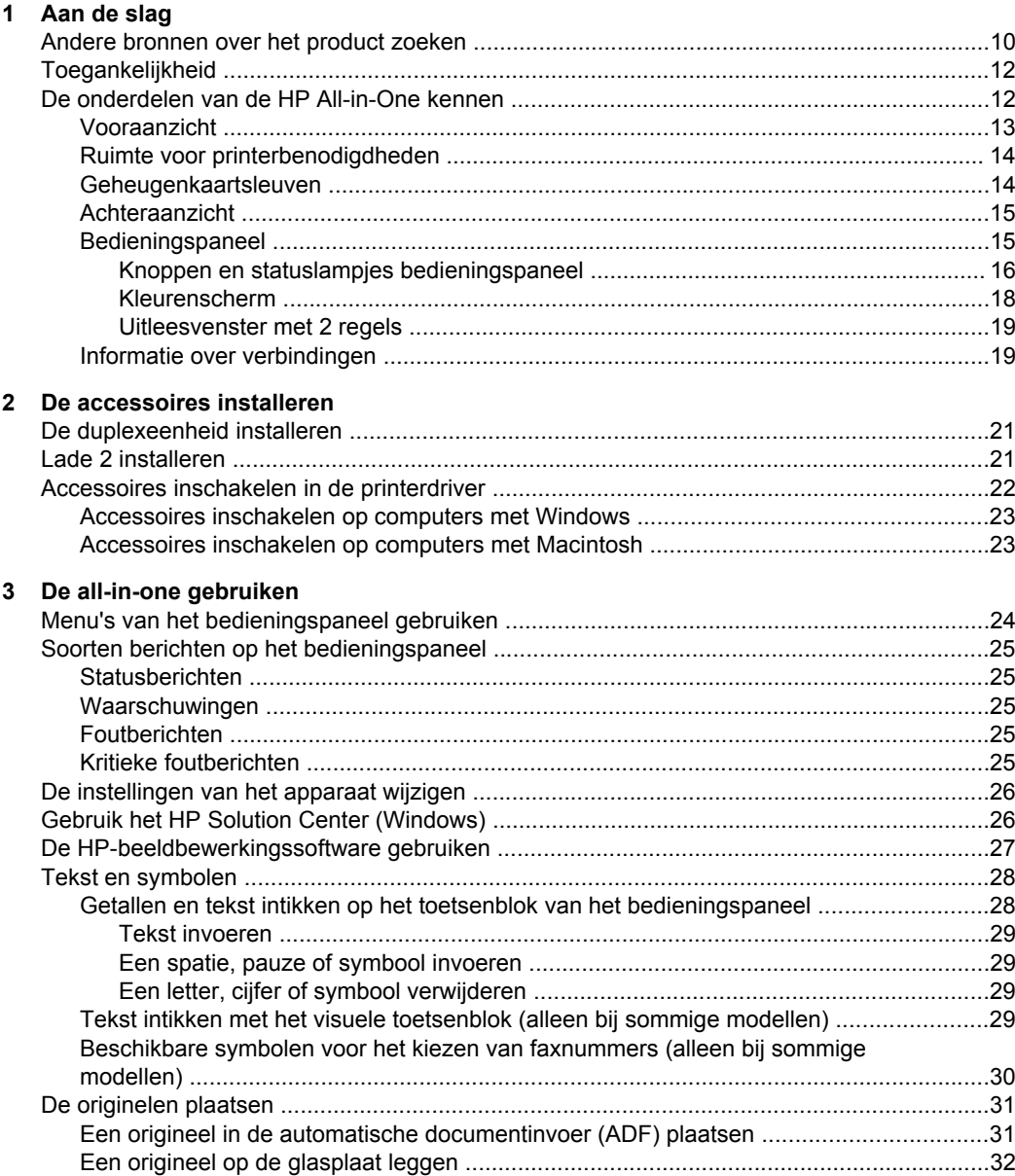

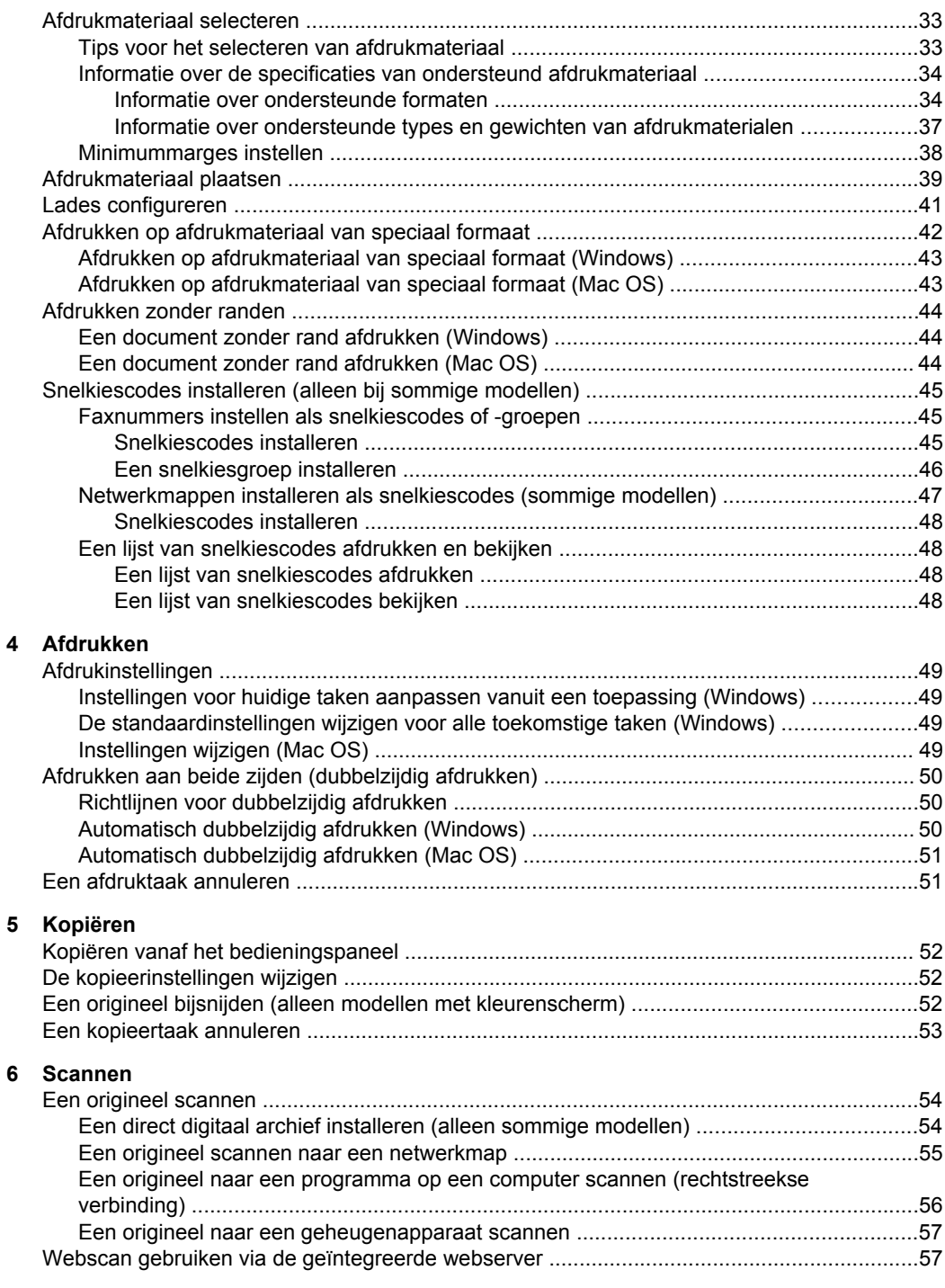

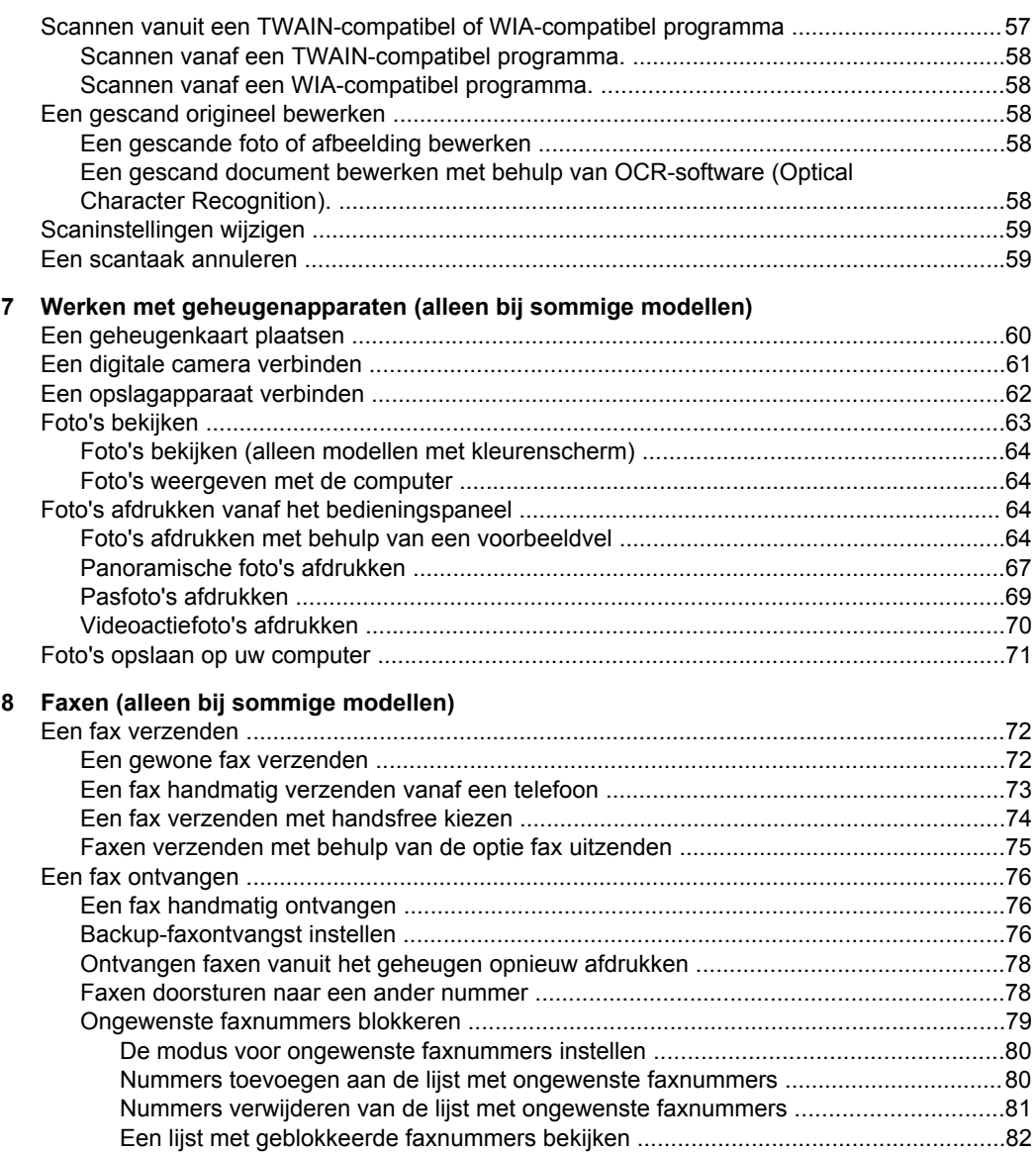

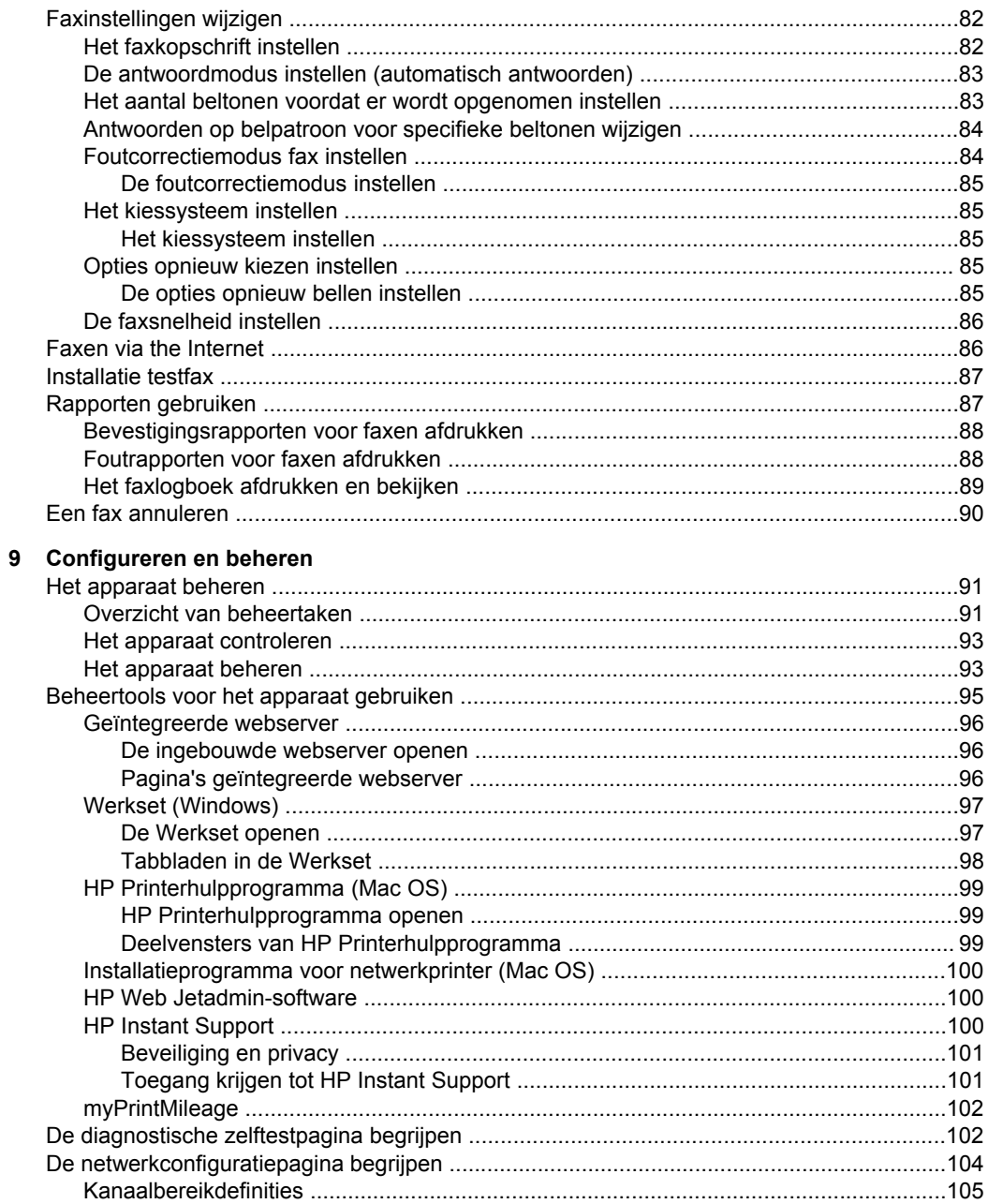

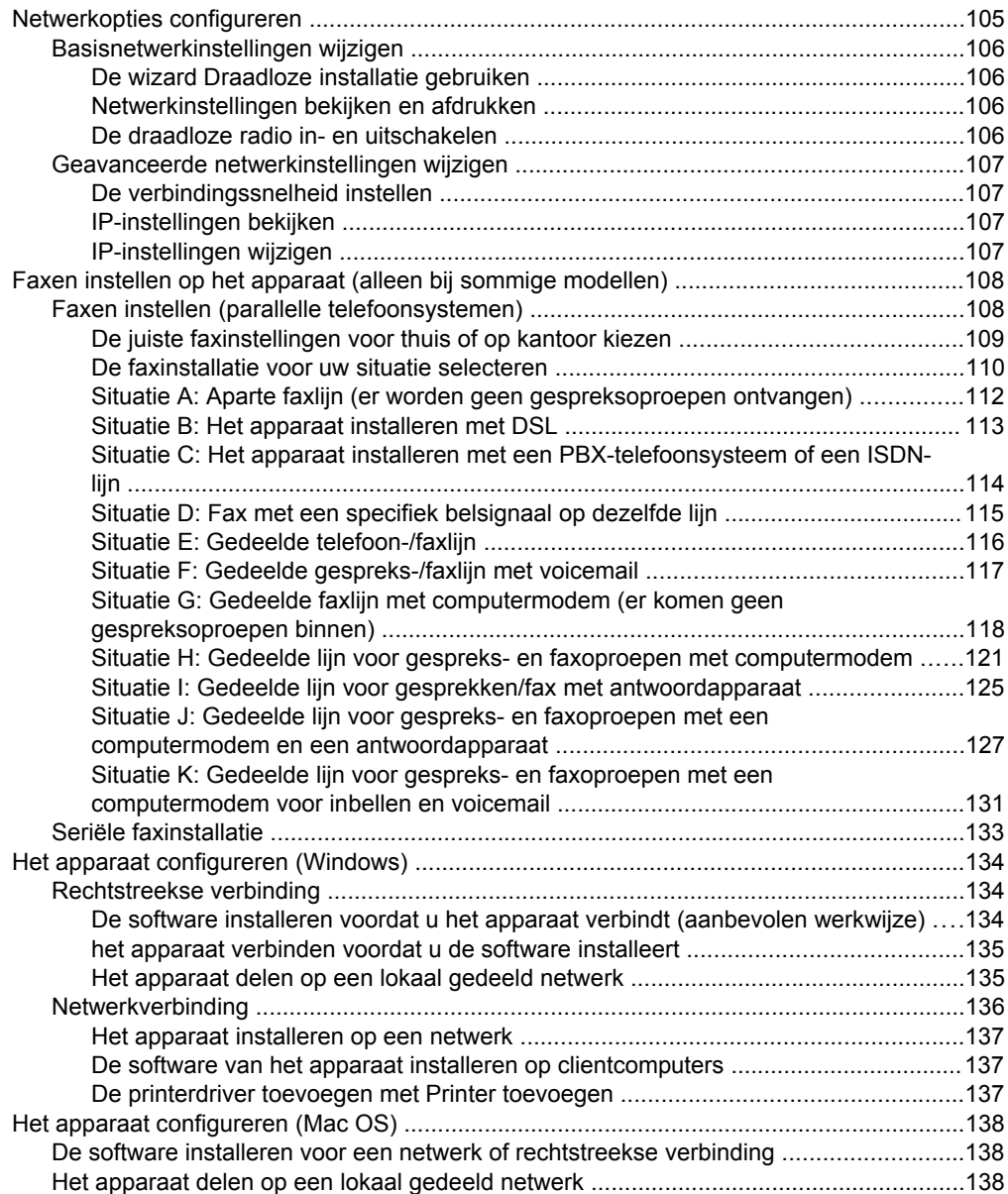

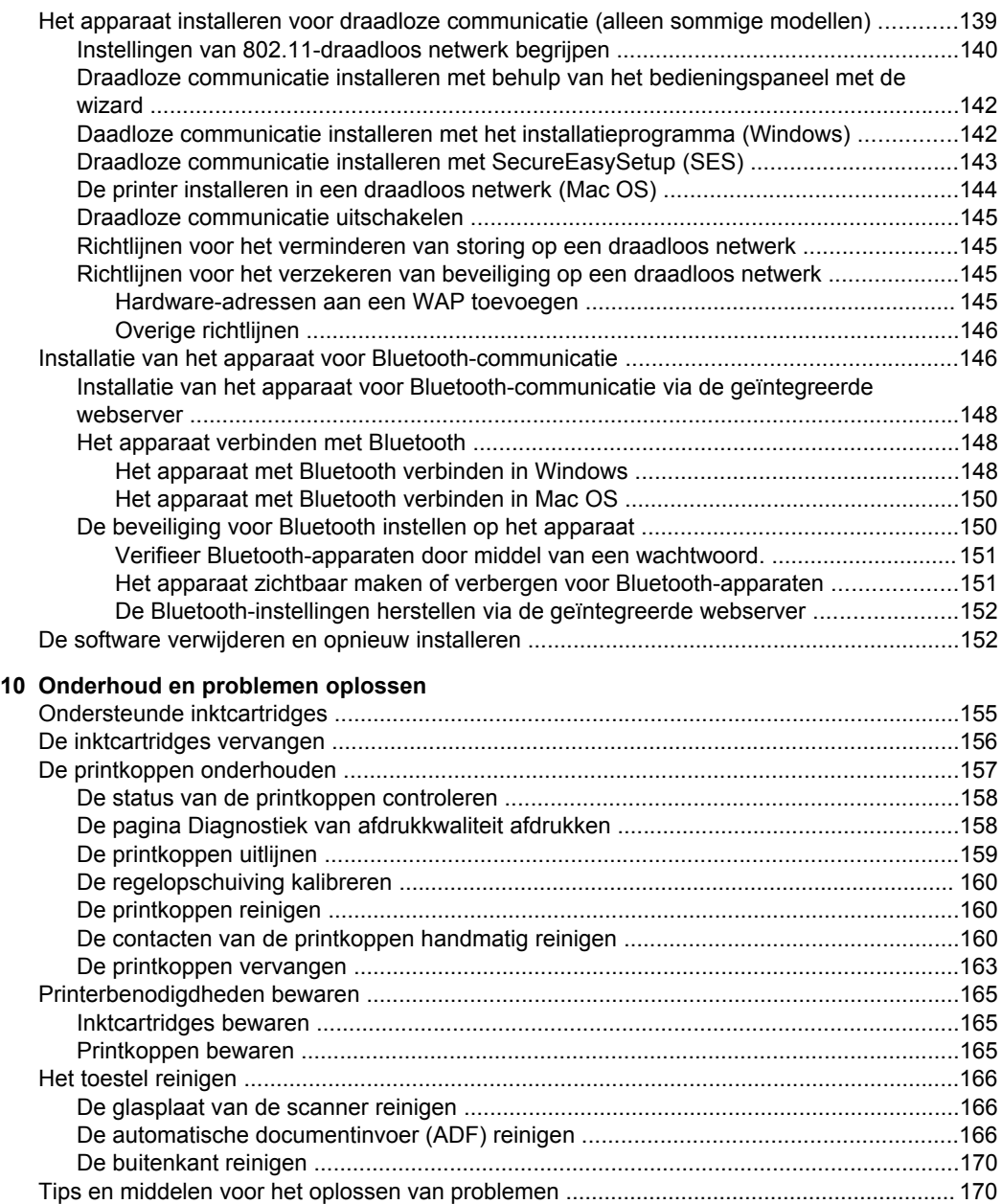

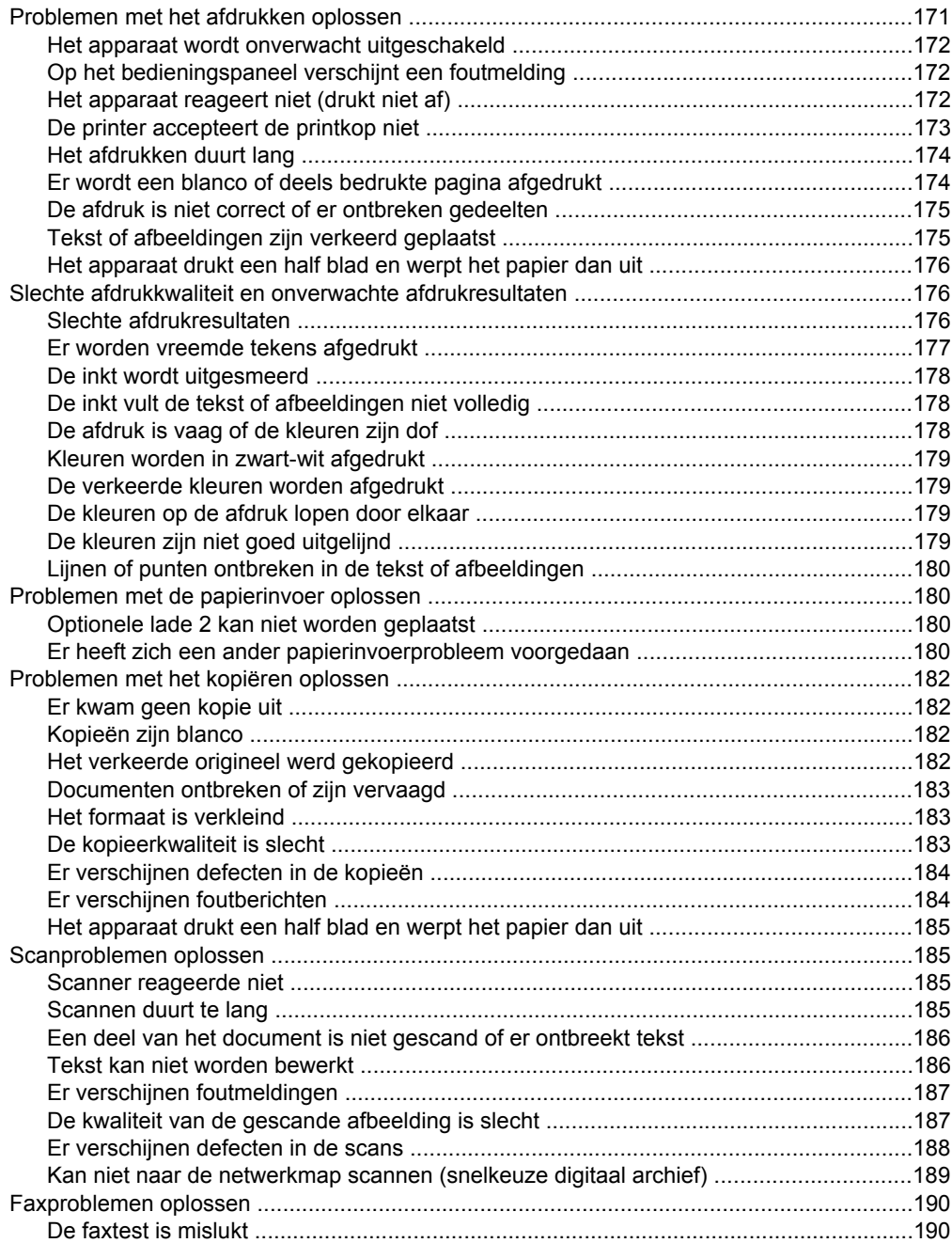

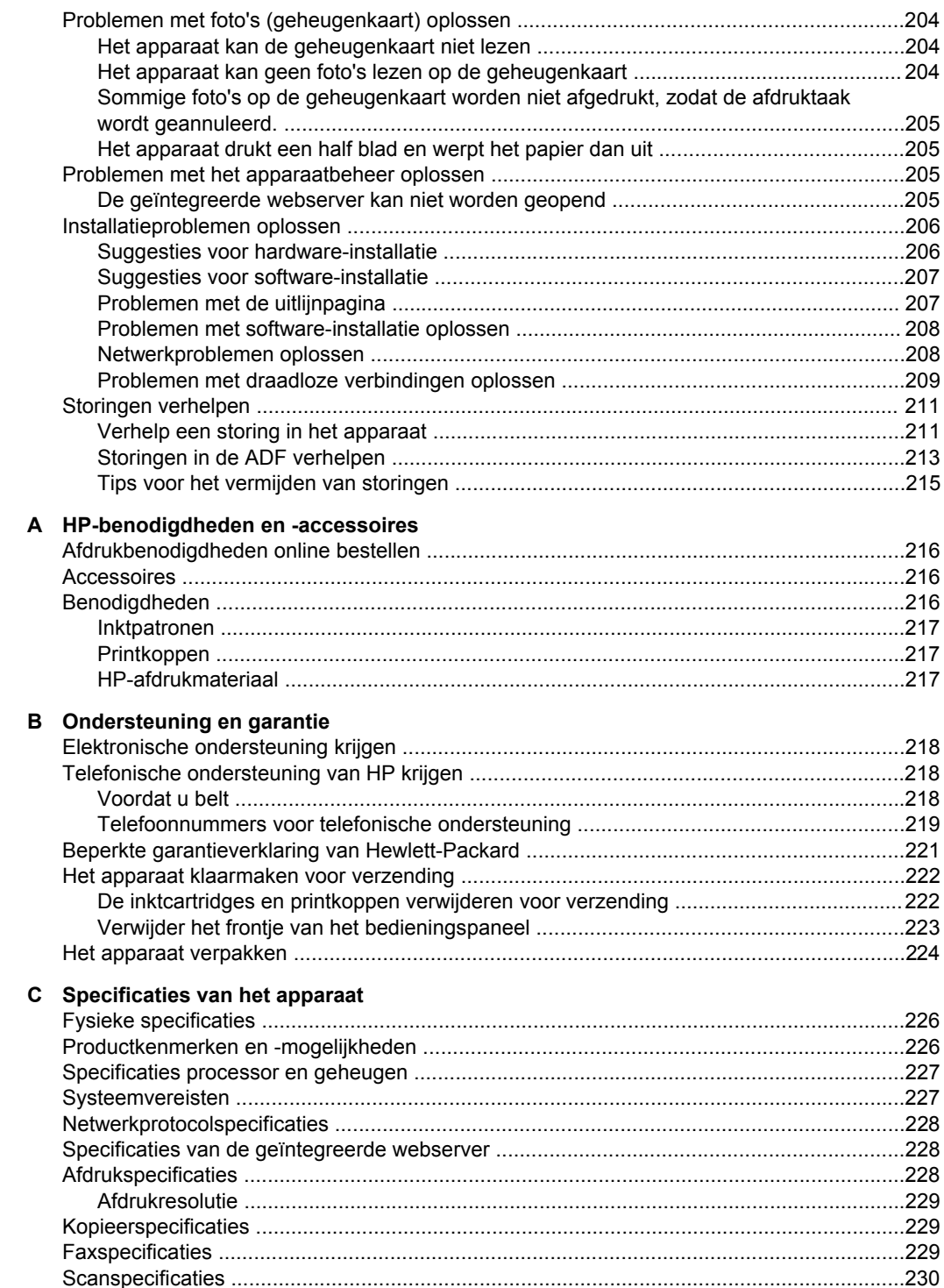

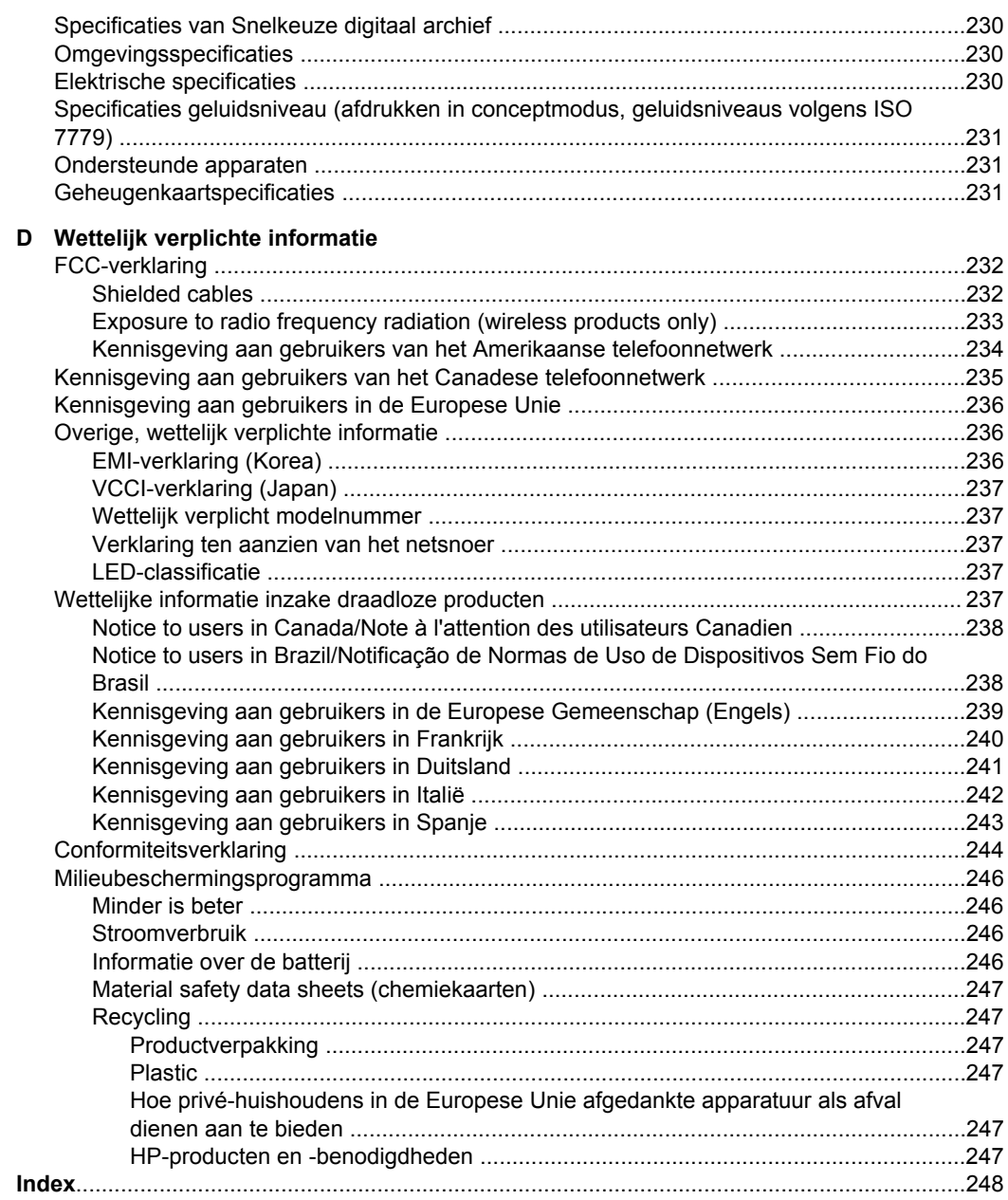

## <span id="page-13-0"></span>**1 Aan de slag**

In deze handleiding vindt u details over het gebruik van het apparaat en het oplossen van problemen.

- Andere bronnen over het product zoeken
- [Toegankelijkheid](#page-15-0)
- De onderdelen van de [HP All-in-One](#page-15-0) kennen

## **Andere bronnen over het product zoeken**

Voor productinformatie en hulpmiddelen voor het oplossen van problemen die niet in deze handleiding zijn opgenomen, zijn de volgende informatiebronnen beschikbaar:

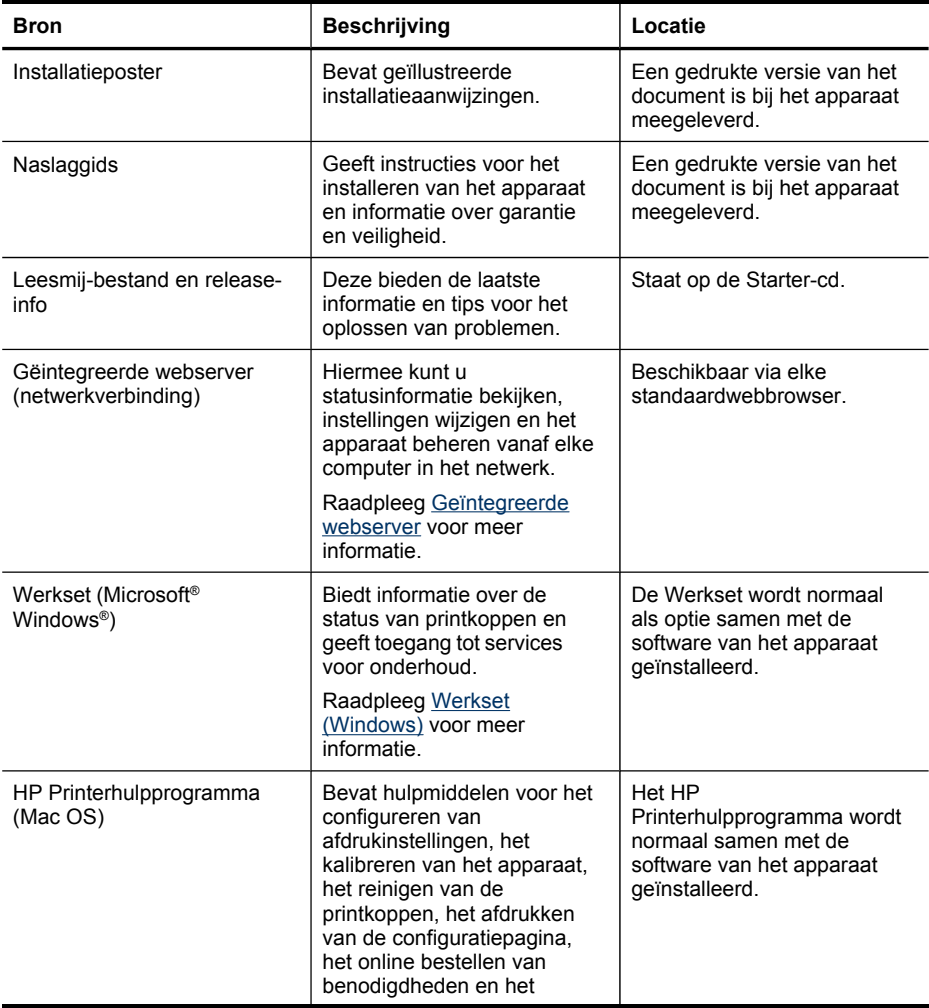

(vervolg)

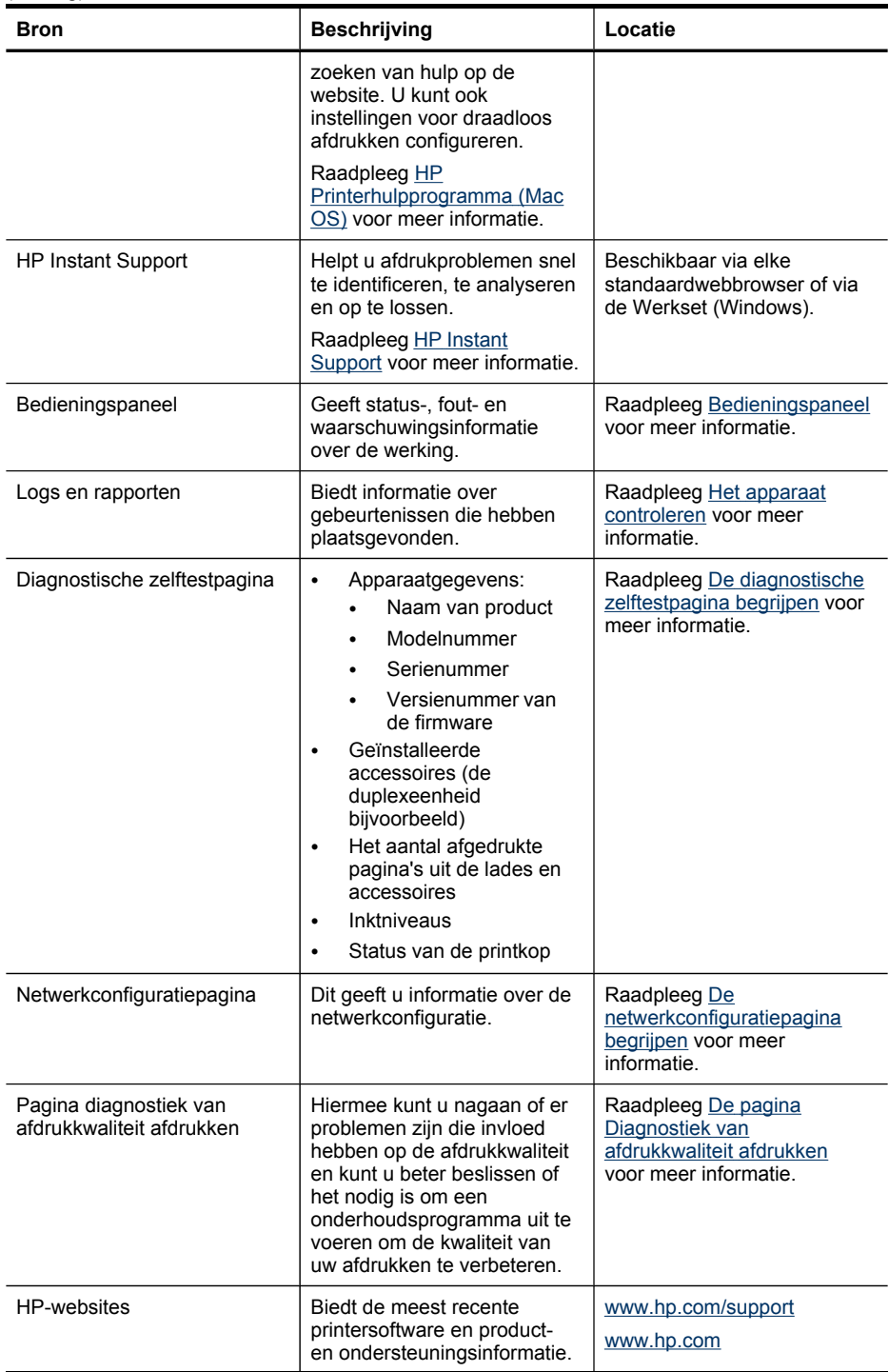

#### <span id="page-15-0"></span>Hoofdstuk 1

#### (vervolg)

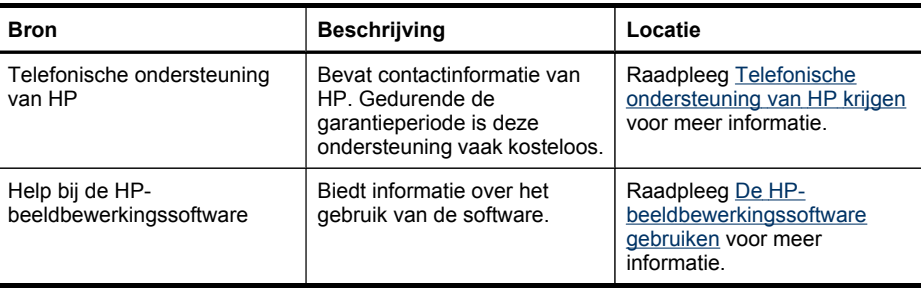

## **Toegankelijkheid**

Uw apparaat beschikt over een aantal functies die de printer toegankelijk maken voor gebruikers met bepaalde handicaps.

### **Visuele handicap**

De software van het apparaat is geschikt voor gebruikers met een visuele handicap of verminderd zicht dankzij de toegankelijkheidsopties en -functies van uw besturingssysteem. Bovendien zijn er ondersteunende technieken beschikbaar voor gebruikers met een visuele beperking, zoals schermlezers, braillelezers en spraakherkenningstechnologie. Speciaal voor gebruikers die kleurenblind zijn, zijn de gekleurde knoppen en tabbladen in de software en op het bedieningspaneel voorzien van korte tekst of pictogramlabels die de functie ervan aangegeven.

### **Mobiliteit**

Om gebruikers met een beperkte mobiliteit te helpen, kunnen de softwarefuncties van het apparaat worden uitgevoerd met behulp van het toetsenbord. De software ondersteunt ook Windows-toegankelijkheidsopties, zoals plaktoetsen, schakeltoetsen, filtertoetsen en muistoetsen. De deuren, knoppen, papierlades en papiergeleiders van het apparaat kunnen door gebruikers met beperkte kracht en beperkt bereik worden bediend.

### **Ondersteuning**

Meer informatie over de toegankelijkheid van dit product en HP's streven naar optimale producttoegankelijkheid vindt u op de website van HP op [www.hp.com/](http://www.hp.com/accessibility) [accessibility](http://www.hp.com/accessibility).

Voor informatie over de toegankelijkheid op Mac OS gaat u naar de website van Apple op [www.apple.com/accessibility.](http://www.apple.com/accessibility/)

## **De onderdelen van de HP All-in-One kennen**

- [Vooraanzicht](#page-16-0)
- Ruimte voor [printerbenodigdheden](#page-17-0)
- [Geheugenkaartsleuven](#page-17-0)
- [Achteraanzicht](#page-18-0)
- **[Bedieningspaneel](#page-18-0)**
- Informatie over [verbindingen](#page-22-0)

## <span id="page-16-0"></span>**Vooraanzicht**

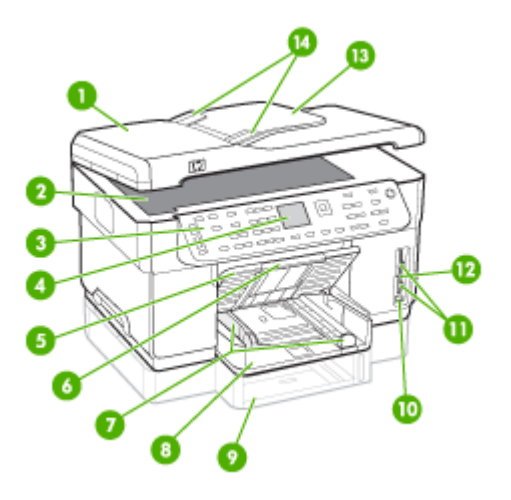

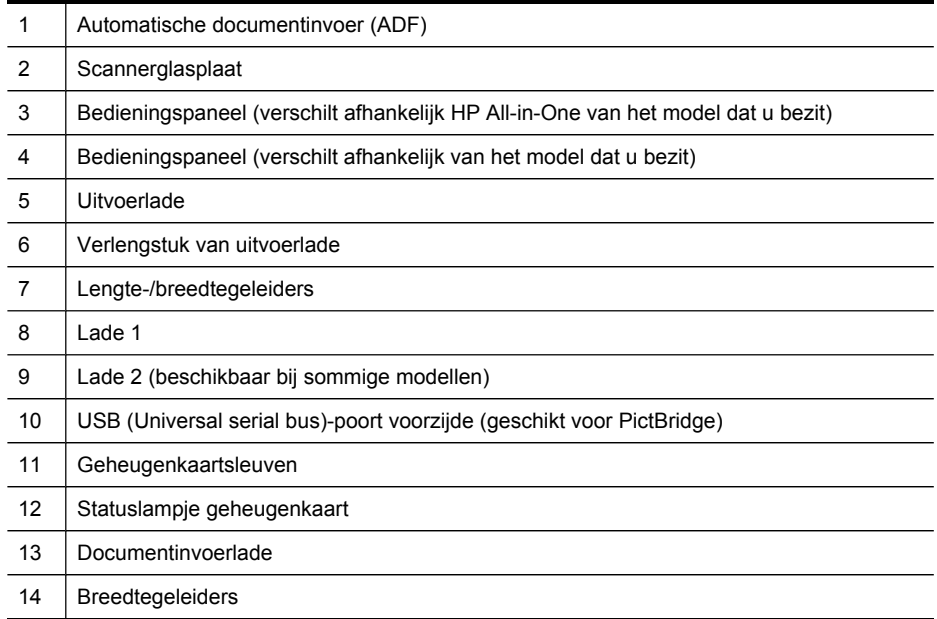

## <span id="page-17-0"></span>**Ruimte voor printerbenodigdheden**

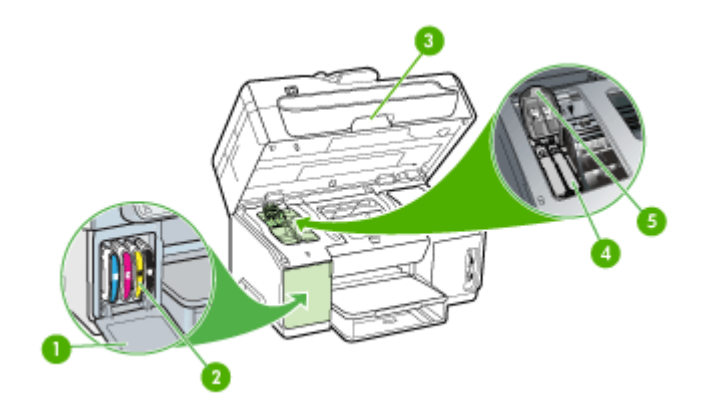

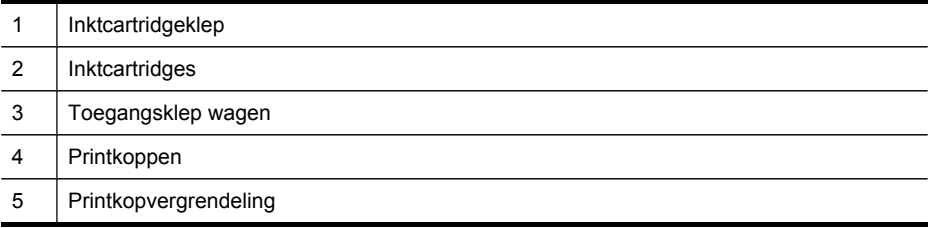

## **Geheugenkaartsleuven**

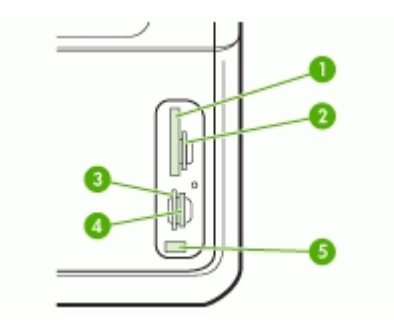

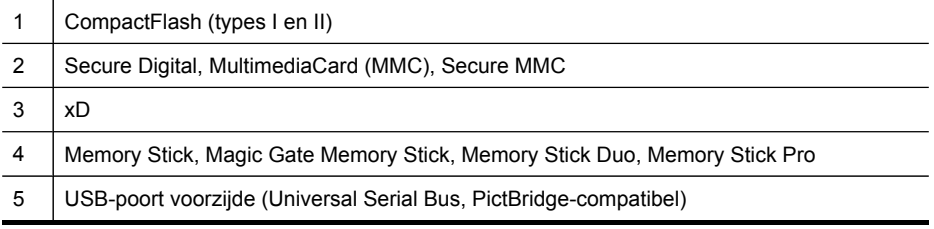

## <span id="page-18-0"></span>**Achteraanzicht**

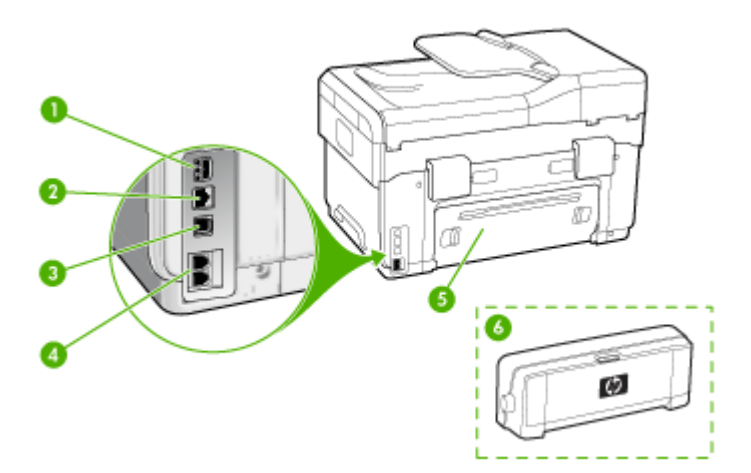

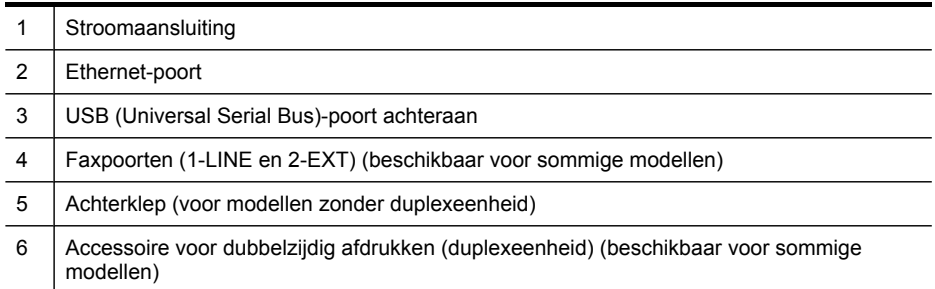

## **Bedieningspaneel**

De lay-out en functies op het bedieningspaneel verschillen afhankelijk van het model dat u bezit.

De volgende gedeelten geven een beschrijving van de knoppen, statuslampjes en uitleesvensters. Het kan zijn dat uw model niet over al deze functies beschikt.

## <span id="page-19-0"></span>**Knoppen en statuslampjes bedieningspaneel**

In het volgende diagram en de bijbehorende tabel vindt u een kort overzicht van de functies op het bedieningspaneel.

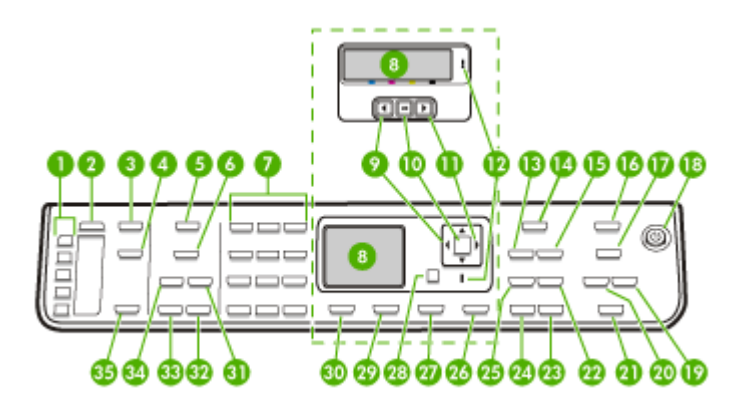

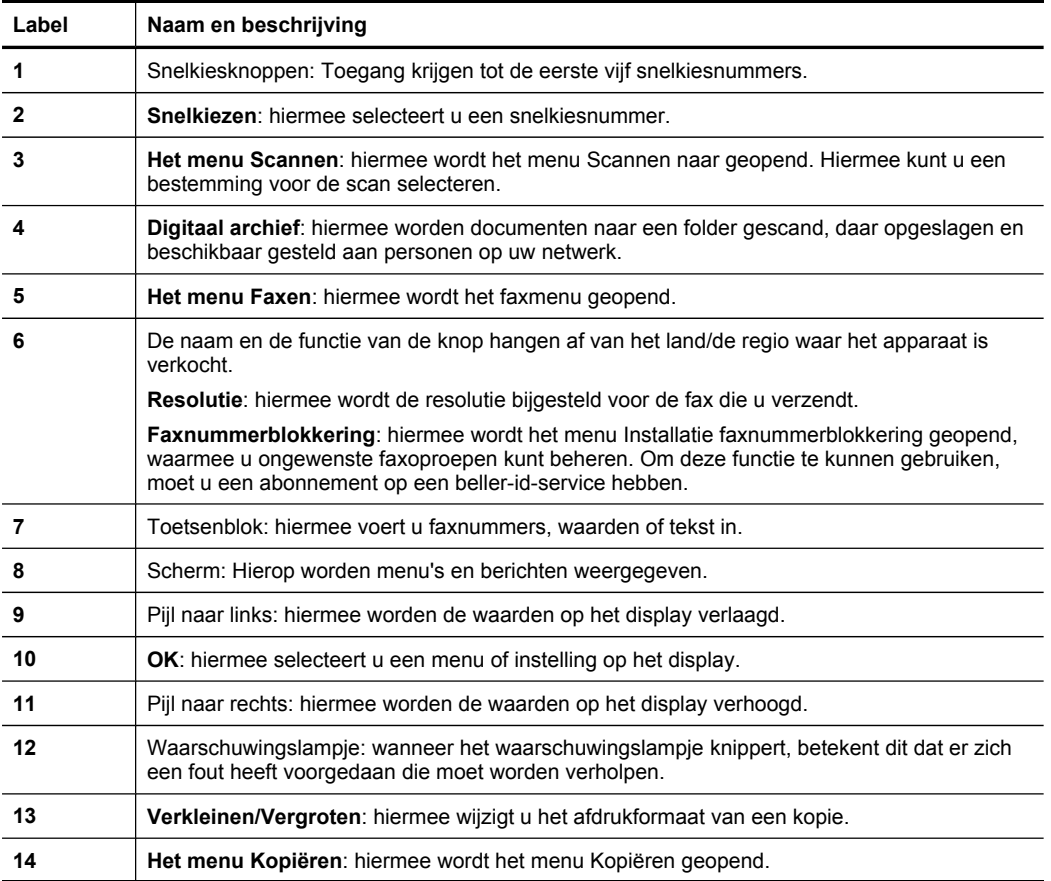

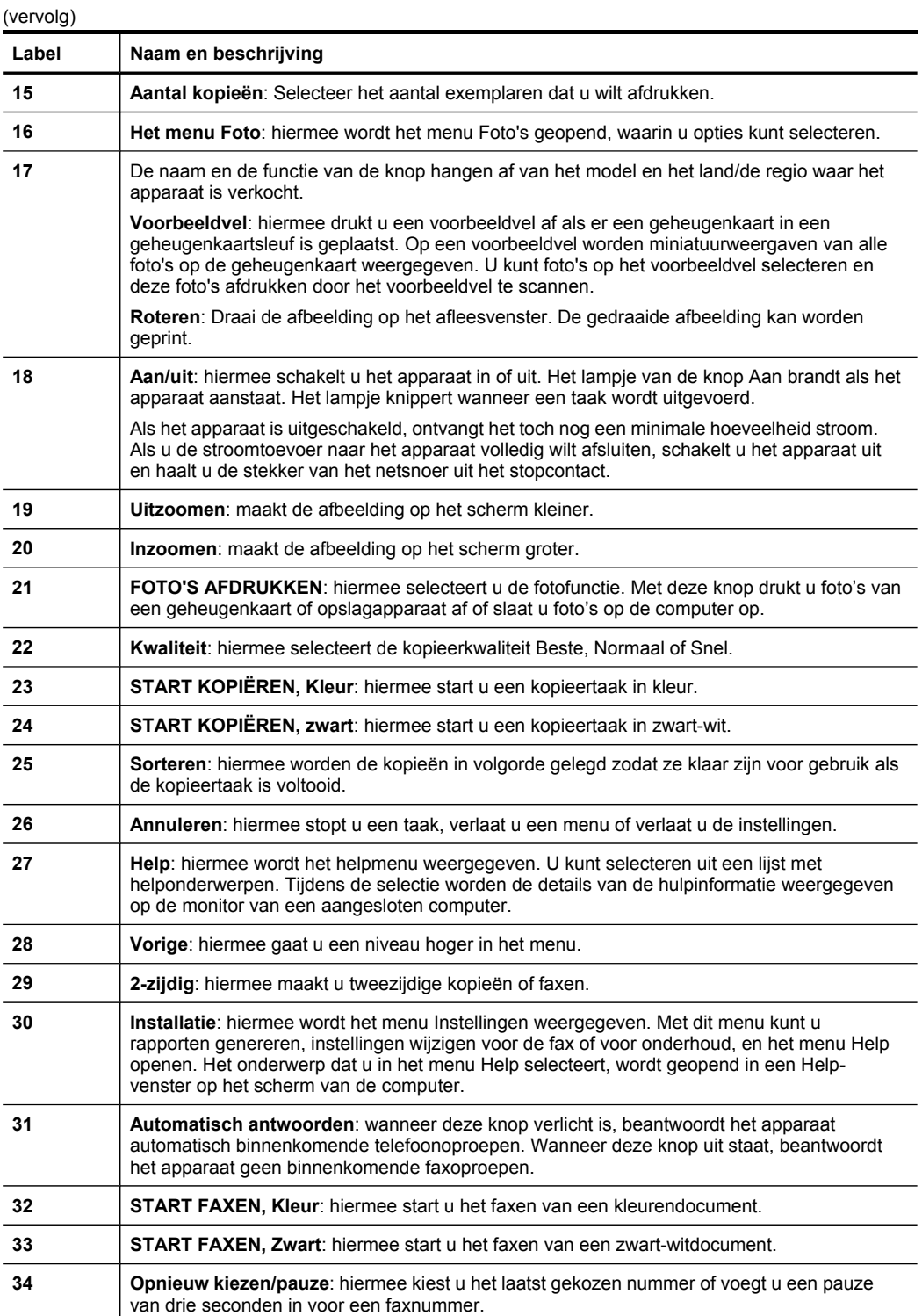

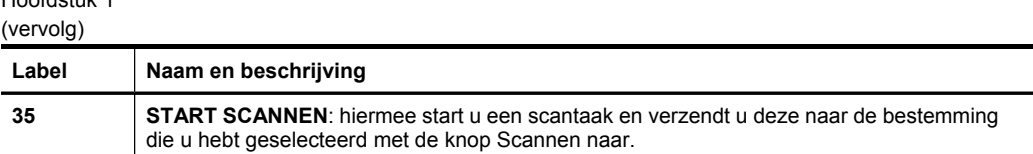

## **Kleurenscherm**

<span id="page-21-0"></span>Hoofdstuk 1

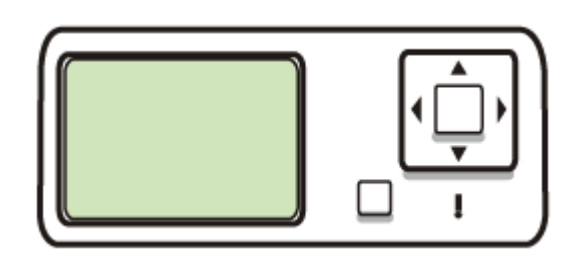

**Py Opmerking** Dit soort scherm is verkrijgbaar op sommige modellen.

De volgende pictogrammen worden onder aan op het kleurenscherm weergegeven en geven belangrijke informatie weer. Sommige pictogrammen worden alleen weergegeven als uw apparaat is uitgerust met een voorziening voor het uitwisselen van gegevens via een netwerk. Zie [Netwerkopties](#page-108-0) configureren voor meer informatie over netwerken.

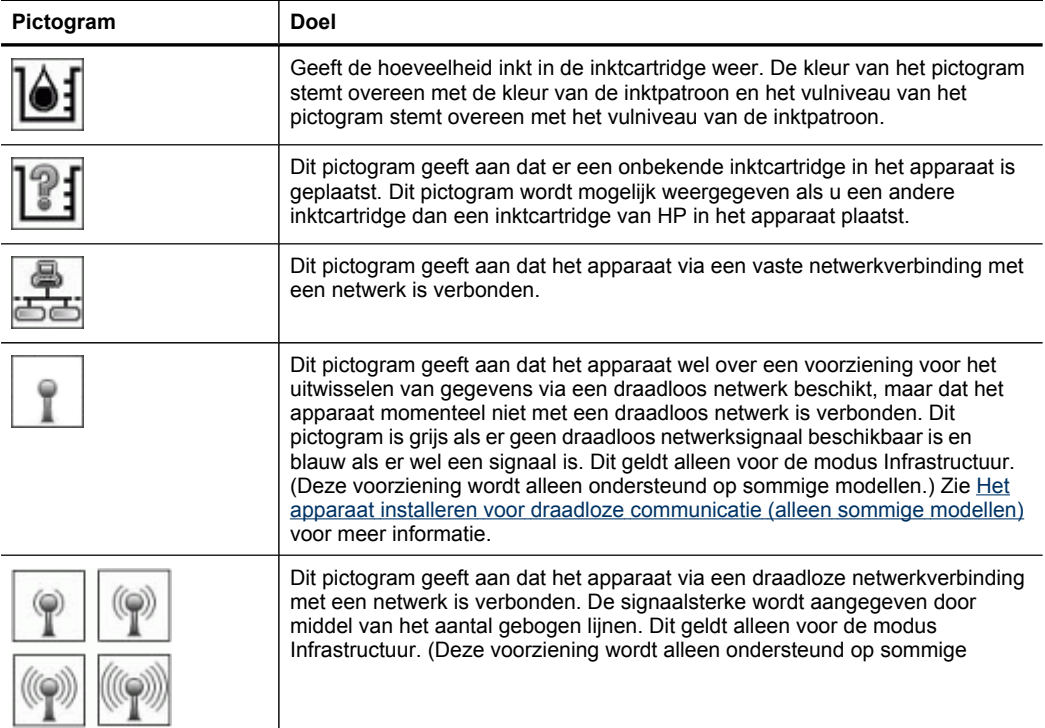

<span id="page-22-0"></span>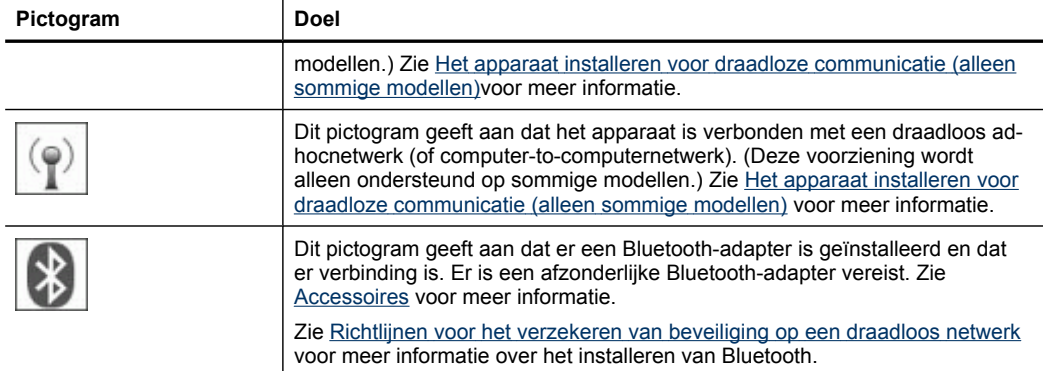

## **Uitleesvenster met 2 regels**

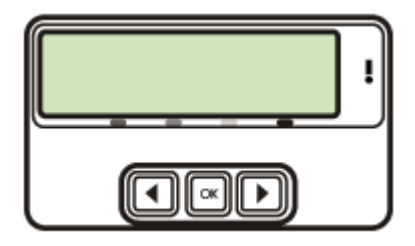

**Py** Opmerking Dit soort scherm is verkrijgbaar op sommige modellen.

Het uitleesscherm met twee regels geeft status- en foutmeldigen, menuopties en adviesberichten weer. IAls u een geheugenkaart insteekt of een camera verbindt, gaat het scherm automatisch in fotostand en wordt het begin van het fotomenu weergegeven.

## **Informatie over verbindingen**

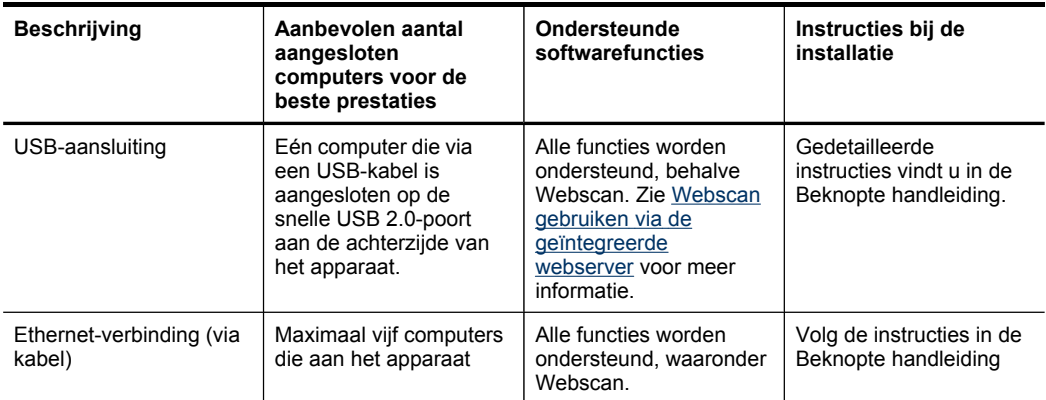

Hoofdstuk 1 (vervolg)

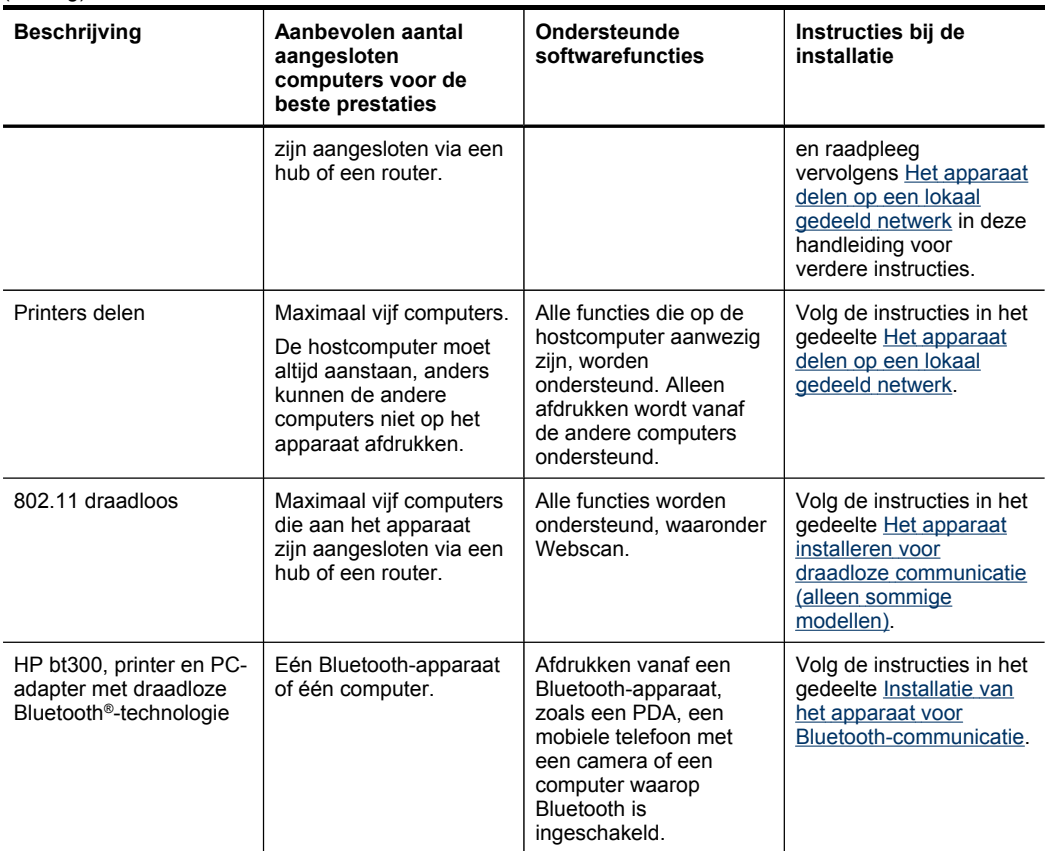

## <span id="page-24-0"></span>**2 De accessoires installeren**

Dit gedeelte bevat de volgende onderwerpen:

- De duplexeenheid installeren
- Lade 2 installeren
- [Accessoires](#page-25-0) inschakelen in de printerdriver

## **De duplexeenheid installeren**

**Py Opmerking** Deze functie is beschikbaar voor sommige modellen van het apparaat.

Als het optionele accessoire voor automatisch dubbelzijdig afdrukken (duplexeenheid) is geïnstalleerd, kunt u automatisch op beide zijden van een vel papier afdrukken. Zie Afdrukken aan beide zijden [\(dubbelzijdig](#page-53-0) afdrukken) voor informatie over het gebruik van de duplexeenheid.

## **Zo installeert u de duplexeenheid.**

- **1.** Druk op de knoppen op het toegangspaneel aan de achterzijde en verwijder het paneel van het apparaat.
- **2.** Schuif de duplexeenheid in het apparaat totdat deze vastklikt. Druk bij de installatie niet op de knoppen aan weerszijden van de duplexeenheid, maar gebruik de knoppen alleen om de eenheid uit de printer te verwijderen.

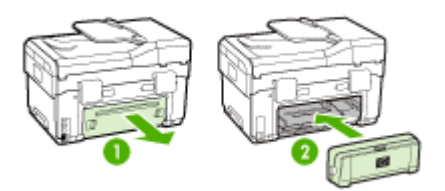

## **Lade 2 installeren**

**Py Opmerking** Deze functie is beschikbaar voor sommige modellen van het apparaat.

<span id="page-25-0"></span>Lade 2 kan maximaal 350 vellen normaal papier bevatten. Zie voor bestelinformatie [Accessoires.](#page-219-0)

### **Lade 2 installeren als volgt.**

**1.** Pak de lade uit, verwijder verpakkingstape en -materiaal en breng de lade naar de voorbereide locatie. Het oppervlak moet stevig en vlak zijn.

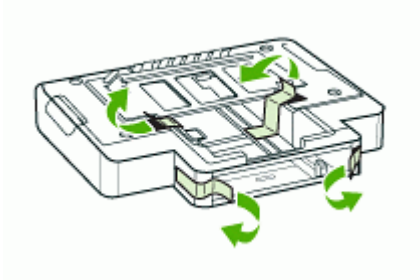

- **2.** Schakel het apparaat uit en koppel het netsnoer los.
- **3.** Plaats het apparaat boven op de lade.
	- **Let op** Plaats uw vingers en handen niet aan de onderzijde van het apparaat.

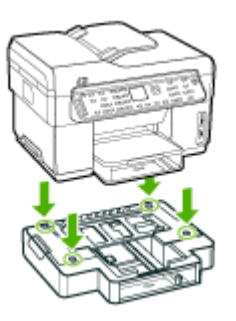

- **4.** Sluit het netsnoer aan en zet het apparaat aan.
- **5.** Lade 2 activeren in de printerdriver. Raadpleeg Accessoires inschakelen in de printerdriver voor meer informatie.

## **Accessoires inschakelen in de printerdriver**

- [Accessoires](#page-26-0) inschakelen op computers met Windows
- [Accessoires](#page-26-0) inschakelen op computers met Macintosh

## <span id="page-26-0"></span>**Accessoires inschakelen op computers met Windows**

Als de software van het apparaat geïnstalleerd is op een computer met Windows, moet lade 2 in de printerdriver worden ingeschakeld om deze met het apparaat te kunnen laten werken. (De duplexeenheid moet niet worden ingeschakeld.)

**1.** Klik op **Start**, wijs **Instellingen** aan en klik op **Printers** of **Printers en faxapparaten**. -of-

Klik op **Start**, klik op **Configuratiescherm** en dubbelklik vervolgens op **Printers**.

- **2.** Klik met de rechtermuisknop op het pictogram van de printer en klik op **Eigenschappen**, **Standaardinstellingen voor document** of **Voorkeursinstellingen voor afdrukken**.
- **3.** Kies een van de volgende tabbladen: **Configuratie**, **instellingen apparaat**, of **Apparaatopties**. (De naam van het tabblad hangt af van de printerdriver en het besturingssysteem.) Klik op het geselecteerde tabblad het accessoire dat u wilt inschakelen, klik **Geïnstalleerd** uit het vervolgmenu en klik vervolgens op **OK**.

## **Accessoires inschakelen op computers met Macintosh**

Het Mac OS schakelt in de driver automatisch alle accessoires in bij het installeren van de software van het apparaat. Doe het volgende als u later een nieuw accessoire toevoegt:

- **1.** Klik in het Dock op het pictogram **Printerinstallatieprogramma**.
- **2.** Klik in de **Lijst met printers** op het apparaat dat u wilt installeren.
- **3.** Kies **Toon info** in het menu **Printers**.
- **4.** Klik in het vervolgmenu **Namen en locaties** op **Installeerbare opties**.
- **5.** Vink het accessoire aan dat u wilt activeren.
- **6.** Klik op **Toepassen** .

## <span id="page-27-0"></span>**3 De all-in-one gebruiken**

Dit gedeelte bevat de volgende onderwerpen:

- Menu's van het bedieningspaneel gebruiken
- Soorten berichten op het [bedieningspaneel](#page-28-0)
- De [instellingen](#page-29-0) van het apparaat wijzigen
- Gebruik het HP Solution Center [\(Windows\)](#page-29-0)
- De [HP-beeldbewerkingssoftware](#page-30-0) gebruiken
- Tekst en [symbolen](#page-31-0)
- De [originelen](#page-34-0) plaatsen
- [Afdrukmateriaal](#page-36-0) selecteren
- [Afdrukmateriaal](#page-42-0) plaatsen
- Lades [configureren](#page-44-0)
- Afdrukken op [afdrukmateriaal](#page-45-0) van speciaal formaat
- [Afdrukken](#page-47-0) zonder randen
- [Snelkiescodes](#page-48-0) installeren (alleen bij sommige modellen)

## **Menu's van het bedieningspaneel gebruiken**

In de volgende gedeelten wordt een kort overzicht gegeven van de hoofdmenu's die op het scherm van het bedieningspaneel verschijnen. Om een menu weer te geven, drukt u op de menuknop voor de gewenste functie.

- **Comerking Het type weergave op het bedieningspaneel kleurenweergave of** weergave in twee lijnen - hangt af van het model dat u bezit.
- **Het menu Scannen:** Geeft een lijst van bestemmingen, bijvoorbeeld HPbeeldbewerkingssoftware. Op sommige modellen kunt u scannen en een foto terug afdrukken of naar een geheugenkaart scannen.
- **Het menu Faxen:** hiermee kunt u een fax of snelkiesnummer invoeren of het menu Faxen weergeven. Menuopties zijn:
	- Resolutie aanpassen
	- Lichter of donkerder maken
	- Faxen later verzenden
	- Nieuwe standaardinstellingen instellen
	- **Het menu Kopiëren:** Menuopties zijn:
	- Het aantal kopieën selecteren
	- Verkleinen of vergroten
	- Materiaalsoort- en formaat selecteren
	- **Het menu Foto:** Menuopties zijn:
		- Afdrukopties selecteren
		- Speciale functies gebruiken
		- **Bewerken**
- Overdragen naar een computer
- Een voorbeeldvel selecteren

## <span id="page-28-0"></span>**Soorten berichten op het bedieningspaneel**

Dit gedeelte bevat de volgende onderwerpen:

- Statusberichten
- Waarschuwingen
- Foutberichten
- Kritieke foutberichten

## **Statusberichten**

Statusberichten geven de actuele status van het apparaat weer. Ze stellen u op de hoogte van de normale werking en vereisen geen handeling om te worden opgelost. Ze veranderen naargelang de status van het apparaat verandert. Wanneer het apparaat klaar is en geen taken uitvoert en er nog geen af te handelen waarschuwingsberichten zijn, verschijnt het statusbericht **KLAAR** als de printer aanstaat.

#### **Waarschuwingen**

Waarschuwingen stellen u op de hoogte van gebeurtenissen waar u aandacht aan dient te besteden, maar die de werking van het apparaat niet belemmeren. Een voorbeeld van een waarschuwing is **CYAAN BIJNA OP**. Deze berichten verschijnen totdat de situatie is opgelost.

## **Foutberichten**

Foutberichten melden u dat er een handeling moet worden verricht, zoals afdrukmateriaal toevoegen of een storing verhelpen. Deze berichten gaan gewoonlijk samen met een rood, knipperend waarschuwingslampje. Voer de nodige handelingen uit om verder af te drukken.

Als in het foutbericht een foutcode wordt weergegeven, drukt u op de knop Aan/uit om het apparaat uit te schakelen en schakelt u het ervolgens weer in. In de meeste gevallen lost deze handeling het probleem op. Wanneer het bericht blijft verschijnen, moet uw apparaat misschien hersteld worden. Noteer de foutcode en ga vervolgens naar HP Instant Support om meer te weten over de mogelijke oorzaken voor het bericht. Raadpleeg HP Instant [Support](#page-103-0) voor meer informatie.

## **Kritieke foutberichten**

Kritieke foutberichten wijzen u op een defect in het apparaat. Sommige van deze berichten kunnen worden opgelost door op de knop Aan/uit te drukken, het apparaat uit te schakelen en vervolgens weer in te schakelen. Als een kritieke fout aanhoudt, is reparatie noodzakelijk. Raadpleeg [Ondersteuning](#page-221-0) en garantie voor meer informatie.

## <span id="page-29-0"></span>**De instellingen van het apparaat wijzigen**

U kunt de instellingen van het apparaat wijzigen op deze plaatsen:

- Vanaf het bedieningspaneel.
- Vanaf het HP Solution Center (Windows) of HP Apparaatbeheer (Mac OS). Raadpleeg De [HP-beeldbewerkingssoftware](#page-30-0) gebruiken voor meer informatie.
- Vanaf de geïntegreerde webserver. Raadpleeg [Geïntegreerde](#page-99-0) webserver voor meer informatie.
- **Py Opmerking** Als u de instellingen configureert in het HP Solution Center of in deHP Apparaatbeheer, kunt u de instellingen die vanaf het bedieningspaneel zijn geconfigureerd (zoals de scaninstellingen) niet zien.

## **Instellingen wijzigen vanaf het bedieningspaneel**

- **1.** Druk op het bedieningspaneel op de menuknop voor de functie die u gebruikt (bijvoorbeeld het menu Kopiëren).
- **2.** Om bij de optie te komen die u wilt wijzigen, gebruikt u een van de volgende methoden:
	- Druk op een knop op het bedieningspaneel en gebruik vervolgens de pijl naar rechts of naar links om de waarde aan te passen.
	- Selecteer de optie uit het menu op het afleesvenster van het bedieningspaneel.
- **3.** Selecteer de gewenste waarde en druk vervolgens op **OK**.

## **Instellingen van de HP-beeldbewerkingssoftware (Mac OS) wijzigen**

- **1.** Klik in het Dock op het pictogram **Apparaatbeheer**.
- **2.** Selecteer het apparaat in het vervolgmenu **Apparaten**.
- **3.** In het menu **Informatie en instellingen**, klikt u op een item dat u wilt veranderen.

## **Instellingen wijzigen vanaf de geïntegreerde webserver**

- **1.** Open de geïntegreerde webserver.
- **2.** Selecteer de pagina met de instellingen die u wilt wijzigen.
- **3.** Wijzig de instellingen en klik vervolgens op **Toepassen**.

## **Gebruik het HP Solution Center (Windows)**

Op een computer met Windows is het HP Solution Center de plaats waar u toegang krijgt tot de HP Photosmart-software. Met het HP Solution Center kunt u de afdrukinstellingen wijzigen, de wizard Faxinstallatie starten, benodigdheden bestellen en de help op het scherm raadplegen.

Welke functies beschikbaar zijn in het HP Solution Center hangt af van de apparaten die u hebt geïnstalleerd. In het HP Solution Center worden alleen pictogrammen getoond die zijn gekoppeld aan het geselecteerde apparaat. Als het geselecteerde apparaat niet is uitgerust met een bepaalde functie, verschijnt het pictogram voor deze functie niet in het HP Solution Center.

Als het HP Solution Center op de computer geen pictogrammen bevat, is er mogelijk een probleem opgetreden tijdens de installatie van de software. U kunt dit probleem

<span id="page-30-0"></span>oplossen door de HP Photosmart-software via het Configuratiescherm van Windows volledig te verwijderen en de software vervolgens opnieuw te installeren. Zie de bij het apparaat geleverde Help op het scherm voor meer informatie.

Zie De HP-beeldbewerkingssoftware gebruiken voor meer informatie over het HP Solution Center.

## **De HP-beeldbewerkingssoftware gebruiken**

Met de HP-beeldbewerkingssoftware krijgt u toegang tot veel functies die niet beschikbaar zijn vanaf het bedieningspaneel.

De software is tijdens de installatie op uw computer geïnstalleerd. Zie de bij het apparaat geleverde installatiedocumentatie voor meer informatie.

Toegang tot de HP beeldbewerkingssoftware verschilt per besturingssysteem (OS). Als u bijvoorbeeld op een pc met Windows werkt, start u de HPbeeldbewerkingssoftware in het venster HP Photosmart-software. Als u op een pc met Macintosh werkt, start u de HP-beeldbewerkingssoftware in het venster HP Photosmart Studio. In alle gevallen gebruikt u dit punt als startpunt voor de HPbeeldbewerkingssoftware en -services.

### **De HP Photosmart-software openen op een computer met Windows**

- **1.** Voer een van de volgende handelingen uit:
	- Dubbelklik op het Windows-bureaublad op het pictogram HP Photosmartsoftware.
	- Dubbelklik op het pictogram van de **HP Digital Imaging Monitor** in het systeemvak aan de rechterkant van de taakbalk van Windows.
	- Klik op de knop **Start** op de taakbalk, wijs **Programma's** of **Alle programma's** aan, selecteer **HP** en klik op HP Photosmart-software.
- **2.** Als u meer dan één HP-apparaat hebt geïnstalleerd, selecteert u het tabblad met de naam van uw product.
	- **Propherationally Opeen Windows-computer zijn de beschikbare functies in de HP** Photosmart-software afhankelijk van de apparaten die zijn geïnstalleerd. In de software worden alleen pictogrammen getoond die zijn gekoppeld aan het geselecteerde apparaat. Als het geselecteerde apparaat niet is uitgerust met een bepaalde functie, verschijnt het pictogram voor deze functie niet in de software.
	- **Tip** Als de HP Photosmart-software op de computer geen pictogrammen bevat, is er mogelijk een probleem opgetreden tijdens de installatie van de software. U kunt dit probleem oplossen door de HP Photosmart-software via het Configuratiescherm van Windows volledig te verwijderen en de software vervolgens opnieuw te installeren. Zie de bij uw apparaat geleverde beknopte handleiding voor meer informatie.

### <span id="page-31-0"></span>**De HP Photosmart Studio-software openen op een computer met Windows**

- **1.** Klik op het pictogram HP Photosmart Studio in het Dock. Het venster HP Photosmart Studio verschijnt.
- **2.** Klik op **Apparaten** op de HP Photosmart Studio-taakbalk. Het venster HP Apparaatbeheer wordt weergegeven.
- **3.** Selecteer uw apparaat in het vervolgkeuzemenu **Apparaat**. Hiermee kunt u scannen, faxen, documenten importeren en onderhoud uitvoeren, zoals het controleren van het inktniveau in de inktcartridges.
	- **The Opmerking** Welke functies beschikbaar zijn in de HP Photosmart Studiosoftware op een computer met Macintosh, hangt af van het geselecteerde apparaat.
	- **Tip** Wanneer de HP Photosmart Studio-software is geopend, kunt u de snelkoppelingen in het Dock-menu openen als u de muisknop ingedrukt houdt op het pictogram van HP Photosmart Studio in het Dock.

## **Tekst en symbolen**

U kunt het toetsenblok op het bedieningspaneel gebruiken om tekst en symbolen in te voeren. U kunt ook tekst en symbolen invoeren met behulp van het visuele toetsenblok vanaf het bedieningspaneel (alleen sommige modellen). Het visuele toetsenblok verschijnt automatisch op het kleurenscherm als u een vaste of draadloze netwerkverbinding installeert of als u het faxkopschrift of snelkiesnummers installeert.

U kunt symbolen ook vanaf het toetsenblok invoeren als u een fax- of telefoonnummer invoert. Als het apparaat het nummer kiest, interpreteert het apparaat het symbool en reageert het dienovereenkomstig. Als u bijvoorbeeld een streepje in het faxnummer hebt ingevoerd, zal het apparaat een korte pauze inlassen voordat de rest van het nummer wordt gekozen. Een pauze is handig als u eerst een buitenlijn moet krijgen voordat u een faxnummer kunt kiezen.

**The Opmerking** Als u een symbool in uw faxnummer wilt invoeren, zoals een streepje, moet u het symbool met behulp van het toetsenblok invoeren.

## **Getallen en tekst intikken op het toetsenblok van het bedieningspaneel**

U kunt tekst of symbolen invoeren met behulp van het toetsenblok op het bedieningspaneel.

Als u klaar bent met het typen van tekst, drukt u op **OK** om het nummer op te slaan.

#### <span id="page-32-0"></span>**Tekst invoeren**

**1.** Druk op het toetsenblok op de toetsen die overeenstemmen met de letters van een naam. De letters a, b, en c behoren bijvoorbeeld bij de cijfertoets 2, zoals hieronder is weergegeven.

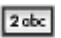

- the Tip Druk een knop meerdere keren in om de beschikbare tekens te bekijken. Afhankelijk van uw taalinstelling en uw instelling voor land/regio zijn er mogelijk andere tekens beschikbaar naast de tekens die op het toetsenblok worden weergegeven.
- **2.** Zodra de juiste letter wordt weergegeven, wacht u totdat de cursor automatisch naar rechts is gegaan. U kunt ook op de pijl naar rechts drukken. Druk op het toetsenblok op de toets die overeenkomt met de volgende letter in de naam. Druk meerdere malen op de toets, totdat de juiste letter wordt weergegeven. De eerste letter van een woord wordt automatisch met een hoofdletter weergegeven.

### **Een spatie, pauze of symbool invoeren**

- Druk op **Ruimte** om een spatie in te voegen.
- Druk op **Opnieuw kiezen/pauze** om een pauze in te voeren. Er verschijnt een streepje in het nummer.
- Als u een symbool wilt invoeren, zoals **@**, drukt u herhaaldelijk op de knop **Symbolen** om door de lijst met beschikbare symbolen te bladeren: sterretje (**\***), streepje (**-**), en-teken (**&**), punt (**.**), schuine streep (**/**), ronde haken **( )**, apostrof (**'**), gelijkteken (**=**), hekje (**#**), apenstaartje (**@**), onderstreping (**\_**), plusteken (**+**), uitroepteken (**!**), puntkomma (**;**), vraagteken (**?**), komma (**,**), dubbele punt (**:**), procentteken (**%**) en tilde (**~**).

### **Een letter, cijfer of symbool verwijderen**

▲ Als u een fout maakt, drukt u op de knop naar links om de fout te wissen en het juiste teken in te voeren.

### **Tekst intikken met het visuele toetsenblok (alleen bij sommige modellen)**

U kunt tekst en symbolen invoeren met behulp van het visuele toetsenblok dat automatisch op het kleurenbeeldscherm wordt weergegeven als u tekst moet invoeren. Het visuele toetsenblok verschijnt bijvoorbeeld automatisch als u een vaste <span id="page-33-0"></span>of draadloze netwerkverbinding instelt of als u het faxkopschrift of snelkiesnummers instelt.

### **Tekst invoeren met het visuele toetsenbord**

**1.** Druk op de pijlknoppen om de gewenste selectie te markeren om een letter, een cijfer of een symbool op het visuele toetsenblok te selecteren.

#### **Kleine letters, hoofdletters, cijfers en symbolen invoeren**

- Voor het invoeren van kleine letters selecteert u de knop **abc** op het visuele toetsenblok en drukt vervolgens op **OK**.
- Voor het invoeren van hoofdletters selecteert u de knop **ABC** op het visuele toetsenblok en drukt vervolgens op **OK**.
- Voor het invoeren van cijfers en symbolen selecteert u de knop **123** op het visuele toetsenblok en drukt vervolgens op **OK**.

#### **Een spatie toevoegen**

Voor het toevoegen van een spatie, drukt u op de knop pijl naar rechts op het visuele toetsenblok en drukt vervolgens op **OK**.

- **Propherationally Communisty Communisty Communisty Communisty Communisty Communisty Communisty Communisty Communisty Communisty Communisty Communisty Communisty Communisty Communisty Communisty Communisty Communisty Commun** toetsenblok om een spatie toe te voegen. U kunt geen spatie toevoegen met de pijlknoppen op het bedieningspaneel.
- **2.** Als u de juiste letter of het juiste cijfer of symbool hebt gemarkeerd drukt u op **OK** op het bedieningspaneel om die te selecteren. De selectie verschijnt op het kleurenscherm.
	- **Tip** Voor het wissen van een letter, cijfer of symbool selecteert u **Wissen** op het visuele toetsenblok en vervolgens drukt u op **OK**.
- **3.** Selecteer nadat u geen tekst, cijfers of symbolen meer moet invoeren **Gereed** op het visuele toetsenblok en druk vervolgens op **OK**.

## **Beschikbare symbolen voor het kiezen van faxnummers (alleen bij sommige modellen)**

Voor het invoeren van een symbool, zoals \*, drukt u herhaaldelijk op **Symbolen** om door de lijst met symbolen te bladeren. In de volgende tabel ziet u welke symbolen u kunt gebruiken in een fax- of telefoonnummer, faxkopschrift en snelkiesnummers.

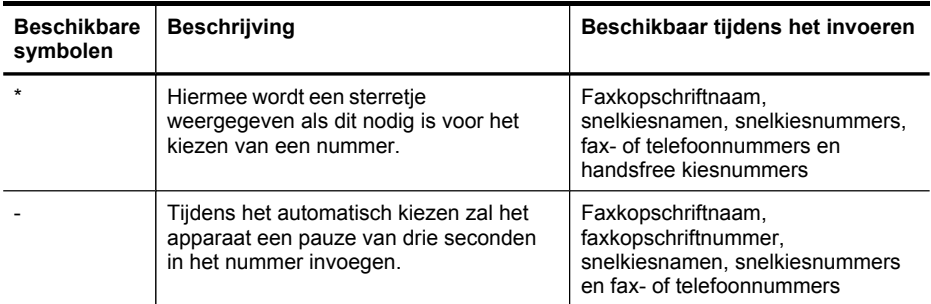

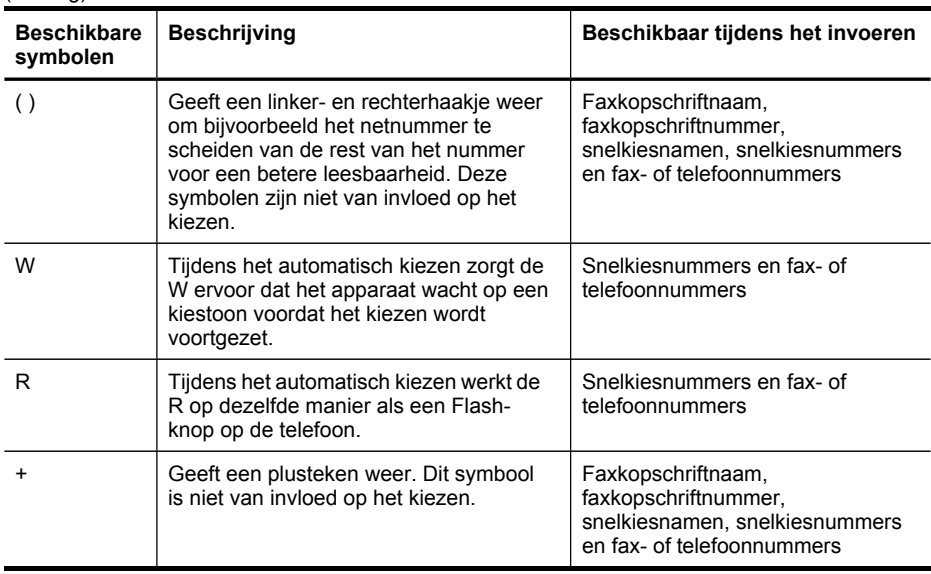

## **De originelen plaatsen**

<span id="page-34-0"></span>(vervolg)

U kunt een te kopiëren, te faxen of te scannen origineel in de automatische documentinvoer of op de glasplaat van de scanner plaatsen. Originelen die in de automatische documentinvoer zijn geplaatst worden automatisch ingevoerd in het apparaat.

## **Een origineel in de automatische documentinvoer (ADF) plaatsen**

U kunt een enkel- of dubbelzijdig document met een enkele pagina of meerdere pagina's van A4- of Letter-formaat kopiëren, scannen of faxen door het document in de invoerlade te plaatsen.

**Let op** Geen foto's laden in de ADF; daarmee kunnen uw foto's beschadigd raken.

**Opmerking** Dubbelzijdige documenten van Legal-formaat kunnen niet worden gescand, gekopieerd of gefaxt met de ADI. Bepaalde functies, zoals de kopieerfunctie **Aanpassen aan pagina**, werken niet wanneer u originelen in de ADF plaatst. U moet de originelen op de glasplaat leggen.

De documentinvoerlade kan maximaal 50 vellen standaardpapier bevatten.

## **Een origineel in de documentinvoerlade plaatsen**

- **1.** Plaats het origineel met de bedrukte zijde naar boven in de invoerlade. Plaats de pagina's zodat de bovenkant van het document eerst wordt ingevoerd. Schuif het materiaal in de automatische documentinvoer totdat u een pieptoon hoort of een bericht op het uitleesvenster ziet dat aangeeft dat de geplaatste pagina's werden gedetecteerd.
	- **the Tip** Raadpleeg het diagram in de documentinvoerlade voor hulp bij het laden van originelen in de automatische documentinvoer.

<span id="page-35-0"></span>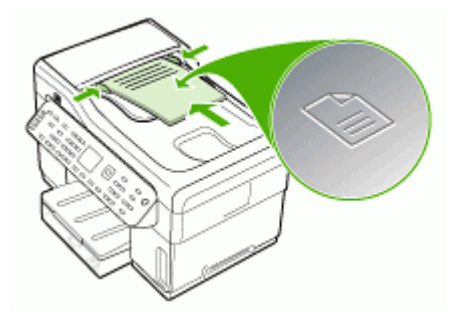

- **2.** Schuif de breedtegeleiders naar binnen tot deze tegen de linker- en rechterrand van het medium komen.
- **Opmerking** Verwijder alle originelen uit de documentinvoerlade voordat u de klep van het apparaat optilt.

## **Een origineel op de glasplaat leggen**

U kunt originelen van maximaal A4- of Letter-formaat kopiëren, scannen of faxen door ze op de glasplaat te leggen. Bij sommige modellen kunnen originelen van legalformaat op de glasplaats worden geplaatst. Als het origineel uit meerdere volledige pagina's bestaat, plaatst u dit in de automatische documentinvoer. Als bij uw model geen originelen van legal-formaat op de glasplaat kunnen worden gelegd, plaats deze originelen dan in de automatische documentinvoer.

**Comerking** Veel van de speciale functies werken niet juist als de glasplaat en klep niet schoon zijn. Raadpleeg Het toestel [reinigen](#page-169-0) voor meer informatie.

### **Een origineel op de glasplaat van de scanner plaatsen**

- **1.** Verwijder alle originelen uit de documentinvoer en til vervolgens de klep op.
- **2.** Plaats het origineel met de bedrukte zijde naar beneden tegen de rechterbenedenhoek van de glasplaat.
	- **Tip** Raadpleeg de gegraveerde geleiders langs de glasplaat voor meer hulp bij het plaatsen van originelen.
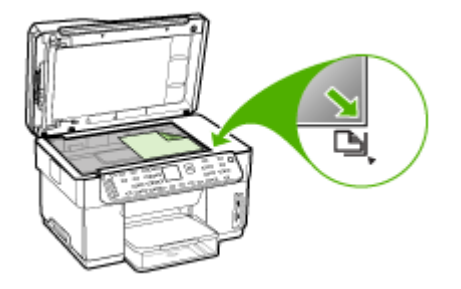

**3.** Sluit de klep.

# **Afdrukmateriaal selecteren**

Het apparaat is geschikt voor gebruik met de meeste soorten afdrukmateriaal. Wij raden u aan om eerst een aantal soorten afdrukmateriaal uit te proberen voordat u grote hoeveelheden aanschaft. Gebruik HP papier voor het beste afdrukresultaat. Ga naar de website van HP op [www.hp.com](http://www.hp.com) om meer te weten over afdrukmateriaal van HP.

### **Tips voor het selecteren van afdrukmateriaal**

Voor de beste resultaten moet u zich aan de volgende richtlijnen houden.

- Gebruik altijd afdrukmateriaal dat voldoet aan de specificaties van het apparaat. Raadpleeg Informatie over de specificaties van ondersteund [afdrukmateriaal](#page-37-0) voor meer informatie.
- Plaats slechts één papiersoort tegelijkertijd in een lade.
- Plaats afdrukmateriaal in lade 1 en lade 2 met de afdrukzijde naar beneden en tegen de rechter- en achterkant van de lade. Lade 2 is beschikbaar bij sommige modellen Raadpleeg [Afdrukmateriaal](#page-42-0) plaatsen voor meer informatie.
- Lade 2 is uitsluitend geschikt voor normaal papier.
- Plaats niet te veel papier in de lades. Raadpleeg Informatie over de [specificaties](#page-37-0) van ondersteund [afdrukmateriaal](#page-37-0) voor meer informatie.
- Om vastgelopen papier, een slechte afdrukkwaliteit en andere printerproblemen te voorkomen, kunt u het volgende afdrukmateriaal het beste vermijden:
	- Formulieren die uit meerdere delen bestaan
	- Afdrukmateriaal dat is beschadigd, gekruld of verkreukeld
	- Afdrukmateriaal met inkepingen of perforaties
	- Afdrukmateriaal met een zware textuur of reliëf of afdrukmateriaal dat inkt niet goed absorbeert
	- Afdrukmateriaal dat te dun is of gemakkelijk kan worden uitgerekt

#### <span id="page-37-0"></span>**Kaarten en enveloppen**

- Gebruik geen enveloppen met een hele gladde afwerking, zelfklevende randen, sluitingen of vensters. Gebruik ook geen kaarten en enveloppen met dikke, onregelmatige of gekrulde randen of enveloppen die gekreukt, gescheurd of anderszins beschadigd zijn.
- Gebruik platte, strak gevouwen enveloppen.
- Laad enveloppen met de flappen naar boven.

#### **Afdrukmateriaal voor foto's**

- Gebruik de modus **Beste** voor het afdrukken van foto's. In deze modus neemt het afdrukken meer tijd in beslag omdat meer computergeheugen vereist is.
- Verwijder elk vel dat uit de printer komt en leg het weg om te drogen. Wanneer nat afdrukmateriaal zich opstapelt kunnen vlekken ontstaan.

#### **Transparanten**

- Plaats transparanten met de ruwe kant naar beneden en de plakstrip wijzend naar de achterzijde van het apparaat.
- Gebruik de modus **Normaal** om af te drukken op transparanten. De droogtijd in deze modus is langer. Daarom wordt de volgende pagina pas in de uitvoerlade uitgevoerd wanneer de inkt helemaal droog is.
- Verwijder elk vel dat uit de printer komt en leg het weg om te drogen. Wanneer nat afdrukmateriaal zich opstapelt kunnen vlekken ontstaan.

#### **Speciaal papierformaat**

- Gebruik alleen speciaal papierformaat dat wordt ondersteund door het apparaat.
- Wanneer de toepassing speciaal papierformaat ondersteunt, stelt u het papierformaat eerst in de toepassing in voordat u het document gaat afdrukken. Anders stelt u het formaat in met de printerdriver. Mogelijk moet u de opmaak van bestaande documenten aanpassen om deze correct te kunnen afdrukken op speciaal papierformaat.

#### **Informatie over de specificaties van ondersteund afdrukmateriaal**

Met de tabellen Informatie over ondersteunde formaten en [Informatie](#page-40-0) over ondersteunde types en gewichten van [afdrukmaterialen](#page-40-0) kunt u bepalen welke media goed zijn voor uw apparaat en welke functies bij uw papier zullen functioneren.

- Informatie over ondersteunde formaten
- Informatie over ondersteunde types en gewichten van [afdrukmaterialen](#page-40-0)

#### **Informatie over ondersteunde formaten**

**Ex Opmerking** Lade 2 en de duplexeenheid zijn beschikbaar bij sommige modellen.

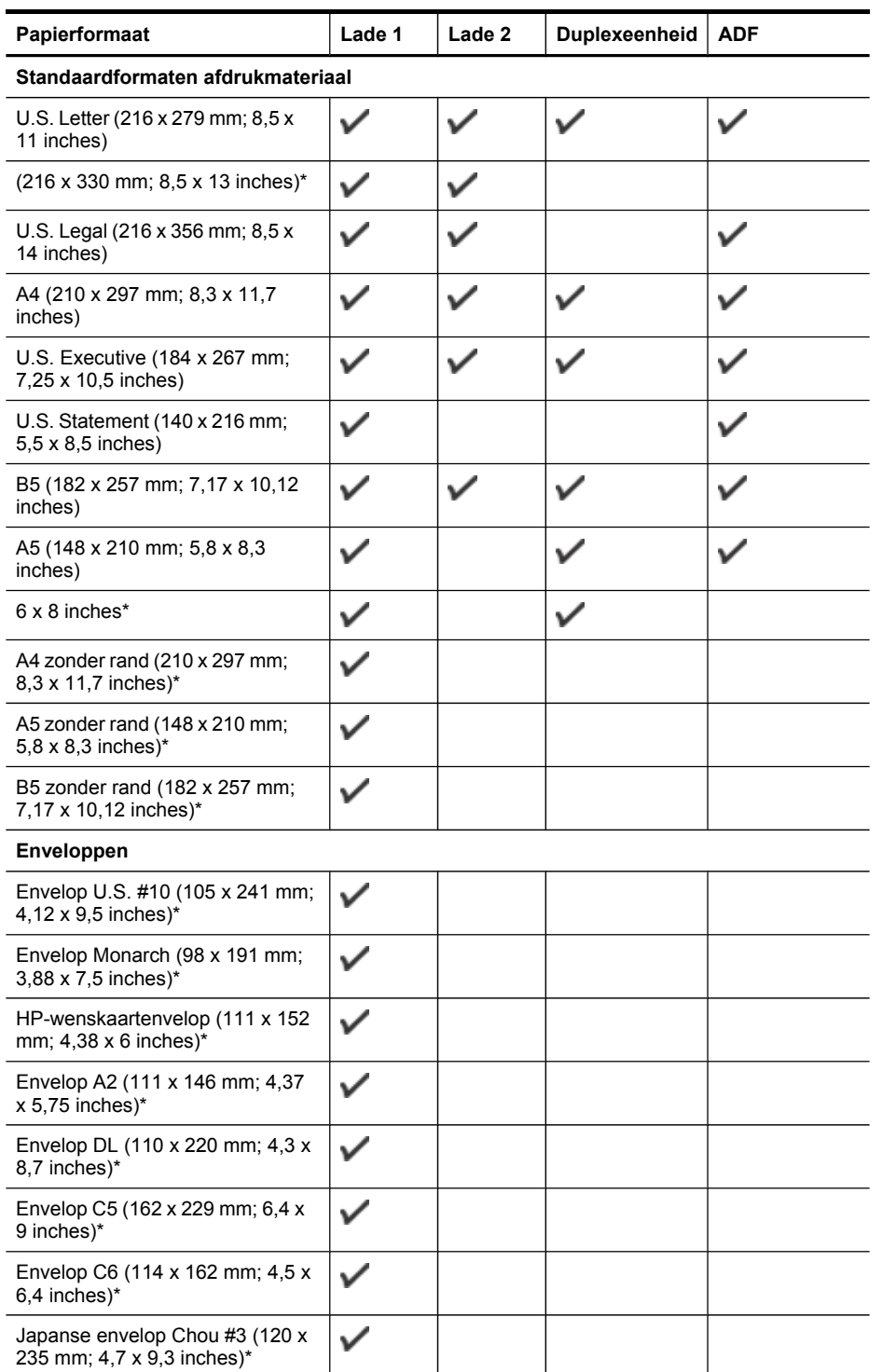

#### Hoofdstuk 3

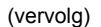

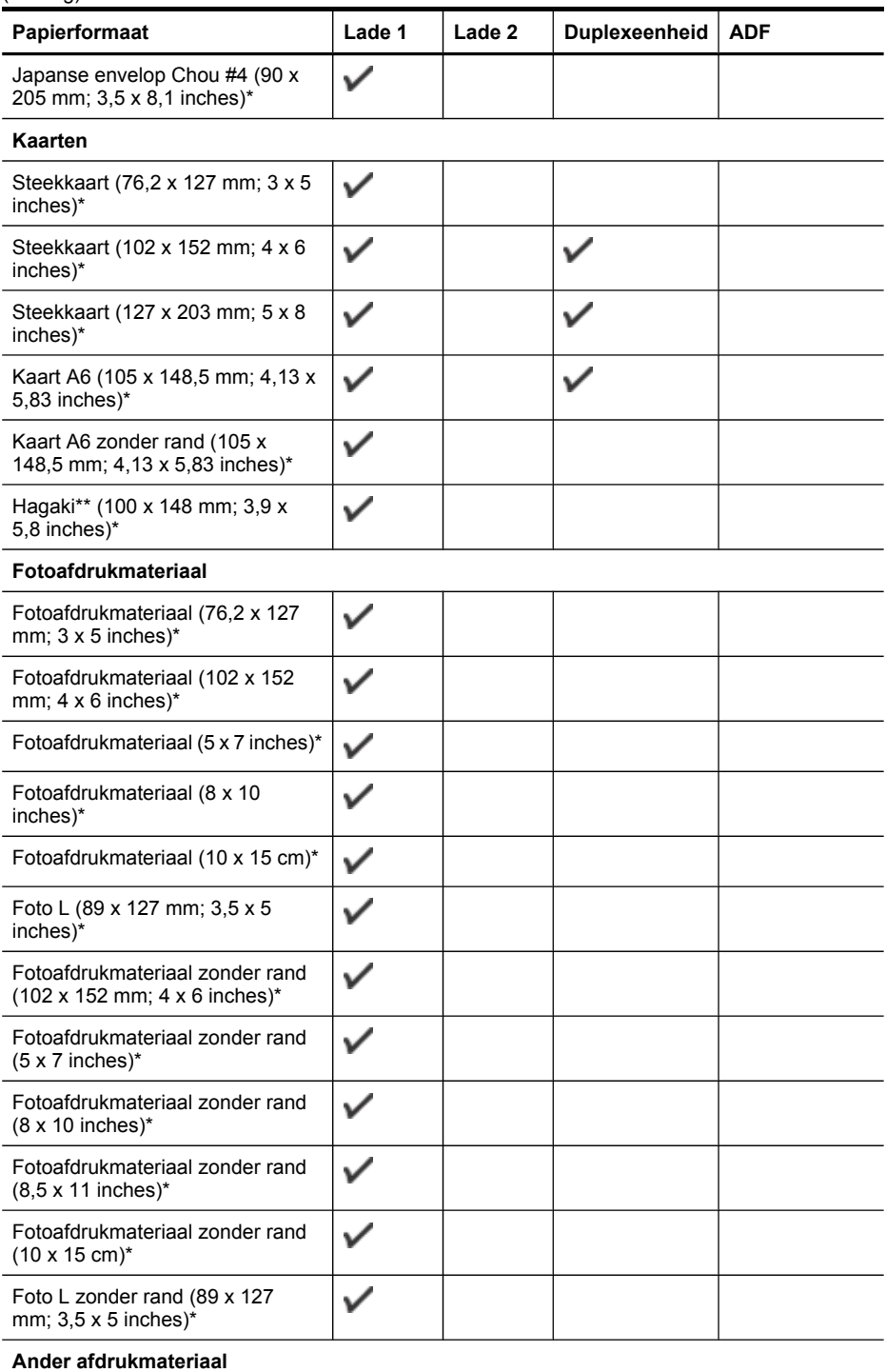

<span id="page-40-0"></span>(vervolg)

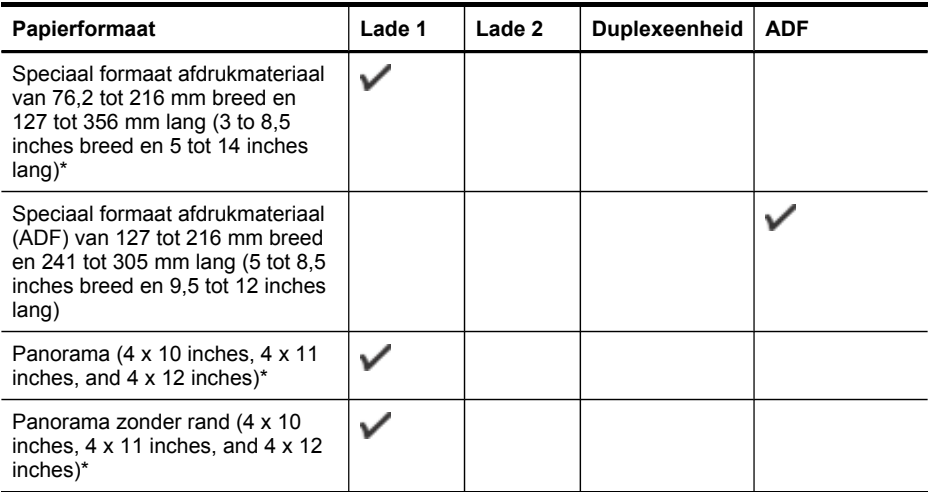

\* Niet compatibel voor dubbelzijdig of enkelzijdig afdrukken met de ADF

\*\* Het apparaat is alleen compatibel met gewoon en inkjet-hagaki van Japan Post. Het is niet compatibel met foto-hagaki van Japan Post.

### **Informatie over ondersteunde types en gewichten van afdrukmaterialen**

**Opmerking** Lade 2 en de duplexeenheid zijn beschikbaar bij sommige modellen.

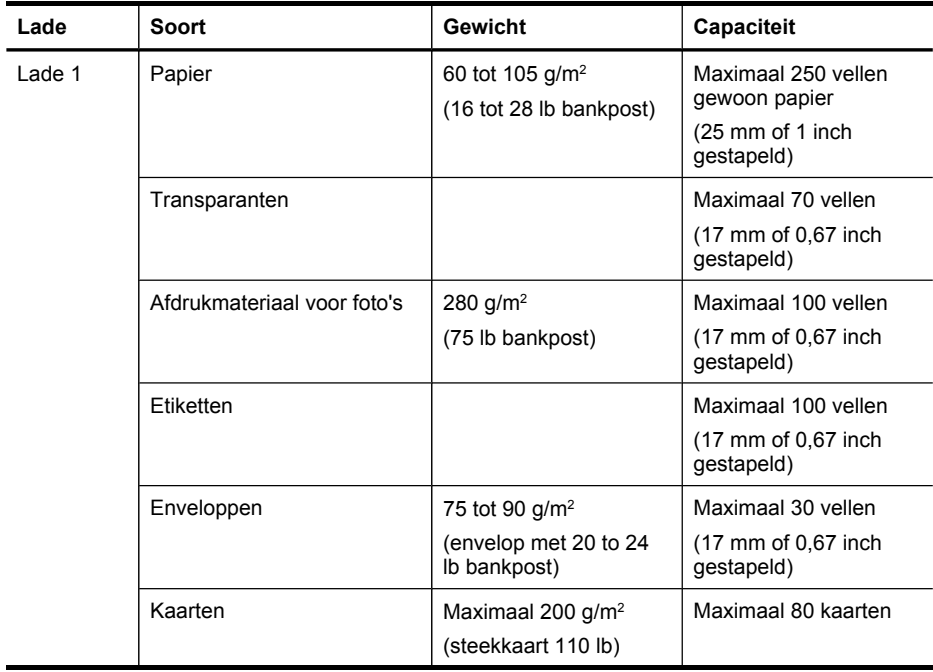

Hoofdstuk 3

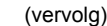

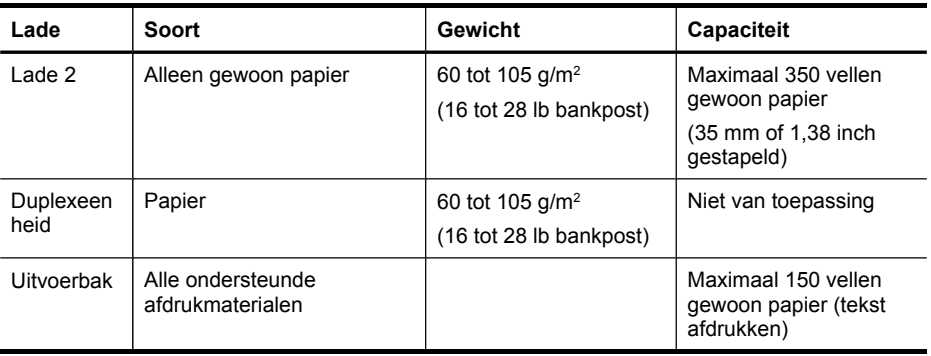

### **Minimummarges instellen**

De documentmarges moeten overeenkomen met (of groter zijn dan) deze ingestelde marges in de oriëntatie Staand.

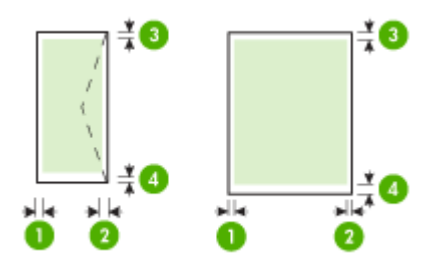

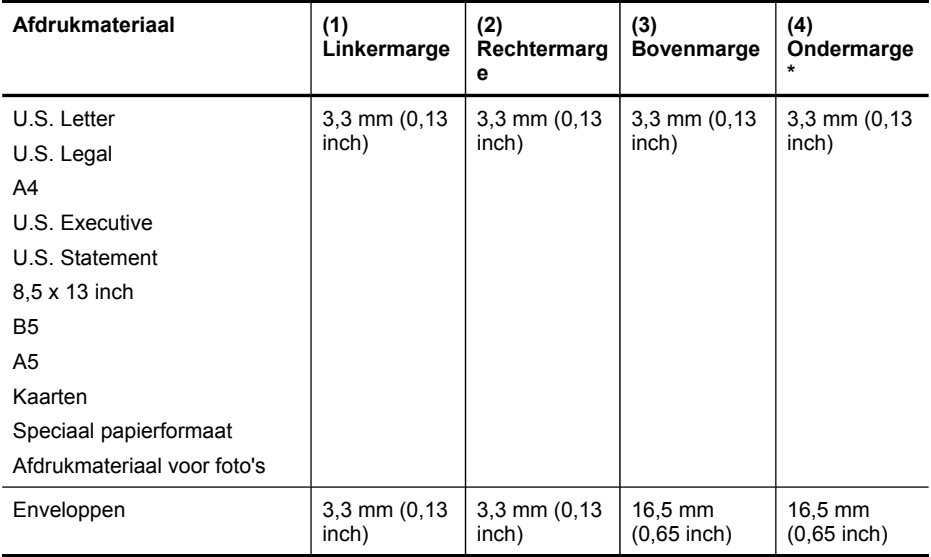

<span id="page-42-0"></span>\* Om deze marge-instelling op een computer met Windows te verkrijgen, klikt u op het tabblad **Geavanceerd** in de printerdriver en selecteert u **Minimaliseren van marges**.

**Py Opmerking** Als u de automatische duplexeenheid (beschikbaar bij sommige modellen) gebruikt, mogen de minimummarges boven en onder niet groter zijn dan 12 mm (0,47 inch).

# **Afdrukmateriaal plaatsen**

Dit gedeelte bevat aanwijzingen voor het plaatsen van afdrukmateriaal in het apparaat.

**Ex** Opmerking Lade 2 is beschikbaar bij sommige modellen Zie voor bestelinformatie [Afdrukbenodigdheden](#page-219-0) online bestellen.

### **Lade 1 vullen (hoofdlade)**

**1.** Trek de uitvoerlade naar boven.

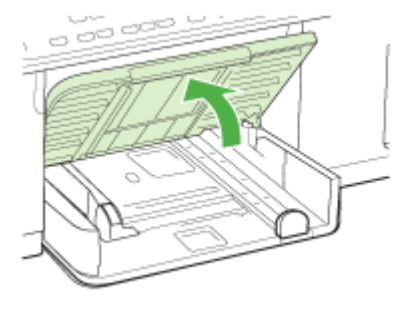

**2.** Plaats het afdrukmateriaal met de afdrukzijde naar beneden tegen de rechterkant van de lade. Controleer of de stapel goed tegen de rechter- en achterkant van de lade ligt en niet over de lijnmarkering in de lade hangt.

**Py** Opmerking Vul nooit papier bij als het apparaat nog aan het afdrukken is.

**3.** Stel de papiergeleiders in de lade af op het formaat dat u in de lade hebt geplaatst en laat de uitvoerlade vervolgens zakken.

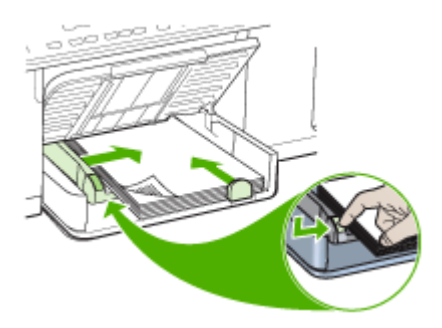

**4.** Trek het verlengstuk op de uitvoerlade uit.

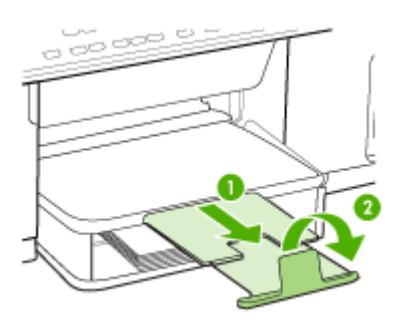

#### **Lade 2 vullen**

**1.** Pak de lade onder aan de voorkant vast en trek de lade uit het apparaat.

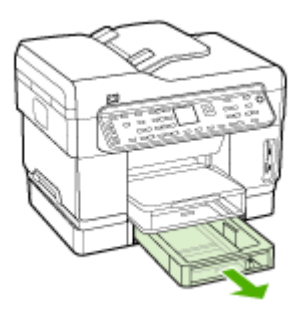

**2.** Plaats het afdrukmateriaal met de afdrukzijde naar beneden tegen de rechterkant van de lade. Controleer of de stapel papier goed tegen de rechter- en achterkant van de lade ligt en niet buiten de lijnmarkering in de lade uitsteekt.

**The Opmerking** In lade 2 kan uitsluitend normaal papier worden geladen.

**3.** Stel de materiaalgeleiders in de lade af op het formaat dat u in de lade hebt geplaatst.

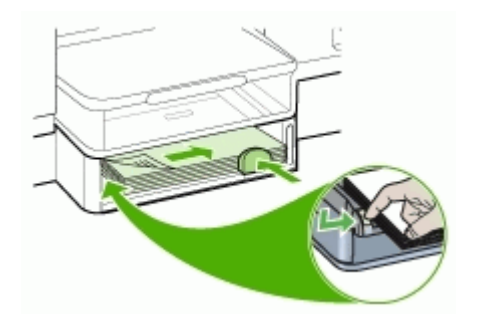

- **4.** Plaats de lade voorzichtig terug.
- **5.** Trek het verlengstuk op de uitvoerlade uit.

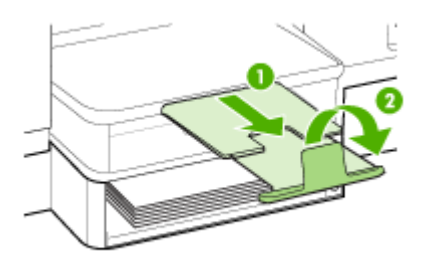

# **Lades configureren**

**Ex Opmerking** Lade 2 is beschikbaar bij sommige modellen Zie voor bestelinformatie [Afdrukbenodigdheden](#page-219-0) online bestellen.

Het afdrukmateriaal wordt standaard uit lade 1 ingevoerd. Als lade 1 leeg is, wordt het afdrukmateriaal uit lade 2 gehaald (indien geïnstalleerd en gevuld met afdrukmateriaal). Met de volgende functies kunt u deze standaardwerking wijzigen:

- **Ladevergrendeling:** hiermee kunt u voorkomen dat speciaal afdrukmateriaal, zoals afdrukmateriaal met een briefhoofd en voorbedrukt papier, per ongeluk wordt gebruikt. Als het afdrukmateriaal tijdens het afdrukken opraakt, wordt geen materiaal uit een vergrendelde lade gebruikt om de afdruktaak te voltooien.
- **Standaardlade:** met deze functie kunt u bepalen welke lade eerst wordt gebruikt om afdrukmateriaal te laden.

**Py Opmerking** Als u de ladevergrendeling en standaard lade-instellingen wilt gebruiken, moet u de optie voor automatische ladeselectie selecteren in de software van het apparaat. Als het apparaat is aangesloten op een netwerk en u een standaardlade instelt, geldt deze instelling voor alle gebruikers van het apparaat.

Lade 2 is uitsluitend geschikt voor normaal papier.

De volgende tabel geeft een overzicht van de verschillende manieren waarop u de papierlades kunt gebruiken.

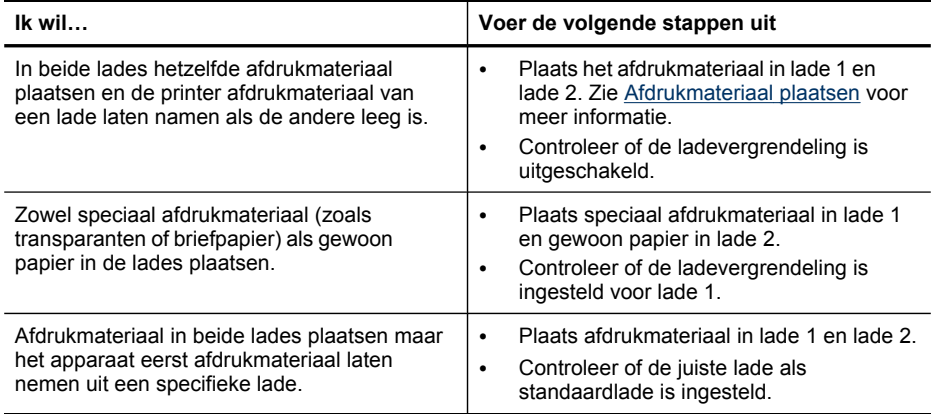

#### **De lades configureren**

- **1.** Zorg dat het apparaat is ingeschakeld.
- **2.** Voer één van de volgende handelingen uit:
	- **Geïntegreerde webserver:** Open het tabblad **Instellingen** en klik op **Papierverwerking** in het linkerdeelvenster.
	- **Printerdriver (Windows):** Klik op de knop **Printerservices** op het tabblad **Functies** of **Kleur** en selecteer vervolgens **Papierverwerking**.
	- **Werkset (Windows):** Klik op het tabblad **Printerservice** en klik op **Papierverwerking**.
	- **HP Printerhulpprogramma (Mac OS):** Klik op **Papierverwerking** in het deelvenster **Printerinstellingen**.
	- **Bedieningspaneel:** Druk op de knop **Setup**, selecteer **Voorkeuren**, en selecteer vervolgens **Standaardlade** of **Ladevergrendeling**.
- **3.** Klik na het veranderen van de gewenste lade-instellingen op **OK** of **Toepassen**.

# **Afdrukken op afdrukmateriaal van speciaal formaat**

- Afdrukken op [afdrukmateriaal](#page-46-0) van speciaal formaat (Windows)
- Afdrukken op [afdrukmateriaal](#page-46-0) van speciaal formaat (Mac OS)

### <span id="page-46-0"></span>**Afdrukken op afdrukmateriaal van speciaal formaat (Windows)**

- **1.** Plaats het juiste afdrukmateriaal. Raadpleeg [Afdrukmateriaal](#page-42-0) plaatsen voor meer informatie.
- **2.** Kies wanneer een document is geopend de opdracht **Afdrukken** in het menu **Bestand** en klik vervolgens op **Instellingen**, **Eigenschappen** of **Voorkeuren**.
- **3.** Klik op het tabblad **Papier/Functies**.
- **4.** Selecteer het formaat afdrukmateriaal in de vervolgkeuzelijst **Formaat**.

#### **Een speciaal papierformaat instellen:**

- **a**. Klik op de knop **Aangepast**.
- **b**. Typ een naam voor het nieuwe aangepaste formaat.
- **c**. Bij **Breedte** en **Hoogte** voert u de afmetingen in en vervolgens klikt u op **Opslaan**.
- **d**. Klik tweemaal op **OK** om het dialoogvenster met eigenschappen of voorkeuren te sluiten. Open het dialoogvenster opnieuw.
- **e**. Selecteer het nieuwe aangepaste formaat.
- **5.** Een papiersoort selecteren:
	- **a**. Klik op **Meer** in de vervolgkeuzelijst **Soort**.
	- **b**. Klik op het gewenste type afdrukmateriaal en klik dan op **OK**.
- **6.** Selecteer de bron van het afdrukmateriaal in de vervolgkeuzelijst **Bron**.
- **7.** Pas eventueel andere instellingen aan en klik op **OK**.
- **8.** Druk het document af.

### **Afdrukken op afdrukmateriaal van speciaal formaat (Mac OS)**

- **1.** Plaats het juiste afdrukmateriaal. Raadpleeg [Afdrukmateriaal](#page-42-0) plaatsen voor meer informatie.
- **2.** Klik op **Pagina-instelling** in het menu **Bestand**.
- **3.** Selecteer het papierformaat.
- **4.** Een speciaal papierformaat instellen:
	- **a**. Klik op **Speciale papierformaten beheren** in het vervolgkeuzemenu **Papierformaat**.
	- **b**. Klik op **Nieuw** en typ een naam voor het formaat in het vak **Naam papierformaat**.
	- **c**. Bij **Breedte** en **Hoogte** voert u de afmetingen in en stelt u indien nodig de marges in.
	- **d**. Klik op **Klaar** of **OK** en klik vervolgens op **Opslaan**.
- **5.** Klik in het menu **Bestand** op **Pagina-instelling** en selecteer dan het nieuwe aangepaste formaat.
- **6.** Klik op **OK**.
- **7.** Klik op **Afdrukken** in het menu **Bestand**.
- **8.** Open het paneel **Papierverwerking**.
- **9.** Klik in **Bestemming papierformaat** op het tabblad **Aanpassen aan papierformaat** en selecteer dan het speciale papierformaat.
- **10.** Wijzig eventueel andere instellingen en klik dan op **OK** of **Afdrukken**.

# **Afdrukken zonder randen**

Bij afdrukken zonder randen kunt u afdrukken tot aan de randen van bepaalde afdrukmaterialen en van bepaalde formaten daarvan.

**Py Opmerking** Open het bestand in een softwaretoepassing en bepaal het formaat van de afbeelding. Zorg ervoor dat dit formaat overeenstemt met het formaat van het afdrukmateriaal waarop u de afbeelding gaat afdrukken.

U kunt deze functie ook openen vanuit het tabblad **Snel afdrukopties instellen**. Open de printerdriver, selecteer het tabblad **Snel afdrukopties instellen** en selecteer uit het vervolgmenu de snelkoppeling voor deze afdruktaak.

### **Een document zonder rand afdrukken (Windows)**

- **1.** Plaats het juiste afdrukmateriaal. Raadpleeg [Afdrukmateriaal](#page-42-0) plaatsen voor meer informatie.
- **2.** Open het bestand dat u wilt afdrukken.
- **3.** Open vanuit de toepassing de printerdriver:
	- **a**. Klik op **Bestand** en vervolgens op **Afdrukken**.
	- **b**. Klik op **Eigenschappen** of **Installatie**.
- **4.** Klik op het tabblad **Papier/Kwaliteit** .
- **5.** Selecteer het formaat afdrukmateriaal in de vervolgkeuzelijst **Formaat**.
- **6.** Vink het selectievakje **Afdrukken zonder rand** aan.
- **7.** Selecteer de bron van het afdrukmateriaal in de vervolgkeuzelijst **Bron**.
- **8.** Selecteer het soort afdrukmateriaal in de vervolgkeuzelijst **Soort**.
- **9.** Om foto's af te drukken, selecteert u **Beste** uit de vervolgkeuzelijst **Printkwaliteit**. U kunt ook **Maximum dpi** selecteren, waarmee u een optimale afdrukkwaliteit tot maximaal 4800 x 1200 geoptimaliseerde dpi\* verkrijgt. \*Maximaal 4800 x 1200 geoptimaliseerde dpi voor kleurenafdrukken en 1200 inputdpi. Met deze instelling is het mogelijk dat tijdelijk een grote hoeveelheid schijfruimte (400 MB of meer) wordt gebruikt en dat het afdrukken trager verloopt.
- **10.** Wijzig eventueel andere afdrukinstellingen en klik vervolgens op **OK**.
- **11.** Druk het document af.
- **12.** Als u hebt afgedrukt op afdrukmateriaal met een afscheurrand, verwijdert u die rand zodat het document helemaal geen rand meer heeft.

### **Een document zonder rand afdrukken (Mac OS)**

- **1.** Plaats het juiste afdrukmateriaal. Raadpleeg [Afdrukmateriaal](#page-42-0) plaatsen voor meer informatie.
- **2.** Open het bestand dat u wilt afdrukken.
- **3.** Klik op **Bestand** en klik vervolgens op **Pagina-instelling**.
- **4.** Selecteer het formaat zonder randen en klik vervolgens op **OK**.
- **5.** Klik op **Bestand** en vervolgens op **Afdrukken**.
- **6.** Open het paneel **Papiersoort/Kwaliteit**.
- **7.** Klik op het **Tabblad papier**en selecteer vervolgens het soort afdrukmateriaal uit de vervolgkeuzelijst **Papiersoort**.
- **8.** Om foto's af te drukken, selecteert u **Beste** uit de vervolgkeuzelijst **Kwaliteit**. U kunt ook **Maximum** dpi selecteren, waarmee u een optimale tot maximaal 4800 x 1200 geoptimaliseerde dpi\* verkrijgt. \*Maximaal 4800 x 1200 geoptimaliseerde dpi voor kleurenafdrukken en 1200 inputdpi. Met deze instelling is het mogelijk dat tijdelijk een grote hoeveelheid schijfruimte (400 MB of meer) wordt gebruikt en dat het afdrukken trager verloopt.
- **9.** Selecteer de bron van het afdrukmateriaal. Wanneer u op dikker materiaal of fotopapier afdrukt, selecteert u de handmatige invoeroptie.
- **10.** Wijzig eventueel andere afdrukinstellingen en klik vervolgens op **Afdrukken**.
- **11.** Als u hebt afgedrukt op afdrukmateriaal met een afscheurrand, verwijdert u die rand zodat het document helemaal geen rand meer heeft.

# **Snelkiescodes installeren (alleen bij sommige modellen)**

U kunt veelgebruikte faxnummers en netwerkmappen installeren als snelkiescodes. Hiermee kunt u snel nummers via het bedieningspaneel kiezen. De eerste vijf gegevens voor elk van deze bestemmingen zijn gekoppeld aan de vijf snelkeuzeknoppen op het bedieningspaneel.

#### **Faxnummers instellen als snelkiescodes of -groepen**

U kunt faxnummers of groepen faxnummers instellen als snelkiescodes. Snelkiescodes 1 tot 5 zijn gekoppeld aan de vijf overeenstemmende snelkiesknoppen op het bedieningspaneel.

Zie Een lijst van [snelkiescodes](#page-51-0) afdrukken en bekijken voor informatie over het afdrukken van een lijst met geïnstalleerde snelkiescodes.

### **Snelkiescodes installeren**

- **Geïntegreerde webserver (netwerkverbinding)**: Open de geïntegreerde webserver, klik op het tabblad **Instellingen** en klik vervolgens op **Faxsnelkiescodes** in het linkerdeelvenster.
	- Een code toevoegen: Typ de nodige informatie in in de velden van het gedeelte **Snel een faxsnelkiescode toevoegen**.
	- Om een code in het gedeelte **Adresboek faxsnelkiescodes** te bewerken of te verwijderen, selecteert u die code en kliktu vervolgens op het pictogram **Bewerken** of **Verwijderen**.
	- Klik op **Toepassen** als u klaar bent.
- **HP Photosmart-software**: Open HP Photosmart-software en volg de aanwijzingen in de help op het scherm.
- **HP Apparaatbeheer (Mac OS)**: Open **HP Apparaatbeheer**, klik op **Informatie en instellingen** en kies vervolgens in het vervolgkeuzemenu **Instellingen faxsnelkiescodes**.
- **Bedieningspaneel**: Druk op **Installatie** en selecteer vervolgens de optie **Installatie Snelkiezen**.
	- Een code toevoegen of wijzigen: Selecteer **Individuele snelkiescode** of **Groepssnelkiescode** en ga met de pijlknoppen naar een ongebruikte codenummer, of typ een nummer in op het toetsenblok. Typ het nieuwe faxnummer in en druk op **OK**. Vergeet niet om eventuele pauzes en andere noodzakelijke nummers in te voeren, zoals het kengetal, een toegangscode voor nummers buiten een PBX-systeem (meestal een 9 of 0) of een kengetal voor internationaal bellen. Typ de naam in en druk op **OK**.
	- Een of alle nummers verwijderen: Selecteer **Snelkiezen verwijderen**, druk op de pijltoetsen om het snelkiesnummer te markeren dat u wilt verwijderen, en druk vervolgens op **OK**.

#### **Een snelkiesgroep installeren**

Als u regelmatig informatie stuurt naar dezelfde groep faxnummers kunt u dit gemakkelijker maken door een snelkiescode voor een groep te installeren. De snelkiescode voor een groep kan gekoppeld worden aan een snelkeuzeknop op het bedieningspaneel.

Een lid van een groep moet mee op de snelkieslijst staan voordat u dat lid kunt toevoegen aan een snelkiesgroep. U kunt maximaal 20 faxnummers toevoegen aan elke groep (met maximaal 50 tekens per faxnummer).

- **Geïntegreerde webserver (netwerkverbinding):** Open de geïntegreerde webserver, klik op het tabblad **Instellingen** en klik vervolgens op **Faxsnelkiescodes** in het linkerdeelvenster. Klik op de link met het nummer voor de code (bijvoorbeeld, **26-50**) in het **Adresboek faxsnelkiescodes**.
	- Om een groep toe te voegen aan het **Adresboek faxsnelkiescodes**, klikt u op de knop **Nieuwe groep** en selecteert u vervolgens de individuele codes uit de selectie. Voer de juiste groepsgegevens in en klik op **Toepassen**.
	- Om een code in het gedeelte **Adresboek faxsnelkiescodes** te bewerken of te verwijderen selecteert u die code en klikt u vervolgens op het pictogram **Bewerken** of **Verwijderen**.
	- Een groep verwijderen: Selecteer de codes en klik op de knop**Wissen**.
	- Klik op **Toepassen** als u klaar bent.
- **HP Photosmart-software**: Open HP Photosmart-software en volg de aanwijzingen in de help op het scherm.
- <span id="page-50-0"></span>• **HP Apparaatbeheer (Mac OS)**: Open **HP Apparaatbeheer**, klik op **Informatie en instellingen** en kies vervolgens in het vervolgkeuzemenu **Instellingen faxsnelkiescodes**.
- **Bedieningspaneel**: druk op **Installatie** en selecteer vervolgens de optie **Snelkiesinstellingen**.
	- Een groep toevoegen: Selecteer **Groepssnelkiezen**, selecteer een niettoegewezen snelkiesnummer en druk op **OK**. Gebruik de pijltoetsen om een snelkiesnummer te markeren en druk op **OK** om het te selecteren (er verschijnt een vinkje naast het snelkiesnummer). Herhaal deze stap voor alle snelkiesnummers die u wilt toevoegen aan deze groep. Wanneer u klaar bent, selecteert u de optie **Selectie gereed** en drukt u op **OK**. Gebruik het schermtoetsenbord om de naam van een snelkiesgroep in te voeren en selecteer **Gereed**.
	- Nummers toevoegen aan een groep: Selecteer **Groepssnelkiezen**, selecteer de snelkiesgroep die u wilt wijzigen en druk op **OK**. Gebruik de pijltoetsen om een snelkiesnummer te markeren en druk op **OK** om het te selecteren (er verschijnt een vinkje naast het snelkiesnummer). Herhaal deze stap voor alle snelkiesnummers die u wilt toevoegen aan deze groep. Wanneer u klaar bent, selecteert u de optie **Selectie gereed** en drukt u op **OK**. Selecteer **Gereed** in het scherm **Groepsnaam**.
	- Een nummer verwijderen uit een groep: Selecteer **Groepssnelkiezen**, selecteer de snelkiesgroep die u wilt wijzigen en druk op **OK**. Gebruik de pijltoetsen om een snelkiesnummer te markeren en druk op **OK** om het te selecteren (het vinkje naast het snelkiesnummer verdwijnt). Herhaal deze stap voor alle snelkiesnummers die u wilt verwijderen uit deze groep. Wanneer u klaar bent, selecteert u de optie **Selectie gereed** en drukt u op **OK**. Selecteer **Gereed** in het scherm **Groepsnaam**.
	- Een groep verwijderen: Selecteer **Snelkiezen verwijderen**, druk op de pijltoetsen om het snelkiesnummer te markeren dat u wilt verwijderen, en druk vervolgens op **OK**.

### **Netwerkmappen installeren als snelkiescodes (sommige modellen)**

U kunt maximaal tien netwerkmappen installeren als snelkiescodes. Vijf codes zijn gekoppeld aan de vijf overeenstemmende snelkeuzeknoppen op het bedieningspaneel. U kunt geen groepen met snelkiesnummers installeren. Met de snelkeuzeknop Direct Digitaal Archief kunt u mappen aanmaken om digitale documenten te scannen en op te slaan om digitaal te verzenden via snelkiezen. Gebruik de velden vriendelijke naam, netwerkpad, gebruikersnaam, wachtwoord en optionele PIN om een nieuwe snelkiescode voor het direct digitaal archief toe te voegen.

Zie Een lijst van [snelkiescodes](#page-51-0) afdrukken en bekijken voor informatie over het afdrukken van een lijst met geïnstalleerde snelkiescodes.

#### <span id="page-51-0"></span>**Snelkiescodes installeren**

**Geïntegreerde webserver (netwerkverbinding)**: Open de geïntegreerde webserver, klik op het tabblad **Instellingen** en klik vervolgens op **Snelkiezen direct digitaal archief** in het linkerdeelvenster.

- Een code toevoegen of wijzigen: Selecteer een code uit het **Adresboek snelkiescodes direct digitaal archief**, klik op de knop **Bewerken**, breng de nodige wijzigingen aan en klik vervolgens op **Toepassen**.
- Een code verwijderen: Selecteer de code en klik vervolgens op de knop **Wissen**.
- Klik op **Toepassen** als u klaar bent.

#### **Een lijst van snelkiescodes afdrukken en bekijken**

U kunt een lijst met alle geïnstalleerde snelkiescodes afdrukken of bekijken. Elke code in de lijst bevat de volgende informatie:

- Het snelkiesnummer (de eerste vijf codes zijn gekoppeld aan de vijf overeenstemmende snelkeuzeknoppen op het bedieningspaneel)
- De naam die gekoppeld is aan het faxnummer of de groep faxnummers
- Voor de lijst met faxsnelkiescodes: het faxnummer (of alle faxnummers voor een groep)
- Voor de lijst met netwerkmappen: de naam van het pad van de map

#### **Een lijst van snelkiescodes afdrukken**

**Geïntegreerde webserver**: Selecteer het tabblad **Instellingen**, selecteer **Snelkiescodes fax** uit het linkerdeelvenster en druk vervolgens vanuit uw browser de pagina **Adresboek faxsnelkiescodes** af.

#### **Een lijst van snelkiescodes bekijken**

- **Geïntegreerde webserver (netwerkverbinding)**: Open de geïntegreerde webserver, klik op het tabblad **Instellingen** en klik vervolgens op **Faxsnelkiescodes** in het linkerdeelvenster.
- **HP Apparaatbeheer (Mac OS)**: Open **HP Apparaatbeheer**, klik op **Informatie en instellingen** en kies vervolgens in het vervolgkeuzemenu **Instellingen faxsnelkiescodes**.
- **HP Photosmart-software**: Open HP Photosmart-software en volg de aanwijzingen in de help op het scherm.

# **4 Afdrukken**

Dit gedeelte bevat de volgende onderwerpen:

- Afdrukinstellingen
- Afdrukken aan beide zijden [\(dubbelzijdig](#page-53-0) afdrukken)
- Een [afdruktaak](#page-54-0) annuleren

# **Afdrukinstellingen**

U kunt de afdrukinstellingen (zoals papierformaat of -soort) wijzigen vanuit een toepassing of de driver van de printer. Wijzigingen in een toepassing hebben voorrang op wijzigingen in de driver van de printer. Als u toepassing hebt afgesloten, worden de standaardinstellingen van de driver echter hersteld.

**Opmerking** Afdrukinstellingen die van toepassing zijn op alle afdruktaken moeten worden geselecteerd in de driver van de printer.

Raadpleeg de online Help bij de printerdriver van Windows voor meer informatie over de functies van de driver. Voor meer informatie over het afdrukken vanuit een specifieke toepassing kunt u de documentatie van de betreffende toepassing raadplegen.

### **Instellingen voor huidige taken aanpassen vanuit een toepassing (Windows)**

- **1.** Open het document dat u wilt afdrukken.
- **2.** Klik in het menu **Bestand** op **Afdrukken** en klik vervolgens op **Instellingen**, **Eigenschappen** of **Voorkeuren**. (Specifieke opties kunnen afwijken, afhankelijk van de software die u gebruikt.)
- **3.** Wijzig de gewenste instellingen en klik op **OK**, **Afdrukken** of een gelijkaardige taak.

### **De standaardinstellingen wijzigen voor alle toekomstige taken (Windows)**

**1.** Klik op **Start**, wijs **Instellingen** aan en klik op **Printers** of **Printers en faxapparaten**. -of-

Klik op **Start**, klik op **Configuratiescherm** en dubbelklik vervolgens op **Printers**.

- **2.** Klik met de rechtermuisknop op het pictogram van de printer en klik op **Eigenschappen**, **Standaardinstellingen voor document** of **Voorkeursinstellingen voor afdrukken**.
- **3.** Wijzig de gewenste instellingen en klik vervolgens op **OK**.

### **Instellingen wijzigen (Mac OS)**

- **1.** Klik op **Pagina-instelling** in het menu **Bestand**.
- **2.** Wijzig de gewenste instellingen (zoals papierformaat) en klik vervolgens op **OK**.
- **3.** Klik in het menu **Bestand** op **Afdrukken** om de printerdriver te openen.
- **4.** Wijzig de gewenste instellingen (zoals het type afdrukmateriaal) en klik vervolgens op **OK** of **Afdrukken**.

# <span id="page-53-0"></span>**Afdrukken aan beide zijden (dubbelzijdig afdrukken)**

U kunt een vel dubbelzijdig afdrukken. Dit kan automatisch met het optionele accessoire voor automatisch dubbelzijdig afdrukken (duplexeenheid) of handmatig door het afdrukmateriaal om te draaien en opnieuw in het apparaat in te voeren.

- Richtlijnen voor dubbelzijdig afdrukken
- Automatisch dubbelzijdig afdrukken (Windows)
- [Automatisch](#page-54-0) dubbelzijdig afdrukken (Mac OS)

### **Richtlijnen voor dubbelzijdig afdrukken**

- Gebruik altijd afdrukmateriaal dat voldoet aan de specificaties van het apparaat. Raadpleeg Informatie over de specificaties van ondersteund [afdrukmateriaal](#page-37-0) voor meer informatie.
- Geef opties voor dubbelzijdig afdrukken op in uw toepassing of de driver van de printer.
- Bedruk nooit beide zijden van transparanten, enveloppen, fotopapier, glanzend afdrukmateriaal of papier dat lichter is dan 60  $q/m^2$  of zwaarder dan 105  $q/m^2$ . Deze soorten afdrukmateriaal kunnen vastlopen.
- Bij sommige soorten van afdrukmateriaal moet voor dubbelzijdig afdrukken een specifieke oriëntatie worden opgegeven, zoals papier met een briefhoofd, voorbedrukt papier en papier met een watermerk of perforaties. Wanneer u afdrukt vanuit Windows, wordt de voorkant van het afdrukmateriaal eerst afgedrukt. Wanneer u afdrukt vanuit Mac OS, wordt eerst de achterkant afgedrukt. Plaats het afdrukmateriaal met de voorkant naar beneden.
- Wanneer één kant van het afdrukmateriaal is afgedrukt, wordt bij automatisch dubbelzijdig afdrukken het materiaal in het apparaat vastgehouden om de inkt te laten drogen. Wanneer de inkt droog is, wordt het afdrukmateriaal opnieuw ingevoerd in het apparaat en wordt de andere kant afgedrukt. Wanneer beide zijden van het afdrukmateriaal zijn afgedrukt, wordt het afdrukmateriaal uitgevoerd in de uitvoerlade. Pak het afgedrukte materiaal pas nadat het afdrukken is voltooid.
- U kunt op beide zijden van ondersteunde, speciale afdrukmateriaalformaten afdrukken door het afdrukmateriaal om te draaien en opnieuw in het apparaat te voeren. Raadpleeg Informatie over de specificaties van [ondersteund](#page-37-0) [afdrukmateriaal](#page-37-0) voor meer informatie.

### **Automatisch dubbelzijdig afdrukken (Windows)**

- **1.** Plaats het juiste afdrukmateriaal. Zie Richtlijnen voor dubbelzijdig afdrukken en [Afdrukmateriaal](#page-42-0) plaatsen voor meer informatie.
- **2.** Zorg ervoor dat de duplexeenheid correct is geplaatst. Raadpleeg [De](#page-24-0) [duplexeenheid](#page-24-0) installeren voor meer informatie.
- **3.** Kies wanneer een document is geopend de opdracht **Afdrukken** in het menu **Bestand** en klik vervolgens op **Instellingen**, **Eigenschappen** of **Voorkeuren**.
- **4.** Klik op het tabblad **Functies**.
- **5.** Selecteer de keuzelijst **Dubbelzijdig afdrukken**. Controleer bij automatisch dubbelzijdig afdrukken of **Automatische** is geselecteerd.
- <span id="page-54-0"></span>**6.** Om het formaat van elke pagina automatisch te laten aanpassen aan de lay-out van het document op het scherm, moet u het selectievakje **Lay-out behouden** inschakelen. Als u deze optie uitschakelt, kunnen pagina's op ongewenste plaatsen worden afgebroken.
- **7.** Schakel het selectievakje **Voorkant boven** in of uit, afhankelijk van de bindrichting. Zie de afbeeldingen in de printerdriver voor voorbeelden.
- **8.** Kies desgewenst een boeklay-out in de keuzelijst **Boeklay-out**.
- **9.** Pas eventueel andere instellingen aan en klik op **OK**.
- **10.** Druk het document af.

### **Automatisch dubbelzijdig afdrukken (Mac OS)**

- **1.** Plaats het juiste afdrukmateriaal. Zie Richtlijnen voor [dubbelzijdig](#page-53-0) afdrukken en [Afdrukmateriaal](#page-42-0) plaatsen voor meer informatie.
- **2.** Zorg ervoor dat de duplexeenheid correct is geplaatst. Raadpleeg [De](#page-24-0) [duplexeenheid](#page-24-0) installeren voor meer informatie.
- **3.** Klik op **Afdrukken** in het menu **Bestand**.
- **4.** Open het deelvenster **Dubbelzijdig afdrukken**.
- **5.** Selecteer de optie voor dubbelzijdig afdrukken.
- **6.** Selecteer de bindrichting door te klikken op het bijbehorende pictogram.
- **7.** Pas eventueel andere instellingen aan en klik op **Afdrukken**.

# **Een afdruktaak annuleren**

U kunt een afdruktaak op een van de volgende manieren annuleren.

**Bedieningspaneel:** Druk op (**Annuleren** knop). Hiermee verwijdert u de taak die op dat moment wordt uitgevoerd. Dit is niet van invloed op afdruktaken in de wachtrij. **Windows:** dubbelklik op het printerpictogram dat rechtsonder op het beeldscherm wordt weergegeven. Selecteer de afdruktaak en druk op de knop **Delete** op het toetsenbord.

**Mac OS:** dubbelklik op de printer in het **printerinstallatieprogramma**. Selecteer de afdruktaak, klik op **Vasthouden** en klik dan op **Verwijderen**.

# **5 Kopiëren**

U kunt kleuren- en zwart-witkopieën van hoge kwaliteit maken op allerlei papiersoorten- en formaten.

Dit gedeelte bevat de volgende onderwerpen:

- Kopiëren vanaf het bedieningspaneel
- De kopieerinstellingen wijzigen
- Een origineel bijsnijden (alleen modellen met kleurenscherm)
- Een [kopieertaak](#page-56-0) annuleren

# **Kopiëren vanaf het bedieningspaneel**

U kunt vanaf het bedieningspaneel kopieën van hoge kwaliteit maken.

### **Een kopie maken vanaf het bedieningspaneel**

- **1.** Zorg dat er papier in de invoerlade is geplaatst.
- **2.** Plaats uw origineel op de scannerglasplaat of de ADF. Raadpleeg De [originelen](#page-34-0) [plaatsen](#page-34-0) voor meer informatie.
- **3.** Voer een van de volgende handelingen uit:
	- Druk op **START KOPIËREN, zwart** om een kopieertaak in zwart-wit te starten.
	- Druk op **START KOPIËREN, Kleur** om een kopieertaak in kleur te starten.
	- **Opmerking** Als het origineel in kleur is, krijgt u met **START KOPIËREN, zwart** een zwart-witkopie van het kleurenorigineel en met **START KOPIËREN, Kleur** een kleurenkopie.

# **De kopieerinstellingen wijzigen**

U kunt de kopieerinstellingen aanpassen aan vrijwel elke taak.

Wanneer u kopieerinstellingen wijzigt, gelden de wijzigingen alleen voor de huidige kopieertaak. U moet de standaardinstellingen wijzigen als de instellingen voor alle toekomstige kopieertaken moeten gelden.

### **De huidige instellingen opslaan als standaardinstellingen voor toekomstige taken**

- **1.** Breng de nodige wijzigingen aan in de instellingen van het **Het menu Kopiëren**.
- **2.** Druk op **Het menu Kopiëren** en druk vervolgens op de pijlknoppen totdat **Nieuwe standaardinstellingen** verschijnt.
- **3.** Selecteer **Ja** met de pijlknoppen en druk vervolgens op **OK**.

# **Een origineel bijsnijden (alleen modellen met kleurenscherm)**

Voordat u een kopie maakt, kunt u een gebied dat u wilt kopiëren selecteren met de instelling **Bijsnijden** in het **Het menu Kopiëren**. Als u de instelling **Bijsnijden**

<span id="page-56-0"></span>selecteert, wordt er een scan gestart en wordt een voorbeeld van het origineel op het kleurenscherm getoond.

Met bijsnijden worden de afmetingen van de afbeelding gewijzigd, en wordt het fysieke formaat dus kleiner.

**Tip** U kunt het formaat van de bijgesneden afbeelding wijzigen door de instelling **Verkleinen/Vergroten** te wijzigen. Gebruik **Aanpassen aan pagina** om een kopie te maken met randen. Wanneer u een bijgesneden afbeelding vergroot, kan dit van invloed zijn op de afdrukkwaliteit, afhankelijk van de resolutie van de afbeelding.

#### **Een afbeelding bijsnijden vanaf het bedieningspaneel**

- **1.** Druk in het gebied Kopiëren op **Het menu Kopiëren** en selecteer vervolgens **Bijsnijden**.
- **2.** Gebruik de pijltoetsen om de positie van de linkerbovenhoek in te stellen van het gebied dat moet worden bijgesneden.
- **3.** Druk op **OK**.
- **4.** Gebruik de pijltoetsen om de positie van de linkerbenedenhoek in te stellen van het gebied dat moet worden bijgesneden.
- **5.** Druk op **OK**. De bijgesneden afbeelding wordt op het kleurenbeeldscherm weergegeven.

# **Een kopieertaak annuleren**

▲ Druk op **Annuleren** op het bedieningspaneel om het kopiëren te onderbreken.

# **6 Scannen**

U kunt originelen scannen en die naar verschillende bestemmingen sturen, zoals naar een map op het netwerk of naar een programma op een computer. U kunt het bedieningspaneel, de HP-beeldbewerkingssoftware en TWAIN-compatibele of WIAcompatibele programma's gebruiken op een computer.

Dit gedeelte bevat de volgende onderwerpen:

- Een origineel scannen
- Webscan gebruiken via de [geïntegreerde](#page-60-0) webserver
- Scannen vanuit een [TWAIN-compatibel](#page-60-0) of WIA-compatibel programma
- Een gescand origineel [bewerken](#page-61-0)
- [Scaninstellingen](#page-62-0) wijzigen
- Een scantaak [annuleren](#page-62-0)

# **Een origineel scannen**

U kunt een scantaak starten vanaf een computer of vanaf het bedieningspaneel. In dit gedeelte wordt alleen uitgelegd hoe u vanaf het bedieningspaneel kunt scannen.

**Propherally Opmerking** Ook met HP Photosmart-software kunt u een afbeelding scannen, inclusief panoramische afbeeldingen. Met deze software kunt u een gescande afbeelding bewerken en speciale projecten maken met behulp van gescande afbeeldingen. Raadpleeg de online Help bij HP Photosmart-software die bij de software wordt geleverd voor informatie over het scannen vanaf de computer en over het aanpassen, draaien, bijsnijden, scherper maken en vergroten of verkleinen van scans.

Als u de scanfuncties wilt gebruiken, moet uw apparaat op de computer zijn aangesloten en zijn ingeschakeld. Voordat u gaat scannen moet ook de printersoftware op uw computer zijn geïnstalleerd en gestart. Als u wilt controleren of de printersoftware op een Windows-pc draait, kijkt u of het pictogram voor het apparaat in het systeemvak in de rechterbenedenhoek van het scherm naast de tijd wordt weergegeven. Om dit te controleren op een computer met Mac OS, opent u het HP Apparaatbeheer en klikt u op **Afbeelding scannen**. Als de scanner beschikbaar is, wordt de toepassing HP ScanPro gestart. Als dat niet het geval is, verschijnt een bericht dat meldt dat geen scanner werd gedetecteerd.

**Py Opmerking** Als u het pictogram van de HP Digital Imaging-monitor in het systeemvak van Windows afsluit, kan het gebeuren dat uw apparaat een aantal scanfuncties verliest en dat het foutbericht **Geen verbinding** wordt weergegeven. Als dit gebeurt, kunt u de volledige functionaliteit herstellen door de computer opnieuw op te starten of door HP Photosmart-software opnieuw te starten.

### **Een direct digitaal archief installeren (alleen sommige modellen)**

Direct digitaal archief is een functie waarmee u kunt scannen, een document naar een map kunt opslaan en documenten met andere personen op het netwerk kunt delen.

Met de geïntegreerde webserver op uw computer kunt u een snelkiescode voor een direct digitaal archief installeren.

**Comerking** Het opstellen van het direct digitaal archief vereist een basiskennis van netwerkconcepten. Deze functies worden best geïnstalleerd door gebruikers met enige ervaring met netwerken.

#### **Een netwerkmap installeren**

- ▲ Een map aanmaken op het netwerk In deze map worden bestanden opgeslagen die met de functie direct digitaal archief werden gescand.
	- **Opmerking** Zorg ervoor dat alle personen die de netwerkmap gebruiken gemachtigd zijn om in de map te gaan en ook om te schrijven en de map inhoudelijk te wijzigen. Zie de documentatie bij uw besturingssysteem om de machtigingen voor mappen te wijzigen.

#### **Een snelkiescode installeren**

- **1.** Open een webbrowser en typ het IP-adres in dat aan het apparaat is toegewezen. Als het IP-adres bijvoorbeeld 123.123.123.123 is, typt u het volgende adres in de webbrowser: http://123.123.123.123
	- **Ex Opmerking** De printer moet aangesloten zijn op het netwerk. Het IP-adres van het apparaat kan worden verkregen op het bedieningspaneel.
- **2.** Klik op het tabblad **Instellingen**.
- **3.** Onder **Adresboek**, klikt u op **Snelkiescode direct digitaal archief**.
- **4.** Voer de informatie voor de snelkiescode in en pas vervolgens de scaninstellingen aan die u wilt wijzigen.
	- **Demerking** U kunt ook een persoonlijk identificatienummer (PIN) toevoegen om niet-gemachtigde personen de toegang tot deze snelkiescode te verhinderen. Zodra de PIN is ingesteld, vraagt het bedieningspaneel van het apparaat de PIN telkens wanneer snelkiezen wordt gebruikt. Om de PIN uit te schakelen, laat u het veld PIN leeg.
- **5.** Klik op **Toevoegen**. De code wordt toegevoegd in het Adresboek snelkiescodes direct digitaal archief.

#### **Een origineel scannen naar een netwerkmap**

U kunt ook zonder software op een computer rechtstreeks originelen scannen naar een netwerkmap. De gedeelde map kan op een bestandsserver of op eender welke computer op uw netwerk zitten.

Voordat u deze functie gaat gebruiken, moet u met de geïntegreerde webserver (EWS) een maplocatie installeren in het adresboek met de snelkiescodes voor het direct digitaal archief, zoals beschreven in het vorige gedeelte. Zie ook

[Netwerkmappen](#page-50-0) installeren als snelkiescodes (sommige modellen) of de bij uw apparaat geleverde beknopte handleiding voor meer informatie.

#### **Een scan naar een netwerkmap zenden**

- **1.** Plaats het origineel op de glasplaat van de scanner of in de automatische documentinvoer (ADF). Raadpleeg De [originelen](#page-34-0) plaatsen voor meer informatie.
- **2.** Druk op **Digitaal archief** en voer vervolgens een van de volgende handelingen uit:
	- Selecteer een bestemming voor de snelkiescodes op het scherm.
	- Selecteer een bestemming door te drukken op een van de vijf snelkiestoetsen op het uitleesvenster.
	- **The Opmerking** Als een PIN is ingesteld voor de snelkiescode, moet u die eerst invoeren voordat u verder kunt gaan.
- **3.** Druk op **START SCANNEN**.
- **Opmerking** De verbinding kan enige tijd in beslag nemen, afhankelijk van het netwerkverkeer en de verbindingssnelheid.

### **Een origineel naar een programma op een computer scannen (rechtstreekse verbinding)**

Volg de onderstaande stappen als uw apparaat via een USB-kabel rechtstreeks is aangesloten op een computer.

Als de scan klaar is, wordt het door u geselecteerde programma geopend en wordt hiermee het gescande document weergegeven.

#### **Vanuit de HP-beeldbewerkingssoftware een scan verzenden naar een programma op een computer**

- **1.** Open de HP-beeldbewerkingssoftware op de computer. Raadpleeg De [HP](#page-30-0)[beeldbewerkingssoftware](#page-30-0) gebruiken voor meer informatie.
- **2.** Zie de Help op het scherm voor verdere aanwijzingen.

#### **Vanaf het bedieningspaneel (rechtstreekse verbinding) een scan naar een programma verzenden**

- **1.** Plaats het origineel op de scannerglasplaat of in de ADF. Raadpleeg De [originelen](#page-34-0) [plaatsen](#page-34-0) voor meer informatie.
- **2.** Druk op de knop **Het menu Scannen** of **Scannen naar**.
- **3.** Selecteer met de pijlknoppen het programma dat u wilt gebruiken (zoals de HPbeeldbewerkingssoftware) en druk vervolgens op **OK**.
- **4.** Druk op **START SCANNEN**.

#### **Vanaf het bedieningspaneel (netwerkverbinding) een scan naar een programma op een computer verzenden**

- **1.** Plaats het origineel op de scannerglasplaat of in de ADF. Raadpleeg De [originelen](#page-34-0) [plaatsen](#page-34-0) voor meer informatie.
- **2.** Druk op de knop **Het menu Scannen** of **Scannen naar**.
- <span id="page-60-0"></span>**3.** Selecteer **Computer selecteren**.
- **4.** Selecteer uit de lijst met beschikbare computers de naam van een computer en druk vervolgens op **OK**.
- **5.** Selecteer met de pijlknoppen het programma dat u wilt gebruiken (zoals de HPbeeldbewerkingssoftware).
- **6.** Druk op **OK** of **START SCANNEN**.

#### **Een origineel naar een geheugenapparaat scannen**

U kunt de gescande afbeelding als JPEG-afbeelding of PDF-bestand naar de geheugenkaart verzenden die momenteel in het apparaat is geplaatst of naar een opslagapparaat dat momenteel op de USB-poort aan de voorzijde van het apparaat is aangesloten. U beschikt ook over andere scanopties zoals instellingen voor kwaliteit en papierformaat.

#### **Scannen naar een opslagapparaat**

- **1.** Plaats het origineel met de bedrukte zijde naar beneden tegen de rechterbenedenhoek van de glasplaat of in de ADF.
- **2.** Het geheugenapparaat insteken.
- **3.** Druk op **START SCANNEN**.
	- Het **Het menu Scannen** verschijnt met diverse opties en bestemmingen. De standaardbestemming is de bestemming die u de laatste keer dat u het menu gebruikte, hebt gekozen.
	- Als uw apparaat rechtstreeks op de computer is aangesloten, verschijnt het menu **Scannen naar**.
- **4.** Druk op de pijlknoppen om **Geheugenapparaat** te markeren en druk op **OK**. Het apparaat scant de afbeelding en slaat het bestand op naar de geheugenkaart of het opslagapparaat.

# **Webscan gebruiken via de geïntegreerde webserver**

Webscan is een functie van de geïntegreerde webserver, die u in staat stelt om foto's en documenten met behulp van een webbrowser vanaf uw apparaat naar uw computer te scannen. Deze functie is beschikbaar ook al is op uw computer geen software van het apparaat geïnstalleerd.

▲ Klik op het tabblad **Informatie**, klik op **Webscan** in het linkerdeelvenster, maak uw keuzes voor het **Type afbeelding** en **Documentformaat** en klik dan op **Scannen** of **Voorbeeld**.

Zie [Geïntegreerde](#page-99-0) webserver voor meer informatie over de geïntegreerde webserver.

# **Scannen vanuit een TWAIN-compatibel of WIA-compatibel programma**

Het apparaat is TWAIN-compatibel en WIA-compatibel en werkt met programma's die TWAIN-compatibele en WIA-compatibele scanapparaten ondersteunen. Als uw TWAIN-compatibele of WIA-compatibele programma geopend is, krijgt u toegang tot de scanfunctie en kunt u een afbeelding rechtstreeks scannen in het programma.

<span id="page-61-0"></span>TWAIN wordt door alle Windows- en Mac OS-besturingssystemen ondersteund, zowel voor netwerkverbindingen als voor rechtstreekse verbindingen.

Bij Windows-besturingssystemen wordt WIA alleen ondersteund bij rechtstreekse verbindingen onder Windows XP. Het wordt niet ondersteund in Mac OS.

#### **Scannen vanaf een TWAIN-compatibel programma.**

Meestal is een softwareprogramma TWAIN-compatibel als het commando's heeft als **Ophalen**, **Bestand ophalen**, **Scannen**, **Nieuw object importeren**, **Invoegen van** of **Scanner**. Raadpleeg de documentatie of de Help bij het softwareprogramma als u niet zeker weet of het programma compatibel is of als u niet weet hoe de commando's luiden.

Start met scannen in het TWAIN-compatibele programma. Raadpleeg de Help of de documentatie van het softwareprogramma voor informatie over de te gebruiken commando's en stappen.

**Prepherms** Als u een TWAIN-scan start terwijl een fax wordt ontvangen, wordt een foutbericht weergegeven en wordt de scan niet uitgevoerd. Wacht totdat de fax ontvangen is en start het scannen opnieuw.

#### **Scannen vanaf een WIA-compatibel programma.**

Meestal is een softwareprogramma WIA-compatibel als het commando's heeft als **Afbeelding/Van scanner of camera** in het menu **Invoegen** of **Bestand**. Raadpleeg de documentatie of de Help bij het softwareprogramma als u niet zeker weet of het programma compatibel is of als u niet weet hoe de commando's luiden.

Start met scannen in het WIA-compatibele programma. Raadpleeg de Help of de documentatie van het softwareprogramma voor informatie over de te gebruiken commando's en stappen.

## **Een gescand origineel bewerken**

U kunt een gescande afbeelding bewerken met de HP Photosmart-software. U kunt een gescand document ook bewerken met de software voor OCR (Optical Character Recognition).

#### **Een gescande foto of afbeelding bewerken**

U kunt een gescande foto of afbeelding bewerken met de HP Photosmart-software. Met deze software kunt u onder meer de helderheid, het contrast en de kleurverzadiging aanpassen. U kunt de afbeelding ook draaien met de HP Photosmartsoftware.

Zie de Help bij HP Photosmart-software op het scherm voor meer informatie.

### **Een gescand document bewerken met behulp van OCR-software (Optical Character Recognition).**

Met OCR-software kunt u gescande tekst importeren voor bewerking in uw favoriet tekstverwerkingsprogramma. Hiermee kunt u faxen, brieven, krantenknipsels en vele andere documenten bewerken.

<span id="page-62-0"></span>U kunt bepalen met welk tekstverwerkingsprogramma u het bestand wilt bewerken. Als het tekstverwerkingspictogram ontbreekt of niet actief is, is er ofwel geen tekstverwerkingsprogramma op de computer geïnstalleerd, of heeft de scannersoftware het programma bij de installatie niet herkend. Zie de Help op het scherm bij de HP-beeldbewerkingssoftware voor informatie over hoe een koppeling kan worden gemaakt naar een tekstverwerkingsprogramma.

De OCR-software ondersteunt het scannen van tekst in kleur niet. Tekst in kleur wordt altijd omgezet in zwart-wit voordat het voor OCR wordt doorgezonden. Daardoor staat alle tekst in het finale document in zwart-wit, ongeacht wat de oorspronkelijke kleur was.

Door de complexiteit van bepaalde tekstverwerkingsprogramma's en van de manier waarop ze met het apparaat communiceren, is het soms beter om naar Wordpad te scannen (een bijprogramma van Windows) en de tekst vervolgens in uw favoriet tekstverwerkingsprogramma te kopiëren.

# **Scaninstellingen wijzigen**

**Scaninstellingen wijzigen**

- **HP Apparaatbeheer (Mac OS)**: Open **HP Apparaatbeheer**, klik op **Informatie en instellingen** en kies vervolgens in het vervolgkeuzemenu **Scanvoorkeuren**.
- **Windows**: Open de software van het apparaat, selecteer **Instellingen**, selecteer **Scaninstellingen- en voorkeuren** en kies vervolgens de gewenste opties en voorkeuren.

## **Een scantaak annuleren**

▲ Druk op het bedieningspaneel op **Annuleren**.

# **7 Werken met geheugenapparaten (alleen bij sommige modellen)**

Bij het apparaat wordt een geheugenkaartlezer geleverd die diverse types geheugenkaarten voor digitale camera's kan lezen. Met het apparaat kunt u foto's uit deze geheugenkaarten opslaan. U kunt ook een voorbeeldvel afdrukken waarop u de op de geheugenkaart opgeslagen foto's in miniatuur kunt zien.

Dit gedeelte bevat de volgende onderwerpen:

- Een geheugenkaart plaatsen
- Een digitale camera [verbinden](#page-64-0)
- Een [opslagapparaat](#page-65-0) verbinden
- Foto's [bekijken](#page-66-0)
- Foto's afdrukken vanaf het [bedieningspaneel](#page-67-0)
- Foto's opslaan op uw [computer](#page-74-0)

# **Een geheugenkaart plaatsen**

Als u een digitale camera hebt waarbij de foto's worden opgeslagen op een geheugenkaart, kunt u deze geheugenkaart in het apparaat plaatsen en zo de foto's afdrukken of opslaan.

**Let op** Als u een geheugenkaart probeert te verwijderen terwijl deze wordt gelezen, kan dit de bestanden op de kaart beschadigen. U kunt een kaart alleen veilig verwijderen als het fotolampje niet knippert. Plaats bovendien nooit meer dan één geheugenkaart tegelijk omdat ook hierdoor de bestanden op de kaarten kunnen worden beschadigd.

Het apparaat ondersteunt de volgende geheugenkaarten. Elk type geheugenkaart kan alleen in de daarvoor bestemde sleuf worden geplaatst.

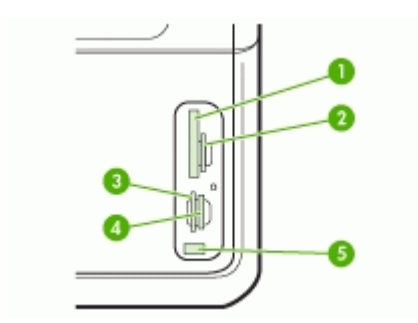

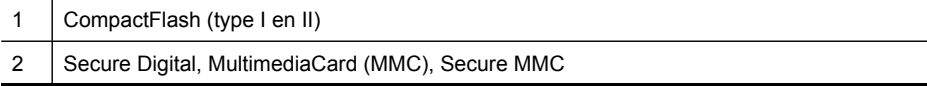

<span id="page-64-0"></span>(vervolg)

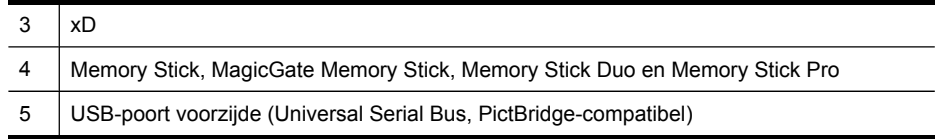

### **Een geheugenkaart plaatsen**

- **1.** Houd de geheugenkaart met het etiket naar boven en de contactpunten in de richting van het apparaat.
- **2.** Plaats de geheugenkaart in de desbetreffende kaartsleuf.

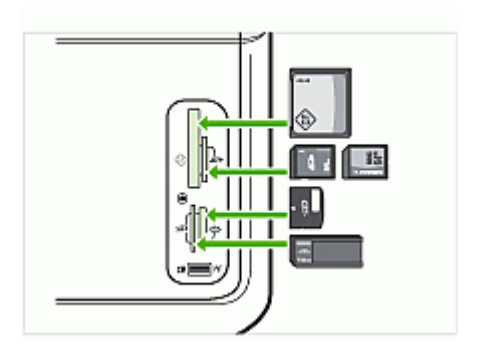

# **Een digitale camera verbinden**

De PictBridge-compatibele USB-poort voorzijde bevindt zich onder de sleuven voor de geheugenkaarten.

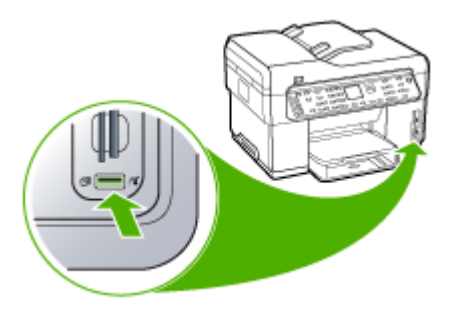

**EX** Opmerking Als uw USB-apparaat vanwege zijn afmetingen niet in de poort past of als de connector op het apparaat kleiner is dan 11 millimeter, moet u een USBverlengkabel kopen om het apparaat met die poort te kunnen gebruiken.

Met de camera geselecteerde foto's zijn de foto's die u met uw digitale camera hebt gemarkeerd als foto's die moeten worden afgedrukt. Afhankelijk van de camera, kan de camera de paginalay-out, het aantal kopieën en andere afdrukinstellingen identificeren.

<span id="page-65-0"></span>Het apparaat ondersteunt twee gestandaardiseerde indelingen: de PictBridge en DPOF-indeling 1.1 (Digital Print Order Format). Dit betekent dat u de foto's niet opnieuw hoeft te selecteren als u ze wilt afdrukken.

- De **PictBridge**-norm bewaart de afdrukinstructies op de camera zelf. Om foto's te kunnen afdrukken met PictBridge, moet u de camera in PictBridge-modus zetten en de camera vervolgens via een USB-kabel aansluiten op het apparaat aan de USB-poort voorzijde.
- De **DPOF**-norm bewaart de afdrukinstructies als een bestand op uw geheugenkaart. Om van een DPOF-bestand foto's te kunnen afdrukken, moet u de geheugenkaart uit uw camera nemen en de geheugenkaart vervolgens in de juiste sleuf op het apparaat plaatsen.

Als u foto's wilt afdrukken die met de camera zijn geselecteerd, gelden de afdrukinstellingen van het apparaat niet. De PictBridge of DPOF-instellingen voor paginalay-out en aantal kopieën krijgen dan voorrang op die van het apparaat.

**Prephends opmerking** Niet alle digitale camera's bieden u de mogelijkheid om foto's die u wilt afdrukken van een markering te voorzien. Raadpleeg de bij uw digitale camera geleverde documentatie om te weten of uw camera de PictBridge-norm of de DPOF-bestandsindeling 1.1 ondersteunt.

#### **Met de camera geselecteerde foto's afdrukken met de PictBridge-norm**

- **1.** Sluit de camera aan op de USB-poort aan de voorzijde van het apparaat met de USB-kabel die bij de camera is geleverd.
- **2.** Schakel uw camera in en zorg ervoor dat deze in PictBridge-modus staat.
	- **Opmerking** Controleer in de documentatie van de camera hoe u de USBmodus wijzigt in PictBridge. Verschillende camera's gebruiken verschillende termen voor de PictBridge-modus. Sommige camera's hebben bijvoorbeeld een instelling **digitale camera** en een instelling **schijfstation**. In dat geval is de instelling **digitale camera** de instelling voor de PictBridge-modus.

#### **Met de camera geselecteerde foto's afdrukken met de DPOF-norm**

- **1.** De geheugenkaart vervolgens in de juiste sleuf op het apparaat plaatsen.
- **2.** Als u daarom wordt gevraagd, voert u een van de volgende handelingen uit:
	- Druk op **OK** om alle foto's met DPOF-markering af te drukken. Het apparaat drukt alle foto's met DPOF-markering af.
	- Markeer **Nee** met de pijlknoppen en druk vervolgens op **OK**. Hiermee drukt u de DPOF-bestanden niet af.

## **Een opslagapparaat verbinden**

U kunt een opslagapparaat, zoals een geheugenpen, een draagbare harde schijf of een digitale camera in de opslagmodus verbinden met het apparaat aan de USB-poort <span id="page-66-0"></span>voorzijde. De USB-poort voorzijde bevindt zich onder de sleuven voor de geheugenkaarten.

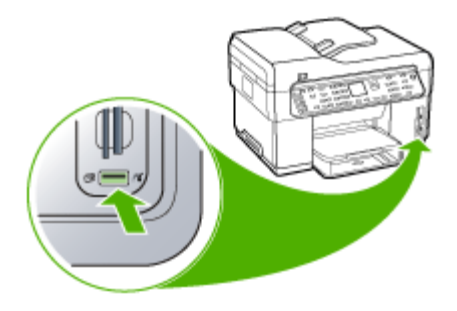

**Ex Opmerking** Digitale camera's die zich in de opslagmodus bevinden, kunnen op de USB-poort aan de voorzijde worden aangesloten. Het apparaat beschouwt camera's in deze modus als een normaal opslagapparaat. In dit hele gedeelte wordt naar camera's in de opslagmodus verwezen als naar opslagapparaten.

Als uw USB-apparaat vanwege zijn afmetingen niet in de poort past of als de connector op het apparaat kleiner is dan 11 millimeter, moet u een USBverlengkabel kopen om het apparaat met die poort te kunnen gebruiken. Zie [Ondersteunde](#page-234-0) apparaten voor meer informatie over ondersteunde US-apparaten.

Controleer in de documentatie van de camera hoe u de USB-modus wijzigt in de opslagmodus. Verschillende camera's gebruiken verschillende termen voor de opslagmodus. Sommige camera's hebben bijvoorbeeld een instelling **digitale camera** en een instelling **schijfstation**. In dat geval is de instelling **schijfstation** de instelling voor de opslagmodus. Als opslagmodus niet functioneert voor uw camera, dient u de firmware van de camera misschien bij te werken. Zie de bij de camera geleverde documentatie voor meer informatie.

Als u het opslagapparaat eenmaal hebt aangesloten, kunt u het volgende doen met de bestanden die op het opslagapparaat zijn opgeslagen:

- De bestanden naar de computer overbrengen
- Foto's bekijken (alleen kleurenscherm)
- Foto's bewerken via het bedieningspaneel (alleen voor kleurenschermen)
- Foto's afdrukken
- **Let op** Probeer nooit een opslagapparaat los te koppelen als de bestanden op het apparaat worden gelezen. Als u dat toch doet, kunnen bestanden op het opslagapparaat beschadigd raken. U kunt een opslagapparaat alleen veilig verwijderen als het statuslampje naast de sleuven voor de geheugenkaarten niet knippert.

# **Foto's bekijken**

U kunt foto's bekijken op het kleurenscherm van uw apparaat. U kunt ook foto's bekijken met de HP Photosmart-software.

### <span id="page-67-0"></span>**Foto's bekijken (alleen modellen met kleurenscherm)**

U kunt foto's bekijken en selecteren op het kleurenscherm van uw apparaat.

#### **Een foto weergeven**

- **1.** Plaats de geheugenkaart in de juiste sleuf van het apparaat of sluit een opslagapparaat aan op de USB-poort voorzijde.
- **2.** Druk op **Het menu Foto**. Het **Photosmart Express**-menu wordt weergegeven. Standaard is **Bekijken & afdrukken** gemarkeerd.
- **3.** Druk op de pijlknoppen tot de foto die u wilt bekijken op het kleurenscherm verschijnt.

**Tip** Als u de pijlknoppen ingedrukt houdt, kunt u snel door alle foto's bladeren.

#### **Foto's weergeven met de computer**

U kunt foto's weergeven en bewerken met de HP Photosmart-software die bij het apparaat werd geleverd.

Zie de Help bij HP Photosmart-software op het scherm voor meer informatie.

## **Foto's afdrukken vanaf het bedieningspaneel**

Met het apparaat kunt u rechtstreeks foto's afdrukken vanaf uw geheugenkaart of opslagapparaat zonder dat de bestanden eerst naar een computer moeten worden overgebracht. U kunt foto's zonder randen afdrukken (een per vel papier) of u kunt meerdere foto's afdrukken op een enkel vel papier.

Dit gedeelte bevat de volgende onderwerpen:

- Foto's afdrukken met behulp van een voorbeeldvel
- [Panoramische](#page-70-0) foto's afdrukken
- Pasfoto's [afdrukken](#page-72-0)
- [Videoactiefoto's](#page-73-0) afdrukken

#### **Foto's afdrukken met behulp van een voorbeeldvel**

Met een voorbeeldvel kunt u heel eenvoudig foto's selecteren en rechtstreeks vanaf een geheugenkaart of een opslagapparaat afdrukken zonder computer. Op een voorbeeldvel, dat meerdere pagina's lang kan zijn, worden miniatuurweergaven weergegeven van de opgeslagen foto's. Onder elke miniatuur worden de bestandsnaam, het indexnummer en de datum van de foto weergegeven.

Met een voorbeeldvel kunt u ook snel een gedrukte catalogus van uw verzameling foto's maken.

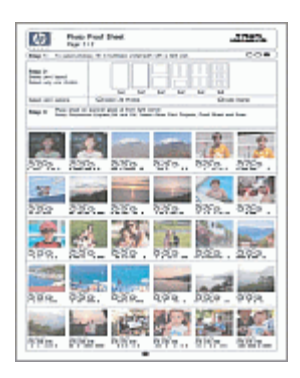

**Comerking** Vanaf het apparaat kunt u alleen toegang krijgen tot JPEG- en TIFFbeeldbestanden. Als u andere bestandstypen wilt afdrukken, brengt u de bestanden van de geheugenkaart of het opslagapparaat over naar de computer en gebruikt u de HP Photosmart-software.

Voor het afdrukken van foto's met een voorbeeldvel zijn drie stappen nodig:

- Een voorbeeldvel afdrukken van de afbeeldingen op de geheugenkaart of het opslagapparaat
- Het voorbeeldvel invullen
- Het voorbeeldvel scannen

#### **Een voorbeeldvel afdrukken**

- **1.** Plaats een geheugenkaart in de juiste sleuf van het apparaat of sluit een opslagapparaat aan op de USB-poort voorzijde.
- **2.** Kies de juiste weergave:

#### **Voor modellen met kleurenscherm**

- **a**. Druk op de knop **Het menu Foto** en selecteer vervolgens **Bekijken & afdrukken**. Als u op **OK** drukt, verschijnen de meest recente foto's op het scherm.
- **b**. Druk op **OK** om het menu Afdrukken weer te geven.
- **c**. Selecteer **Projecten** door op de pijlknoppen te drukken.
- **d**. Selecteer **Voorbeeldvel** door op de pijlknoppen te drukken.
- **e**. Selecteer **Voorbeeldvel afdrukken** met de pijlknoppen en druk vervolgens op **OK**.
- **f**. Selecteer het geschikte **Papierformaat** en **Papiersoort** door op de pijlknoppen te drukken.

#### **Voor modellen met een uitleesvenster met twee regels**

- **a**. Druk op de knop **Het menu Foto**. Een bericht geeft weer hoeveel bestanden er op de kaart of op het opslagapparaat worden gedetecteerd.
- **b**. Druk op de knop **Voorbeeldvel**, selecteer **Afdrukken** door op de pijlknoppen te drukken en druk vervolgens op **OK**.

#### **Een voorbeeldvel invullen**

- **1.** Selecteer de foto's die moeten worden afgedrukt door met een zwarte pen of een potlood de rondjes onder de miniatuurweergaven van de gewenste foto's op het voorbeeldvel zwart te maken. Als u meer dan één kopie van een foto wilt afdrukken, maakt u het tweede of derde rondje zwart. U kunt maximaal drie kopieën afdrukken van elke geselecteerde foto.
	- the Tip Als u alle foto's op de geheugenkaart wilt afdrukken, maakt u het rondje **Alle foto's selecteren** onderaan de lay-outopties in stap 2 van het voorbeeldvel zwart. Van elke foto wordt een kopie afgedrukt.
- **2.** Selecteer één lay-out door bij stap 2 op het voorbeeldvel een rondje zwart te maken.

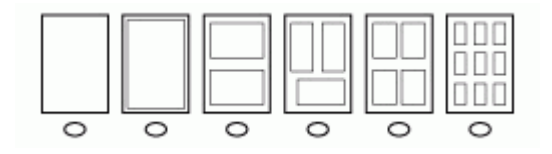

- **Py Opmerking** Als u meer afdrukinstellingen wilt configureren dan er op het voorbeeldvel beschikbaar zijn, kunt u de foto's rechtstreeks vanaf het bedieningspaneel afdrukken.
- **3.** (Optioneel) Als u een datum/tijd op uw foto's wilt afdrukken, maakt u het rondje **Datumstempel** onderaan de lay-outopties in stap 2 van het voorbeeldvel zwart.

#### <span id="page-70-0"></span>**Een ingevuld voorbeeldvel scannen**

**1.** Plaats het voorbeeldvel met de afdrukzijde naar beneden tegen de rechterbenedenhoek van de glasplaat. Zorg ervoor dat de zijden van het voorbeeldvel de rechterrand en de voorrand raken. Sluit de klep.

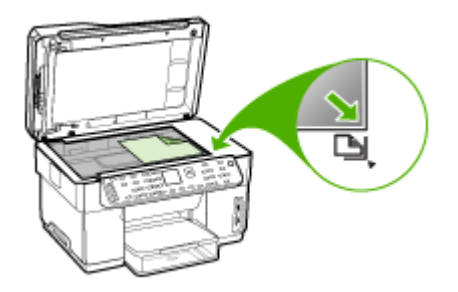

- **2.** Zorg dat dezelfde geheugenkaart of hetzelfde opslagapparaat dat u hebt gebruikt om het voorbeeldvel af te drukken, nog steeds in de sleuf zit als u het voorbeeldvel scant.
- **3.** Zorg dat er afdrukmateriaal in het apparaat is geplaatst.
- **4.** Druk op de knop **Het menu Foto**.
- **5.** Kies de juiste weergave:

#### **Voor modellen met kleurenscherm**

- **a**. Selecteer **Bekijken & afdrukken** met de pijlknoppen en druk vervolgens op **OK**.
- **b**. Selecteer **Projecten** met de pijlknoppen en selecteer vervolgens **Voorbeeldvel**.
- **c**. Selecteer **Voorbeeldvel scannen** met de pijlknoppen en druk vervolgens op **OK**.
- **d**. Als dit wordt gevraagd, selecteert u het papierformaat en de papiersoort en drukt dan op **OK**.

#### **Voor modellen met een uitleesvenster met twee regels**

▲ Druk op de knop **Voorbeeldvel**, selecteer **Scannen** door op de pijlknoppen te drukken en druk vervolgens op **OK**.

Het apparaat scant het voorbeeldvel en drukt de geselecteerde foto's af.

### **Panoramische foto's afdrukken**

Met het apparaat kunt u meerdere panoramische foto's van uw geheugenkaart of geheugenapparaat selecteren en die vervolgens afdrukken.

**Py Opmerking** Het apparaat voegt de verschillende foto's niet samen tot een panoramische foto. Daarvoor gebruikt u een andere toepassing, zoals de HP Photosmart-software.

#### **Een panoramafoto afdrukken**

- **1.** Plaats een geheugenkaart in de juiste sleuf van het apparaat of sluit een opslagapparaat aan op de USB-poort voorzijde.
- **2.** Druk op **Het menu Foto**. Het **Photosmart Express**-menu wordt weergegeven. Standaard is **Bekijken & afdrukken** gemarkeerd.
- **3.** Druk op **OK** om **Bekijken & afdrukken** te selecteren. Als u op **OK** drukt, verschijnen de meest recente foto's op het scherm.
- **4.** Blader door de foto's op uw geheugenkaart of opslagapparaat door op de pijlknoppen te drukken.
- **5.** Wanneer de gewenste foto wordt weergegeven, drukt u op **OK**. Het **Afdrukken**-menu wordt weergegeven.
- **6.** Markeer **Projecten** met de pijlknoppen en druk vervolgens op **OK**. Het **Projecten**-menu wordt weergegeven.
- **7.** Markeer **Panorama-afdrukken** met de pijlknoppen en druk vervolgens op **OK**.
- **8.** Wanneer het bericht verschijnt, kunt u panoramafotopapier van 10 x 30 cm in de invoerlade plaatsen en vervolgens op **OK** drukken. Als u op **OK** drukt, verschijnt de geselecteerde foto opnieuw.
- **9.** (Optioneel) Afdrukinstellingen wijzigen of bijkomende foto's selecteren om af te drukken.

#### **Meer dan één kopie van een geselecteerde foto afdrukken**

- **a**. Druk op **OK** om het selectiemenu weer te geven.
- **b**. Markeer **Aantal kopieën** met de pijlknoppen en druk vervolgens op **OK**.
- **c**. Druk op de pijlknoppen om het aantal kopieën te verhogen of te verlagen en druk vervolgens op **OK**.

#### **Een geselecteerde foto bewerken voor het afdrukken**

- **a**. Druk op **OK** om het selectiemenu weer te geven.
- **b**. Markeer **Bewerken** met de pijlknoppen en druk vervolgens op **OK**.

#### **Bijkomende foto's selecteren om af te drukken**

- **a**. Blader door de foto's op uw geheugenkaart of opslagapparaat door op de pijlknoppen te drukken.
- **b**. Wanneer de gewenste foto wordt weergegeven, drukt u op **OK**.
- **c**. Druk op **OK** om **Selecteren om af te drukken** te selecteren.
- **d**. Herhaal deze stappen voor elke foto die u wilt afdrukken.
- **10.** Als u klaar bent met het wijzigen van afdrukinstellingen en selecteren van foto's, drukt u op **OK** om het selectiemenu weer te geven.
- **11.** Markeer **Selectie gereed** met de pijlknoppen en druk vervolgens op **OK**. Het scherm **Overzicht afdrukken** verschijnt.
- **12.** Markeer een van de volgende opties met de pijlknoppen en druk vervolgens op **OK**.

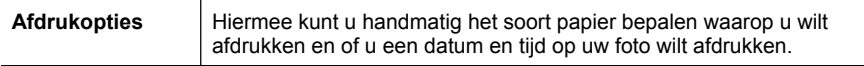
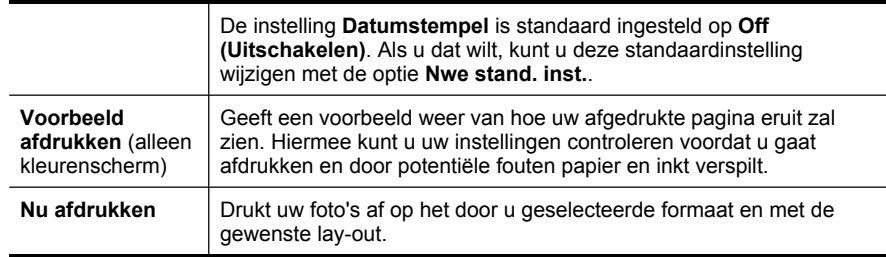

# **Pasfoto's afdrukken**

U kunt uw eigen foto's ter grootte van een pasfoto afdrukken vanaf uw geheugenkaart of opslagapparaat. Neem contact op met uw plaatselijke dienst voor paspoorten voor vragen over richtlijnen of vereisten voor pasfoto's.

#### **Pasfoto's afdrukken**

- **1.** Plaats een geheugenkaart in de juiste sleuf van het apparaat of sluit een opslagapparaat aan op de USB-poort voorzijde. Het **Photosmart Express**-menu wordt weergegeven. Standaard is **Bekijken & afdrukken** gemarkeerd.
- **2.** Druk op **OK** om **Bekijken & afdrukken** te selecteren. Als u op **OK** drukt, verschijnen de meest recente foto's op het scherm.
- **3.** Blader door de foto's op uw geheugenkaart of opslagapparaat door op de pijlknoppen te drukken.
- **4.** Wanneer de gewenste foto wordt weergegeven, drukt u op **OK**. Het **Afdrukken**-menu wordt weergegeven.
- **5.** Markeer **Projecten** met de pijlknoppen en druk vervolgens op **OK**. Het **Projecten**-menu wordt weergegeven.
- **6.** Markeer **Pasfoto's** met de pijlknoppen en druk vervolgens op **OK**.
- **7.** Markeer het formaat dat u wilt afdrukken door op de pijlknoppen te drukken en druk vervolgens op **OK**.
	- Als u op **OK** drukt, verschijnt de geselecteerde foto opnieuw.
- **8.** (Optioneel) Afdrukinstellingen wijzigen of bijkomende foto's selecteren om af te drukken.

#### **Meer dan één kopie van een geselecteerde foto afdrukken**

- **a**. Druk op **OK** om het selectiemenu weer te geven.
- **b**. Markeer **Aantal kopieën** met de pijlknoppen en druk vervolgens op **OK**.
- **c**. Druk op de pijlknoppen om het aantal kopieën te verhogen of te verlagen en druk vervolgens op **OK**.

#### **Een geselecteerde foto bewerken voor het afdrukken**

- **a**. Druk op **OK** om het selectiemenu weer te geven.
- **b**. Markeer **Bewerken** met de pijlknoppen en druk vervolgens op **OK**.

#### **Bijkomende foto's selecteren om af te drukken**

- **a**. Blader door de foto's op uw geheugenkaart of opslagapparaat door op de pijlknoppen te drukken.
- **b**. Wanneer de gewenste foto wordt weergegeven, drukt u op **OK**.
- **c**. Druk op **OK** om **Selecteren om af te drukken** te selecteren.
- **d**. Herhaal deze stappen voor elke foto die u wilt afdrukken.
- **9.** Als u klaar bent met het wijzigen van afdrukinstellingen en selecteren van foto's, drukt u op **OK** om het selectiemenu weer te geven.
- **10.** Markeer **Selectie gereed** met de pijlknoppen en druk vervolgens op **OK**. Het scherm **Overzicht afdrukken** verschijnt.
- **11.** Markeer een van de volgende opties met de pijlknoppen en druk vervolgens op **OK**.

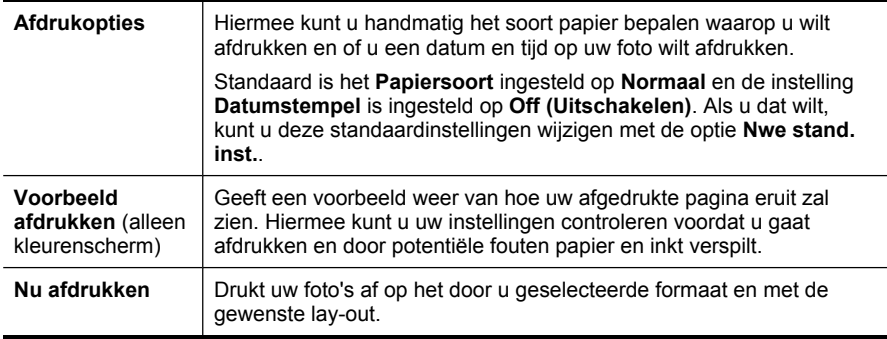

#### **Videoactiefoto's afdrukken**

U kunt de optie **Video Action Prints** gebruiken om een reeks foto's van een videobestand op een geheugenkaart of een opslagapparaat af te drukken. Met deze optie drukt u negen frames van een video op één vel papier af in de volgorde waarin ze in de video worden weergegeven. De videoframes worden automatisch door uw apparaat geselecteerd.

#### **Videoactieafdrukken maken**

- **1.** Plaats een geheugenkaart in de juiste sleuf van het apparaat of sluit een opslagapparaat aan op de USB-poort voorzijde. Het **Photosmart Express**-menu wordt weergegeven. Standaard is **Bekijken & afdrukken** gemarkeerd.
- **2.** Druk op **OK** om **Bekijken & afdrukken** te selecteren. Als u op **OK** drukt, verschijnen de meest recente foto's op het scherm.
- **3.** Blader door de foto's en video's op uw geheugenkaart of opslagapparaat door op de pijlknoppen te drukken.
- **4.** Wanneer de gewenste video wordt weergegeven, drukt u op **OK**. Het **Afdrukken**-menu wordt weergegeven.
- **5.** Markeer **Projecten** met de pijlknoppen en druk vervolgens op **OK**. Het **Projecten**-menu wordt weergegeven.
- **6.** Markeer **Video Action Prints** met de pijlknoppen en druk vervolgens op **OK**.
- **7.** Markeer het formaat dat u wilt afdrukken door op de pijlknoppen te drukken en druk vervolgens op **OK**.
- **8.** Markeer het soort papier waarop u wilt afdrukken door op de pijlknoppen te drukken en druk vervolgens op **OK**.
- **9.** De video verschijnt opnieuw. Druk op **OK** om door te gaan.
- **10.** (Optioneel) De video bewerken of afdrukken.

### **Een geselecteerde foto bewerken voor het afdrukken**

- **a**. Druk op **OK** om het selectiemenu weer te geven.
- **b**. Markeer **Bewerken** met de pijlknoppen en druk vervolgens op **OK**.

#### **Nu afdrukken**

▲ Selecteer **Nu afdrukken** en druk op **OK**.

# **Foto's opslaan op uw computer**

Nadat u foto's hebt gemaakt met uw digitale camera, kunt u ze meteen afdrukken of opslaan op de computer. Als u de foto's op de computer wilt opslaan, kunt u de geheugenkaart uit de camera halen en deze kaart in de juiste geheugenkaartsleuf van het apparaat plaatsen.

U kunt ook foto's opslaan van een opslagapparaat, zoals een digitale camera of een geheugenpen, door dit apparaat aan te sluiten op het apparaat aan de USB-poort voorzijde.

# **Foto's opslaan**

- **1.** Plaats een geheugenkaart in de juiste sleuf van het apparaat of sluit een opslagapparaat aan op de USB-poort voorzijde.
- **2.** Druk op **Het menu Foto**.
- **3.** Kies de juiste weergave:

# **Voor modellen met kleurenscherm**

- **a**. Druk op de pijlknoppen en selecteer **Opslaan**.
- **b**. Druk op de pijlknoppen en selecteer **Overbrengen naar computer** en selecteer vervolgens de naam van uw computer.
- **c**. Volg de aanwijzingen op de computer om de foto's op de computer op te slaan.

# **Voor modellen met een uitleesvenster met twee regels**

- **a**. Selecteer **Foto-overdracht** met de pijlknoppen en druk vervolgens op **OK**.
- **b**. Druk op de pijlknoppen en selecteer **Ja**.
- **c**. Druk op de pijlknoppen en selecteer **Overbrengen naar computer** en selecteer vervolgens de naam van uw computer.
- **d**. Volg de aanwijzingen op de computer om de foto's op de computer op te slaan.

# **8 Faxen (alleen bij sommige modellen)**

U kunt het apparaat gebruiken voor het verzenden en ontvangen van faxen, inclusief kleurenfaxen. U kunt het verzenden van faxen op een later tijdstip plannen en snelkiesnummers instellen om snel en gemakkelijk faxen te verzenden naar veelgebruikte nummers. Op het bedieningspaneel kunt u ook een aantal faxopties instellen, zoals de resolutie en het contrast tussen licht en donker op de faxen die u verzendt.

Als het apparaat rechtstreeks is aangesloten op een computer, kunt u met de HPbeeldbewerkingssoftware faxprocedures uitvoeren die niet beschikbaar zijn vanaf het bedieningspaneel. Zie De [HP-beeldbewerkingssoftware](#page-30-0) gebruiken voor meer informatie over de HP-beeldbewerkingssoftware.

**Propherating** Voordat u gaat faxen, moet u controleren of u het apparaat goed hebt ingesteld. Dit hebt u mogelijk tijdens de installatie al gedaan met behulp van het bedieningspaneel of de met de bij het apparaat geleverde software. U kunt controleren of de fax correct is ingesteld door de faxinstallatietest vanaf het bedieningspaneel uit te voeren. Om de faxtest uit te voeren, drukt u op **Installeren**, selecteert u **Tools**, **Faxtest uitvoeren** en drukt dan op **OK**.

Dit gedeelte bevat de volgende onderwerpen:

- Een fax verzenden
- Een fax [ontvangen](#page-79-0)
- [Faxinstellingen](#page-85-0) wijzigen
- Faxen via the [Internet](#page-89-0)
- [Installatie](#page-90-0) testfax
- [Rapporten](#page-90-0) gebruiken
- Een fax [annuleren](#page-93-0)

# **Een fax verzenden**

U kunt op verschillende manieren een fax verzenden. Via het bedieningspaneel kunt u met het apparaat een zwart-wit- of kleurenfax verzenden. U kunt ook handmatig een fax verzenden vanaf een aangesloten telefoon. U kunt op deze wijze eerst met de geadresseerde spreken voordat u de fax verzendt.

# **Een gewone fax verzenden**

Het verzenden van een fax van een of meer pagina's in zwart-wit gaat eenvoudig met het bedieningspaneel.

**Py Opmerking** Als u een afgedrukte bevestiging wilt van faxen die goed zijn verzonden, schakelt u faxbevestiging in **voordat** u faxen gaat verzenden.

**The** U kunt een fax ook handmatig verzenden via een telefoon of met behulp van handsfree kiezen. Met deze functies kunt u de kiessnelheid zelf bepalen. Deze functies zijn ook nuttig als u de kosten van het gesprek met een telefoonkaart wilt betalen en u tijdens het kiezen op kiestonen moet reageren.

#### **Een gewone fax verzenden vanaf het bedieningspaneel**

- **1.** Laad de originelen. Zie [Afdrukmateriaal](#page-42-0) plaatsen voor meer informatie.
	- **Py Opmerking** Als u een fax van meerdere pagina's verzendt, moet u de originelen in de automatische documentinvoer plaatsen. U kunt geen document van meerdere pagina's faxen vanaf de glasplaat.
- **2.** Geef het faxnummer op met behulp van het toetsenblok, druk op **Snelkiezen** of op een one-touch snelkiesknop, of druk op **Opnieuw kiezen/pauze** om het laatst gekozen nummer te kiezen.
	- **Tip** Druk op **Opnieuw kiezen/pauze** als u een pauze wilt invoegen in het faxnummer, of druk meerdere keren op de knop **Symbolen (\*)** tot er een streepje (**-**) op het display verschijnt.
- **3.** Druk op **START FAXEN, Zwart** of **START FAXEN, Kleur**.
	- **Als het apparaat een origineel detecteert in de automatische documentinvoer**, verzendt het dat document naar het ingevoerde nummer.
	- **Als het apparaat geen origineel detecteert in de automatische documentinvoer**, wordt de vraag **Faxen van glasplaat?** weergegeven. Zorg dat het origineel met de bedrukte kant omlaag op de glasplaat ligt en selecteer vervolgens **Ja**.
	- **Tip** Als u van de ontvanger te horen krijgt dat de kwaliteit van de door u verzonden fax niet goed is, kunt u de resolutie of het contrast van de fax wijzigen.

#### **Een fax handmatig verzenden vanaf een telefoon**

Als u liever de toetsen van de telefoon gebruikt dan het toetsenblok op het bedieningspaneel van het apparaat, kunt u een fax verzenden vanaf een telefoon die zich op dezelfde lijn bevindt. Dat doet u door een telefoon in de 2–EXT-poort aan de achterzijde van het apparaat te steken. Als u een fax handmatig verzendt, kunt u de kiestonen, telefonische aanwijzingen en andere geluiden horen via de handset van uw telefoon. Op deze manier kunt u eenvoudig een telefoonkaart gebruiken voor het verzenden van een fax.

Afhankelijk van de wijze waarop de ontvanger het faxapparaat heeft ingesteld, kan de ontvanger de telefoon opnemen of kan het faxapparaat de oproep beantwoorden. Als een persoon de telefoon beantwoordt, kunt u met de ontvanger spreken voordat u de

fax verzendt. Als een faxapparaat de oproep beantwoordt, kunt u de fax direct naar het apparaat verzenden wanneer u de faxtonen van het ontvangende apparaat hoort.

#### **Een fax handmatig via een telefoon verzenden**

- **1.** Laad de originelen. Zie [Afdrukmateriaal](#page-42-0) plaatsen voor meer informatie.
	- **Opmerking** Deze functie wordt niet ondersteund als u de originelen op de glasplaat legt. U dient de originelen in de documentinvoerlade te plaatsen.
- **2.** Kies het nummer met behulp van het toetsenblok op de telefoon die op het apparaat is aangesloten.
	- **Opmerking** Gebruik niet het toetsenblok op het bedieningspaneel van het apparaat als u handmatig een fax wilt verzenden. Kies dan het nummer van de ontvanger met de toetsen op de telefoon.
- **3.** Als de ontvanger de telefoon opneemt, kunt u met de ontvanger spreken voordat u de fax verzendt.
	- **Opmerking** Als een faxapparaat de oproep beantwoordt, hoort u de faxtonen van het ontvangende apparaat. Ga verder met de volgende stap om de fax te verzenden.
- **4.** Druk op **START FAXEN, Zwart** of op **START FAXEN, Kleur** als u gereed bent om de fax te verzenden.
	- **Opmerking** Als u hierom wordt gevraagd, selecteert u **Fax verzenden** en drukt u vervolgens nogmaals op **START FAXEN, Zwart** of **START FAXEN, Kleur**.

Als u een gesprek voerde met de ontvanger voor het verzenden van de fax, zegt u tegen de ontvanger dat **Start** moet worden ingedrukt op het ontvangende faxapparaat wanneer de faxtonen hoorbaar worden.

Tijdens het verzenden van de fax is geen geluid hoorbaar over de telefoonlijn. Op dat moment kunt u de telefoonverbinding verbreken. Als u verder wil gaat met uw gesprek, blijft u aan de lijn totdat de fax is verzonden.

#### **Een fax verzenden met handsfree kiezen**

Met behulp van handsfree kiezen kunt u een nummer vanaf het bedieningspaneel kiezen, zoals u dat bij een gewone telefoon ook zou doen. Als u een fax verzendt met behulp van handsfree kiezen, kunt u de kiestonen, telefonische aanwijzingen en andere geluiden horen via de luidsprekers van het apparaat. Hierdoor kunt u reageren op aanwijzingen tijdens het kiezen en de kiessnelheid zelf bepalen.

- the Tip Als u de pincode van de belkaart niet snel genoeg invoert, begint het apparaat de faxtonen misschien te vroeg te verzenden, waardoor uw PIN-code niet wordt herkend door de belkaartservice. Als dat het geval is, kunt u een snelkiesnummer maken om de PIN-code voor uw belkaart op te slaan.
- **Prephends of the South Arts of the volume is ingeschakeld; anders hoort u geen kiestoon.**

#### **Een fax verzenden met behulp van handsfree kiezen via het bedieningspaneel**

- **1.** Laad de originelen. Zie [Afdrukmateriaal](#page-42-0) plaatsen voor meer informatie.
	- **Opmerking** Als u een fax van meerdere pagina's verzendt, moet u de originelen met de te bedrukken zijde naar boven plaatsen in de automatische documentinvoer. U kunt geen document van meerdere pagina's faxen vanaf de glasplaat. Zie [Afdrukmateriaal](#page-42-0) plaatsen voor meer informatie.
- **2.** Druk op **START FAXEN, Zwart** of **START FAXEN, Kleur**.
	- **Als het apparaat een origineel detecteert in de automatische documentinvoer**, hoort u een kiestoon.
	- **Als het apparaat geen origineel detecteert in de automatische documentinvoer**, wordt de vraag **Faxen van glasplaat?** weergegeven. Zorg dat het origineel op de glasplaat ligt en selecteer **Ja**.
- **3.** Als u de kiestoon hoort, voert u het nummer in met behulp van het toetsenblok op het bedieningspaneel.
- **4.** Volg de eventuele aanwijzingen op het scherm.
	- **Tip** Als u een belkaart gebruikt om een fax te verzenden en u hebt uw pincode als snelkiesnummer opgeslagen, drukt u op **Snelkiezen** als u om een pincode wordt gevraagd. U kunt ook op een one-touch snelkiesknop drukken om het snelkiesnummer te kiezen waaronder u uw pincode hebt opgeslagen.

Uw fax wordt verzonden als het ontvangende faxapparaat reageert.

# **Faxen verzenden met behulp van de optie fax uitzenden**

U kunt een fax naar meerdere ontvangers verzenden zonder eerst een groepssnelkiescode te installeren.

**Ex Opmerking** De lijst van ontvangers die voor deze fax zijn opgegeven, kan niet worden opgeslagen en dit werkt alleen voor het verzenden van faxen in zwart-wit. Als u van plan bent nog faxen te verzenden naar dezelfde lijst van ontvangers, kunt u best een groepssnelkiescode creëren. Raadpleeg [Faxnummers](#page-48-0) instellen als [snelkiescodes](#page-48-0) of -groepen voor meer informatie.

#### **Een fax naar meerdere ontvangers verzenden vanaf het bedieningspaneel**

- **1.** Druk op **Het menu Faxen** en selecteer **Fax uitzenden**.
- **2.** Voer een faxnummer in met het toetsenblok of druk op de pijltoetsen om naar de snelkiesnummers te gaan.

**Opmerking** U kunt maximaal 20 individuele faxnummers toevoegen.

- **3.** Druk op **START FAXEN, Zwart**.
- **4.** Als de vraag komt, plaatst u de originelen met de bedrukte zijde naar boven en met de bovenkant naar voor in het midden van de invoerlade. Zie [Afdrukmateriaal](#page-42-0) [plaatsen](#page-42-0) voor meer informatie.
- **5.** Druk nogmaals op **START FAXEN, Zwart**.

# <span id="page-79-0"></span>**Een fax ontvangen**

U kunt automatisch of handmatig faxen ontvangen. Als u de optie **Automatisch antwoorden** uitschakelt, moet u de faxen handmatig ontvangen. Als u de optie **Automatisch antwoorden** inschakelt (dit is de standaardinstelling), beantwoordt het apparaat automatisch de binnenkomende oproepen en worden faxen ontvangen na het aantal belsignalen dat in de instelling **Hoe vaak overgaan** is opgegeven. (De standaardinstelling voor **Hoe vaak overgaan** is vijf belsignalen.)

Als u een faxbericht op papier van Legal-formaat ontvangt, terwijl het apparaat niet is ingesteld op het gebruik van dat papierformaat, wordt het faxbericht automatisch verkleind zodat het op het beschikbare papier past. Als u de functie **Automatische verkleining** hebt uitgeschakeld, drukt het apparaat de fax op twee pagina's af.

# **Een fax handmatig ontvangen**

Wanneer u aan de telefoon bent, kan uw gesprekspartner u een fax sturen terwijl u met elkaar spreekt. Dit wordt ook wel handmatig faxen genoemd. Volg de instructies in dit gedeelte om een fax handmatig te ontvangen.

U kunt faxen handmatig vanaf een telefoon ontvangen als deze:

- Rechtstreeks op het apparaat is aangesloten (op de 2-EXT-poort)
- Op dezelfde telefoonlijn, maar niet rechtstreeks op het apparaat is aangesloten

## **Een fax handmatig ontvangen**

- **1.** Controleer of het apparaat is ingeschakeld en of er papier in de invoerlade is geplaatst.
- **2.** Verwijder eventuele originelen uit de documentinvoerlade.
- **3.** Stel de instelling **Hoe vaak overgaan** in op een hoog getal zodat u de binnenkomende oproepen kunt beantwoorden voordat het apparaat de oproep beantwoordt. U kunt ook de instelling **Automatisch antwoorden** uitschakelen zodat het apparaat binnenkomende oproepen niet automatisch beantwoordt.
- **4.** Als u momenteel een gesprek voert met de verzender, zegt u tegen de verzender dat **Start** moet worden ingedrukt op hun faxapparaat.
- **5.** Wanneer u de faxtonen van een verzendend faxapparaat hoort, gaat u als volgt te werk:
	- **a**. Druk op **START FAXEN, Zwart** of **START FAXEN, Kleur** op het bedieningspaneel.
	- **b**. Als dit wordt gevraagd, selecteert u **Faxen ontvangen**.
	- **c**. Zodra het apparaat de fax begint te ontvangen, kunt u de telefoon ophangen of aan de lijn blijven. De telefoonlijn is tijdens de faxtransmissie stil.

# **Backup-faxontvangst instellen**

Afhankelijk van uw voorkeuren en beveiligingseisen kunt u het apparaat instellen om alle ontvangen faxen op te slaan, alleen de faxen op te slaan die zijn ontvangen terwijl het apparaat door een fout niet functioneerde of om geen van de ontvangen faxen op te slaan.

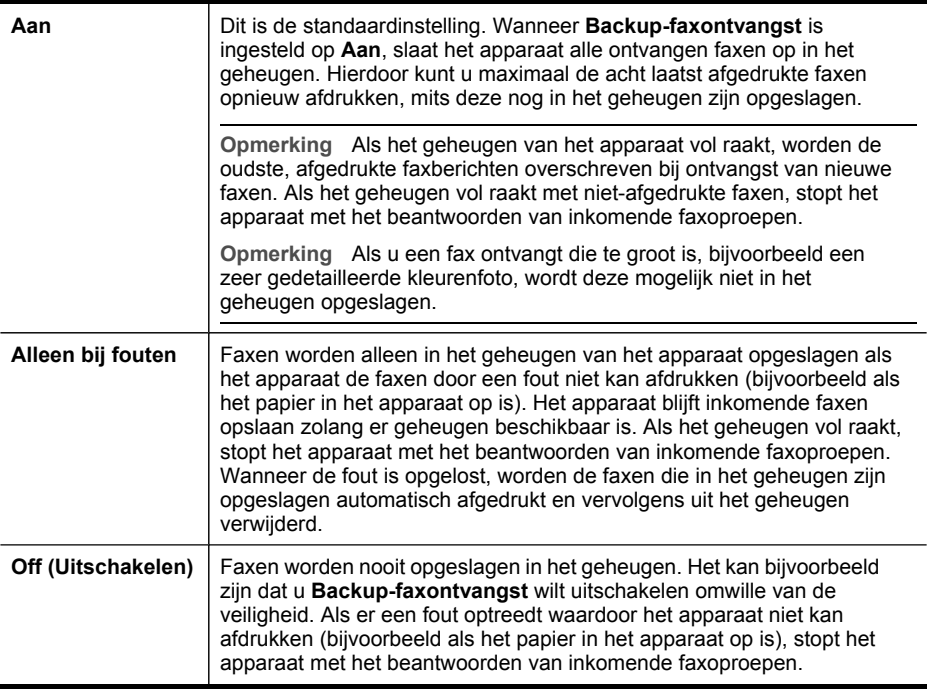

**Opmerking** Als u het apparaat uitschakelt terwijl **Backup-faxontvangst** is ingeschakeld, worden alle in het geheugen opgeslagen faxen verwijderd, waaronder ook eventuele niet-afgedrukte faxen die u mogelijk hebt ontvangen terwijl het apparaat niet functioneerde vanwege een fout. In dit geval moet u contact opnemen met de verzender(s) zodat deze de niet-afgedrukte faxen opnieuw kunnen verzenden. Druk **Faxlogboek** af als u een lijst wilt hebben van alle faxen die u hebt ontvangen. Het **Faxlogboek** wordt niet verwijderd als het apparaat is uitgeschakeld.

#### **Backup-faxontvangst vanaf het bedieningspaneel instellen**

- **1.** Druk op **Installatie**.
- **2.** Selecteer **Geavanceerde faxinstallatie** en vervolgens **Backup-faxontvangst**.
- **3.** Selecteer met de pijl naar rechts **Aan**, **Alleen bij fouten** of **Off (Uitschakelen)**.
- **4.** Druk op **OK**.

#### **Backup-faxontvangst instellen via de geïntegreerde webserver**

▲ Selecteer het tabblad **Instellingen**, selecteer **Faxen** in het linkerdeelvenster, selecteer het subtabblad **Geavanceerd** en selecteer vervolgens **Aan** in het vervolgmenu **Backup-faxontvangst**.

# **Ontvangen faxen vanuit het geheugen opnieuw afdrukken**

Als u de modus voor **Backup-faxontvangst** instelt op **Aan**, worden de ontvangen faxen in het geheugen opgeslagen, ongeacht of er een fout was in het apparaat of niet.

**Comerking** Als het geheugen vol raakt, worden de oudste, afgedrukte faxberichten overschreven wanneer er nieuwe faxen worden ontvangen. Als geen van de opgeslagen faxen is afgedrukt, ontvangt het apparaat geen nieuwe faxen meer totdat u de faxen in het geheugen hebt afgedrukt of eruit hebt verwijderd. Het kan ook zijn dat u met het oog op beveiliging of privacy de faxen uit het geheugen wilt verwijderen.

Afhankelijk van de grootte van de faxberichten kunt u maximaal de acht laatste ontvangen berichten afdrukken, voorzover nog aanwezig in het geheugen. Het kan bijvoorbeeld nodig zijn om faxen opnieuw af te drukken als u de vorige afdruk kwijt bent.

#### **Faxen in het geheugen opnieuw afdrukken vanaf het bedieningspaneel**

- **1.** Zorg dat er papier in de invoerlade is geplaatst.
- **2.** Druk op **Installatie**.
- **3.** Selecteer **Hulpmiddelen** en vervolgens **Faxen in het geheugen opnieuw afdrukken**.

De faxen worden afgedrukt in omgekeerde volgorde als die waarin ze zijn ontvangen waarbij de meest recent ontvangen fax het eerst wordt afgedrukt, enz.

**4.** Druk op **Annuleren** als u wilt stoppen met het opnieuw afdrukken van de faxen in het geheugen.

#### **Alle faxen uit het geheugen verwijderen vanaf het bedieningspaneel**

- ▲ Voer, afhankelijk van het model dat u bezit, een van de volgende handelingen uit:
	- **Uitleesscherm met twee lijnen**: Schakel het apparaat uit door op de knop **Aan/uit** te drukken.

Als u het apparaat uitschakelt, worden alle in het geheugen opgeslagen faxen verwijderd uit het geheugen.

• **Kleurenscherm**: Druk op **Installatie**, selecteer **Hulpmiddelen** en vervolgens **Faxlogboek wissen**.

#### **Faxlogboeken wissen via de geïntegreerde webserver**

▲ Selecteer het tabblad **Instellingen**, selecteer **Faxen** in het linkerdeelvenster, selecteer het subtabblad **Opties** en klik vervolgens op de knop **Wissen** onder de hoofding **Faxlogboeken wissen**.

#### **Faxen doorsturen naar een ander nummer**

U kunt het apparaat instellen om faxen door te sturen naar een ander faxnummer. Een fax die in kleur is ontvangen wordt in zwart-wit doorgestuurd.

Het verdient aanbeveling te controleren of het nummer waarnaar u de fax doorstuurt een werkende faxlijn is. Stuur een testfax naar het nummer om na te gaan of het faxapparaat de faxen kan doorsturen naar dit nummer.

# **Faxen doorsturen vanaf het bedieningspaneel**

- **1.** Druk op **Installatie**.
- **2.** Selecteer **Geavanceerde faxinstallatie** en vervolgens **Fax alleen in zwart-wit doorsturen**.
- **3.** Druk op de pijl naar rechts totdat **Aan-doorsturen** of **Aan-Afdrukken & doorsturen** wordt weergegeven en druk op **OK**.
	- Kies **Aan-doorsturen** als u de fax naar een ander nummer wilt doorsturen zonder een reservekopie af te drukken op het apparaat.
		- **EX** Opmerking Als het apparaat de fax niet kan doorsturen naar het opgegeven faxapparaat (als dit bijvoorbeeld is uitgeschakeld), drukt het apparaat de fax af. Als u het apparaat instelt op het afdrukken van foutrapporten voor ontvangen faxen, wordt ook een foutrapport afgedrukt.
	- Kies **Aan-Afdrukken & doorsturen** om een reservekopie van de ontvangen fax af te drukken terwijl u de fax naar een ander nummer doorstuurt.
- **4.** Als de prompt verschijnt, voert u het nummer in van het apparaat waarmee de doorgestuurde faxen worden ontvangen.
- **5.** Voer bij de aanwijzing een startdatum en -tijd, evenals een stopdatum en -tijd in.
- **6.** Druk op **OK**.

Op het bedieningspaneel van het apparaat verschijnt **Fax doorsturen**. Als het apparaat geen stroom meer krijgt wanneer **Fax doorsturen** is ingesteld, slaat het de instelling **Fax doorsturen** en het telefoonnummer op. Als de stroomvoorziening wordt hersteld, is de instelling voor **Fax doorsturen** nog steeds **Aan**.

**Opmerking** U kunt het doorsturen van faxen uitschakelen door op **Annuleren** op het bedieningspaneel te drukken wanneer het bericht **Fax doorsturen** op het display wordt weergegeven. U kunt ook **Off (Uitschakelen)** selecteren in het menu **Enkel zwart-wit fax doorsturen**.

#### **Faxen doorsturen via de geïntegreerde webserver**

- **1.** Open het tabblad **Instellingen**, klik op **Fax** in het linkerdeelvenster en klik vervolgens op het subtabblad **Opties**.
- **2.** Selecteer **Aan Afdrukken en doorsturen** of **Aan doorsturen** in het vervolgmenu **Fax doorsturen**.
- **3.** Typ een **Fax doorsturen naar nummer** in het vak en klik dan op **Toepassen**.

# **Ongewenste faxnummers blokkeren**

Als u via uw telefoonbedrijf gebruikmaakt van een service voor nummerherkenning, kunt u bepaalde faxnummers blokkeren, zodat het apparaat geen faxen afdrukt die afkomstig zijn van deze nummers. Bij een binnenkomende faxoproep vergelijkt het apparaat het nummer met de door u ingestelde lijst van ongewenste faxnummers om vast te stellen of de oproep moet worden geblokkeerd. Als het nummer overeenkomt met een nummer in de lijst met geblokkeerde nummers, wordt de fax niet afgedrukt. (Het maximumaantal faxnummers dat u kunt blokkeren verschilt per model.)

**Prephends opmerking** Deze functie wordt niet in alle landen/regio's ondersteund. Als de functie niet wordt ondersteund in uw land/regio, wordt het item **Faxnummerblokkering ingesteld** niet weergegeven in het menu **Basis faxinstallatie**.

#### **De modus voor ongewenste faxnummers instellen**

Standaard is de modus **Ongewenste faxnummers blokkeren** ingesteld op **Aan**. Als u via uw telefoonbedrijf geen nummerherkenningsservice hebt aangevraagd of als u deze functie niet wilt gebruiken, kunt u deze instelling uitschakelen.

#### **De modus voor ongewenste faxnummers instellen**

- ▲ Bepaalde modellen beschikken over een knop **Ongewenste fax blokkeren**. Voer, afhankelijk van het model dat u bezit, een van de volgende handelingen uit:
	- **Knop Ongewenste faxnummers blokkeren**: Druk op de knop **Faxnummerblokkering**, selecteer de optie **Ongewenste faxen blokkeren** en selecteer vervolgens **Aan** of **Uit**.
	- **Menu Kleurenscherm**: Druk op **Installatie**, selecteer **Basismenu faxen**, selecteer **Installatie blokkering ongewenste faxen**, selecteer **Ongewenste faxen blokkeren** en selecteer vervolgens **Aan** of **Uit**.

#### **Nummers toevoegen aan de lijst met ongewenste faxnummers**

U kunt op twee manieren een nummer aan de lijst met ongewenste nummers toevoegen. U kunt nummers selecteren in de beller-ID-lijst of u kunt nieuwe nummers invoeren. De nummers in de lijst met ongewenste nummers worden geblokkeerd als de modus **Ongewenste faxnummers blokkeren** is ingesteld op **Aan**.

#### **Een nummer in de lijst met beller-ID's selecteren**

- **1.** Druk op **Installatie**.
- **2.** Druk op **Basisinstallatie fax** en vervolgens op **Installatie blokkering ongewenste faxen**.
- **3.** Druk op **Nummers toevoegen aan lijst ongewenste nummers** en vervolgens op **Nummer selecteren**.
- **4.** Blader met de pijl naar rechts door de nummers waar u faxen van hebt ontvangen. Wanneer het nummer wordt weergegeven dat u wilt blokkeren, drukt u op **OK** om dit nummer te selecteren.
- **5.** Wanneer de vraag **Nog een selecteren?** wordt weergegeven, doet u het volgende:
	- **Als u nog een nummer wilt toevoegen aan de lijst met ongewenste faxnummers** drukt u op **Ja** en herhaalt u stap 4 voor elk nummer dat u wilt blokkeren.
	- **Als u klaar bent**, drukt u op **Nee**.

#### **Handmatig een nummer invoeren dat moet worden geblokkeerd**

- **1.** Druk op **Installatie**.
- **2.** Druk op **Basisinstallatie fax** en vervolgens op **Installatie blokkering ongewenste faxen**.
- **3.** Druk op **Nummers toevoegen aan lijst ongewenste nummers** en vervolgens op **Nummer invoeren**.
- **4.** Voer met het toetsenblok een faxnummer in dat moet worden geblokkeerd en druk vervolgens op **OK**.

Zorg ervoor dat u het faxnummer invoert zoals het op het uitleesvenster van het bedieningspaneel wordt weergegeven en niet zoals het in het kopschrift van de ontvangen fax wordt weergegeven. Deze nummers kunnen verschillend zijn.

- **5.** Wanneer de vraag **Nog een invoeren?** wordt weergegeven, doet u het volgende:
	- **Als u nog een nummer wilt toevoegen aan de lijst met ongewenste faxnummers** drukt u op **Ja** en herhaalt u stap 4 voor elk nummer dat u wilt blokkeren.
	- **Als u klaar bent**, drukt u op **Nee**.

## **Te blokkeren nummers invoeren via de geïntegreerde webserver**

▲ Selecteer het tabblad **Instellingen**, selecteer **Faxen** in het linkerdeelvenster, selecteer het subtabblad **Geblokkeerde fax** en voer vervolgens te blokkeren nummers in de velden **Faxnummer** in. Klik op de knop **Toepassen**.

#### **Nummers verwijderen van de lijst met ongewenste faxnummers**

Als u een faxnummer niet meer wilt blokkeren, kunt u het desbetreffende nummer uit de lijst met ongewenste nummers verwijderen.

#### **Nummers uit de lijst met geblokkeerde faxnummers verwijderen**

- **1.** Druk op **Installatie**.
- **2.** Druk op **Basisinstallatie fax** en vervolgens op **Installatie blokkering ongewenste faxen**.
- **3.** Druk op **Verwijder nr uit ongewenste nrs.**
- **4.** Druk de pijl naar rechts om door de nummers te bladeren die u hebt geblokkeerd. Wanneer het nummer wordt weergegeven dat u wilt verwijderen, drukt u op **OK** om dit nummer te selecteren.
- **5.** Wanneer de vraag **Nog een wissen?** wordt weergegeven, doet u het volgende:
	- **Als u nog een nummer wilt verwijderen uit de lijst met ongewenste faxnummers** drukt u op **Ja** en herhaalt u stap 4 voor elk nummer dat u wilt blokkeren.
	- **Als u klaar bent**, drukt u op **Nee**.

## <span id="page-85-0"></span>**Nummers uit de lijst met geblokkeerde faxnummers verwijderen via de geïntegreerde webserver**

▲ Open de geïntegreerde webserver. Raadpleeg De [ingebouwde](#page-99-0) webserver openen voor meer informatie. Klik op het tabblad **Instellingen**, selecteer **Faxen** in het linkerdeelvenster, klik op het subtabblad **Faxnummerblokkering**, verwijder of voeg te blokkeren nummers toe in de velden **Faxnummer** en klik vervolgens op **Toepassen**.

#### **Een lijst met geblokkeerde faxnummers bekijken**

U kunt alleen een lijst met geblokkeerde faxnummers vanaf de geïntegreerde webserver bekijken. Hiervoor is een netwerkverbinding nodig.

#### **Een lijst met geblokkeerde nummers bekijken via de geïntegreerde webserver**

▲ Open de geïntegreerde webserver. Raadpleeg De [ingebouwde](#page-99-0) webserver openen voor meer informatie. Klik op het tabblad **Instellingen**, selecteer **Faxen** in het linkerdeelvenster en klik vervolgens op het subtabblad **Faxnummerblokkering**.

# **Faxinstellingen wijzigen**

Als u de stappen hebt voltooid in de bij het apparaat geleverde Aan-de-slaggids, kunt u in de volgende stappen de basisinstellingen wijzigen of andere faxopties configureren.

## **Het faxkopschrift instellen**

Het faxkopschrift is de regel tekst met uw naam en faxnummer die wordt afgedrukt boven aan elke fax die u verstuurt. HP raadt aan het faxkopschrift in te stellen met de software die u met het apparaat hebt geïnstalleerd. U kunt het faxkopschrift ook instellen vanaf het bedieningspaneel, zoals hier wordt beschreven.

**Comerking** In sommige landen/regio's is de informatie in het faxkopschrift wettelijk vereist.

#### **Het faxkopschrift instellen of wijzigen**

- **1.** Druk op **Installatie**.
- **2.** Druk op **Basisinstallatie fax** en vervolgens op **Faxkopschrift**.
- **3.** Voer met de nummertoetsen uw naam of de naam van uw bedrijf in en druk op **OK**.
- **4.** Voer met behulp van het numerieke toetsenblok het faxnummer in en druk vervolgens op **OK**.

#### **Het faxkopschrift instellen of wijzigen via de geïntegreerde webserver**

▲ Selecteer het tabblad **Instellingen**, selecteer **Faxen** in het linkerdeelvenster, selecteer het subtabblad **Basis** en voer vervolgens de **Naam faxkopschrift** en het **Faxnummer** in. Klik op de knop **Toepassen**.

# **De antwoordmodus instellen (automatisch antwoorden)**

De antwoordmodus bepaalt of binnenkomende oproepen door het apparaat worden beantwoord.

- Schakel de instelling **Automatisch antwoorden** in als u wilt dat het apparaat faxen **automatisch** beantwoordt. Alle binnenkomende oproepen en faxen worden door het apparaat beantwoord.
- Schakel de optie **Automatisch antwoorden** uit als u faxen **handmatig** wilt ontvangen. U moet zelf aanwezig zijn om de binnenkomende faxoproepen te beantwoorden, anders kan het apparaat geen faxberichten ontvangen.

## **De antwoordmodus via het bedieningspaneel instellen op handmatig of automatisch**

▲ Druk op **Automatisch antwoorden** om het lampje aan of uit te zetten, zoals dit in de installatie is opgegeven. Wanneer het **Automatisch antwoorden**-lampje brandt, beantwoordt het apparaat de oproepen automatisch. Wanneer het lampje niet brandt, beantwoordt het apparaat de oproepen niet.

# **De antwoordmodus via de geïntegreerde webserver instellen op handmatig of automatisch**

- **1.** Open de geïntegreerde webserver, klik op het tabblad **Instellingen**, klik op **Faxen** in het linkerdeelvenster en klik vervolgens op het subtabblad **Basis**.
- **2.** Selecteer **Aan** of **Uit** in het vervolgmenu **Automatisch antwoorden** in het gedeelte **Andere basisinstellingen fax**.

# **Het aantal beltonen voordat er wordt opgenomen instellen**

Als u de optie **Automatisch antwoorden** inschakelt, kunt u opgeven na hoeveel belsignalen de binnenkomende oproep automatisch moet worden beantwoord.

De instelling **Hoe vaak overgaan** is belangrijk als er een antwoordapparaat is aangesloten op dezelfde telefoonlijn als het apparaat omdat het antwoordapparaat de telefoon moet beantwoorden voordat het apparaat dat doet. Het aantal beltonen dat u instelt voordat het apparaat opneemt, moet hoger zijn dan het aantal belsignalen voordat het antwoordapparaat opneemt.

Stel het antwoordapparaat bijvoorbeeld in op een klein aantal belsignalen en het apparaat op het hoogste aantal belsignalen. (Het maximale aantal belsignalen varieert per land/regio.) Bij deze instelling beantwoordt het antwoordapparaat de oproep en bewaakt het apparaat de lijn. Als het apparaat faxsignalen detecteert, zal het de fax ontvangen. Als de oproep een gespreksoproep betreft, zal het antwoordapparaat het binnenkomende bericht opnemen.

#### **Aantal belsignalen voordat wordt opgenomen instellen via het bedieningspaneel**

- **1.** Druk op **Installatie**.
- **2.** Druk op **Basisinstallatie fax** en vervolgens op **Aantal beltonen voor opnemen**.
- **3.** Typ het toepasselijke aantal belsignalen met behulp van het toetsenblok of wijzig het aantal belsignalen met de pijl naar rechts of naar links.
- **4.** Druk op **OK** om de instelling te accepteren.

# **Het aantal beltonen voordat wordt opgenomen instellen via de geïntegreerde webserver**

- **1.** Open de geïntegreerde webserver, klik op het tabblad **Instellingen**, klik op **Faxen** in het linkerdeelvenster en klik vervolgens op het subtabblad **Basis**.
- **2.** Selecteer een nummer in het vervolgmenu **Belsignalen voor opnemen** in het gedeelte **Andere basisinstellingen fax**.

# **Antwoorden op belpatroon voor specifieke beltonen wijzigen**

Veel telefoonmaatschappijen bieden een functie voor specifieke belsignalen, zodat het mogelijk is om op één telefoonlijn diverse telefoonnummers te gebruiken. Als u zich op deze service abonneert, wordt er aan elk telefoonnummer een ander belpatroon toegekend. U kunt het apparaat instellen voor het beantwoorden van binnenkomende oproepen die een bepaald belpatroon hebben.

Als u het apparaat verbindt met een telefoonlijn met specifieke belsignalen, moet u de telefoonmaatschappij verzoeken om verschillende belpatronen toe te wijzen aan binnenkomende gespreksoproepen en faxoproepen. Het is raadzaam om voor een faxnummer dubbele of drievoudige belsignalen aan te vragen. Als het apparaat het specifieke belpatroon detecteert, beantwoordt het de oproep en ontvangt het de fax.

Als deze service niet beschikbaar is, gebruikt u het standaard belpatroon **Alle beltonen**.

#### **Het belpatroon voor een specifieke beltoon wijzigen vanaf het bedieningspaneel**

- **1.** Controleer of het apparaat is ingesteld om faxoproepen automatisch te beantwoorden.
- **2.** Druk op **Installatie**.
- **3.** Druk op **Geavanceerde faxinstallatie** en vervolgens op **Specifieke beltoon**.
- **4.** Druk op de knop naar rechts om een optie te selecteren en druk op **OK**. Wanneer de telefoon rinkelt met het belpatroon dat is toegewezen aan de faxlijn, beantwoordt het apparaat de oproep en ontvangt de fax.

## **Het te beantwoorden belpatroon instellen of wijzigen via de geïntegreerde webserver**

▲ Klik op het tabblad **Instellingen**, klik op **Faxen** in het linkerdeelvenster, klik op het subtabblad **Geavanceerd**, selecteer een belsignaal in het vervolgmenu **Specifieke belsignalen** en klik vervolgens op **Toepassen**.

### **Foutcorrectiemodus fax instellen**

Gewoonlijk controleert het apparaat de signalen op de telefoonlijn wanneer een fax wordt verzonden of ontvangen. Wanneer het een foutsignaal detecteert tijdens de transmissie en als de foutcorrectie is ingeschakeld, kan het apparaat vragen om een gedeelte van de fax opnieuw te verzenden.

Schakel deze foutcorrectie alleen uit als u problemen hebt met het verzenden of ontvangen van een fax en fouten tijdens de transmissie wilt accepteren. Het uitschakelen van deze functie kan nuttig zijn wanneer u een fax wilt verzenden naar of ontvangen van een ander land of een andere regio of als u via een satellietverbinding belt.

#### **De foutcorrectiemodus instellen**

- **Geïntegreerde webserver (netwerkverbinding):** Open de geïntegreerde webserver, klik op het tabblad **Instellingen**, klik in het linkerdeelvenster op **Faxen**, klik op het tabblad **Geavanceerd**, selecteer **Aan** of **Uit** in het vervolgmenu **Foutcorrectiemodus** en klik dan op de knop **Toepassen**.
- **Bedieningspaneel**: Druk op **Het menu Faxen**, open het menu **Geavanceerde faxinstallatie** en gebruik vervolgens de optie **Foutcorrectiemodus**.

#### **Het kiessysteem instellen**

Stel de toonkeuze- of pulskeuzemodus in met deze procedure. De standaardinstelling is **Toon**. Wijzig deze instelling niet tenzij u weet dat uw telefoonlijn niet werkt met toonkeuze.

**Ex Opmerking** De optie pulskeuze is niet beschikbaar in alle landen of regio's.

#### **Het kiessysteem instellen**

- **Geïntegreerde webserver (netwerkverbinding)**: Open de geïntegreerde webserver, klik op het tabblad **Instellingen**, klik op **Faxen** in het linkerdeelvenster, klik op het tabblad **Basis**, maak een keuze in het vervolgmenu **Toon- of pulskeuze** en klik dan op de knop **Toepassen**.
- **Bedieningspaneel**: Druk op **Installatie**, druk op **Basisinstallatie fax** en gebruik vervolgens de optie **Toon- of pulskeuze**.

#### **Opties opnieuw kiezen instellen**

Wanneer het apparaat geen fax heeft kunnen verzenden omdat de ontvangende fax niet opneemt of in gesprek was, probeert het apparaat om het nummer opnieuw te kiezen op basis van de opties Opnieuw kiezen bij in gesprek en Geen antwoord opnieuw kiezen. Schakel de opties in of uit via de volgende procedure.

- **Opnieuw kiezen bij in gesprek**: Als deze optie is ingeschakeld, kiest het apparaat het nummer automatisch opnieuw als het een bezettoon krijgt. De fabrieksinstelling van deze functie is **AAN**.
- **Geen antwoord opnieuw kiezen**: Als deze optie is ingeschakeld, kiest het apparaat het nummer automatisch opnieuw als de ontvangende fax niet antwoordt. De fabrieksinstelling van deze functie is **UIT**.

#### **De opties opnieuw bellen instellen**

- **Geïntegreerde webserver (netwerkverbinding)**: Open de geïntegreerde webserver, klik op het tabblad **Instellingen**, klik op **Faxen** in het linkerdeelvenster en klik vervolgens op het tabblad **Geavanceerd**.
- **Bedieningspaneel**: Druk op **Installatie**, druk op **Geavanceerde faxinstallatie** en gebruik vervolgens de opties **Opnieuw kiezen bij in gesprek** of **Geen antwoord opnieuw kiezen**.

# <span id="page-89-0"></span>**De faxsnelheid instellen**

U kunt de faxsnelheid instellen die wordt gebruikt voor de communicatie tussen het apparaat en andere faxapparaten tijdens het verzenden en ontvangen van faxen. De standaard faxsnelheid is **Snel**.

Als u een van de volgende opties gebruikt, is het wellicht nodig om de faxsnelheid te verlagen:

- Een Internet-telefoonservice
- Een PBX-systeem
- Fax over Internet-protocol (FoIP)
- Een ISDN-service

Als er tijdens het verzenden en ontvangen van faxen problemen optreden, moet u de instelling **Faxsnelheid** mogelijk instellen op **Normaal** of **Langzaam**. In de volgende tabel ziet u een lijst van de beschikbare faxsnelheden.

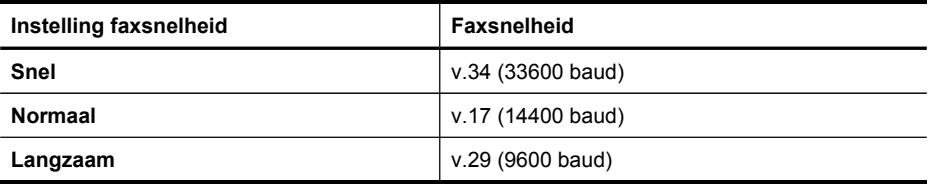

#### **De faxsnelheid instellen via het bedieningspaneel**

- **1.** Druk op **Instellingen**.
- **2.** Selecteer **Geavanceerde faxinstallatie** en druk vervolgens op **Faxsnelheid**.
- **3.** Selecteer een optie met behulp van de pijltoetsen en druk vervolgens op **OK**.

# **Faxen via the Internet**

U kunt zich abonneren op een goedkope telefoonservice die u de mogelijkheid biedt faxen met uw apparaat te ontvangen en te verzenden via internet. Deze methode wordt Fax over Internet-protocol (FoIP) genoemd. U maakt waarschijnlijk gebruik van een FoIP-service (aangeboden door uw telefoonservice) als u:

- samen met het faxnummer een speciale toegangscode kiest, of
- een IP-converter hebt om verbinding te maken met Internet; deze biedt ook analoge telefoonpoorten voor de faxlijn.
- **Opmerking** Alleen faxen kunt verzenden en ontvangen door een telefoonsnoer aan te sluiten op de 1-LINE-poort op het apparaat en niet via de Ethernet-poort. Dit houdt in dat uw internetverbinding via een converter moet lopen (die ook reguliere analoge telefoonstekkers heeft voor faxverbindingen) of via uw telefoonmaatschappij.

Sommige internetfaxservices werken niet goed als het apparaat faxen verzendt en ontvangt op hoge snelheid (33600 bps). Als u bij het verzenden en ontvangen van faxen met een internetfaxservice problemen ondervindt, moet u een lagere faxsnelheid gebruiken. Dit is mogelijk door de instelling **Faxsnelheid** te wijzigen van <span id="page-90-0"></span>**Hoog** (standaard) naar **Normaal**. Zie De [faxsnelheid](#page-89-0) instellen voor informatie over het wijzigen van deze instelling.

Controleer ook of de internetfaxservice van uw telefoonmaatschappij faxen ondersteunt.

# **Installatie testfax**

U kunt uw faxinstallatie testen om de status van het apparaat te controleren en om na te gaan of het correct is geïnstalleerd om te faxen. Voer deze test uit nadat u het apparaat hebt geïnstalleerd om te faxen. De test doet het volgende:

- Test de faxhardware
- Controleert of het juiste type telefoonsnoer is aangesloten op het apparaat
- Controleert of het telefoonsnoer op de juiste poort is aangesloten
- Controleert de aanwezigheid van een kiestoon
- Controleert op de aanwezigheid van een actieve telefoonlijn
- Controleert de status van de telefoonlijnverbinding

Het apparaat drukt een verslag af met het testresultaat. Als de test mislukt, bekijkt u het verslag voor informatie over hoe u het probleem kunt oplossen en voert de test opnieuw uit.

# **Faxinstallatie testen**

- **1.** Stel het apparaat in op faxen volgens uw specifieke installatie-instructies voor thuis of op kantoor.
- **2.** Zorg ervoor dat de printcartridges en printkoppen zijn geïnstalleerd en dat volledige vellen papier in de invoerlade zijn geplaatst voordat u begint met de test.
- **3.** Druk vanaf het bedieningspaneel op **Installeren**.
- **4.** Selecteer **Tools** en selecteer vervolgens **Faxtest uitvoeren**. Het apparaat geeft de status van de test weer op het scherm en drukt een rapport af.
- **5.** Bekijk het rapport.
	- Controleer of de faxinstellingen in het rapport juist zijn als er nog steeds sprake is van problemen met faxen, terwijl de test is geslaagd. Een lege of onjuiste faxinstelling kan faxproblemen veroorzaken.
	- Als de test is mislukt, kunt u in het rapport informatie vinden over het oplossen van de aangetroffen problemen.

# **Rapporten gebruiken**

U kunt het apparaat zodanig instellen dat foutrapporten en bevestigingsrapporten automatisch worden afgedrukt voor elk faxbericht dat u verzendt en ontvangt. Als het nodig is kunt u systeemrapporten ook handmatig afdrukken. Deze rapporten geven nuttige informatie over het apparaat.

Standaard is het apparaat zodanig ingesteld dat er alleen een rapport wordt afgedrukt als zich een probleem voordoet bij het verzenden of ontvangen van een fax. Na het verzenden van een faxbericht wordt op het bedieningspaneel even gemeld dat het faxbericht goed is verzonden.

# **Bevestigingsrapporten voor faxen afdrukken**

Als u een afgedrukte bevestiging nodig hebt van faxen die goed zijn verzonden, volgt u onderstaande instructies om de faxbevestiging in te schakelen **voordat** u faxen gaat verzenden. Selecteer **Bij Fax verzenden** of **Verzenden & ontvangen**.

De standaardinstelling voor faxbevestiging is **Off (Uitschakelen)**. Dit betekent dat er geen bevestigingsrapport wordt afgedrukt voor elke fax die u verzendt of ontvangt. Na het verzenden van een faxbericht wordt op het bedieningspaneel even gemeld dat het faxbericht goed is verzonden.

#### **Faxbevestiging inschakelen**

- **1.** Druk op **Installatie**.
- **2.** Druk op **Rapport afdrukken** en vervolgens op **Faxbevestiging**.
- **3.** Druk op de pijl naar rechts om een van de volgende opties te selecteren en druk dan op **OK**.

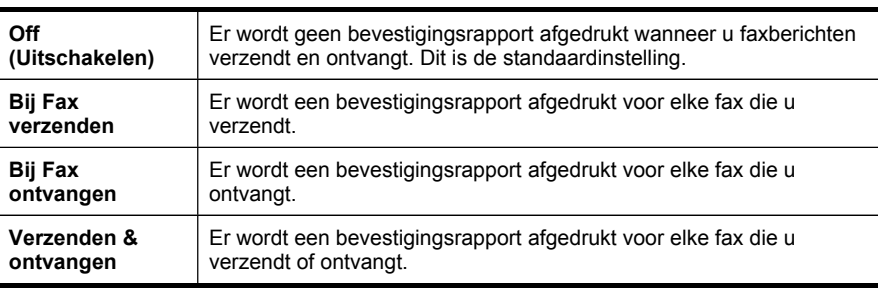

**Tip** Als u **Bij Fax verzenden** of **Verzenden & ontvangen** kiest en de fax scant om deze vanuit het geheugen te verzenden, kunt u een afbeelding van de eerste pagina van de fax opnemen in het rapport **Verzendrapport**. Druk op **Installatie**, op **Faxbevestiging** en druk dan nogmaals op **Bij verzenden fax**. Selecteer **Aan** in het menu **Afbeelding op verzendrapport**.

#### **Foutrapporten voor faxen afdrukken**

U kunt het apparaat zodanig configureren dat er automatisch een rapport wordt afgedrukt als er tijdens de transmissie of ontvangst een fout optreedt.

#### **Het apparaat instellen op het automatisch afdrukken van faxfoutrapporten**

- **1.** Druk op **Installatie**.
- **2.** Druk op **Rapport afdrukken** en druk vervolgens op **Foutrapport fax**.
- **3.** Druk op de pijl naar rechts om een van de volgende opties te selecteren en druk dan op **OK**.

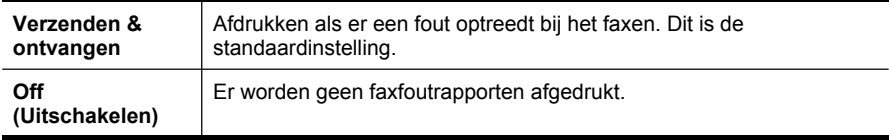

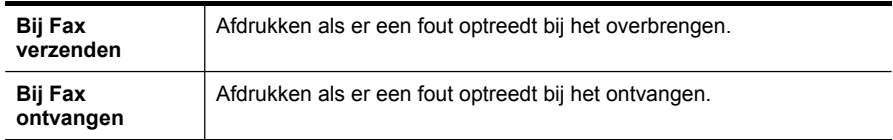

# **Het faxlogboek afdrukken en bekijken**

U kunt een log afdrukken van faxen die door het apparaat werden ontvangen en verzonden. Elk item in het log bevat de volgende informatie:

- Datum en tijd van verzending
- Type (ontvangen of verzonden)
- Faxnummer
- Duur
- Aantal pagina's
- Resultaat (status) van de overdracht

De logs geven een lijst van alle vanaf het bedieningspaneel verzonden faxen en alle ontvangen faxen.

## **Een faxlog bekijken vanaf de geïntegreerde webserver**

▲ Druk op het tabblad **Informatie** in het linkerdeelvenster op **Log** en klik dan op het subtabblad **Faxlog**.

Het log geeft een lijst van alle vanuit de HP-beeldbewerkingssoftware verzonden faxen en alle ontvangen faxen.

#### **Het faxlog vanaf de HP-beeldbewerkingssoftware bekijken**

- **1.** Open de HP-beeldbewerkingssoftware op de computer. Raadpleeg De [HP](#page-30-0)[beeldbewerkingssoftware](#page-30-0) gebruiken voor meer informatie.
- **2.** Zie de Help op het scherm voor verdere aanwijzingen over de HPbeeldbewerkingssoftware.

Het log geeft een lijst van alle vanaf het bedieningspaneel en vanuit de HPbeeldbewerkingssoftware verzonden faxen en alle ontvangen faxen.

#### **Het faxlogboek afdrukken vanaf het bedieningspaneel**

- **1.** Druk op het bedieningspaneel op **Installatie**.
- **2.** Druk de pijlknoppen naar beneden naar **Rapport afdrukken** en druk vervolgens op **OK**.
- **3.** Ga met de pijlknoppen naar **Faxlog** en druk vervolgens op **OK**.
- **4.** Druk opnieuw op **OK** om het log af te drukken.

# <span id="page-93-0"></span>**Een fax annuleren**

U kunt op elk moment een fax dat u aan het verzenden of ontvangen bent, annuleren.

### **Een fax annuleren**

▲ Druk op **Annuleren** op het bedieningspaneel om een faxtaak die u aan het verzenden of ontvangen bent, te stoppen. Als het apparaat niet stopt met faxen, drukt dan nogmaals op **Annuleren**. Het apparaat drukt de pagina's die al aan het afdrukken waren verder af en

annuleert dan de rest van het faxbericht. Dit kan even duren.

#### **Een nummer dat u aan het kiezen bent, annuleren**

▲ Druk op **Annuleren** om het nummer dat u op dat moment aan het kiezen bent, te annuleren.

# **9 Configureren en beheren**

Deze sectie is bedoeld voor de beheerder of persoon die verantwoordelijk is voor het beheer van het apparaat. In dit gedeelte vindt u informatie over de volgende onderwerpen.

- Het apparaat beheren
- [Beheertools](#page-98-0) voor het apparaat gebruiken
- De diagnostische [zelftestpagina](#page-105-0) begrijpen
- De [netwerkconfiguratiepagina](#page-107-0) begrijpen
- [Netwerkopties](#page-108-0) configureren
- Faxen instellen op het apparaat (alleen bij sommige [modellen\)](#page-111-0)
- Het apparaat [configureren](#page-137-0) (Windows)
- Het apparaat [configureren](#page-141-0) (Mac OS)
- Het apparaat installeren voor draadloze [communicatie](#page-142-0) (alleen sommige modellen)
- Installatie van het apparaat voor [Bluetooth-communicatie](#page-149-0)
- De software [verwijderen](#page-155-0) en opnieuw installeren

# **Het apparaat beheren**

- Overzicht van beheertaken
- Het apparaat [controleren](#page-96-0)
- Het [apparaat](#page-96-0) beheren

# **Overzicht van beheertaken**

In de volgende tabel worden de algemene tools vermeld waarmee u het apparaat kunt beheren. Het is mogelijk dat in specifieke procedures andere methoden worden toegepast. Zie [Beheertools](#page-98-0) voor het apparaat gebruiken voor informatie over het activeren en gebruiken van deze hulpmiddelen.

**Py Opmerking** Mac OS-gebruikers kunnen het bedieningspaneel, de geïntegreerde webserver en het HP Printerhulpprogramma gebruiken. Windows-gebruikers kunnen het bedieningspaneel, de geïntegreerde webserver, de printerdriver, de Werkset, HP Web Jetadmin en myPrintMileage gebruiken.

Voor meer informatie over de HP Web Jetadmin-software opent u de HP Web Jetadmin-software en raadpleegt u de bijbehorende documentatie. Bezoek de website van myPrintMileage voor meer informatie over myPrintMileage.

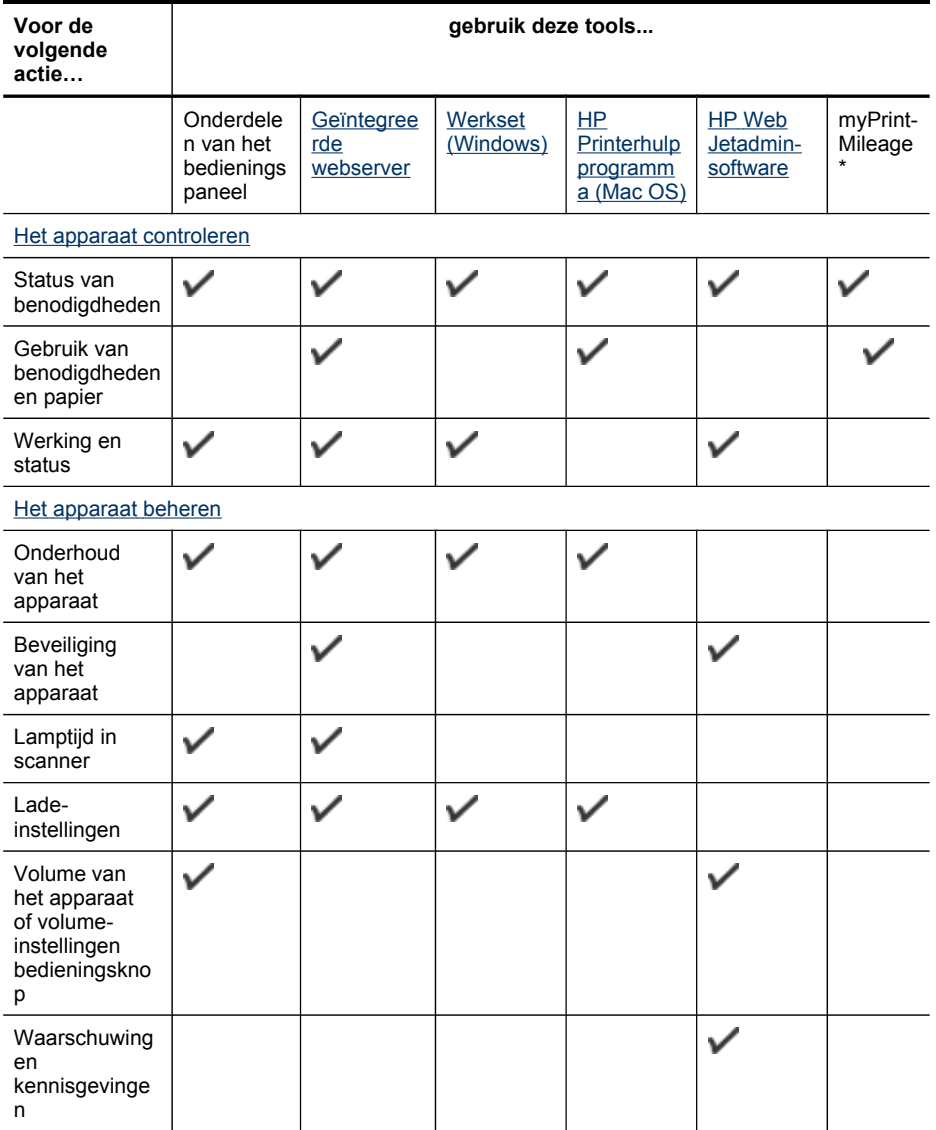

\* Beschikbaar als myPrintMileage is geïnstalleerd.

# <span id="page-96-0"></span>**Het apparaat controleren**

Dit onderdeel bevat aanwijzingen voor het controleren van het apparaat.

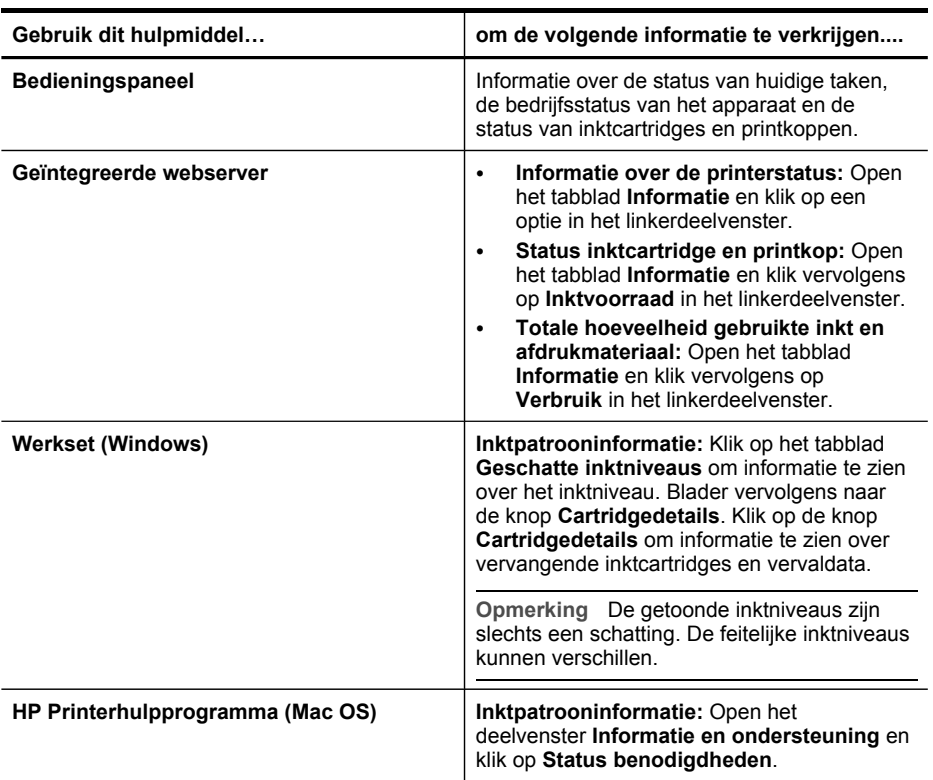

# **Het apparaat beheren**

Dit onderdeel bevat informatie over het beheren van het apparaat en het wijzigen van instellingen.

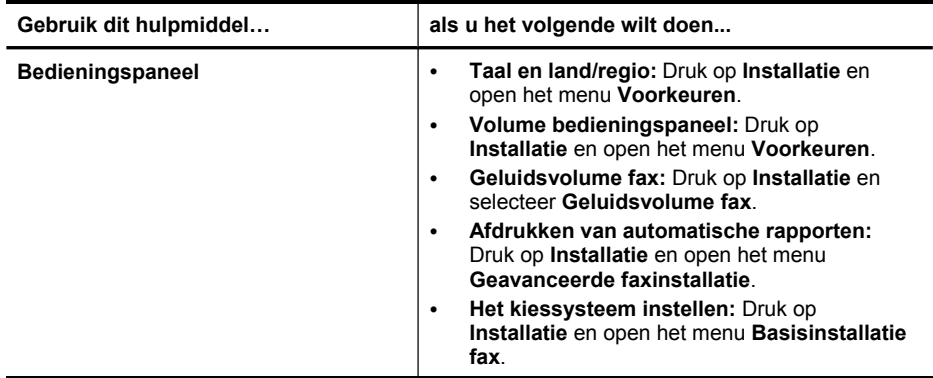

## Hoofdstuk 9

# (vervolg)

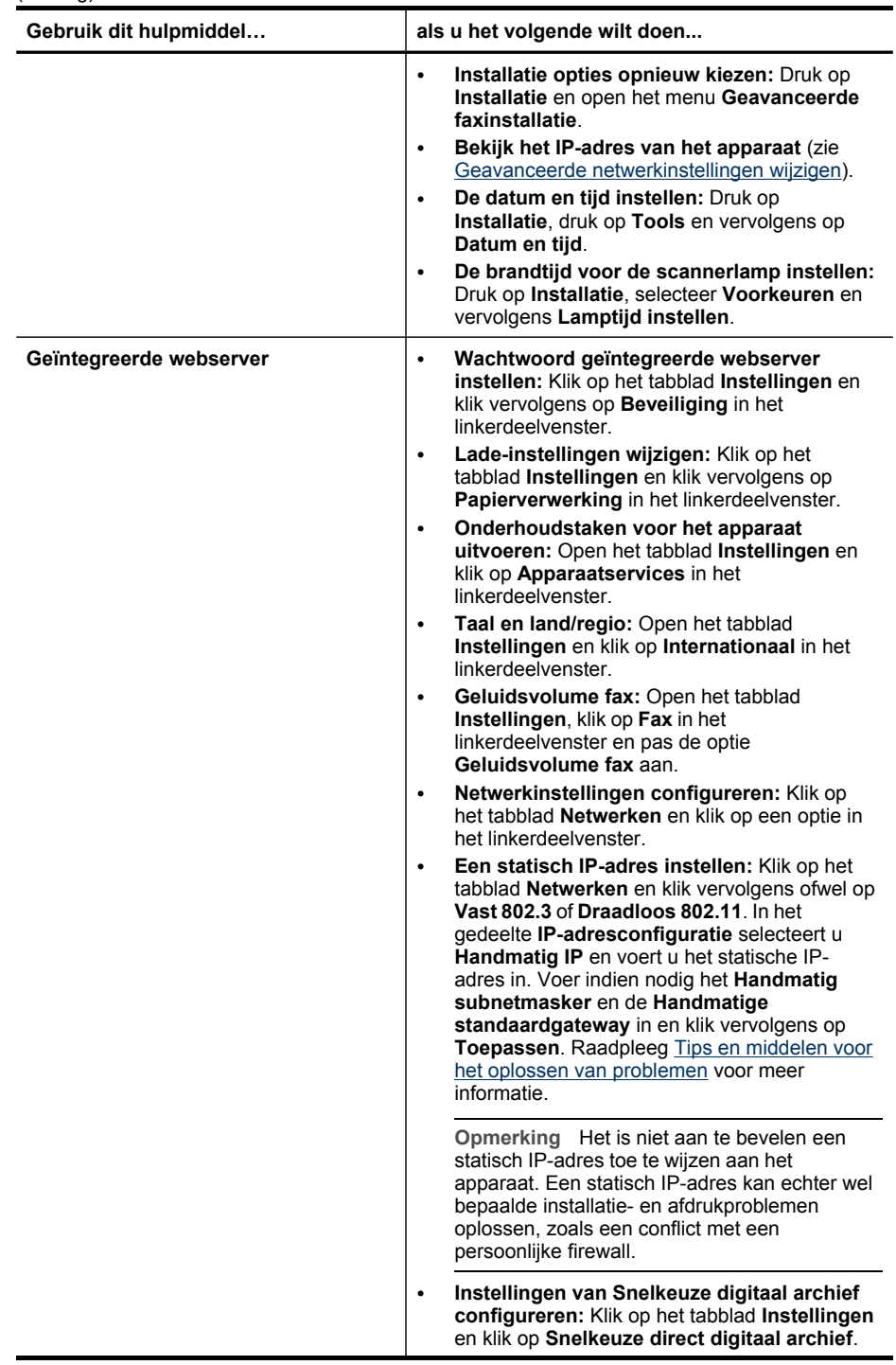

<span id="page-98-0"></span>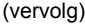

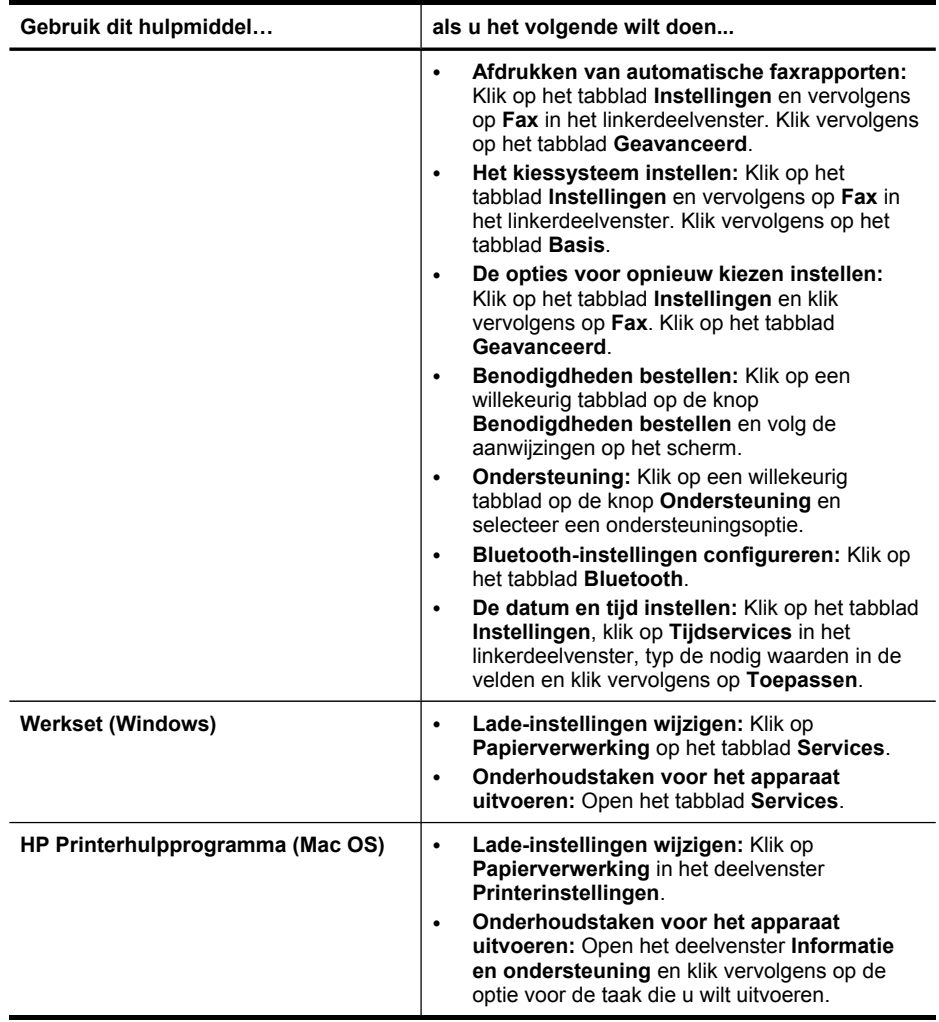

# **Beheertools voor het apparaat gebruiken**

- [Geïntegreerde](#page-99-0) webserver
- Werkset [\(Windows\)](#page-100-0)
- HP [Printerhulpprogramma](#page-102-0) (Mac OS)
- [Installatieprogramma](#page-103-0) voor netwerkprinter (Mac OS)
- HP Web [Jetadmin-software](#page-103-0)
- HP Instant [Support](#page-103-0)
- [myPrintMileage](#page-105-0)

## <span id="page-99-0"></span>**Geïntegreerde webserver**

Als het apparaat op een netwerk is aangesloten, kunt u de geïntegreerde webserver gebruiken om informatie over de status te bekijken, instellingen te wijzigen en het apparaat vanaf de computer te beheren.

**Comerking** Zie Specificaties van de [geïntegreerde](#page-231-0) webserver voor een overzicht van systeemvereisten voor de ingebouwde webserver.

Sommige instellingen zijn alleen toegankelijk nadat een wachtwoord voor de ingebouwde webserver is opgegeven.

U kunt de geïntegreerde webserver openen en gebruiken zonder verbinding met internet, maar sommige functies zijn dan niet beschikbaar.

#### **De ingebouwde webserver openen**

U kunt de geïntegreerde webserver op de volgende manieren openen:

- **Prephends Als u de geïntegreerde webserver wilt openen vanuit de printerdriver** (Windows) of het HP Printerhulpprogramma (Mac OS), moet het apparaat zijn aangesloten op een netwerk en een IP-adres hebben.
- **Webbrowser:** Typ in een ondersteunde webbrowser op uw computer het IP-adres dat aan het apparaat is toegewezen.

Als het IP-adres bijvoorbeeld 123.123.123.123 is, typt u het volgende adres in de webbrowser: http://123.123.123.123

Het IP-adres van het apparaat staat vermeld op de diagnostische zelftestpagina. Raadpleeg De [netwerkconfiguratiepagina](#page-107-0) begrijpen voor meer informatie. Als de ingebouwde webserver wordt weergegeven, kunt u deze toevoegen aan de favorieten zodat u er in het vervolg eenvoudig naartoe kunt gaan.

• **HP Printerhulpprogramma (Mac OS):** Op het tabblad **Printerinstellingen** klikt u op **Extra instellingen** en vervolgens op de knop **Geïntegreerde webserver openen**.

#### **Pagina's geïntegreerde webserver**

De geïntegreerde webserver bevat pagina's die u kunt gebruiken om productinformatie te bekijken en apparaatinstellingen te wijzigen. De pagina's bevatten ook koppelingen naar andere e-services.

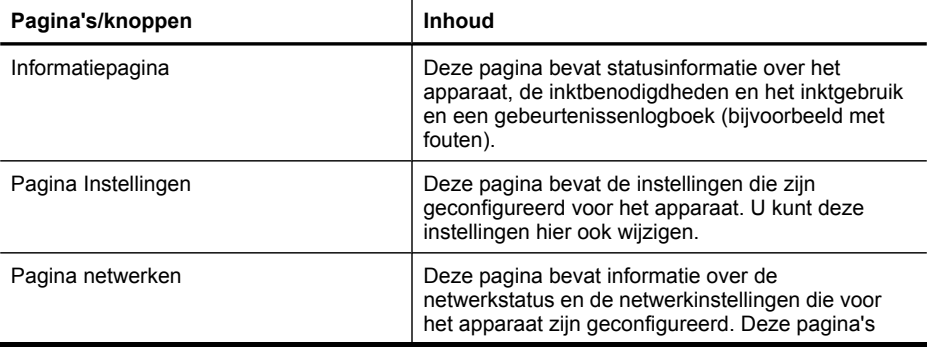

<span id="page-100-0"></span>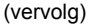

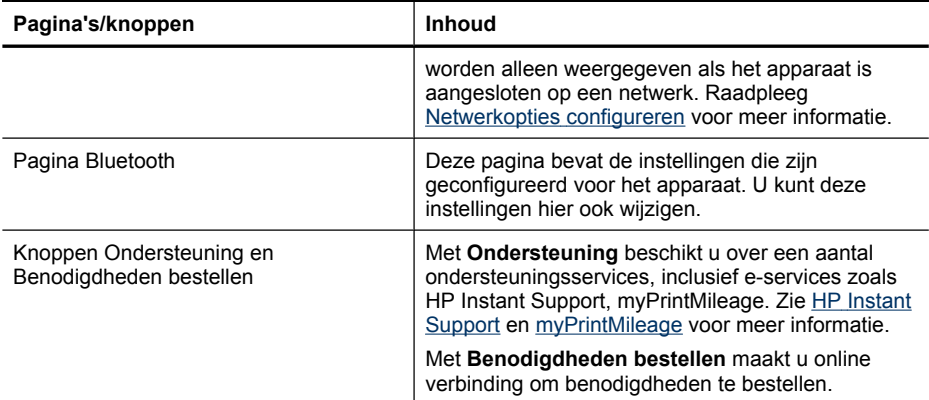

# **Werkset (Windows)**

De Werkset geeft informatie over het onderhoud van het apparaat.

**Py Opmerking** Als de computer aan de systeemvereisten voldoet, kunt u de Werkset vanaf de Starter-cd installeren door voor de volledige installatie te kiezen.

#### **De Werkset openen**

- Klik in de HP Solution Center op **Instellingen**, wijs **Afdrukinstellingen** aan en klik vervolgens op **Printer Werkset**.
- Klik met de rechtermuisknop op de HP Digital Imaging-monitor in de lade, wijs **Modelnaam printer** aan en klik op **Werkset printer weergeven**.

# **Tabbladen in de Werkset**

De Werkset bevat de volgende tabbladen.

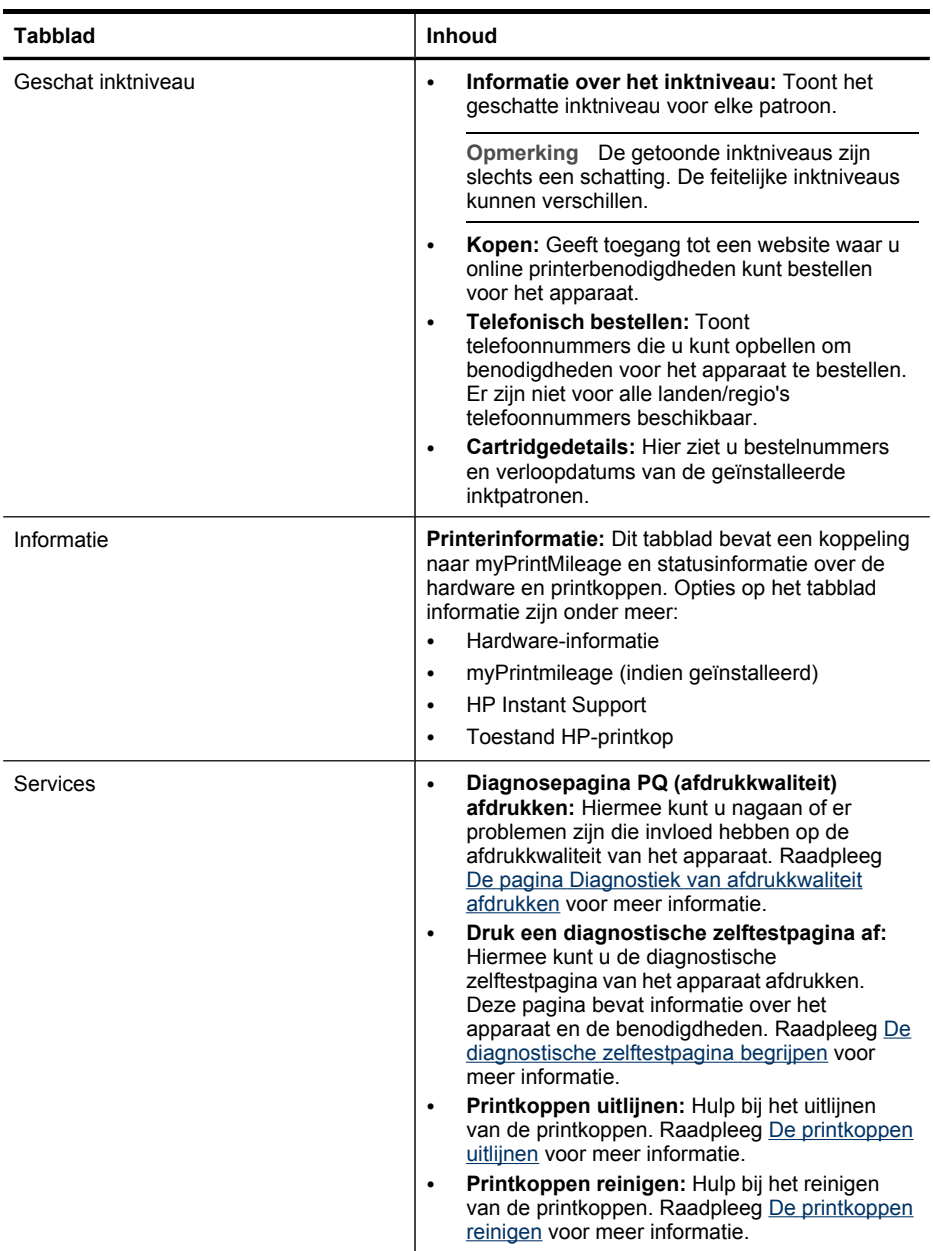

<span id="page-102-0"></span>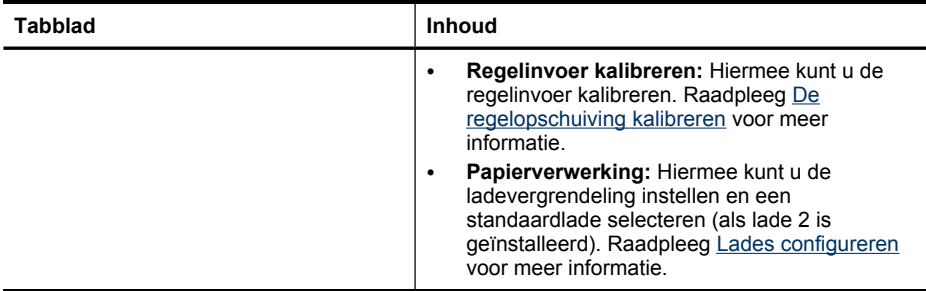

# **HP Printerhulpprogramma (Mac OS)**

Het HP Printerhulpprogramma bevat hulpmiddelen voor het configureren van afdrukinstellingen, het kalibreren van het apparaat, het reinigen van de printkoppen, het afdrukken van configuratie- en testpagina's, het online bestellen van benodigdheden en het zoeken van helpinformatie op internet.

## **HP Printerhulpprogramma openen**

- **1.** Selecteer vanuit de **Zoeker** de optie **Computer** in het menu **Gaan**.
- **2.** Selecteer **Bibliotheek** en daarna **Printers**.
- **3.** Selecteer **hp**, **Hulpprogramma's** en vervolgens **HP Printer Selector**.
- **4.** Selecteer het apparaat en klik op **Hulpprogramma starten**.

## **Deelvensters van HP Printerhulpprogramma**

#### **Deelvenster Informatie en ondersteuning**

- **Status benodigdheden:** Dit venster bevat informatie over de geïnstalleerde printkoppen en inktpatronen.
- **Info over benodigdheden:** Toont de opties voor het vervangen van de inktcartridges.
- **Apparaatgegevens:** Bevat informatie over het model en serienummer. Hiermee kunt u tevens een diagnostische zelftestpagina van het apparaat afdrukken. Deze pagina bevat informatie over het apparaat en de benodigdheden. Raadpleeg [De](#page-105-0) diagnostische [zelftestpagina](#page-105-0) begrijpen voor meer informatie.
- **Diagnosepagina afdrukkwaliteit:** Hiermee kunt u nagaan of er problemen zijn die invloed hebben op de afdrukkwaliteit van het apparaat. Raadpleeg De [pagina](#page-161-0) Diagnostiek van [afdrukkwaliteit](#page-161-0) afdrukken voor meer informatie.
- **Reinigen:** Hulp bij het reinigen van de printkoppen. Raadpleeg De [printkoppen](#page-163-0) [reinigen](#page-163-0) voor meer informatie.
- **Uitlijnen:** Hulp bij het uitlijnen van de printkoppen. Raadpleeg De [printkoppen](#page-162-0) [uitlijnen](#page-162-0) voor meer informatie.
- **Regelinvoer kalibreren:** Hiermee kunt u de regelinvoer kalibreren. Raadpleeg [De](#page-163-0) [regelopschuiving](#page-163-0) kalibreren voor meer informatie.
- **HP-ondersteuning:** Deze pagina geeft toegang tot de HP-website waar u ondersteuning vindt voor het apparaat, het apparaat kunt registreren, benodigdheden kunt bestellen en informatie vindt over het retourneren en recyclen van gebruikte printerbenodigdheden.

#### <span id="page-103-0"></span>**Deelvenster Printerinstellingen**

- **Ladeconfiguratie:** Hier stelt u het standaardpapiertype en -formaat in voor een lade en geeft u de prioriteit van de lade op. Raadpleeg Lades [configureren](#page-44-0) voor meer informatie.
- **Extra instellingen:** Open de geïntegreerde webserver om netwerkinstellingen te wijzigen. Hier configureert u de IP-instellingen voor de netwerkverbinding.

#### **Installatieprogramma voor netwerkprinter (Mac OS)**

Met dit hulpprogramma kunt u netwerkinstellingen voor het apparaat configureren. U kunt instellingen voor draadloze netwerken configureren, zoals de naam van de netwerklocatie, de draadloze modus en instellingen voor bekabelde netwerken, zoals het TCP/IP-adres, router en subnetmasker.

#### **Installatieprogramma voor netwerkprinter openen**

- **1.** Selecteer vanuit de **Zoeker** de optie **Computer** in het menu **Gaan**.
- **2.** Selecteer **Bibliotheek** en daarna **Printers**.
- **3.** Selecteer **hp**, **Hulpprogramma's** en vervolgens **Installatieprogramma voor netwerkprinter**.
- **4.** Volg de aanwijzingen op het scherm voor het configureren van netwerkinstellingen voor het apparaat.

# **HP Web Jetadmin-software**

De HP Web Jetadmin-software omvat programma's waarmee u via een webbrowser verschillende netwerkapparaten van zowel HP als andere leveranciers op afstand kunt installeren, configureren (afzonderlijk of in batchmodus) en controleren (zoals de niveaus van benodigdheden). De software bevat ook functies voor het uitvoeren van diagnose op afstand en het oplossen van problemen.

Nadat de software is geïnstalleerd, kunt u vanaf elke computer binnen uw intranet toegang krijgen tot de software door een standaard webbrowser te gebruiken. Ga naar [www.hp.com/go/webjetadmin](http://www.hp.com/go/webjetadmin) voor meer informatie of als u de software wilt downloaden.

#### **HP Instant Support**

HP Instant Support is een verzameling hulpprogramma's die u via een browser kunt openen en gebruiken. Met deze programma's kunt u afdrukproblemen snel identificeren, analyseren en oplossen.

HP Instant Support biedt onderstaande informatie over uw apparaat:

- **Eenvoudige toegang tot tips voor probleemoplossing:** Geeft tips bij uw specifieke apparaat.
- **Oplossing voor specifieke fouten van het apparaat:** Verschaft rechtstreeks toegang tot informatie die u kan helpen specifieke foutberichten voor uw apparaat op te lossen. Als u een beschrijving van het probleem wilt zien, alsmede tips voor het oplossen of voorkomen van het probleem, klikt u op de koppeling in het bericht.
- **Kennisgeving van updates van de printerdriver:** U wordt gewaarschuwd wanneer een update voor de driver beschikbaar is. Er verschijnt een bericht op de homepage van HP Instant Support. Klik op de koppeling in het bericht om rechtstreeks naar het downloadgedeelte van de HP-website te gaan.
- **Ondersteuning krijgen:** Toont een lijst met de diverse vormen van ondersteuning voor uw apparaat.
- **Inkt en materiaalgebruik beheren (my PrintMileage):** Helpt u het gebruik van apparaatbenodigdheden te beheren en in te schatten.
- **Zelfdiagnose voor uw apparaat:** Voert een diagnostische test uit van het apparaat. Selecteer **Printer** in het menu **Zelfhelp** op de pagina Instant Support om een diagnose van de apparaten te starten. De computer wordt gecontroleerd en er verschijnt een lijst van geconfigureerde apparaten. Als u het apparaat dat u wilt testen hebt geselecteerd, kan HP Instant Support bij die taken helpen.
- **Online ondersteuning van HP expert (Active Chat):** Via rechtstreeks chatten op internet kunt u op elk moment persoonlijke hulp krijgen van een HP-expert. U hoeft alleen maar een vraag of beschrijving van het probleem in te dienen. Historiegegevens, de systeemconfiguratie en acties die u hebt uitgevoerd, worden (na uw toestemming) automatisch doorgestuurd naar HP zodat u het probleem niet opnieuw hoeft te omschrijven.
- **Knowledge database:** Gebruik de knowledge database van HP om snel antwoorden te vinden op uw vragen.

# **Beveiliging en privacy**

Als u gebruik wilt maken van HP Instant Support, moeten er gedetailleerde gegevens van het apparaat, zoals het serienummer, foutcondities en statusmeldingen, naar HP worden verzonden. HP respecteert uw privacy en beheert deze informatie op de manier die is beschreven in de online privacyverklaring van HP [\(welcome.hp.com/](http://welcome.hp.com/country/us/en/privacy.html) [country/us/en/privacy.html\)](http://welcome.hp.com/country/us/en/privacy.html).

**Ex Opmerking** Als u alle gegevens wilt bekijken die naar HP worden verzonden, kiest u **Bron** (Internet Explorer) of **Paginabron** (Netscape en Mozilla Firefox) in het menu **Beeld** van uw webbrowser.

# **Toegang krijgen tot HP Instant Support**

- **Werkset (Windows):** Klik op het tabblad **Informatie** en vervolgens op **HP Instant Support**.
- **Geïntegreerde webserver:** Klik op de knop **Ondersteuning** en vervolgens op **HP Instant Support**.

*<b>W* Opmerking De knop Ondersteuning is op alle pagina's beschikbaar.

**Ex** Opmerking Voeg de webpagina's voor het openen van HP Instant Support niet toe aan uw favorieten. Als u dat wel doet en vervolgens via het menu Favorieten verbinding maakt met een pagina, bevat deze niet de laatste informatie.

#### <span id="page-105-0"></span>Hoofdstuk 9

## **myPrintMileage**

myPrintMileage is een service van HP waarmee u de verbruiksgegevens kunt opvolgen en voorspellen en de aankoop van benodigdheden kunt plannen.

Om myPrintMileage te kunnen gebruiken, moet aan de volgende voorwaarden zijn voldaan:

- Internetverbinding
- Apparaat aangesloten

Op de website van myPrintMileage kunt u de afdrukanalyse bekijken, bijvoorbeeld de hoeveelheid gebruikte inkt, het soort inkt (zwart of kleur) en een schatting van het aantal pagina's dat u kunt afdrukken met de resterende inkt.

#### **Toegang krijgen tot myPrintMileage**

• **Geïntegreerde webserver:** Klik op de knop **Ondersteuning** en vervolgens op **myPrintMileage**.

*<b>W* Opmerking De knop Ondersteuning is op alle pagina's beschikbaar.

- **Werkset (Windows):** Open het tabblad **Informatie**, klik op **myPrintMileage** en volg de aanwijzingen op het scherm.
- **Windows-taakbalk:** Klik met de rechtermuisknop op het pictogram **HP Digital Imaging** op de Windows-taakbalk, kies het apparaat dat u wilt bekijken en klik vervolgens op **myPrintMileage**.
- **Prephends opmerking** Voeg de webpagina's voor het openen van myPrintMileage niet toe aan uw favorieten. Als u dat wel doet en vervolgens via het menu Favorieten verbinding maakt met een pagina, bevat deze niet de laatste informatie.

# **De diagnostische zelftestpagina begrijpen**

Gebruik de diagnostische zelftestpagina voor het volgende:

- Informatie bekijken over uw apparaat en de status van de inktcartridges en printkoppen
- Help bij het oplossen van problemen
- De installatie van optionele accessoires, zoals de duplexeenheid, controleren

De diagnostische zelftestpagina bevat ook een log met recente gebeurtenissen.

Als u HP wilt bellen, is het vaak handig om eerst de diagnostische zelftestpagina af te drukken.

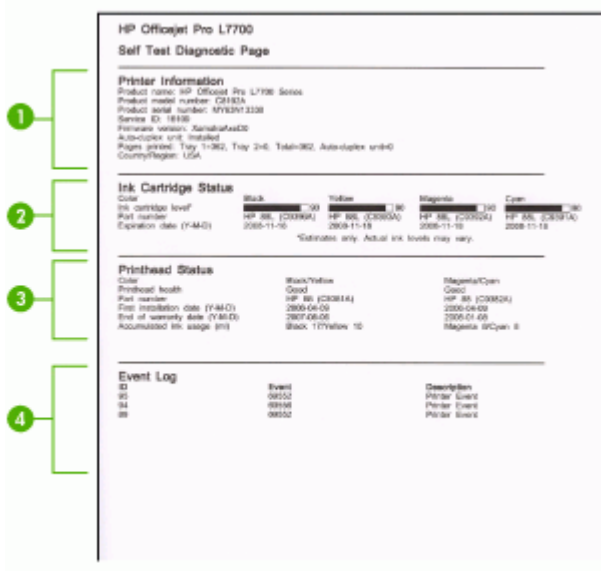

- **1. Printerinformatie:** Geeft informatie over het apparaat (zoals productnaam, modelnummer, serienummer en versie van de firmware), de accessoires die zijn geïnstalleerd (zoals de duplexeenheid) en het aantal pagina's dat vanuit de lades en accessoires wordt afgedrukt.
- **2. Status inktcartridge:** Toont de geschatte inktniveaus (grafisch voorgesteld met behulp van meters), de onderdeelnummers en verlvaldatums van de inktcartridges.
	- $\mathbb{R}^n$  **Opmerking** De getoonde inktniveaus zijn slechts een schatting. De feitelijke inktniveaus kunnen verschillen.
- **3. Status printkop:** Hier ziet u de status van de printkop, de onderdeelnummers, datum van installatie, de datum waarop de garantie van de printkoppen verloopt en het totale inktverbruik. De statusopties voor de printkop zijn: goed, voldoende en vervangen. Als de status 'redelijk' is, moet u de afdrukkwaliteit in de gaten houden, maar hoeft u de printkop nog niet te vervangen. Als de status 'vervangen' is, moet de printkop worden vervangen, anders zal het apparaat niet functioneren.
- **4. Gebeurtenissen:** Toont recente gebeurtenissen die hebben plaatsgevonden.

#### <span id="page-107-0"></span>**Een diagnostische zelftestpagina afdrukken**

- **Bedieningspaneel:** Druk op **Installatie**, selecteer **Rapport afdrukken**, **Zelftestrapport** en druk dan op **OK**.
- **Werkset (Windows):** Klik op het tabblad **Services** en klik vervolgens op **Diagnostische zelftestpagina afdrukken**.
- **HP Printerhulpprogramma (Mac OS):** Klik op **Apparaatgegevens** in het deelvenster **Informatie en ondersteuning** en klik vervolgens op **Configuratiepagina afdrukken**.

# **De netwerkconfiguratiepagina begrijpen**

Als het apparaat met een netwerk is verbonden, kunt u een netwerkconfiguratiepagina afdrukken, waarop u de netwerkinstellingen voor het apparaat kunt bekijken. U kunt de netwerkconfiguratiepagina gebruiken om problemen met de netwerkverbinding te helpen oplossen. Als u HP wilt bellen, is het vaak handig om eerst deze pagina af te drukken.

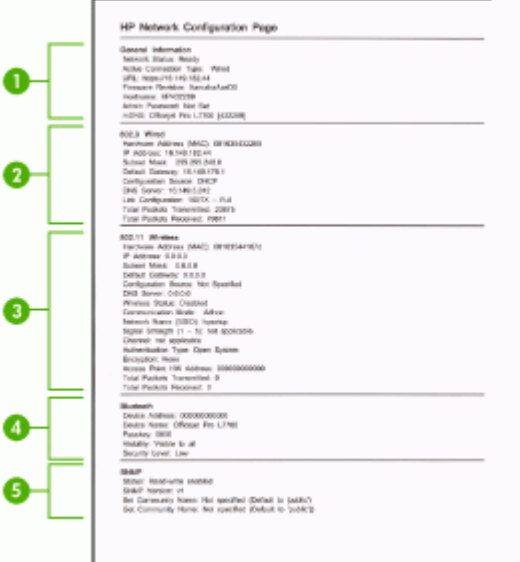

#### **Netwerkconfiguratiepagina**

- **1. Algemene informatie:** Informatie over de huidige status en het type actieve verbinding van het netwerk en andere informatie, zoals de URL van de geïntegreerde webserver.
- **2. 802.3 bekabeld:** Informatie over de actieve vaste netwerkverbinding, zoals het IPadres, het subnetmasker, de standaard-gateway en het hardwareadres van het apparaat.
- **3. 802.11 draadloos:** Informatie over de actieve draadloze netwerkverbinding, zoals het IP-adres, de communicatiemodus, de naam van het netwerk, het verificatietype en de signaalsterkte.
- **4. Bluetooth:** Informatie over de actieve draadloze Bluetooth-verbinding, zoals de naam en het adres van het apparaat evenals de toegangscode.
- **5. SNMP:** Geeft informatie over de geldende SNMP-instellingen en de status ervan, naast de naam van de community.

#### **De netwerkconfiguratiepagina afdrukken vanaf het bedieningspaneel**

- Als het apparaat een uitleesscherm met twee regels heeft: Druk op de knop **Installatie**, selecteer **Netwerkinstallatie**, **Netwerkinstellingen afdrukken** en druk dan op **OK**.
- Als het apparaat een kleurenscherm heeft: Druk op de knop **Installatie**, selecteer **Netwerk**, **Netwerkinstellingen bekijken** en **Netwerkconfiguratiepagina afdrukken** en druk dan op **OK**.

## **Kanaalbereikdefinities**

De onderstaande lijst vermeldt draadloze kanaalbereikdefinities voor 802.11.

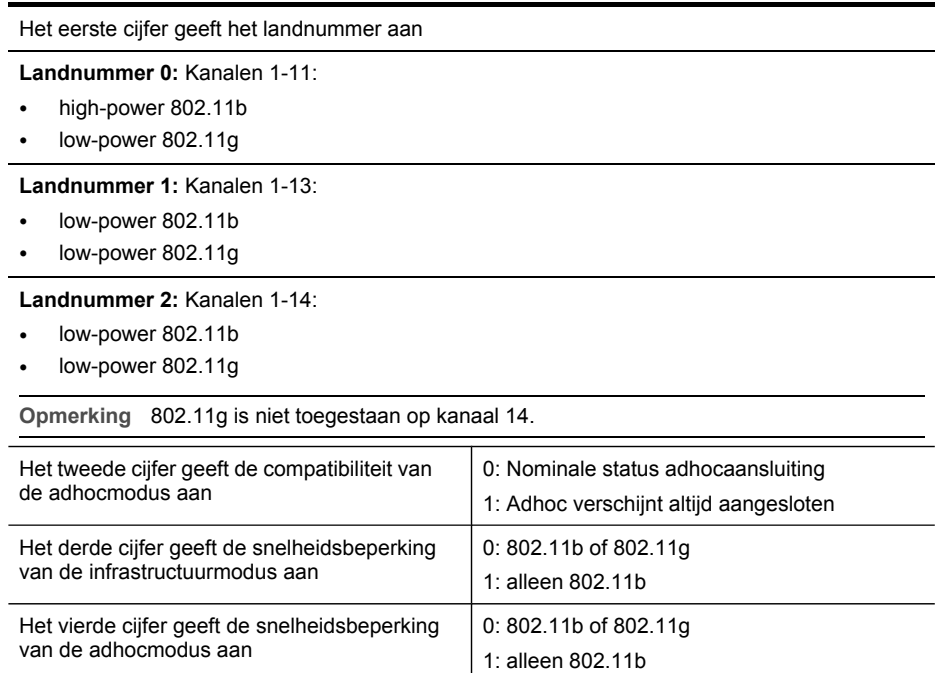

## **Netwerkopties configureren**

U kunt de netwerkinstellingen voor het apparaat beheren via het bedieningspaneel van het apparaat, zoals is beschreven in het volgende gedeelte. Voor geavanceerde instellingen kunt u de geïntegreerde webserver gebruiken. De geïntegreerde webserver is een configuratie- en statushulpmiddel dat u kunt openen via een bestaande netwerkverbinding met het apparaat. Raadpleeg [Geïntegreerde](#page-99-0) webserver voor meer informatie.

## **Basisnetwerkinstellingen wijzigen**

Het bedieningspaneel van het apparaat stelt u in staat om een draadloze verbinding in te stellen en te beheren en om een verscheidenheid aan netwerkbeheertaken uit te voeren. Deze taken omvatten onder meer het weergeven van de netwerkinstellingen, het herstellen van de standaardwaarden van het netwerk, het inschakelen van de draadloze radio en het wijzigen van de netwerkinstellingen.

#### **De wizard Draadloze installatie gebruiken**

De wizard Draadloze installatie biedt u een eenvoudige methode voor het installeren en het beheren van een draadloze verbinding met het apparaat. Zie Het [apparaat](#page-142-0) installeren voor draadloze [communicatie](#page-142-0) (alleen sommige modellen) voor meer informatie over het installeren van een draadloze verbinding en de wizard Draadloze installatie.

#### **Netwerkinstellingen bekijken en afdrukken**

U kunt een overzicht van de netwerkinstellingen weergeven op het bedieningspaneel van het apparaat, maar u kunt ook een gedetailleerde netwerkconfiguratiepagina afdrukken. Op de netwerkconfiguratiepagina worden alle belangrijke netwerkinstellingen, zoals het IP-adres, de verbindingssnelheid, DNS en mDNS weergegeven. Zie De [netwerkconfiguratiepagina](#page-107-0) begrijpen voor informatie over het wijzigen van de netwerkinstelling.

- **1.** Druk op de knop **Installatie**.
- **2.** Druk op de pijlknoppen totdat **Netwerk** wordt gemarkeerd en druk vervolgens op **OK**.
- **3.** Voer een van de volgende handelingen uit:
	- Als u de instellingen voor vaste (Ethernet-)netwerkinstellingen wilt weergeven, selecteert u **Netwerkinstellingen bekijken** en vervolgens **Samenvatting vaste verbinding weergeven**.
	- Als u de instellingen voor draadloze netwerkinstellingen wilt weergeven, selecteert u **Netwerkinstellingen bekijken** en vervolgens **Samenvatting draadloze verbinding weergeven**.
	- Als u de netwerkconfiguratiepagina wilt afdrukken, selecteert u **Netwerkinstellingen bekijken** en vervolgens **Netwerkconfiguratiepagina afdrukken**.

#### **De draadloze radio in- en uitschakelen**

De draadloze radio is standaard ingeschakeld, zoals wordt aangegeven met behulp van het blauwe lampje aan de voorkant van het apparaat. De radio moet zijn ingeschakeld om de verbinding met een draadloos netwerk te behouden. Als het apparaat echter is verbonden met een vast netwerk of als u een USB-verbinding gebruikt, wordt de radio niet gebruikt. In dit geval wilt u de radio mogelijk uitschakelen.

- **1.** Druk op de knop **Installatie**.
- **2.** Druk op de pijlknoppen totdat **Netwerk** wordt gemarkeerd en druk vervolgens op **OK**.
- **3.** Selecteer **Draadloze radio** en vervolgens **Ja** als u de radio wilt inschakelen of **Nee** als u de radio wilt uitschakelen.

## **Geavanceerde netwerkinstellingen wijzigen**

De geavanceerde netwerkinstellingen worden voornamelijk beschreven voor referentiedoeleinden. Het is echter raadzaam deze instellingen niet te wijzigen, tenzij u een ervaren gebruiker bent. De geavanceerde instellingen omvatten de **verbindingssnelheid**, de **IP-instellingen** en de **geheugenkaartbeveiliging**.

### **De verbindingssnelheid instellen**

U kunt de snelheid wijzigen waarmee gegevens via het netwerk worden verzonden. De standaardinstelling is **Automatisch**.

- **1.** Druk op de knop **Installatie**.
- **2.** Druk op de pijlknoppen totdat **Netwerk** wordt gemarkeerd en druk vervolgens op **OK**.
- **3.** Selecteer **Geavanceerde installatie** en vervolgens **Verbindingssnelheid**.
- **4.** Druk op het getal naast de verbindingssnelheid van uw netwerkhardware:
	- **1. Automatisch**
	- **2. 10-Full**
	- **3. 10-Half**
	- **4. 100-Full**
	- **5. 100-Half**

#### **IP-instellingen bekijken**

- Kleurenscherm: Om het IP-adres van het apparaat vanaf het bedieningspaneel te bekijken, drukt u op de knop **Installatie**, selecteert **Netwerk**, **Netwerkinstellingen bekijken** en selecteert vervolgens **Overzicht vaste verbinding weergeven** of **Overzicht draadloze verbinding weergeven**.
- Uitleesvenster met 2 regels: Als u het IP-adres van het apparaat wilt bekijken, moet u de netwerkconfiguratiepagina afdrukken. Raadpleeg [De](#page-107-0) [netwerkconfiguratiepagina](#page-107-0) begrijpen voor meer informatie.

#### **IP-instellingen wijzigen**

De standaard-IP-instelling is **Automatisch** (het IP-adres wordt automatisch ingesteld). Als u een ervaren gebruiker bent, kunt u echter het IP-adres, het subnetmasker of de standaardgateway handmatig wijzigen.

- **Let op** Wees voorzichtig als u handmatig een IP-adres toewijst. Als u tijdens de installatie een ongeldig IP-adres opgeeft, kunnen de netwerkonderdelen geen verbinding maken met het apparaat.
- **1.** Druk op de knop **Installatie**.
- **2.** Druk op de pijlknoppen totdat **Netwerk** wordt gemarkeerd en druk vervolgens op **OK**.
- **3.** Selecteer achtereenvolgens **Geavanceerde instellingen**, **IP-instellingen** en **Handmatige IP-instellingen**.
- **4.** Druk op het cijfer naast de IP-instelling:
	- **1. IP-adres**
	- **2. Subnetmasker**
	- **3. Standaardgateway**
- **5.** Voer de wijzigingen in en druk op **OK**.

# **Faxen instellen op het apparaat (alleen bij sommige modellen)**

Nadat u alle stappen uit de beknopte gebruikershandleiding hebt uitgevoerd, kunt u met behulp van de instructies in dit gedeelte het installeren van de fax voltooien. Bewaar de beknopte gebruikershandleiding zorgvuldig, zodat u deze in de toekomst kunt raadplegen.

In dit gedeelte leest u hoe u het apparaat kunt instellen, zodat u een fax kunt verzenden zonder dat er problemen ontstaan met de reeds aanwezige apparatuur en services die van dezelfde telefoonlijn gebruikmaken als het apparaat.

**Tip** U kunt ook de wizard Faxinstallatie (Windows) of het HP Fax Setupprogramma (Mac OS) gebruiken om snel een aantal belangrijke faxopties in te stellen, zoals de antwoordmodus en de informatie van het faxkopschrift. U kunt de wizard Faxinstallatie (Windows) of het HP Fax Setup-programma (Mac OS) openen vanuit de software die u bij het apparaat hebt geïnstalleerd. Nadat u de wizard Faxinstallatie (Windows) of het HP Fax Setup-programma (Mac OS) hebt uitgevoerd, volgt u de procedures in dit gedeelte om de installatie van de fax te voltooien.

## **Faxen instellen (parallelle telefoonsystemen)**

Voordat u begint met het installeren van het apparaat voor het uitvoeren van faxtaken, moet u bepalen welk soort telefoonsysteem in uw land/regio wordt gebruikt. De instructies voor het instellen van de fax verschillen, afhankelijk van de vraag of u een serieel of een parallel telefoonsysteem hebt.

- Als uw land/regio niet in de onderstaande tabel voorkomt, gebruikt u waarschijnlijk een serieel telefoonsysteem. Als u een serieel telefoonsysteem gebruikt, kan het type connector op uw gedeelde apparatuur voor telefonie (modems, telefoon en antwoordapparaten) niet fysiek worden aangesloten op de "2-EXT"-poort op het apparaat. In dit geval moet alle apparatuur worden aangesloten op de telefoonaansluiting.
	- **The Opmerking** In sommige landen/regio's waar seriële telefoonsystemen worden gebruikt, is het telefoonsnoer dat bij het apparaat is meegeleverd soms voorzien van een extra stekker. Hiermee kunt u ook andere telecomapparaten op dezelfde telefoonaansluiting aansluiten waarop ook het apparaat is aangesloten.
- Als uw land/regio in de tabel voorkomt, hebt u waarschijnlijk een parallel telefoonsysteem. In een parallel telefoonsysteem kunt u gedeelde telefoonapparatuur met de telefoonlijn verbinden via de "2-EXT"-poort op de achterzijde van het apparaat.
	- **Opmerking** Wij raden u in dat geval aan om het apparaat aan te sluiten op de telefoonaansluiting met het tweeaderige telefoonsnoer dat bij het apparaat werd geleverd.

| Argentinië | Australië       | <b>Brazilië</b> |
|------------|-----------------|-----------------|
| Canada     | Chili           | China           |
| Colombia   | Griekenland     | India           |
| Indonesië  | lerland         | Japan           |
| Korea      | Latijns-Amerika | Maleisië        |
| Mexico     | Filippijnen     | Polen           |
| Portugal   | Rusland         | Saoedi-Arabië   |
| Singapore  | Spanje          | Taiwan          |
| Thailand   | V.S.            | Venezuela       |
| Vietnam    |                 |                 |

**Tabel 9-1 Landen/regio's met een parallel telefoonsysteem**

Als u niet zeker weet welk type telefoonsysteem u gebruikt (serieel of parallel), kunt u dat navragen bij uw telefoonmaatschappij.

#### **De juiste faxinstellingen voor thuis of op kantoor kiezen**

Als u probleemloos faxberichten wilt kunnen verzenden, moet u weten welke apparaten en services de telefoonlijn delen met het apparaat. Dit is belangrijk omdat u mogelijk enkele bestaande kantoorapparaten rechtstreeks met het apparaat moet verbinden en omdat u misschien enkele faxinstellingen moet wijzigen om goed te kunnen faxen.

Lees eerst de vragen in dit deel door en noteer uw antwoorden om te bepalen op welke manier u het apparaat het beste kunt instellen voor thuis of op kantoor. Zoek vervolgens op basis van de antwoorden die u hebt genoteerd, in de tabel hieronder de aanbevolen instelling op.

Zorg ervoor dat u de volgende vragen leest en beantwoordt in de volgorde waarin ze hieronder voorkomen.

- **1.** Hebt u een DSL-service (Digital Subscriber Line) bij uw telefoonmaatschappij? (DSL wordt in uw land/regio wellicht ADSL genoemd.) Als u Ja hebt geantwoord, kunt u direct doorgaan naar Situatie B: Het [apparaat](#page-116-0) [installeren](#page-116-0) met DSL. U hoeft de overige vragen niet te beantwoorden. Als u Nee hebt geantwoord, gaat u door naar de volgende vraag.
- **2.** Beschikt u over een telefooncentrale (PBX) of een ISDN-aansluiting? Als u Ja hebt geantwoord, kunt u direct doorgaan naar Situatie C: Het [apparaat](#page-117-0) installeren met een [PBX-telefoonsysteem](#page-117-0) of een ISDN-lijn. U hoeft de overige vragen niet te beantwoorden.

Als u Nee hebt geantwoord, gaat u door naar de volgende vraag.

**3.** Bent u via uw telefoonmaatschappij geabonneerd op een service voor specifieke belsignalen die uit meerdere telefoonnummers met verschillende belsignalen bestaat?

Als u Ja hebt geantwoord, kunt u direct doorgaan naar [Situatie](#page-118-0) D: Fax met een specifiek [belsignaal](#page-118-0) op dezelfde lijn. U hoeft de overige vragen niet te beantwoorden.

Als u Nee hebt geantwoord, gaat u door naar de volgende vraag. Weet u niet zeker of u een specifiek belsignaal hebt? Veel telefoonmaatschappijen bieden een functie voor specifieke belsignalen, zodat het mogelijk is om op één telefoonlijn diverse telefoonnummers te gebruiken.

Als u zich op deze service abonneert, heeft elk telefoonnummer een ander belsignaal. U kunt bijvoorbeeld enkele, dubbele of drievoudige belsignalen voor verschillende nummers hebben. U kunt bijvoorbeeld een telefoonnummer met een enkel belsignaal toewijzen aan uw gespreksoproepen, en een ander telefoonnummer met een dubbel belsignaal aan uw faxoproepen. Hierdoor hoort u het verschil tussen gespreks- en faxoproepen als de telefoon overgaat.

- **4.** Ontvangt u gespreksoproepen op hetzelfde telefoonnummer dat u gaat gebruiken voor het ontvangen van faxoproepen met het apparaat? Ga door met de volgende vraag.
- **5.** Hebt u een computermodem die gebruikmaakt van dezelfde telefoonlijn als het apparaat?

Weet u niet zeker of u een computermodem gebruikt? Als u een van de volgende vragen met Ja beantwoordt, maakt u gebruik van een computermodem:

- Kunt u rechtstreeks vanuit computertoepassingen faxberichten verzenden en ontvangen via een inbelverbinding?
- Verzendt en ontvangt u e-mailberichten op uw computer via een inbelverbinding?
- Maakt u verbinding met Internet door middel van een inbelverbinding? Ga door met de volgende vraag.
- **6.** Hebt u een antwoordapparaat dat gespreksoproepen beantwoordt op hetzelfde telefoonnummer dat u ook gebruikt voor het ontvangen van faxoproepen op het apparaat?

Ga door met de volgende vraag.

**7.** Bent u geabonneerd op een voicemailservice van uw telefoonmaatschappij en gebruikt u daarvoor hetzelfde nummer dat u ook gebruikt voor het ontvangen van faxoproepen op het apparaat?

Nadat u de vragen hebt beantwoord, gaat u naar het volgende deel waarin u de faxinstellingen kunt selecteren die het beste bij uw situatie passen.

## **De faxinstallatie voor uw situatie selecteren**

Nu u alle vragen hebt beantwoord over apparatuur en services die de telefoonlijn met het apparaat delen, kunt u de geschiktste instellingen voor thuis of kantoor kiezen.

Kies in de eerste kolom van de tabel de combinatie van apparaten en services die bij u thuis of in uw kantoor wordt gebruikt. Zoek op basis van uw telefoonsysteem vervolgens de juiste instelling op in de tweede of derde kolom van de tabel. Voor elke situatie vindt u in de volgende gedeelten stapsgewijze instructies.

Als u alle vragen in het vorige gedeelte hebt beantwoord en u geen van de beschreven apparaten of services gebruikt, kiest u "Geen" in de eerste kolom van de tabel.

**<sup>2</sup> Opmerking** Als uw thuis- of kantoorinstallatie in dit gedeelte niet wordt genoemd, stelt u het apparaat in als een gewone analoge telefoon. Sluit het ene uiteinde van het telefoonsnoer dat is meegeleverd in de doos aan op de telefoonaansluiting en het andere uiteinde op de poort met het label 1-LINE achter op het apparaat. Als u een ander telefoonsnoer gebruikt, zult u mogelijk problemen ondervinden met het verzenden en ontvangen van faxen.

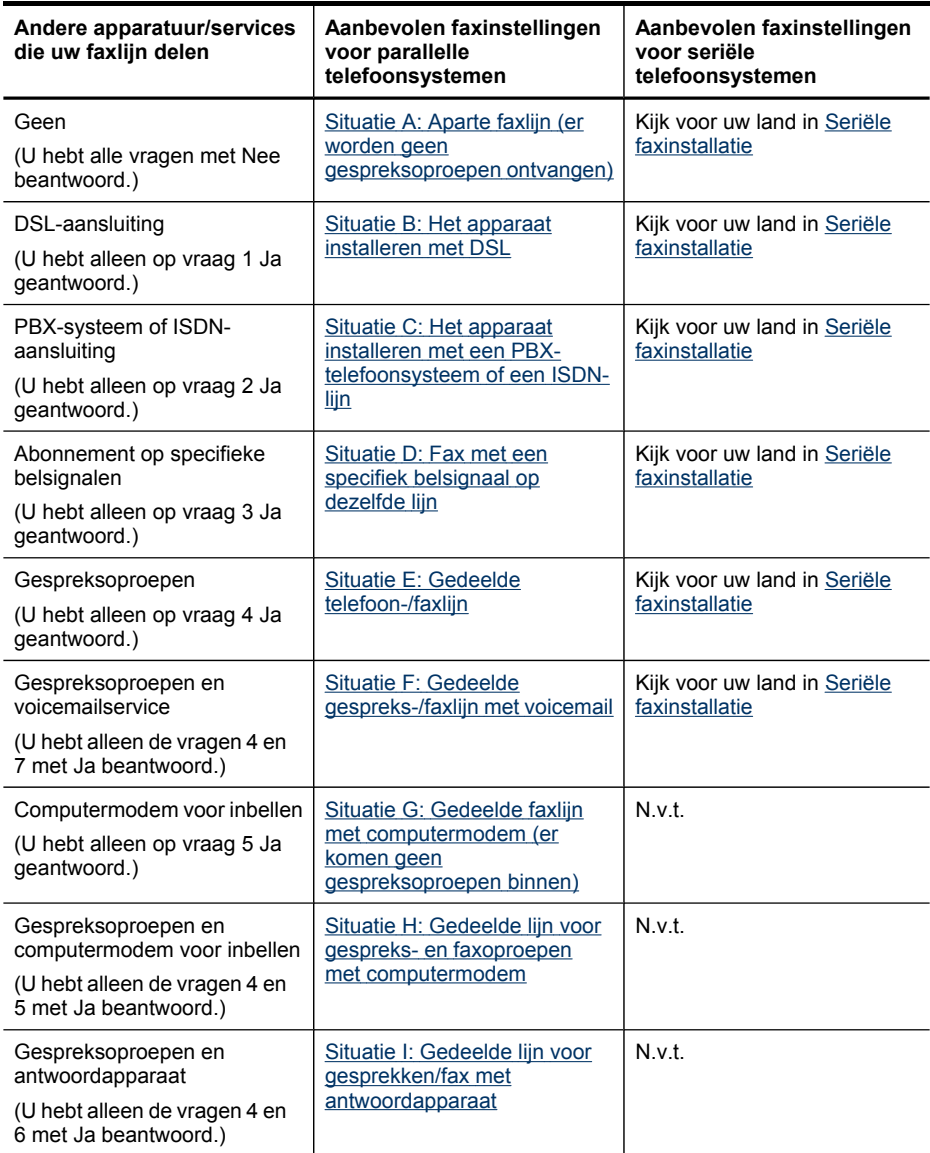

#### <span id="page-115-0"></span>Hoofdstuk 9

 $(vanola)$ 

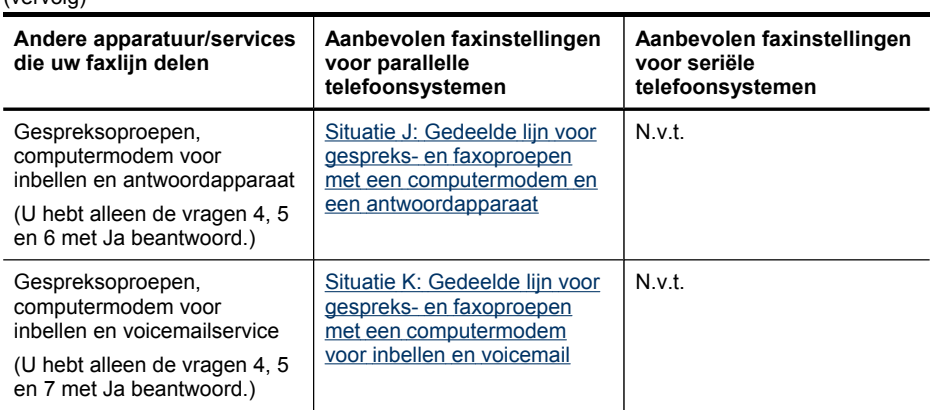

## **Situatie A: Aparte faxlijn (er worden geen gespreksoproepen ontvangen)**

Als u een aparte telefoonlijn hebt waarop u geen gespreksoproepen ontvangt en er geen andere apparatuur op deze telefoonlijn is aangesloten, stelt u het apparaat in zoals in dit deel wordt beschreven.

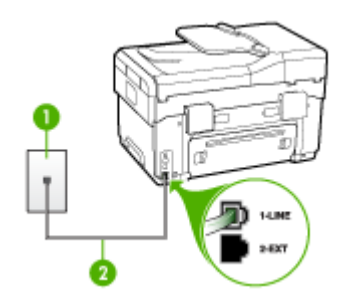

#### **Afbeelding 9-1 Achteraanzicht van het apparaat**

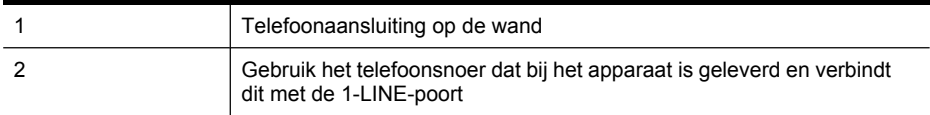

#### **Het apparaat instellen met een aparte faxlijn**

- **1.** Gebruik het bij het apparaat geleverde telefoonsnoer om een verbinding te maken tussen de telefoonaansluiting en de poort met het label 1-LINE op de achterzijde van het apparaat.
	- **The Opmerking** Als u het meegeleverde telefoonsnoer niet gebruikt om het apparaat op de telefoonaansluiting op de wand aan te sluiten, kunt u waarschijnlijk geen faxen verzenden of ontvangen. Dit speciale telefoonsnoer verschilt van de telefoonsnoeren die u mogelijk thuis of op kantoor gebruikt.
- **2.** Zet de **Automatisch antwoorden**-instelling aan.
- <span id="page-116-0"></span>**3.** (Optioneel) Zet **Hoe vaak overgaan** op de laagste instelling (tweemaal overgaan).
- **4.** Voer een faxtest uit.

Wanneer de telefoon gaat, neemt het apparaat automatisch op na het aantal belsignalen dat u in de instelling **Hoe vaak overgaan** hebt opgegeven. Vervolgens begint het apparaat faxontvangsttonen naar het verzendende faxtoestel te sturen en ontvangt het de fax.

#### **Situatie B: Het apparaat installeren met DSL**

Als u via uw telefoonmaatschappij gebruikmaakt van een DSL-service, en geen andere toestellen verbindt met het apparaat, kunt u aan de hand van de instructies in dit gedeelte een DSL-filter verbinden met de telefoonaansluiting en het apparaat. Het DSL-filter haalt het digitale signaal weg dat storingen veroorzaakt in de communicatie tussen het apparaat en de telefoonlijn, zodat het apparaat probleemloos via de telefoonlijn kan communiceren. (DSL wordt in uw land/regio wellicht ADSL genoemd.)

**Opmerking** Als u over een DSL-lijn beschikt en u geen DSL-filter gebruikt, kunt u met het apparaat geen faxberichten verzenden en ontvangen.

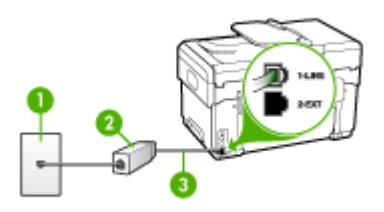

## **Afbeelding 9-2 Achteraanzicht van het apparaat**

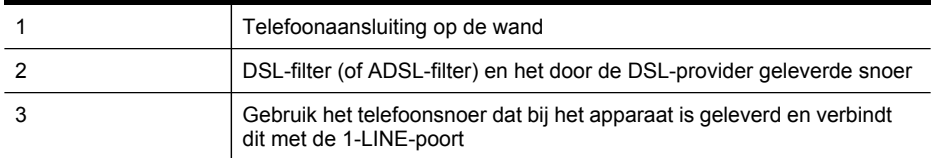

#### <span id="page-117-0"></span>**Het apparaat installeren met een DSL-lijn**

- **1.** U kunt een DSL-filter aanschaffen bij uw DSL-provider.
- **2.** Gebruik het bij het apparaat geleverde telefoonsnoer om een verbinding te maken tussen de open poort op de DSL-filter en de poort met het label 1-LINE op de achterzijde van het apparaat.
	- **Py Opmerking** Als u het meegeleverde telefoonsnoer niet gebruikt om de DSLfilter te verbinden met het apparaat, kunt u waarschijnlijk niet faxen. Dit speciale telefoonsnoer verschilt van de telefoonsnoeren die u mogelijk thuis of op kantoor gebruikt.

Aangezien er slechts één telefoonsnoer wordt geleverd, hebt u voor deze installatie mogelijk extra snoeren nodig.

- **3.** Maak met een extra telefoonsnoer een verbinding van de DSL-filter naar de wandcontactdoos.
- **4.** Voer een faxtest uit.

#### **Situatie C: Het apparaat installeren met een PBX-telefoonsysteem of een ISDN-lijn**

Als u een PBX- of een ISDN-converter/terminaladapter gebruikt, dient u het volgende te doen:

- Sluit het apparaat aan op de poort die voor fax- en telefoongebruik is bedoeld als u een PBX- of een ISDN-converter/terminaladapter gebruikt. Zorg ook dat, indien mogelijk, de adapter is ingesteld op het juiste switchtype voor uw land/regio.
	- **Opmerking** Bij sommige ISDN-systemen kunt u de poorten configureren voor specifieke telefoonapparatuur. U kunt bijvoorbeeld een poort toewijzen aan een telefoon en Groep 3-faxapparaat en een andere voor meerdere doelen. Als u steeds problemen ondervindt wanneer u bent verbonden met de fax-/ telefoonpoort van uw ISDN-converter, kunt u proberen om het apparaat aan te sluiten op de multifunctionele poort. Die kan gemarkeerd zijn als "multi-combi" of iets dergelijks.
- Als u gebruik maakt van een telefooncentrale (PBX), stelt u de wisselgesprektoon in op 'uit'.
	- **Ex Opmerking** Veel digitale PBX-telefooncentrales hebben een wisselgesprektoon die standaard is ingeschakeld. De wisselgesprektoon stoort de faxtransmissie en u kunt geen faxen verzenden of ontvangen met het apparaat. Raadpleeg de documentatie die bij het PBX-telefoonsysteem is geleverd voor instructies voor het uitschakelen van de wisselgesprektoon.
- Als u een PBX-telefooncentrale hebt, draait u het nummer van een buitenlijn voordat u het faxnummer draait.
- Zorg dat u het meegeleverde snoer gebruikt om het apparaat op de telefoonaansluiting aan te sluiten. Als u dat niet doet, zult u mogelijk geen faxen kunnen verzenden of ontvangen. Dit speciale telefoonsnoer verschilt van de telefoonsnoeren die u mogelijk thuis of op kantoor gebruikt. Als het meegeleverde telefoonsnoer te kort is, kunt u een verbindingsstuk kopen in een elektronicawinkel en het snoer verlengen.

## <span id="page-118-0"></span>**Situatie D: Fax met een specifiek belsignaal op dezelfde lijn**

Als u een abonnement hebt op de service voor specifieke belsignalen (via uw telefoonmaatschappij) en u één telefoonlijn wilt gebruiken voor verschillende telefoonnummers waarvan elk een ander belpatroon heeft, stelt u het apparaat in zoals in dit deel wordt beschreven.

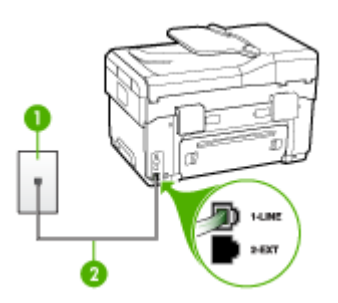

## **Afbeelding 9-3 Achteraanzicht van het apparaat**

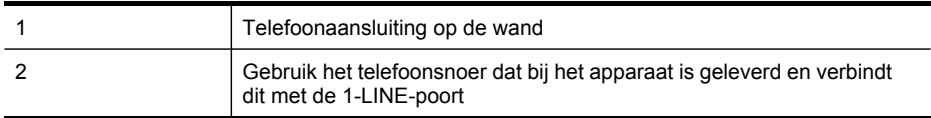

#### **Het apparaat instellen met een service voor specifieke belsignalen**

- **1.** Gebruik het bij het apparaat geleverde telefoonsnoer om een verbinding te maken tussen de telefoonaansluiting en de poort met het label 1-LINE op de achterzijde van het apparaat.
	- **EX** Opmerking Als u het meegeleverde telefoonsnoer niet gebruikt om het apparaat op de telefoonaansluiting op de wand aan te sluiten, kunt u waarschijnlijk geen faxen verzenden of ontvangen. Dit speciale telefoonsnoer verschilt van de telefoonsnoeren die u mogelijk thuis of op kantoor gebruikt.
- **2.** Zet de **Automatisch antwoorden**-instelling aan.
- **3.** Wijzig de instelling **Specifiek belsignaal**, zodat deze overeenstemt met het patroon dat de telefoonmaatschappij aan uw faxnummer heeft toegekend.
	- **The Opmerking** Het apparaat staat standaard ingesteld op het beantwoorden van alle belpatronen. Als het belpatroon dat u voor **Specifiek belsignaal** instelt niet overeenstemt met het belpatroon dat de telefoonmaatschappij aan uw faxnummer heeft toegewezen, bestaat de kans dat het apparaat zowel gespreks- als faxoproepen beantwoordt of dat het apparaat helemaal niet reageert.
- **4.** (Optioneel) Zet **Hoe vaak overgaan** op de laagste instelling (tweemaal overgaan).
- **5.** Voer een faxtest uit.

Het apparaat beantwoordt automatisch binnenkomende oproepen met het belpatroon dat u hebt opgegeven (met de instelling **Specifiek belsignaal**) na het aantal

<span id="page-119-0"></span>belsignalen dat u hebt geselecteerd (met de instelling **Hoe vaak overgaan**). Vervolgens begint het apparaat faxontvangsttonen naar het verzendende faxtoestel te sturen en ontvangt het de fax.

#### **Situatie E: Gedeelde telefoon-/faxlijn**

Als u zowel gespreks- als faxoproepen op hetzelfde telefoonnummer ontvangt en geen andere kantoorapparatuur (of voicemail) op deze telefoonlijn is aangesloten, stelt u het apparaat in zoals in dit deel wordt beschreven.

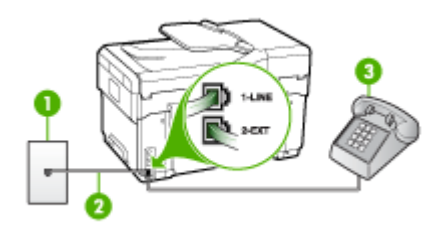

#### **Afbeelding 9-4 Achteraanzicht van het apparaat**

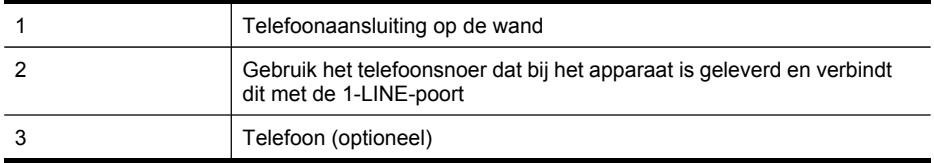

#### **Het apparaat instellen met een gedeelde spraak- en faxlijn**

**1.** Gebruik het bij het apparaat geleverde telefoonsnoer om een verbinding te maken tussen de telefoonaansluiting en de poort met het label 1-LINE op de achterzijde van het apparaat.

**The Opmerking** Als u het meegeleverde telefoonsnoer niet gebruikt om het apparaat op de telefoonaansluiting op de wand aan te sluiten, kunt u waarschijnlijk geen faxen verzenden of ontvangen. Dit speciale telefoonsnoer verschilt van de telefoonsnoeren die u mogelijk thuis of op kantoor gebruikt.

- **2.** Voer een van de volgende handelingen uit:
	- Als u een parallel telefoonsysteem hebt, verwijdert u de witte plug van de poort met het label 2-EXT achter op het apparaat en sluit u vervolgens een telefoon aan op deze poort.
	- Als u een serieel telefoonsysteem gebruikt, moet u de telefoon direct op de apparaatkabel aansluiten met de seriestekker.
- <span id="page-120-0"></span>**3.** Nu kunt u instellen hoe u wilt dat oproepen door het apparaat worden beantwoord, automatisch of handmatig:
	- Als u het apparaat instelt op het **automatisch** beantwoorden van oproepen, verloopt het beantwoorden van alle binnenkomende oproepen en het ontvangen van faxen automatisch. Het apparaat zal in dat geval geen onderscheid kunnen maken tussen binnenkomende oproepen en faxberichten. Wanneer u vermoedt dat de oproep een gespreksoproep is, moet u deze beantwoorden voordat het apparaat de oproep beantwoordt. Stel het apparaat in op automatisch beantwoorden van binnenkomende oproepen door de instelling **Automatisch antwoorden** in te schakelen.
	- Als u het apparaat instelt op **handmatig** antwoorden bij faxen, moet u aanwezig zijn om de binnenkomende faxoproepen op te nemen, omdat het apparaat anders geen faxen kan ontvangen. Stel het apparaat in op het handmatig beantwoorden van binnenkomende oproepen door de instelling **Automatisch antwoorden** uit te schakelen.
- **4.** Voer een faxtest uit.

Als u de telefoon opneemt voordat het apparaat reageert en u faxtonen hoort van een faxapparaat dat een fax verzendt, moet u de faxoproep handmatig beantwoorden.

## **Situatie F: Gedeelde gespreks-/faxlijn met voicemail**

Als u op hetzelfde telefoonnummer zowel gespreks- als faxoproepen ontvangt en u via uw telefoonmaatschappij bent geabonneerd op een voicemailservice, stelt u het apparaat in zoals in dit deel wordt beschreven.

**Py** Opmerking Als u een voicemailservice hebt op hetzelfde telefoonnummer dat u voor faxen gebruikt, kunt u niet automatisch faxen ontvangen. U moet de faxen handmatig ontvangen, wat betekent dat u zelf aanwezig moet zijn om binnenkomende faxoproepen te beantwoorden. Als u uw faxen liever automatisch ontvangt, neemt u contact op met uw telefoonmaatschappij voor een abonnement op een service voor specifieke belsignalen of om een aparte telefoonlijn aan te vragen voor het faxen.

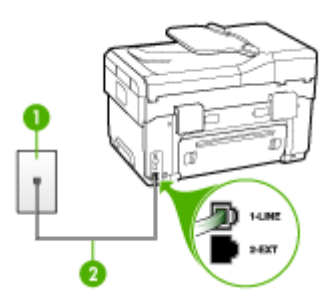

**Afbeelding 9-5 Achteraanzicht van het apparaat**

<span id="page-121-0"></span>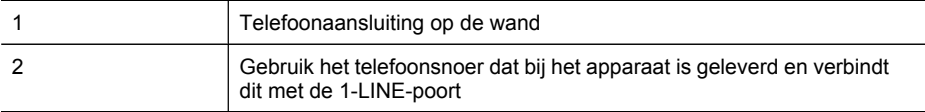

#### **Instellen van het apparaat met voicemail**

- **1.** Gebruik het bij het apparaat geleverde telefoonsnoer om een verbinding te maken tussen de telefoonaansluiting en de poort met het label 1-LINE op de achterzijde van het apparaat.
	- **The Opmerking** Als u het meegeleverde telefoonsnoer niet gebruikt om het apparaat op de telefoonaansluiting op de wand aan te sluiten, kunt u waarschijnlijk geen faxen verzenden of ontvangen. Dit speciale telefoonsnoer verschilt van de telefoonsnoeren die u mogelijk thuis of op kantoor gebruikt.
- **2.** Schakel de instelling **Automatisch antwoorden** uit.
- **3.** Voer een faxtest uit.

U moet zelf aanwezig moet zijn om binnenkomende faxoproepen te accepteren, anders kan het apparaat geen faxen ontvangen.

### **Situatie G: Gedeelde faxlijn met computermodem (er komen geen gespreksoproepen binnen)**

Als u een faxlijn gebruikt waarop geen gespreksoproepen binnenkomen, maar waarop wel een computermodem is aangesloten, stelt u het apparaat in zoals in dit gedeelte is beschreven.

**Py Opmerking** Als u een computermodem hebt om in te bellen, deelt deze inbelmodem de telefoonlijn met het apparaat. U kunt de modem en het apparaat dan niet tegelijk gebruiken. U kunt met het apparaat bijvoorbeeld niet faxen terwijl u met de computermodem een e-mailbericht verzendt of surft op het internet.

- Het apparaat installeren met een [computermodem](#page-122-0) voor inbellen
- Het apparaat installeren met een [DSL/ADSL-computermodem](#page-123-0)

#### <span id="page-122-0"></span>**Het apparaat installeren met een computermodem voor inbellen**

Als u op dezelfde telefoonlijn faxt en een computermodem voor inbellen hebt, volg dan deze aanwijzingen om het apparaat te installeren.

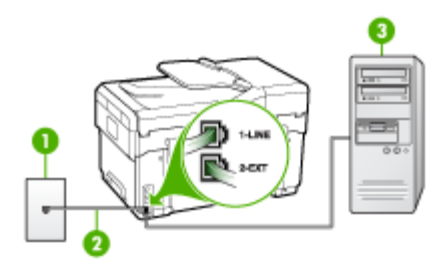

#### **Afbeelding 9-6 Achteraanzicht van het apparaat**

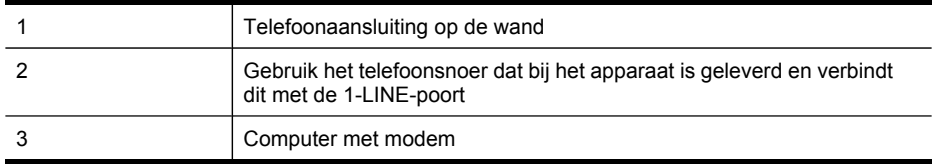

#### **Het apparaat instellen met een computermodem voor inbellen**

- **1.** Verwijder de witte plug van de poort met het label 2-EXT achter op het apparaat.
- **2.** Zoek het telefoonsnoer dat vanaf de achterzijde van de computer (de computerinbelmodem) is verbonden met een wandcontactdoos. Koppel het snoer los van de telefoonaansluiting en sluit het uiteinde aan op de poort met het label 2- EXT aan de achterkant van het apparaat.
- **3.** Gebruik het bij het apparaat geleverde telefoonsnoer om een verbinding te maken tussen de telefoonaansluiting en de poort met het label 1-LINE op de achterzijde van het apparaat.

**Comerking** Als u het meegeleverde telefoonsnoer niet gebruikt om het apparaat op de telefoonaansluiting op de wand aan te sluiten, kunt u waarschijnlijk geen faxen verzenden of ontvangen. Dit speciale telefoonsnoer verschilt van de telefoonsnoeren die u mogelijk thuis of op kantoor gebruikt.

**4.** Als de software van de pc-modem is ingesteld op het automatisch ontvangen van faxen op de computer, moet u die instelling uitschakelen.

**Opmerking** Als u de instelling voor automatische faxontvangst niet uitschakelt in de software van uw modem, kan het apparaat geen faxen ontvangen.

- **5.** Zet de **Automatisch antwoorden**-instelling aan.
- **6.** (Optioneel) Zet **Hoe vaak overgaan** op de laagste instelling (tweemaal overgaan).
- **7.** Voer een faxtest uit.

<span id="page-123-0"></span>Wanneer de telefoon gaat, neemt het apparaat automatisch op na het aantal belsignalen dat u in de instelling **Hoe vaak overgaan** hebt opgegeven. Vervolgens begint het apparaat faxontvangsttonen naar het verzendende faxtoestel te sturen en ontvangt het de fax.

#### **Het apparaat installeren met een DSL/ADSL-computermodem**

Als u een DSL-lijn hebt en die gebruikt om te faxen, volg dan deze aanwijzingen om uw fax te installeren.

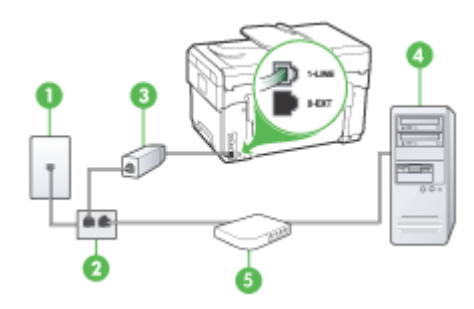

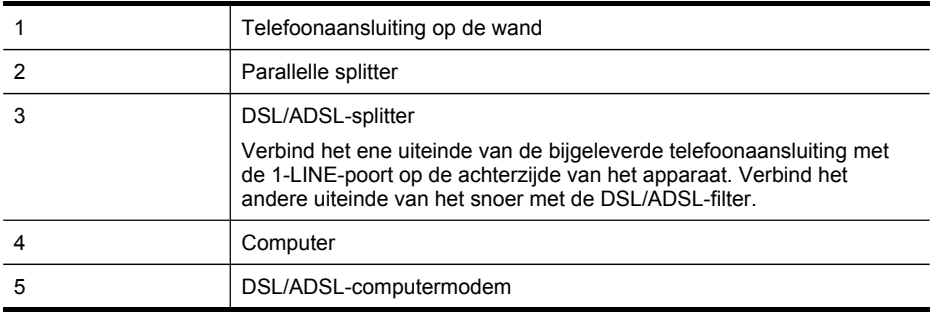

**Py Opmerking** U zult een parallelle splitter moeten kopen (dit wordt ook een koppelmechanisme genoemd). Een parallelle splitter heeft een RJ-11-poort aan de voorzijde en twee RJ-11-poorten aan de achterzijde. Gebruik geen telefoonsplitters voor twee lijnen, seriële splitters of parallelle splitters met twee RJ-11-poorten aan de voorzijde en een aansluiting op de achterzijde.

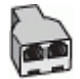

#### <span id="page-124-0"></span>**Het apparaat installeren met een DSL/ADSL-computermodem**

- **1.** U kunt een DSL-filter aanschaffen bij uw DSL-provider.
- **2.** Gebruik het bij het apparaat geleverde telefoonsnoer om een verbinding te maken tussen de DSL-filter en de poort met het label 1-LINE op de achterzijde van het apparaat.
	- $\mathbb{P}$  Opmerking Als u het meegeleverde telefoonsnoer niet gebruikt om de DSLfilter te verbinden met de achterzijde van het apparaat, kunt u waarschijnlijk niet faxen. Dit speciale telefoonsnoer verschilt van de telefoonsnoeren die u mogelijk thuis of op kantoor gebruikt.
- **3.** Verbind de DSL-filter met de parallelle splitter.
- **4.** Verbind de DSL-modem met de parallelle splitter.
- **5.** Verbind de parallelle splitter met de wandcontactdoos.
- **6.** Voer een faxtest uit.

Wanneer de telefoon gaat, neemt het apparaat automatisch op na het aantal belsignalen dat u in de instelling **Hoe vaak overgaan** hebt opgegeven. Vervolgens begint het apparaat faxontvangsttonen naar het verzendende faxtoestel te sturen en ontvangt het de fax.

#### **Situatie H: Gedeelde lijn voor gespreks- en faxoproepen met computermodem**

Stel het apparaat in zoals in dit gedeelte is beschreven als u op hetzelfde telefoonnummer zowel gespreks- als faxoproepen ontvangt en als u tevens een computermodem op deze telefoonlijn hebt aangesloten.

- **Py Opmerking** Aangezien de computermodem de telefoonlijn deelt met het apparaat, kunt u de modem en het apparaat niet gelijktijdig gebruiken. U kunt met het apparaat bijvoorbeeld niet faxen terwijl u met de computermodem een emailbericht verzendt of surft op het internet.
- Gedeelde gespreks-/faxlijn met computermodem voor inbellen
- Gedeelde gespreks-/faxlijn met [DSL/ADSL-computermodem](#page-127-0)

#### **Gedeelde gespreks-/faxlijn met computermodem voor inbellen**

Als u op dezelfde lijn faxt en telefoongesprekken maakt, volg dan deze aanwijzingen voor het installeren van de fax.

Afhankelijk van het aantal telefoonpoorten op de computer zijn er twee verschillende manieren waarop u het apparaat kunt instellen. Controleer voordat u begint of uw computer over één of twee telefoonpoorten beschikt:

• Als de computer slechts één telefoonpoort heeft, moet u een parallelle splitter (of verdeelstekker) aanschaffen, zoals in de volgende afbeelding. (Een parallelle splitter heeft een RJ-11-poort aan de voorzijde en twee RJ-11-poorten aan de achterzijde. Gebruik geen telefoonsplitters voor twee lijnen, seriële splitters of

parallelle splitters met twee RJ-11-poorten aan de voorzijde en een aansluiting aan de achterzijde.)

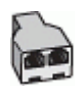

### **Afbeelding 9-7 Voorbeeld van een parallelle splitter**

• Als de computer beschikt over een telefoonpoort, kunt u het apparaat configureren op de wijze die hieronder wordt beschreven.

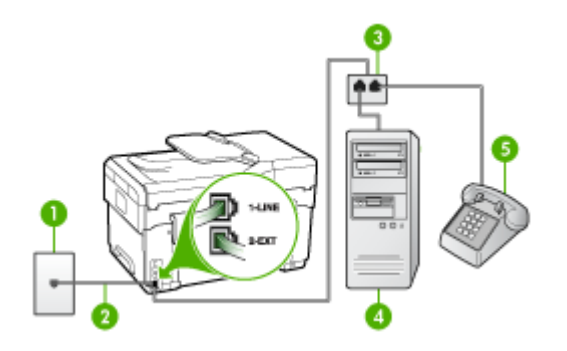

#### **Afbeelding 9-8 Achteraanzicht van het apparaat**

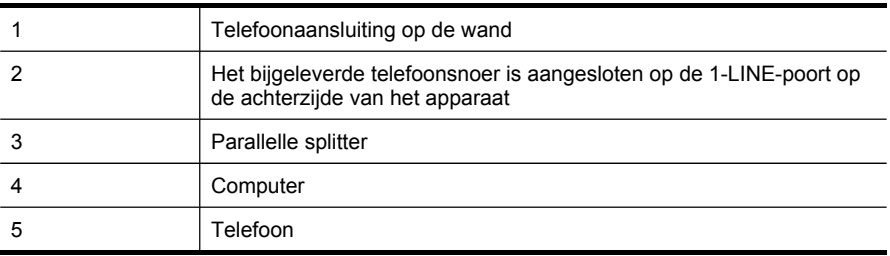

#### **Het apparaat op dezelfde telefoonlijn installeren als een computer met een telefoonpoort**

- **1.** Verwijder de witte plug van de poort met het label 2-EXT achter op het apparaat.
- **2.** Zoek het telefoonsnoer dat vanaf de achterzijde van de computer (de computerinbelmodem) is verbonden met een wandcontactdoos. Haal het snoer uit de wandcontactdoos en sluit het aan op de parallelle splitter.
- **3.** Verbindt een telefoonsnoer vanaf de parallelle splitter met de poort met het label 2- EXT op de achterzijde van het apparaat.
- **4.** Verbind een telefoon met de parallelle splitter.
- **5.** Gebruik het bij het apparaat geleverde telefoonsnoer om een verbinding te maken tussen de telefoonaansluiting en de poort met het label 1-LINE op de achterzijde van het apparaat.
	- **EX** Opmerking Als u het meegeleverde telefoonsnoer niet gebruikt om het apparaat op de telefoonaansluiting op de wand aan te sluiten, kunt u waarschijnlijk geen faxen verzenden of ontvangen. Dit speciale telefoonsnoer verschilt van de telefoonsnoeren die u mogelijk thuis of op kantoor gebruikt.
- **6.** Als de software van de pc-modem is ingesteld op het automatisch ontvangen van faxen op de computer, moet u die instelling uitschakelen.
	- **Py Opmerking** Als u de instelling voor automatische faxontvangst niet uitschakelt in de software van uw modem, kan het apparaat geen faxen ontvangen.
- **7.** Nu kunt u instellen hoe u wilt dat oproepen door het apparaat worden beantwoord, automatisch of handmatig:
	- Als u het apparaat instelt op het **automatisch** beantwoorden van oproepen, verloopt het beantwoorden van alle binnenkomende oproepen en het ontvangen van faxen automatisch. Het apparaat zal in dat geval geen onderscheid kunnen maken tussen binnenkomende oproepen en faxberichten. Wanneer u vermoedt dat de oproep een gespreksoproep is, moet u deze beantwoorden voordat het apparaat de oproep beantwoordt. Stel het apparaat in op automatisch beantwoorden van binnenkomende oproepen door de instelling **Automatisch antwoorden** in te schakelen.
	- Als u het apparaat instelt op **handmatig** antwoorden bij faxen, moet u aanwezig zijn om de binnenkomende faxoproepen op te nemen, omdat het apparaat anders geen faxen kan ontvangen. Stel het apparaat in op het handmatig beantwoorden van binnenkomende oproepen door de instelling **Automatisch antwoorden** uit te schakelen.
- **8.** Voer een faxtest uit.
- *C***y** Opmerking Als uw computer achteraan beschikt over twee telefoonpoorten, hoeft u geen parallelle splitter te hebben. U kunt de telefoon dan aansluiten op de OUT-poort op de computermodem voor inbellen.

Als u de telefoon opneemt voordat het apparaat reageert en u faxtonen hoort van een faxapparaat dat een fax verzendt, moet u de faxoproep handmatig beantwoorden.

Als u op uw telefoonlijn gesprekken voert, faxt en een computermodem voor inbellen hebt, volg dan deze aanwijzingen om de fax te installeren.

### <span id="page-127-0"></span>**Gedeelde gespreks-/faxlijn met DSL/ADSL-computermodem**

Volg deze instructies als uw computer beschikt over een DSL/ADSL-modem

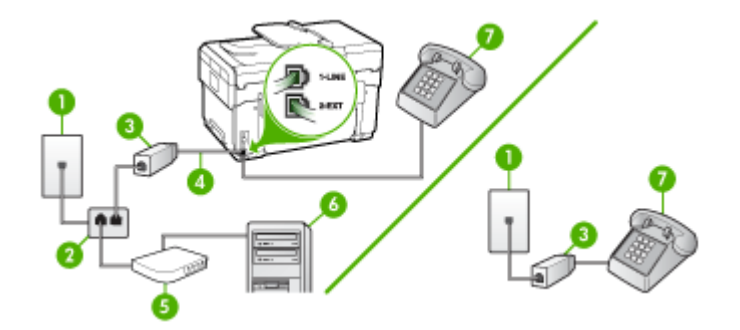

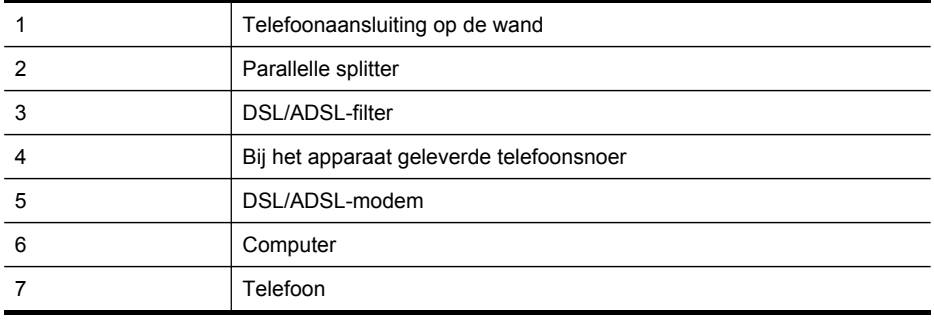

**Py Opmerking** U zult een parallelle splitter moeten kopen (dit wordt ook een koppelmechanisme genoemd). Een parallelle splitter heeft een RJ-11-poort aan de voorzijde en twee RJ-11-poorten aan de achterzijde. Gebruik geen telefoonsplitters voor twee lijnen, seriële splitters of parallelle splitters met twee RJ-11-poorten aan de voorzijde en een aansluiting op de achterzijde.

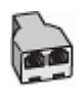

#### <span id="page-128-0"></span>**Het apparaat installeren met een DSL/ADSL-computermodem**

- **1.** U kunt een DSL-filter aanschaffen bij uw DSL-provider.
	- **Demerking** Telefoons die elders thuis of op kantoor hetzelfde telefoonnummer delen met de DSL-dienst, moeten met extra DSL-filters zijn verbonden, anders krijgt u ruis als u telefoongesprekken voert.
- **2.** Met het bij het apparaat geleverde telefoonsnoer verbindt u het ene uiteinde met de DSL-filter en het andere uiteinde met de poort met het label 1-LINE aan de achterzijde van het apparaat.
	- **Opmerking** Als u het meegeleverde telefoonsnoer niet gebruikt om de DSLfilter te verbinden met het apparaat, kunt u waarschijnlijk niet faxen. Dit speciale telefoonsnoer verschilt van telefoonsnoeren die u mogelijk thuis of op kantoor reeds gebruikt.
- **3.** Als u een parallel telefoonsysteem hebt, verwijdert u de witte plug van de poort met het label 2-EXT achter op het apparaat en sluit u vervolgens een telefoon aan op deze poort.
- **4.** Verbind de DSL-filter met de parallelle splitter.
- **5.** Verbind de DSL-modem met de parallelle splitter.
- **6.** Verbind de parallelle splitter met de wandcontactdoos.
- **7.** Voer een faxtest uit.

Wanneer de telefoon gaat, neemt het apparaat automatisch op na het aantal belsignalen dat u in de instelling **Hoe vaak overgaan** hebt opgegeven. Vervolgens begint het apparaat faxontvangsttonen naar het verzendende faxtoestel te sturen en ontvangt het de fax.

#### **Situatie I: Gedeelde lijn voor gesprekken/fax met antwoordapparaat**

Als u op hetzelfde telefoonnummer zowel gespreks- als faxoproepen ontvangt en u ook een antwoordapparaat gebruikt dat gespreksoproepen beantwoordt op dit telefoonnummer, stelt u het apparaat in zoals in dit deel wordt beschreven.

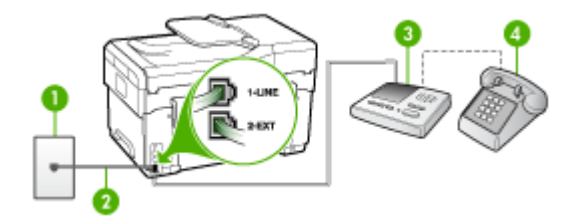

#### **Afbeelding 9-9 Achteraanzicht van het apparaat**

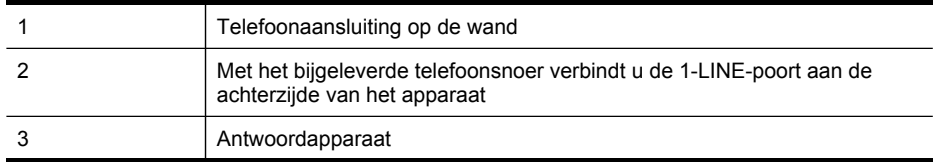

(vervolg)

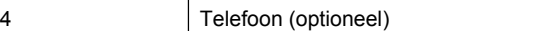

**Het apparaat instellen met een gedeelde spraak- en faxlijn met antwoordapparaat**

- **1.** Verwijder de witte plug van de poort met het label 2-EXT achter op het apparaat.
- **2.** Koppel het antwoordapparaat los van de telefoonaansluiting en sluit het aan op de poort met het label 2-EXT achter op het apparaat.
	- **Demerking** Als u het antwoordapparaat niet rechtstreeks op het apparaat aansluit, worden de faxtonen van een faxapparaat dat een faxbericht verzendt, mogelijk opgenomen door het antwoordapparaat en kunt u geen faxberichten ontvangen met het apparaat.
- **3.** Gebruik het bij het apparaat geleverde telefoonsnoer om een verbinding te maken tussen de telefoonaansluiting en de poort met het label 1-LINE op de achterzijde van het apparaat.
	- **The Opmerking** Als u het meegeleverde telefoonsnoer niet gebruikt om het apparaat op de telefoonaansluiting op de wand aan te sluiten, kunt u waarschijnlijk geen faxen verzenden of ontvangen. Dit speciale telefoonsnoer verschilt van de telefoonsnoeren die u mogelijk thuis of op kantoor gebruikt.
- **4.** (Optioneel) Als het antwoordapparaat niet is uitgerust met een ingebouwde telefoon, kunt u voor uw gemak een telefoon op de "OUT"-poort aan de achterkant van het antwoordapparaat aansluiten.
	- **The Opmerking** Als u de externe telefoon niet kunt verbinden met uw antwoordapparaat, kunt u een parallelle splitter (of verdeelstekker) aanschaffen. Hiermee kunnen zowel het antwoordapparaat als de telefoon met het apparaat worden verbonden. Voor deze verbindingen kunt u standaard telefoonsnoeren gebruiken.
- **5.** Zet de **Automatisch antwoorden**-instelling aan.
- **6.** Stel het antwoordapparaat in op beantwoorden na een klein aantal belsignalen.
- **7.** Wijzig de instelling voor **Hoe vaak overgaan** op het apparaat in het maximale aantal dat voor uw apparaat mogelijk is. (Het maximale aantal belsignalen varieert per land/regio.)
- **8.** Voer een faxtest uit.

Als de telefoon rinkelt, beantwoordt het antwoordapparaat de oproep na het ingestelde aantal keren overgaan. De door u ingesproken tekst wordt afgespeeld. Het apparaat controleert ondertussen de telefoonlijn en 'luistert' of er in de oproep ook faxtonen te horen zijn. Als er binnenkomende faxtonen worden gedetecteerd, zendt het apparaat faxontvangsttonen uit waarna het de fax ontvangt. Als er geen faxtonen worden waargenomen, stopt het apparaat met het controleren van de lijn en kan het antwoordapparaat een bericht opnemen van degene die belt.

#### <span id="page-130-0"></span>**Situatie J: Gedeelde lijn voor gespreks- en faxoproepen met een computermodem en een antwoordapparaat**

Stel het apparaat in zoals in dit gedeelte wordt beschreven als u op hetzelfde telefoonnummer zowel gespreks- als faxoproepen ontvangt en als u tevens een computermodem en een antwoordapparaat op deze telefoonlijn hebt aangesloten.

- **Py Opmerking** Aangezien de computermodem de telefoonlijn deelt met het apparaat, kunt u de modem en het apparaat niet gelijktijdig gebruiken. U kunt met het apparaat bijvoorbeeld niet faxen terwijl u met de computermodem een emailbericht verzendt of surft op het internet.
- Gedeelde lijn voor zowel gespreks- als faxoproepen, een computermodem voor inbellen en een antwoordapparaat
- Gedeelde lijn voor zowel gespreks- als faxoproepen, een [DSL/ADSL-modem](#page-133-0) en een [antwoordapparaat](#page-133-0)

## **Gedeelde lijn voor zowel gespreks- als faxoproepen, een computermodem voor inbellen en een antwoordapparaat**

Afhankelijk van het aantal telefoonpoorten op de computer zijn er twee verschillende manieren waarop u het apparaat kunt instellen. Controleer voordat u begint of uw computer over één of twee telefoonpoorten beschikt:

• Als de computer slechts één telefoonpoort heeft, moet u een parallelle splitter (of verdeelstekker) aanschaffen, zoals in de volgende afbeelding. (Een parallelle splitter heeft een RJ-11-poort aan de voorzijde en twee RJ-11-poorten aan de achterzijde. Gebruik geen telefoonsplitters voor twee lijnen, seriële splitters of parallelle splitters met twee RJ-11-poorten aan de voorzijde en een aansluiting aan de achterzijde.)

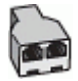

**Afbeelding 9-10 Voorbeeld van een parallelle splitter**

• Als de computer beschikt over een telefoonpoort, kunt u het apparaat configureren op de wijze die hieronder wordt beschreven.

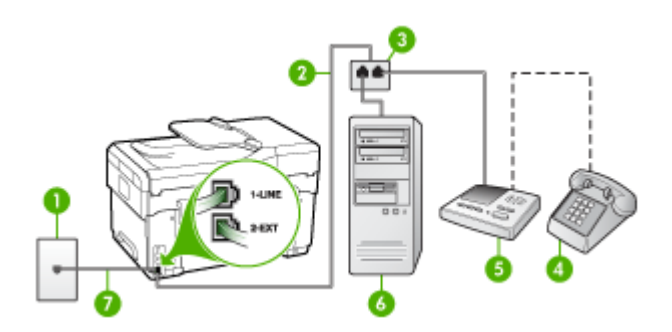

#### **Afbeelding 9-11 Achteraanzicht van het apparaat**

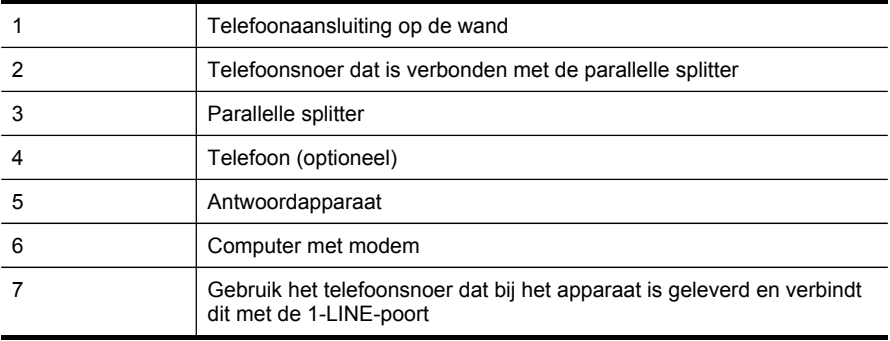

#### **Het apparaat op dezelfde telefoonlijn installeren als een computer met een telefoonpoort**

- **1.** Verwijder de witte plug van de poort met het label 2-EXT achter op het apparaat.
- **2.** Zoek het telefoonsnoer dat vanaf de achterzijde van de computer (de computerinbelmodem) is verbonden met een wandcontactdoos. Koppel het snoer los van de telefoonaansluiting en sluit het uiteinde aan op de poort met het label 2- EXT aan de achterkant van het apparaat.
- **3.** Koppel het antwoordapparaat los van de telefoonaansluiting en sluit het aan op de poort met het label 2-EXT achter op het apparaat.
	- **Py Opmerking** Als u het antwoordapparaat niet rechtstreeks op het apparaat aansluit, worden de faxtonen van een faxapparaat dat een faxbericht verzendt, mogelijk opgenomen door het antwoordapparaat en kunt u geen faxberichten ontvangen met het apparaat.
- **4.** Gebruik het bij het apparaat geleverde telefoonsnoer om een verbinding te maken tussen de telefoonaansluiting en de poort met het label 1-LINE op de achterzijde van het apparaat.
	- **EX** Opmerking Als u het meegeleverde telefoonsnoer niet gebruikt om het apparaat op de telefoonaansluiting op de wand aan te sluiten, kunt u waarschijnlijk geen faxen verzenden of ontvangen. Dit speciale telefoonsnoer verschilt van de telefoonsnoeren die u mogelijk thuis of op kantoor gebruikt.
- **5.** (Optioneel) Als het antwoordapparaat niet is uitgerust met een ingebouwde telefoon, kunt u voor uw gemak een telefoon op de "OUT"-poort aan de achterkant van het antwoordapparaat aansluiten.
	- **Demerking** Als u de externe telefoon niet kunt verbinden met uw antwoordapparaat, kunt u een parallelle splitter (of verdeelstekker) aanschaffen. Hiermee kunnen zowel het antwoordapparaat als de telefoon met het apparaat worden verbonden. Voor deze verbindingen kunt u standaard telefoonsnoeren gebruiken.
- **6.** Als de software van de pc-modem is ingesteld op het automatisch ontvangen van faxen op de computer, moet u die instelling uitschakelen.
	- **Ex** Opmerking Als u de instelling voor automatische faxontvangst niet uitschakelt in de software van uw modem, kan het apparaat geen faxen ontvangen.
- **7.** Zet de **Automatisch antwoorden**-instelling aan.
- **8.** Stel het antwoordapparaat in op beantwoorden na een klein aantal belsignalen.
- **9.** Wijzig de instelling voor **Hoe vaak overgaan** op het apparaat in het maximale aantal dat voor uw apparaat mogelijk is. (Het maximale aantal belsignalen varieert per land/regio.)
- **10.** Voer een faxtest uit.
	- **The Opmerking** Als u een computer met twee telefoonpoorten gebruikt, hebt u geen parallelle splitter nodig. U kunt het antwoordapparaat aansluiten op de OUT-poort aan de achterzijde van de computer.

Als de telefoon rinkelt, beantwoordt het antwoordapparaat de oproep na het ingestelde aantal keren overgaan. De door u ingesproken tekst wordt afgespeeld. Het apparaat controleert ondertussen de telefoonlijn en 'luistert' of er in de oproep ook faxtonen te horen zijn. Als er binnenkomende faxtonen worden gedetecteerd, zendt het apparaat faxontvangsttonen uit waarna het de fax ontvangt. Als er geen faxtonen worden waargenomen, stopt het apparaat met het controleren van de lijn en kan het antwoordapparaat een bericht opnemen van degene die belt.

<span id="page-133-0"></span>**Gedeelde lijn voor zowel gespreks- als faxoproepen, een DSL/ADSL-modem en een antwoordapparaat**

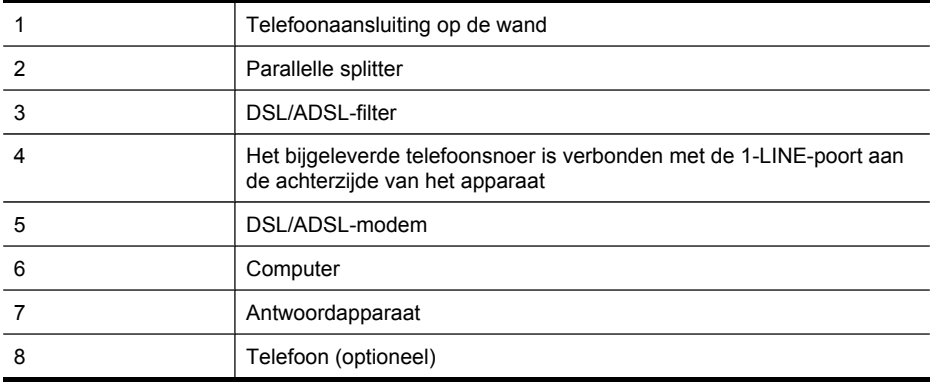

**Z** Opmerking U zult een parallelle splitter moeten kopen (dit wordt ook een koppelmechanisme genoemd). Een parallelle splitter heeft een RJ-11-poort aan de voorzijde en twee RJ-11-poorten aan de achterzijde. Gebruik geen telefoonsplitters voor twee lijnen, seriële splitters of parallelle splitters met twee RJ-11-poorten aan de voorzijde en een aansluiting op de achterzijde.

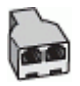

#### <span id="page-134-0"></span>**Het apparaat installeren met een DSL/ADSL-computermodem**

- **1.** U kunt een DSL/ADSL-filter aanschaffen bij uw DSL/ADSL-provider.
	- **Demerking** Telefoons die elders thuis of op kantoor hetzelfde telefoonnummer delen met de DSL/ADSL-dienst moeten met extra DSL/ADSLfilters zijn verbonden, anders krijgt u ruis als u telefoongesprekken voert.
- **2.** Gebruik het bij het apparaat geleverde telefoonsnoer om een verbinding te maken tussen de DSL/ADSL--filter en de poort met het label 1-LINE op de achterzijde van het apparaat.
	- **Opmerking** Als u het meegeleverde telefoonsnoer niet gebruikt om de DSL/ ADSL--filter te verbinden met het apparaat, kunt u waarschijnlijk niet faxen. Dit speciale telefoonsnoer verschilt van de telefoonsnoeren die u mogelijk thuis of op kantoor gebruikt.
- **3.** Verbind de DSL/ADSL-filter met de splitter.
- **4.** Koppel het antwoordapparaat los van de wandcontactdoos en sluit het aan op de poort met het label 2-EXT achter op het apparaat.
	- **Ex** Opmerking Als u het antwoordapparaat niet rechtstreeks op het apparaat aansluit, worden de faxtonen van een faxapparaat dat een faxbericht verzendt, mogelijk opgenomen door het antwoordapparaat en kunt u geen faxberichten ontvangen met het apparaat.
- **5.** Verbind de DSL-modem met de parallelle splitter.
- **6.** Verbind de parallelle splitter met de wandcontactdoos.
- **7.** Stel het antwoordapparaat in op beantwoorden na een klein aantal belsignalen.
- **8.** Wijzig de instelling voor **Hoe vaak overgaan** op het apparaat in het maximale aantal dat voor uw apparaat mogelijk is.

**The Opmerking** Het maximale aantal belsignalen varieert per land/regio

**9.** Voer een faxtest uit.

Als de telefoon rinkelt, beantwoordt het antwoordapparaat de oproep na het ingestelde aantal keren overgaan. De door u ingesproken tekst wordt afgespeeld. Het apparaat controleert ondertussen de telefoonlijn en 'luistert' of er in de oproep ook faxtonen te horen zijn. Als er binnenkomende faxtonen worden gedetecteerd, zendt het apparaat faxontvangsttonen uit waarna het de fax ontvangt. Als er geen faxtonen worden waargenomen, stopt het apparaat met het controleren van de lijn en kan het antwoordapparaat een bericht opnemen van degene die belt.

Als u op dezelfde telefoonlijn telefoneert, faxt en een DSL-computermodem hebt, volg dan deze aanwijzingen om de fax te installeren.

#### **Situatie K: Gedeelde lijn voor gespreks- en faxoproepen met een computermodem voor inbellen en voicemail**

Stel het apparaat in volgens de instructies in dit gedeelte als u op dezelfde lijn gespreks- als faxoproepen ontvangt, terwijl u tegelijkertijd een computermodem voor inbellen hebt aangesloten en een voicemailservice van uw telefoonmaatschappij hebt ingesteld.

**Py** Opmerking Als u een voicemailservice hebt op hetzelfde telefoonnummer dat u voor faxen gebruikt, kunt u niet automatisch faxen ontvangen. U moet de faxen handmatig ontvangen, wat betekent dat u zelf aanwezig moet zijn om binnenkomende faxoproepen te beantwoorden. Als u uw faxen liever automatisch ontvangt, neemt u contact op met uw telefoonmaatschappij voor een abonnement op een service voor specifieke belsignalen of om een aparte telefoonlijn aan te vragen voor het faxen.

Aangezien de computermodem de telefoonlijn deelt met het apparaat, kunt u de modem en het apparaat niet gelijktijdig gebruiken. U kunt bijvoorbeeld het apparaat niet gebruiken om te faxen wanneer u de computermodem gebruikt om een emailbericht te verzenden of te surfen op internet.

Afhankelijk van het aantal telefoonpoorten op de computer zijn er twee verschillende manieren waarop u het apparaat kunt instellen. Controleer voordat u begint of uw computer over één of twee telefoonpoorten beschikt:

• Als de computer slechts één telefoonpoort heeft, moet u een parallelle splitter (of verdeelstekker) aanschaffen, zoals in de volgende afbeelding. (Een parallelle splitter heeft een RJ-11-poort aan de voorzijde en twee RJ-11-poorten aan de achterzijde. Gebruik geen telefoonsplitters voor twee lijnen, seriële splitters of parallelle splitters met twee RJ-11-poorten aan de voorzijde en een aansluiting aan de achterzijde.)

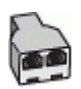

## **Afbeelding 9-12 Voorbeeld van een parallelle splitter**

• Als de computer is voorzien van twee telefoonpoorten, kunt u het apparaat configureren op de wijze die hieronder wordt beschreven.

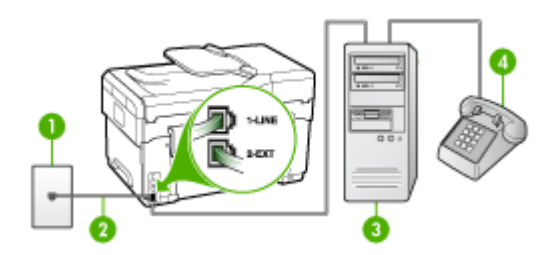

#### **Afbeelding 9-13 Achteraanzicht van het apparaat**

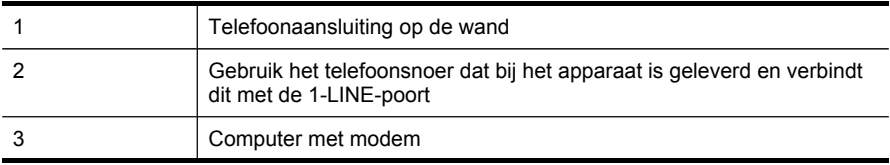

<span id="page-136-0"></span>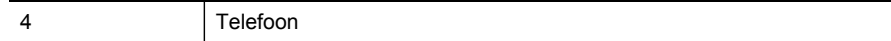

#### **Het apparaat op dezelfde telefoonlijn instellen als een computer met twee telefoonpoorten**

- **1.** Verwijder de witte plug van de poort met het label 2-EXT achter op het apparaat.
- **2.** Zoek het telefoonsnoer dat vanaf de achterzijde van de computer (de computerinbelmodem) is verbonden met een wandcontactdoos. Koppel het snoer los van de telefoonaansluiting en sluit het uiteinde aan op de poort met het label 2- EXT aan de achterkant van het apparaat.
- **3.** Sluit een telefoon aan op de telefoonuitgang achter op het computermodem.
- **4.** Gebruik het bij het apparaat geleverde telefoonsnoer om een verbinding te maken tussen de telefoonaansluiting en de poort met het label 1-LINE op de achterzijde van het apparaat.
	- **Comerking** Als u het meegeleverde telefoonsnoer niet gebruikt om het apparaat op de telefoonaansluiting op de wand aan te sluiten, kunt u waarschijnlijk geen faxen verzenden of ontvangen. Dit speciale telefoonsnoer verschilt van de telefoonsnoeren die u mogelijk thuis of op kantoor gebruikt.
- **5.** Als de software van de pc-modem is ingesteld op het automatisch ontvangen van faxen op de computer, moet u die instelling uitschakelen.
	- **Ex** Opmerking Als u de instelling voor automatische faxontvangst niet uitschakelt in de software van uw modem, kan het apparaat geen faxen ontvangen.
- **6.** Schakel de instelling **Automatisch antwoorden** uit.
- **7.** Voer een faxtest uit.

U moet zelf aanwezig moet zijn om binnenkomende faxoproepen te accepteren, anders kan het apparaat geen faxen ontvangen.

## **Seriële faxinstallatie**

Raadpleeg de faxconfiguratiewebsite voor uw land/regio voor informatie over hoe u het apparaat installeert om te faxen met een serieel telefoonsysteem.

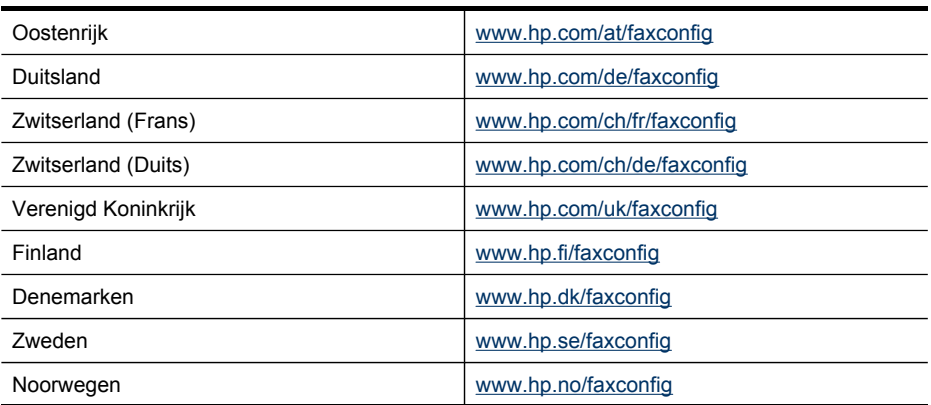

Hoofdstuk 9

(vervolg)

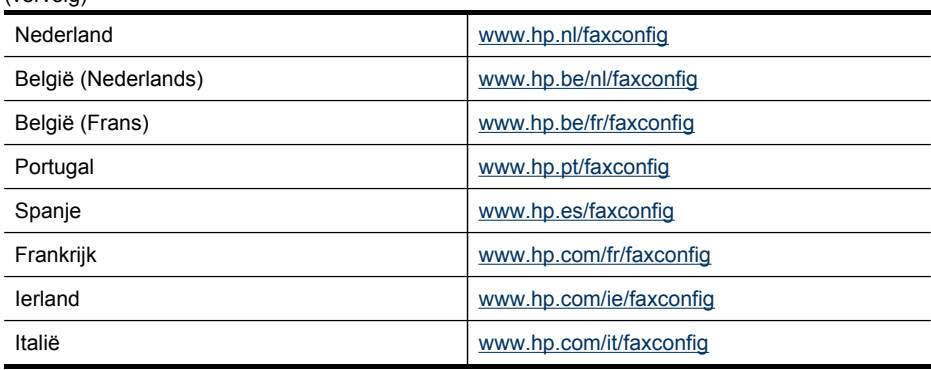

## **Het apparaat configureren (Windows)**

U kunt het apparaat direct aansluiten op een computer of delen met andere gebruikers binnen een netwerk.

**Py Opmerking** Microsoft Internet Explorer 6.0 moet op het computersysteem zijn geïnstalleerd om het installatieprogramma te kunnen uitvoeren.

U moet eveneens beheerdersbevoegdheden hebben om een printerstuurprogramma te kunnen installeren onder Windows 2000, Windows XP of Windows Server 2003.

Het is aanbevolen om bij het installeren van het apparaat eerst de software te installeren en daarna het apparaat aan te sluiten, omdat het installatieprogramma voorziet in de meest eenvoudige installatieprocedure. Als u de kabel eerst hebt aangesloten, raadpleegt u het apparaat [verbinden](#page-138-0) voordat u de software installeert.

## **Rechtstreekse verbinding**

Met een USB-kabel kunt u het apparaat rechtstreeks met uw computer verbinden.

**Demerking** Als u de apparaatsoftware installeert en het apparaat verbindt met een computer met Windows, kunt u met USB-kabels extra apparaten op dezelfde computer aansluiten zonder dat u de apparaatsoftware opnieuw moet installeren.

Het wordt aanbevolen om bij het installeren van het apparaat eerst de software te installeren en daarna het apparaat aan te sluiten, omdat het installatieprogramma voorziet in de meest eenvoudige installatieprocedure. Als u de kabel eerst hebt aangesloten, raadpleegt u het apparaat [verbinden](#page-138-0) voordat u de software installeert.

#### **De software installeren voordat u het apparaat verbindt (aanbevolen werkwijze)**

- **1.** Sluit alle toepassingen af die nog open zijn.
- **2.** Plaats de installatie-cd in het cd-romstation. Het cd-menu wordt nu automatisch geopend. Als het cd-menu niet automatisch wordt geopend, dubbelklikt u op het installatiepictogram op de Starter-cd.
- <span id="page-138-0"></span>**3.** Klik in het cd-menu op **Installeren** en volg de aanwijzingen op het scherm.
- **4.** Wanneer dit wordt gevraagd, zet u het apparaat aan en sluit u deze met een USBkabel aan op de computer. De wizard **Nieuwe Hardware gevonden** verschijnt op het beeldscherm van de computer en het pictogram van het apparaat wordt in de printermap aangemaakt.
- **Prephends I** U mag de USB-kabel ook op een later tijdstip aansluiten wanneer u het apparaat nodig hebt.

U kunt het apparaat ook delen met andere computers door middel van een eenvoudig type netwerk dat een lokaal gedeeld netwerk wordt genoemd. Raadpleeg Het apparaat delen op een lokaal gedeeld netwerk voor meer informatie.

#### **het apparaat verbinden voordat u de software installeert**

Als u het apparaat verbindt voordat u de apparaatsoftware installeert, verschijnt de wizard **Nieuwe Hardware gevonden** op het beeldscherm.

- **Demerking** Als u het apparaat hebt ingeschakeld, mag u deze niet uitschakelen of loskoppelen terwijl het installatieprogramma actief is. Als u dat wel doet, kan de installatie niet worden voltooid.
- **1.** In het dialoogvenster **Nieuwe hardware gevonden**, waarin methodes worden weergegeven om een printerdriver te zoeken, selecteert u de optie Geavanceerd en klikt u op **Volgende**.
	- **Opmerking** Laat de wizard **Nieuwe hardware gevonden** dus niet automatisch zoeken naar het printerstuurprogramma.
- **2.** Schakel het selectievakje in van de optie waarmee u kunt aangeven dat u de locatie van het stuurprogramma zelf wilt opgeven en zorg ervoor dat de andere selectievakjes zijn uitgeschakeld.
- **3.** Plaats de installatie-cd in het cd-romstation. Als het cd-menu verschijnt, sluit u het.
- **4.** Blader naar de hoofdmap van de Starter-cd (bijvoorbeeld D) en klik vervolgens op **OK**.
- **5.** Klik op **Volgende** en volg de aanwijzingen op het scherm.
- **6.** Klik op **Voltooien** om de wizard **Nieuwe hardware gevonden** te sluiten. Het installatieprogramma wordt automatisch gestart door de wizard (dit kan even duren).
- **7.** Voltooi de installatie.
- **Py Opmerking** U kunt het apparaat ook delen met andere computers door middel van een eenvoudig type netwerk dat een lokaal gedeeld netwerk wordt genoemd. Raadpleeg Het apparaat delen op een lokaal gedeeld netwerk voor meer informatie.

#### **Het apparaat delen op een lokaal gedeeld netwerk**

In een lokaal gedeeld netwerk is het apparaat rechtstreeks aangesloten op de USBpoort van een geselecteerde computer (de server) en wordt het gedeeld door andere computers (clients).

**Prepare Vanneer u een rechtstreeks aangesloten apparaat deelt, moet u de** computer met de hoogste versie van het besturingssysteem als server gebruiken. Als u bijvoorbeeld een computer met Windows XP hebt en een andere computer met een lagere versie van Windows, kunt u de computer met Windows XP het beste als server gebruiken.

Gebruik deze configuratie uitsluitend voor kleine groepen of bij een beperkt gebruik. De aangesloten computer gaat trager werken als veel gebruikers op het apparaat afdrukken.

Alleen de afdrukfunctie wordt gedeeld. De functies scannen, kopiëren en faxen worden niet gedeeld.

**1.** Klik op **Start**, wijs **Instellingen** aan en klik op **Printers** of **Printers en faxapparaten**. -of-

Klik op **Start**, klik op **Configuratiescherm** en dubbelklik vervolgens op **Printers**.

- **2.** Klik met de rechtermuisknop op het pictogram van het apparaat, klik op **Eigenschappen** en klik dan op het tabblad **Delen**.
- **3.** Klik op de optie voor het delen van het apparaat en geef een gedeelde naam op.
- **4.** Als u het apparaat wilt delen met clientcomputers met andere Windows-versies, klikt u op **Extra drivers** om voor het gemak van deze gebruikers het stuurprogramma van hun Windows-versie te installeren. De Starter-cd moet in uw cd-romstation zijn geplaatst.

## **Netwerkverbinding**

Als het apparaat netwerkmogelijkheden heeft, kan het worden gedeeld in een netwerkomgeving door het rechtstreeks aan te sluiten op het netwerk. Dit type verbinding heeft als voordeel dat het apparaat via de ingesloten webserver kan worden beheerd vanaf elke computer binnen het netwerk.

**Opmerking** Microsoft Internet Explorer 6.0 moet op het computersysteem zijn geïnstalleerd om het installatieprogramma te kunnen uitvoeren.

Kies de installatieoptie voor het type netwerk waarover u beschikt:

- **Client/server-netwerk:** Als een computer in uw netwerk uitsluitend fungeert als afdrukserver, installeert u de apparaatsoftware op deze server en vervolgens op de clientcomputers. Zie Het apparaat [installeren](#page-140-0) op een netwerk en De [software](#page-140-0) van het apparaat installeren op [clientcomputers](#page-140-0) voor meer informatie. Met deze methode kunt u niet de volledige functionaliteit van het apparaat delen. Clientcomputers kunnen alleen afdrukken op het apparaat.
- **Peer-to-peer-netwerk:** Als u een peer-to-peer-netwerk hebt (een netwerk zonder een computer die uitsluitend fungeert als afdrukserver), installeert u de software op de computers waarvoor het apparaat wordt gebruikt. Raadpleeg Het [apparaat](#page-140-0) [installeren](#page-140-0) op een netwerk voor meer informatie.

Op beide typen netwerken kunt u met behulp van de wizard **Printer toevoegen** in Windows verbinding maken met een netwerkprinter. Raadpleeg De [printerdriver](#page-140-0) [toevoegen](#page-140-0) met Printer toevoegen voor meer informatie.

#### <span id="page-140-0"></span>**Het apparaat installeren op een netwerk**

Voer de onderstaande stappen uit om de apparaatsoftware te installeren in de volgende netwerkomgevingen:

Een peer-to-peer-netwerk (een netwerk zonder een computer die uitsluitend fungeert als printserver).

- **1.** Verwijder de beschermklep van de netwerkpoort van het apparaat en sluit het apparaat aan op het netwerk.
- **2.** Sluit alle externe firewalls en toepassingen die worden uitgevoerd op het computersysteem dat als afdrukserver fungeert.
- **3.** Plaats de installatie-cd in het cd-romstation. Het cd-menu wordt automatisch gestart. Als het cd-menu niet automatisch wordt gestart, gaat u naar het cdromstation van de computer en dubbelklikt u op **Setup.exe**.
- **4.** Klik in het cd-menu op **Installeren** en volg vervolgens de aanwijzingen op het scherm.
- **5.** Selecteer in het scherm **Verbindingstype** de optie **Vast/draadloos netwerk** en klik vervolgens op **Volgende**.
- **6.** Volg de aanwijzingen op het scherm om de installatie te voltooien.
- **EX** Opmerking Zie De software van het apparaat installeren op clientcomputers en Het [apparaat](#page-138-0) delen op een lokaal gedeeld netwerk als u het apparaat wilt delen met Windows-clientcomputers.

## **De software van het apparaat installeren op clientcomputers**

Nadat drivers voor de printers zijn geïnstalleerd op de computer die fungeert als afdrukserver, kunnen de afdrukfuncties worden gedeeld. Afzonderlijke Windowsgebruikers die het apparaat via het netwerk willen benaderen, moeten de software op hun computers (clients) installeren.

Een clientcomputer kan op de volgende manieren verbinding maken met het apparaat:

- In de map Printers dubbelklikt u op het pictogram **Printer toevoegen** en volgt u de aanwijzingen voor een netwerkinstallatie. Raadpleeg De printerdriver toevoegen met Printer toevoegen voor meer informatie.
- Blader naar het apparaat op het netwerk en sleep het naar de map Printers.
- Voeg het apparaat toe en installeer de software vanaf het INF-bestand op het netwerk. Op de Starter-cd zijn de INF-bestanden opgeslagen in de basismap van de cd.

#### **De printerdriver toevoegen met Printer toevoegen**

- **1.** Klik op **Start**, wijs **Instellingen** aan en klik op **Printers** of **Printers en faxapparaten**. -of-
	- Klik op **Start**, klik op **Configuratiescherm** en dubbelklik vervolgens op **Printers**.
- **2.** Dubbelklik op **Printer toevoegen** en klik vervolgens op **Volgende**.
- **3.** Selecteer **Netwerkprinter** of **Netwerkprintserver**.
- **4.** Klik op **Volgende**.

**5.** Voer een van de volgende handelingen uit:

Voer het netwerkpad of de wachtrijnaam in van het gedeelde apparaat en klik vervolgens op **Volgende**. Klik op **Diskette** wanneer het programma dit vraagt om het apparaatmodel te selecteren.

Klik op **Volgende** en zoek het apparaat in de lijst met gedeelde printers.

**6.** Klik op **Volgende** en volg de aanwijzingen op het scherm om de installatie te voltooien.

## **Het apparaat configureren (Mac OS)**

U kunt het apparaat aansluiten op een enkele Macintosh met behulp van een USBkabel, maar u kunt het ook delen met andere gebruikers op een netwerk.

Dit gedeelte bevat de volgende onderwerpen:

- De software installeren voor een netwerk of rechtstreekse verbinding
- Het apparaat delen op een lokaal gedeeld netwerk

#### **De software installeren voor een netwerk of rechtstreekse verbinding**

- **1.** Sluit het apparaat via een USB-kabel aan op de computer.
- **2.** Plaats de installatie-cd in het cd-romstation. Dubbelklik op het pictogram van de cd op het bureaublad en dubbelklik op het installatiepictogram. U kunt ook de map Installer op de Starter-cd zoeken.
- **3.** Klik op **Software installeren** en volg de aanwijzingen op het scherm.
- **4.** Deel het apparaat, indien nodig, met andere Macintosh-gebruikers.
	- **Directe verbinding:** Deel het apparaat met andere Macintosh-gebruikers. Raadpleeg Het apparaat delen op een lokaal gedeeld netwerk voor meer informatie.
	- **Netwerkverbinding:** Afzonderlijke Macintosh-gebruikers die het apparaat via het netwerk willen gebruiken, moeten de apparaatsoftware op hun computers installeren.

## **Het apparaat delen op een lokaal gedeeld netwerk**

Wanneer het apparaat rechtstreeks is aangesloten, kunt u het met andere computers delen door middel van een eenvoudig soort netwerk dat een lokaal gedeeld netwerk wordt genoemd. Gebruik deze configuratie uitsluitend voor kleine groepen of bij een beperkt gebruik. De aangesloten computer gaat trager werken als veel gebruikers op het apparaat afdrukken.

<span id="page-142-0"></span>Voor het delen van het apparaat in een Macintosh-omgeving is ten minste het volgende vereist:

- De Macintosh-computers moeten in het netwerk communiceren via TCP/IP en moeten een IP-adres hebben. (AppleTalk wordt niet ondersteund.)
- Het gedeelde apparaat moet verbonden zijn met een ingebouwde USB-poort op de Macintosh-hostcomputer.
- Op de hostcomputer en de clientcomputers die het gedeelde apparaat gebruiken, moet software voor het delen van een apparaat en het stuurprogramma of PPD voor het apparaat geïnstalleerd zijn. (U kunt de software voor het delen van het apparaat en de bijbehorende Help-bestanden installeren via het installatieprogramma.)

Voor meer informatie over het delen van een USB-apparaat raadpleegt u de ondersteuningsinformatie op de Apple-website ([www.apple.com\)](http://www.apple.com) of de Mac Help op de computer.

## **Het apparaat delen met computers met Mac OS**

- **1.** Schakel het delen van de printer in op alle Macintosh-computers (host en clients) die zijn aangesloten op de printer. Voer, afhankelijk van uw versie van het besturingssysteem, een van de volgende handelingen uit:
	- **Mac OS 10.3**: Open **Systeemvoorkeuren**, klik op **Afdrukken & Faxen** en schakel vervolgens het selectievakje naast **Mijn printers met andere computers delen** in.
	- **Mac OS 10.4**: Open **Systeemvoorkeuren**, klik op **Afdrukken & Faxen**, klik op het tabblad **Delen**, schakel het selectievakje naast **Deze printers met andere computers delen** in en selecteer vervolgens de te delen printer.
- **2.** Om af te drukken van de andere Macintosh-computers op het netwerk (de clients), doet u het volgende:
	- **a**. Klik op **Bestand** en selecteer vervolgens **Pagina-instellingen** in het document dat u wilt afdrukken.
	- **b**. In het vervolgmenu naast **Formatteren voor** selecteert u **Gedeelde printers** en vervolgens selecteert u het apparaat.
	- **c**. Selecteer het **Papierformaat** en klik vervolgens op **OK**.
	- **d**. Klik in het document op **Bestand** en selecteer vervolgens **Afdrukken**.
	- **e**. In het vervolgmenu naast **Printer** selecteert u **Gedeelde printers** en vervolgens het apparaat.
	- **f**. Bepaal eventueel nog andere instellingen en klik vervolgens op **Afdrukken**.

## **Het apparaat installeren voor draadloze communicatie (alleen sommige modellen)**

U kunt het apparaat op een van de volgende manieren instellen op draadloze communicatie:

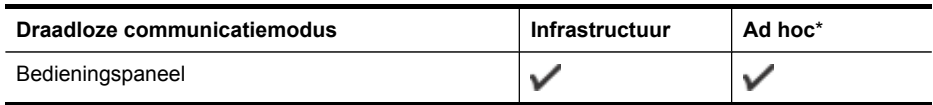

#### Hoofdstuk 9

(vervolg)

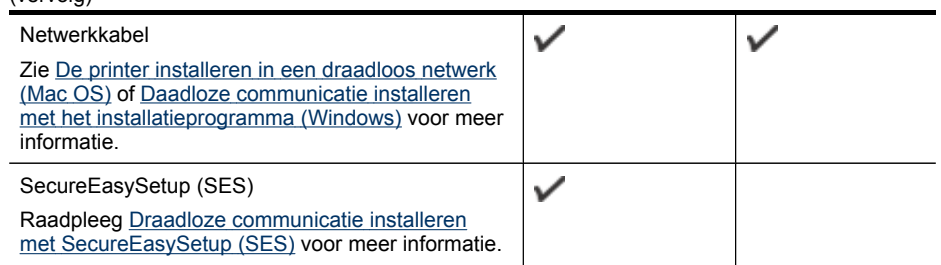

\* Een ad-hocnetwerk kan worden geïnstalleerd met het hulpprogramma voor draadloze verbindingen op Starter-cd.

#### *W* Opmerking Zie Problemen met draadloze [verbindingen](#page-212-0) oplossen als er problemen optreden.

Als u het apparaat wilt gebruiken voor draadloze communicatie, moet u het installatieprogramma minstens eenmaal uitvoeren vanaf de Starter-cd en een draadloze verbinding maken.

Het apparaat mag niet via een netwerkkabel op het netwerk aangesloten zijn.

Het apparaat voor verzending moet ingebouwde 802.11-voorzieningen of een ingebouwde 802.11 draadloze kaart hebben.

Het apparaat en de computers die deze gebruiken moeten zich allemaal op hetzelfde subnet bevinden.

Voordat u de apparaatsoftware installeert, wilt u wellicht de instellingen van uw netwerk kennen. Deze informatie is te verkrijgen via de systeembeheerders of door de volgende taken uit te voeren:

- De naam van het netwerk of de SSID (Service Set Identifier) en de communicatiemodus (infrastructuur of ad hoc) van het configuratieprogramma voor het draadloze toegangspunt van het netwerk (WAP) of de netwerkkaart van uw computer.
- Het type codering dat het netwerk gebruikt, zoals Wired Equivalent Privacy (WEP).
- Zoek het beveiligingswachtwoord of de coderingssleutel van het draadloze apparaat op.

#### **Instellingen van 802.11-draadloos netwerk begrijpen**

#### **Netwerknaam (SSID)**

Standaard zoekt het apparaat naar de naam van het draadloze netwerk of de SSID met de naam 'hpsetup'. Uw netwerk heeft misschien een andere SSID.

#### **Communicatiemethode**
Er zijn twee mogelijke communicatiemodi:

- **Ad hoc:** In een netwerk in ad-hocmodus is het apparaat ingesteld op de adhoccommunicatiemethode en communiceert het rechtstreeks en zonder WAP met andere draadloze apparaten. Alle apparaten in het netwerk in ad-hocmodus moeten aan de volgende voorwaarden voldoen:
	- 802.11-compatibel zijn
	- Ad hoc moet de communicatiemethode zijn
	- Dezelfde netwerknaam (SSID) hebben
	- Op hetzelfde subnet en kanaal zitten
	- Dezelfde 802.11-beveiligingsinstellingen hebben
- **Infrastructuur (aanbevolen):** In een netwerk in infrastructuurmodus is het apparaat ingesteld op de infrastructuurcommunicatiemethode en communiceert het met andere apparaten op het netwerk, draadloos én bedraad, via een WAP. WAP's werken normaal gesproken als routers of gateways in kleine netwerken.

### **Beveiligingsinstellingen**

 $\mathbb{P}$  Opmerking Zie De [netwerkconfiguratiepagina](#page-107-0) begrijpen voor de beschikbare instellingen voor het apparaat.

Ga naar [www.weca.net/opensection/pdf/whitepaper\\_wi-fi\\_security4-29-03.pdf](http://www.weca.net/opensection/pdf/whitepaper_wi-fi_security4-29-03.pdf) voor meer informatie over beveiliging van draadloze communicatie.

• **Netwerkverificatie:** De standaardinstelling van het apparaat staat op 'Open', waardoor voor verificatie en codering geen beveiliging nodig is. De andere mogelijke waarden zijn 'Openen en vervolgens gedeeld', 'Gedeeld' en 'WPA-PSK' (Wi-Fi® Protected Access Pre-Shared Key).

WPA maakt het verzenden van gegevens en de toegang tot bestaande en toekomstige Wi-Fi netwerken veiliger. Alle bekende zwakke punten van WEP, het originele landelijke beveiligingsmechanisme in de 802.11-standaard, worden hiermee verholpen.

WPA2 is de tweede generatie van WPA-beveiliging en biedt bedrijven en klanten die Wi-Fi gebruiken een hoge mate van zekerheid dat alleen geautoriseerde gebruikers toegang kunnen krijgen tot hun draadloze netwerken.

- **Gegevenscodering:**
	- Wired Equivalent Privacy (WEP) biedt beveiliging door gegevens die via radiogolven van het ene draadloze apparaat naar het andere worden verzonden te coderen. Apparaten op een WEP-netwerk maken gebruik van zogenoemde WEP-sleutels om gegevens te coderen. Als uw netwerk van WEP gebruikmaakt, moet u weten welke WEP-sleutels worden gebruikt.
	- WPA maakt voor codering gebruik van Temporal Key Integrity Protocol (TKIP) en maakt gebruik van 802.1X-verificatie met een van de standaardtypen Extensible Authentication Protocol (EAP) die momenteel beschikbaar zijn.
	- WPA2 levert een nieuw coderingsschema, de Advanced Encryption Standard (AES). AES wordt gedefinieerd in CCM (counter cipher-block chaining)-modus en ondersteunt de Independent Basic Service Set (IBSS) voor meer veiligheid tussen klantnetwerken in ad-hocmodus.

# **Draadloze communicatie installeren met behulp van het bedieningspaneel met de wizard**

De wizard Draadloze installatie biedt u een eenvoudige methode voor het installeren en het beheren van een draadloze verbinding met het apparaat.

- **EX** Opmerking Om deze methode te kunnen gebruiken, moet u een draadloos netwerk geïnstalleerd hebben en toepassen.
- **1.** De hardware van het apparaat installeren (zie de beknopte gebruikershandleiding of de installatieposter die bij uw apparaat werd geleverd).
- **2.** Druk op het bedieningspaneel op de knop **Installeren**.
- **3.** Druk op een pijlknop om **Netwerk** te verplaatsen en druk vervolgens op **OK**.
- **4.** Druk op een pijlknop om **Wizard** te verplaatsen en druk vervolgens op **OK**.
- **5.** Volg de aanwijzingen op het scherm om de installatie te voltooien.

# **Daadloze communicatie installeren met het installatieprogramma (Windows)**

Voor deze methode moet u een draadloos netwerk geïnstalleerd hebben en toepassen.

- **1.** Installeer de hardware van het apparaat (zie de beknopte gebruikershandleiding).
- **2.** Verwijder de beschermklep van de netwerkpoort van het apparaat.
- **3.** Sluit alle toepassingen die op het computersysteem worden uitgevoerd.
- **4.** Plaats de installatie-cd in het cd-romstation. Het cd-menu wordt nu automatisch geopend. Als het cd-menu niet automatisch wordt geopend, dubbelklikt u op het installatiepictogram op de Starter-cd.
- **5.** Klik in het cd-menu op **Installeren** en volg de aanwijzingen op het scherm.
- **6.** Selecteer in het scherm **Verbindingstype** de optie **Draadloos** en klik vervolgens op **Volgende**.
	- **Py Opmerking** Als u het apparaat niet kunt terugvinden, kunt u tijdelijk communiceren met het apparaat via een netwerkkabel en zo de draadloze instellingen ervan configureren.

**Voer de volgende stappen uit om de printer tijdelijk op het netwerk aan te sluiten als u er niet in slaagt om draadloze communicatie tot stand te brengen.**

**a**. Sluit het apparaat tijdelijk met een Ethernet-kabel aan op het netwerk.

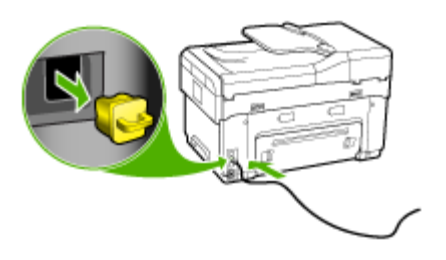

- **b**. Volg de aanwijzingen op het scherm en koppel de kabel los als u daarom wordt gevraagd.
- **7.** In het scherm **Netwerknaam selecteren (SSID)** klikt u op **Een gedetecteerde draadloze netwerknaam (SSID) selecteren** om een draadloos netwerk te selecteren of klikt u op **Een draadloos netwerk opgeven** om een nieuwe netwerknaam in te voeren.
- **8.** Als u liever een nieuwe netwerknaam invoert, voert u deze in op het bedieningspaneel en drukt u vervolgens op **Gereed**.
	- **Ex Opmerking** Als de door u ingevoerde SSID niet wordt teruggevonden, zult u gevraagd worden om beveiligingsgegevens te verstrekken. Als het netwerk geen gebruik maakt van encryptie, zal het installatieprogramma proberen om de SSID te verifiëren voordat het verdergaat.
- **9.** Als het apparaat geen verbinding kan maken met de netwerknaam, voert u de juiste WEP-sleutel of het juiste WPA-wachtwoord in op het toetsenblok als u daarom wordt gevraagd en drukt u vervolgens op **Gereed**.
- $\mathbb{P}$  Opmerking Zorg ervoor dat u de Ethernet-kabel loskoppelt als u gereed bent.

### **Draadloze communicatie installeren met SecureEasySetup (SES)**

Als uw draadloze router SES-compatibel is, volgt u de volgende instructies om draadloze communicatie met behulp van SES in te stellen.

**Py Opmerking** Voor deze methode hebt u een draadloos toegangspunt met SecureEasySetup nodig. Stel uw toegangspunt in op SecureEasySetup. Zie de documentatie bij het toegangspunt voor verdere aanwijzingen.

**1.** Druk op de knop SES op de draadloze router.

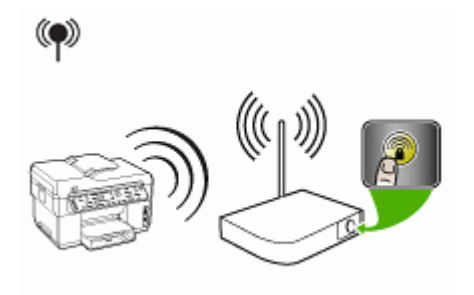

- **2.** Druk binnen 2 minuten op **Installatie**. Als het apparaat een uitleesscherm met twee regels heeft, selecteert u **Netwerk**, selecteert u **Wizard draadloze installatie**, selecteert u **SecureEasySetup** en volgt u de aanwijzingen op het scherm.
- **3.** Wacht ongeveer 2 minuten, druk de diagnostische zelftestpagina af en controleer of de SES-instellingen overeenkomen met de routerinstellingen voor draadloze communicatie.
	- **Py Opmerking** Als er geen verbinding tot stand komt, moet u de netwerkinstellingen van het apparaat misschien herstellen en de stappen herhalen. Raadpleeg Problemen met draadloze [verbindingen](#page-212-0) oplossen voor meer informatie.
- **4.** Sluit alle toepassingen die op het computersysteem worden uitgevoerd.
- **5.** Plaats de installatie-cd in het cd-romstation. Het cd-menu wordt nu automatisch geopend. Als het cd-menu niet automatisch wordt geopend, dubbelklikt u op het installatiepictogram op de Starter-cd.
- **6.** Klik in het cd-menu op **Installeren** en volg de aanwijzingen op het scherm.
- **7.** In het dialoogvenster **Verbindingstype** selecteert u **Vast/draadloos netwerk** en volgt u de aanwijzingen op het scherm.

# **De printer installeren in een draadloos netwerk (Mac OS)**

- **1.** Installeer de hardware van het apparaat (zie de beknopte gebruikershandleiding).
- **2.** Controleer of een AirPort-kaart op de computer is geïnstalleerd.
- **3.** Sluit alle toepassingen die op het computersysteem worden uitgevoerd.
- **4.** Open de **AirPort Setup Assistant** vanuit de map Hulpprogramma's. Raadpleeg de AirPort-documentatie voor details over de installatie op draadloze netwerken.
- **5.** Voor ad-hocnetwerken klikt u op het pictogram **AirPort** op de menubalk en selecteert u 'hpsetup' onder **Computer to Computer Networks**. Voor draadloze netwerken klikt u op het pictogram **AirPort** en vervolgens op **Overige** om aan te sluiten op een netwerk.
- **6.** Plaats de installatie-cd in het cd-romstation. Het cd-menu wordt nu automatisch geopend. Als het cd-menu niet automatisch wordt geopend, dubbelklikt u op het installatiepictogram op de Starter-cd.
- <span id="page-148-0"></span>**7.** Klik in het cd-menu op **Software installeren** en volg de aanwijzingen op het scherm.
- **8.** Op het scherm **Verbindingstype** selecteert u de optie voor een draadloos netwerk en klikt u vervolgens op **Gereed**.
- **9.** Volg de aanwijzingen op het scherm in het **Installatieprogramma voor netwerkprinter**, dat automatisch wordt gestart, om de printerdriver te installeren.

### **Draadloze communicatie uitschakelen**

Op het bedieningspaneel drukt u op **Installatie**, vervolgens selecteert u achtereenvolgens **Netwerkmenu**, **Draadloze radio** en ofwel **Aan** of **Uit**.

### **Richtlijnen voor het verminderen van storing op een draadloos netwerk**

De volgende tips helpen de kans op storing in een draadloos netwerk te verminderen:

- Houd de draadloze apparatuur verwijderd van grote metalen voorwerpen zoals archiefkasten en van elektromagnetische apparaten zoals magnetrons en draadloze telefoons, omdat deze radiosignalen kunnen verstoren.
- Gebruik de draadloze apparatuur niet in de buurt van grote gebouwen en objecten, omdat deze radiogolven kunnen absorberen en de signalen kunnen verzwakken.
- Plaats de WAP bij een netwerk in infrastructuurmodus op een centrale locatie die zichtbaar is vanaf de draadloze apparatuur op het netwerk.
- Houd alle draadloze apparaten op het netwerk onderling binnen bereik.

### **Richtlijnen voor het verzekeren van beveiliging op een draadloos netwerk**

- Hardware-adressen aan een WAP toevoegen
- Overige [richtlijnen](#page-149-0)

### **Hardware-adressen aan een WAP toevoegen**

MAC-filter is een beveiligingsfunctie waarbij WAP wordt geconfigureerd met een lijst met MAC-adressen (ook wel hardwareadressen genoemd) van apparaten die via de WAP toegang mogen krijgen tot het netwerk.

Als de WAP niet over het hardwareadres beschikt van een apparaat dat toegang tot het netwerk probeert te krijgen, wordt de toegang tot het netwerk door de WAP geweigerd.

Als de WAP MAC-adressen filtert, moet het MAC-adres van het apparaat aan de WAPlijst met geaccepteerde MAC-adressen worden toegevoegd.

- **1.** Druk de netwerkconfiguratiepagina af. Raadpleeg De [netwerkconfiguratiepagina](#page-107-0) [begrijpen](#page-107-0) voor informatie over de netwerkconfiguratiepagina.
- **2.** Open het configuratieprogramma van de WAP en voeg het hardware-adres van het apparaat aan de lijst met geaccepteerde MAC-adressen toe.

# <span id="page-149-0"></span>**Overige richtlijnen**

Volg de volgende richtlijnen om de veiligheid van een draadloos netwerk te waarborgen:

- Gebruik een wachtwoord van ten minste 20 willekeurige tekens. In een WPAwachtwoord kunt u maximaal 63 tekens gebruiken.
- Vermijd in een wachtwoord veelvoorkomende woorden of woordgroepen, eenvoudige opeenvolgingen van tekens (zoals alleen enen) en persoonsgebonden gegevens. Gebruik altijd willekeurige reeksen die zijn samengesteld uit hoofdletters en kleine letters, cijfers en, indien toegestaan, speciale tekens zoals leestekens.
- Verander het wachtwoord regelmatig.
- Verander het standaardwachtwoord dat de fabrikant heeft ingesteld en waarmee de beheerder toegang heeft tot het toegangspunt of de draadloze router. Met sommige routers kunt u ook de beheerdersnaam wijzigen.
- Plaats het toegangspunt of de router in het midden van een ruimte en niet bij een venster.
- Schakel indien mogelijk draadloze toegang voor het beheer uit. Als u dat doet, moet u de router met een bekabelde Ethernet-verbinding aansluiten wanneer u configuratiewijzigingen wilt doorvoeren.
- Schakel indien mogelijk de toegang voor beheer via internet op de router uit. Met Extern bureaublad kunt u een gecodeerde verbinding maken met een computer die achter de router werkt en configuratiewijzigingen aanbrengen vanaf de lokale computer waartoe u via internet toegang hebt.
- Om te vermijden dat u per ongeluk toegang krijgt tot het draadloos netwerk van anderen, schakelt u de instelling uit waarmee automatisch verbinding wordt gemaakt met niet-gekozen netwerken. Deze optie is in Windows XP standaard uitgeschakeld.

# **Installatie van het apparaat voor Bluetooth-communicatie**

Met de HP Bluetooth draadloze printeradapter kunt u zonder verbinding via draden vanaf Bluetooth-apparaten afbeeldingen afdrukken. Hiertoe steekt u de HP Bluetoothadapter in de USB-poort op de voorzijde en drukt u af vanaf een Bluetooth-apparaat

zoals een PDA of een gsm-camera. U kunt de Bluetooth-technologie ook gebruiken als u vanaf een computer op het apparaat wilt afdrukken.

### **Installatie van het apparaat voor Bluetooth-communicatie vanaf het bedieningspaneel**

**1.** Sluit de HP Bluetooth-adapter aan op de USB-poort voorzijde (zoals in onderstaande afbeelding).

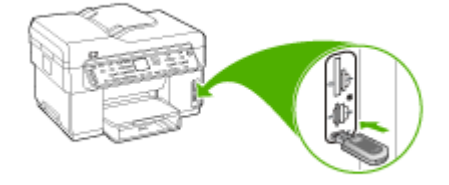

**2.** Sommige Bluetooth-apparaten wisselen adressen uit als ze met elkaar communiceren en een verbinding tot stand brengen. Bepaalde Bluetoothapparaten geven bovendien de naam van het andere apparaat weer als er een verbinding mee tot stand is gebracht. Als u de standaardnaam niet wilt gebruiken als weergavenaam voor het apparaat, kunt u deze naam wijzigen. Volg op basis van de situatie een van de volgende procedures:

### **Het apparaatadres van het apparaat zoeken**

- **a**. Druk op **Installatie**.
- **b**. Selecteer **Bluetooth** en vervolgens **Adres apparaat**. Het adres van het apparaat wordt weergegeven. Dit adres is alleen-lezen.
- **c**. Volg de instructies bij uw Bluetooth-apparaat om het adres van uw all-in-one in te voeren.

### **De standaardnaam van het apparaat wijzigen**

- **a**. Druk op **Installatie**.
- **b**. Selecteer **Bluetooth** en vervolgens **Naam apparaat**.
	- **The Opmerking** Het apparaat wordt geleverd met de vooraf bepaalde naam **"Officejet L7XXX Series"**.
- **c**. Voer met het toetsenblok een nieuwe naam in.
- **d**. Nadat u een naam voor het apparaat hebt ingevoerd, drukt u op **OK**. De naam die u hebt ingevoerd, wordt op het Bluetooth-apparaat weergegeven wanneer u een verbinding maakt met het apparaat, zodat u kunt afdrukken.
- **3.** Druk op **OK** om het menu Instellingen te sluiten.

# **Installatie van het apparaat voor Bluetooth-communicatie via de geïntegreerde webserver**

▲ Open de geïntegreerde webserver, klik op het tabblad **Bluetooth**, vul de benodigde velden in elk gedeelte in en klik vervolgens op **Toepassen**.

# **De standaardnaam van het apparaat wijzigen via de geïntegreerde webserver**

▲ Open de geïntegreerde webserver, klik op het tabblad **Bluetooth**, vul een nieuwe naam in het veld **Naam apparaat** in en klik vervolgens op **Toepassen**.

# **Het apparaat verbinden met Bluetooth**

Met een Bluetooth-verbinding kunt u veel van dezelfde afdrukfuncties gebruiken als met een USB-verbinding. U kunt bijvoorbeeld de apparaatstatus en de geschatte hoeveelheid inkt in de inktcartridges controleren.

**Py Opmerking** De enige softwarefunctionaliteit die beschikbaar is voor een Bluetooth-verbinding, is afdrukken. Scannen en softwarematig faxen is niet mogelijk via een Bluetoothverbinding. Zelfstandige kopieer- en faxfuncties zijn echter nog wel mogelijk.

### **Het apparaat met Bluetooth verbinden in Windows**

Als u verbinding wilt maken met het apparaat, moeten Windows XP en ofwel de Microsoft Bluetooth-protocolstack of de Widcomm/Broadcom-protocolstack zijn geïnstalleerd. Het is mogelijk dat u zowel de Microsoft-stack als de Widcomm/ Broadcom-stack op uw computer hebt, maar u gebruikt slechts een van de twee om het apparaat te verbinden.

- **Microsoft-stack**: Als Windows XP met Service Pack 2 op uw computer is geïnstalleerd, beschikt uw computer over de Microsoft Bluetooth-protocolstack. Met de Microsoft-stack kunt u automatisch een externe Bluetooth-adapter installeren. Als uw Bluetooth-adapter de Microsoft-stack ondersteunt, maar niet automatisch installeert, bevindt de Microsoft-stack zich niet op uw computer. Raadpleeg de documentatie die bij de Bluetooth-adapter is geleverd om te controleren of deze de Microsoft-stack ondersteunt.
- **Widcomm/Broadcom-stack**: Als u een HP-computer hebt waarin Bluetooth is ingebouwd of als u een HP Bluetooth-adapter hebt geïnstalleerd, bevindt de Widcomm/Broadcom-stack zich op uw computer. Als u een HP-computer hebt en daarop een HP Bluetooth-adapter aansluit, wordt deze automatisch geïnstalleerd met de Widcomm/Broadcom-stack.

### **Installeren en afdrukken met behulp van de Microsoft-stack**

- **Py Opmerking** Zorg dat u de software van het apparaat op de computer hebt geïnstalleerd. De software wordt geïnstalleerd om ervoor te zorgen dat de printer voor afdrukken beschikbaar is voor de Bluetooth-verbinding. Als u de software al hebt geïnstalleerd, hoeft u deze niet opnieuw te installeren. Als u zowel een USBals een Bluetooth-verbinding wilt met het apparaat, installeert u eerst de USBverbinding. Raadpleeg [Rechtstreekse](#page-137-0) verbinding voor meer informatie. Als u geen USB-verbinding nodig hebt, selecteert u **Rechtstreeks naar de computer** in het scherm **Verbindingstype**. Schakel in het scherm **Het apparaat nu verbinden** het selectievakje in dat onder in het scherm naast **Als u het apparaat nu niet kunt verbinden...** wordt weergegeven.
- **1.** Sluit een HP Bluetooth-adapter aan op de USB-poort aan de voorzijde van het apparaat.
- **2.** Als u voor uw computer een externe Bluetooth-adapter gebruikt, moet de computer zijn opgestart voordat u de Bluetooth-adapter aansluit op een USB-poort van de computer. De Bluetooth-drivers worden automatisch geïnstalleerd als Windows XP en Service Pack 2 op de computer zijn geïnstalleerd. Selecteer **HCRP** als u wordt gevraagd om een Bluetooth-profiel te selecteren.

Als Bluetooth is ingebouwd in uw computer, controleert u of de computer is opgestart.

- **3.** Klik op de taakbalk van Windows op **Start** en klik vervolgens op **Printers en faxapparaten**.
- **4.** Dubbelklik op het pictogram **Printer toevoegen**.
- **5.** Klik op **Volgende** en selecteer **Een Bluetooth-printer**.
- **6.** Volg de aanwijzigen op het scherm om de installatie te voltooien.
- **7.** Druk vervolgens af zoals bij elke andere printer.

### **Installeren en afdrukken met behulp van de Widcomm/Broadcom-stack**

- **1.** Zorg dat u de software van het apparaat op de computer hebt geïnstalleerd.
- **2.** Sluit een HP Bluetooth-adapter aan op de USB-poort aan de voorzijde van het apparaat.
- **3.** Klik op het pictogram **Bluetooth-locaties** op het bureaublad of op de taakbalk.
- **4.** Klik op **Apparaten binnen het bereik**.
- **5.** Zodra de beschikbare apparaten zijn gedetecteerd, dubbelklikt u op de naam van het apparaat om de installatie te voltooien.
- **6.** Druk vervolgens af zoals bij elk ander apparaat.

### **Het apparaat met Bluetooth verbinden in Mac OS**

U kunt het apparaat verbinden met een Mac waarin Bluetooth is ingebouwd of u kunt een externe Bluetooth-adapter installeren.

### **Installeren en afdrukken met Bluetooth**

- **Ex** Opmerking Mac Bluetooth moet in het besturingssysteem geactiveerd zijn. Controleer dit door **Systeemvoorkeuren** te openen, op **Netwerk** te klikken, **Netwerkpoortconfiguraties** te selecteren en vervolgens na te kijken of **Bluetooth** is aangevinkt.
- **1.** Zorg dat u de software van het apparaat op de computer hebt geïnstalleerd.
- **2.** Sluit een HP Bluetooth-adapter aan op de USB-poort aan de voorzijde van het apparaat.
- **3.** Druk op de knop **Aan/uit** op het bedieningspaneel om het apparaat uit te zetten en druk nogmaals op de knop om het apparaat weer aan te zetten.
- **4.** Sluit een HP Bluetooth-adapter op de computer aan en schakel deze in. Controleer of de software die bij de adapter is meegeleverd, is geïnstalleerd. Als de Bluetooth-technologie in de computer is ingebouwd, hoeft u alleen de computer in te schakelen.
- **5.** Open het **Printerinstallatieprogramma**.
- **6.** In de **Printerlijst**, klikt u op **Toevoegen**. De computer zoekt vervolgens naar het apparaat.
- **7.** Voer, afhankelijk van uw versie van het Mac-besturingssysteem, een van de volgende handelingen uit:
	- ▲ **Mac OS 10.3**: Selecteer **Bluetooth** in het vervolgkeuzemenu.
	- ▲ **Mac OS 10.4**: Zorg ervoor dat het verbindingstype **Bluetooth** is geselecteerd oo het tabblad **Standaardbrowser**.
- **8.** Selecteer **Bluetooth** in het vervolgkeuzemenu. Selecteer de all-in-one en klik op **Toevoegen**.

De all-in-one wordt toegevoegd aan de lijst met printers.

**9.** Druk vervolgens af zoals bij elk ander apparaat.

### **De beveiliging voor Bluetooth instellen op het apparaat**

De volgende beveiligingsinstellingen voor het apparaat kunt u instellen vanaf het bedieningspaneel of de geïntegreerde webserver:

- Wachtwoordverificatie instellen, zodat er eerst een wachtwoord moet worden ingevoerd voordat er vanaf een Bluetooth-apparaat op het apparaat kan worden afgedrukt.
- Het apparaat zichtbaar maken of verbergen voor Bluetooth-apparaten die zich binnen het bereik van de printer bevinden.

### **Verifieer Bluetooth-apparaten door middel van een wachtwoord.**

U kunt het beveiligingsniveau van het apparaat instellen op **Hoog** of **Laag**.

- **Laag**: Het apparaat vereist geen wachtwoord. Elk Bluetooth-apparaat dat zich binnen het bereik bevindt erop afdrukken.
	- **Opmerking** De standaardinstelling voor beveiliging is **Laag**. Bij een laag beveiligingsniveau is geen verificatie vereist.
- **Hoog**: Het apparaat vereist een wachtwoord van het Bluetooth-apparaat voordat het toestemming geeft om de afdruktaak te verzenden. Het wachtwoord moet ten minste 1 en ten hoogste 4 tekens lang zijn en mag alleen uit cijfers bestaan.
	- **Opmerking** Het apparaat wordt geleverd met een vooraf gedefinieerd wachtwoord van vier nullen "0000".

### **Het apparaat zodanig instellen dat deze verificatie met een wachtwoord vereist via het bedieningspaneel.**

- **1.** Druk op **Installatie**.
- **2.** Selecteer **Bluetooth** en vervolgens **Wachtwoord**.
- **3.** Voer met het toetsenblok een nieuwe wachtwoordsleutel in.
- **4.** Nadat u de wachtwoordsleutel hebt ingevoerd, drukt u op **OK**.
- **5.** Selecteer **Beveiligingsniveau** en vervolgens **Hoog**.
- **6.** Druk op **OK**.

Bij een hoog beveiligingsniveau is verificatie vereist.

De verificatie via een wachtwoord is nu ingesteld voor het apparaat.

### **Het apparaat zodanig instellen dat deze verificatie met een wachtwoord vereist via de geïntegreerde webserver.**

▲ Open de geïntegreerde webserver, klik op het tabblad **Bluetooth**, vul een nieuw wachtwoord in het gedeelte Wachtwoord in, klik op **Hoog** in het veld Beveiligingsniveau en vervolgens op **Toepassen**.

### **Het apparaat zichtbaar maken of verbergen voor Bluetooth-apparaten**

U kunt het apparaat zo instellen dat het zichtbaar is voor Bluetooth-apparaten (openbaar) of verborgen is voor enig apparaat (privé).

- **Zichtbaar**: Elk Bluetooth-apparaat binnen het bereik kan afdrukken op het apparaat.
- **Niet zichtbaar**: Alleen Bluetooth-apparaten waarop het adres van de all-in-one is opgeslagen, kunnen afdrukken op het apparaat.

**Prephends Het apparaat wordt geleverd met een toegankelijkheidsniveau dat** standaard op **Zichtbaar** staat.

### <span id="page-155-0"></span>**Het apparaat instellen op niet zichtbaar vanaf het bedieningspaneel**

- **1.** Druk op het bedieningspaneel op **Installatie**.
- **2.** Druk op **Bluetooth** en vervolgens op **Zichtbaarheid**.
- **3.** Selecteer met behulp van de pijlknoppen **Niet zichtbaar** en druk vervolgens op **OK**. De all-in-one is alleen toegankelijk voor Bluetooth-apparaten waarop het adres van het apparaat is opgeslagen.

### **Het apparaat instellen op niet zichtbaar vanaf de geïntegreerde webserver**

▲ Open de geïntegreerde webserver, klik op het tabblad **Bluetooth**, selecteer **Niet zichtbaar** in het gedeelte **Zichtbaarheid** en klik vervolgens op **Toepassen**.

### **De Bluetooth-instellingen herstellen via de geïntegreerde webserver**

De standaard Bluetooth-instellingen op het apparaat herstellen:

- **1.** Open de geïntegreerde webserver en klik vervolgens op het tabblad **Bluetooth**.
- **2.** Klik op **Bluetooth herstellen** in het gedeelte Bluetooth herstellen en klik vervolgens op **Toepassen**.

# **De software verwijderen en opnieuw installeren**

U moet de software mogelijk verwijderen en opnieuw installeren als de installatie onvolledig is of als u de USB-kabel op de computer hebt aangesloten voordat er een bericht werd weergegeven waarin u werd gevraagd om de USB-kabel op de computer aan te sluiten. Verwijder de toepassingsbestanden van het apparaat niet zomaar van de computer. Verwijder deze bestanden op de juiste manier met het hulpprogramma om de installatie te verwijderen dat bij het apparaat is meegeleverd.

Er zijn drie manieren om de software te verwijderen van een Windows-computer en er is één manier om de software te verwijderen van een Macintosh-computer.

### **De software verwijderen van een Windows-computer, methode 1**

- **1.** Koppel het apparaat los van de computer. Sluit het apparaat pas op de computer aan nadat u de software opnieuw hebt geïnstalleerd.
- **2.** Druk op de knop **Aan/uit** om het apparaat uit te schakelen.
- **3.** Klik op de taakbalk van Windows achtereenvolgens op **Start**, **Programma's** of **Alle programma's**, selecteer **HP**, selecteer **Officejet Pro L7XXX Series** en klik vervolgens op **Verwijderen**.
- **4.** Volg de instructies op het scherm.
- **5.** Als u wordt gevraagd of u gedeelde bestanden wilt verwijderen, klikt u op **Nee**. Andere programma's die deze bestanden gebruiken, kunnen namelijk slecht gaan functioneren als deze bestanden worden verwijderd.
- **6.** Start de computer opnieuw op.
- **7.** Plaats de Starter-cd van het apparaat in het cd-romstation van de computer als u de software opnieuw wilt installeren. Volg de instructies op het scherm. Zie ook [De](#page-137-0) software installeren voordat u het apparaat verbindt [\(aanbevolen](#page-137-0) werkwijze).
- **8.** Nadat de software is geïnstalleerd, sluit u het apparaat aan op de computer.
- **9.** Druk op de knop **Aan/uit** om het apparaat in te schakelen. Nadat u het apparaat hebt aangesloten en ingeschakeld, kan het zijn dat u enkele minuten moet wachten totdat alle Plug and Play-gebeurtenissen zijn voltooid.
- **10.** Volg de instructies op het scherm.

Als de installatie van de software is voltooid, wordt het pictogram **HP Digital Imagingmonitor** in het systeemvak van Windows weergegeven.

### **De software verwijderen van een Windows-computer, methode 2**

- **Opmerking** Gebruik deze methode als **Verwijderen** niet beschikbaar is in het menu Start van Windows.
- **1.** Klik in de taakbalk van Windows op **Start**, selecteer **Instellingen**, klik op **Bedieningspaneel** en vervolgens op **Programma's toevoegen/verwijderen**. -of-

Klik op **Start**, klik op **Configuratiescherm** en dubbelklik vervolgens op **Programma's en functies**.

**2.** Selecteer **HP Officejet Pro All-in-One serie** en klik vervolgens op **Wijzigen/ verwijderen** of **Verwijderen/Wijzigen**.

Volg de instructies op het scherm.

- **3.** Koppel het apparaat los van de computer.
- **4.** Start de computer opnieuw op.
	- **Py Opmerking** Het is belangrijk dat u het apparaat loskoppelt voordat u de computer opnieuw opstart. Sluit het apparaat pas op de computer aan nadat u de software opnieuw hebt geïnstalleerd.
- **5.** Plaats de Starter-cd van het apparaat in het cd-romstation van uw computer en start vervolgens de installatie opnieuw.
- **6.** Volg de instructies op het scherm en raadpleeg ook De software [installeren](#page-137-0) voordat u het apparaat verbindt [\(aanbevolen](#page-137-0) werkwijze).

### **De software verwijderen van een Windows-computer, methode 3**

- **Opmerking** Gebruik deze methode als **Verwijderen** niet beschikbaar is in het menu Start van Windows.
- **1.** Plaats de Starter-cd van het apparaat in het cd-romstation van uw computer en start vervolgens de installatie opnieuw.
- **2.** Koppel het apparaat los van de computer.
- **3.** Selecteer **Verwijderen** en volg de instructies op het scherm.
- **4.** Start de computer opnieuw op.
	- **Demerking** Het is belangrijk dat u het apparaat loskoppelt voordat u de computer opnieuw opstart. Sluit het apparaat pas op de computer aan nadat u de software opnieuw hebt geïnstalleerd.
- **5.** Start de installatie van het apparaat nogmaals.
- **6.** Kies **Installeren**.
- **7.** Volg de instructies op het scherm en raadpleeg ook De software [installeren](#page-137-0) voordat u het apparaat verbindt [\(aanbevolen](#page-137-0) werkwijze).

### **De software verwijderen van een Macintosh-computer**

- **1.** Start **HP Apparaatbeheer**.
- **2.** Klik op **Informatie en instellingen**.
- **3.** Selecteer in het vervolgmenu **HP AiO-software verwijderen**. Volg de instructies op het scherm.
- **4.** Start de computer opnieuw nadat de software is verwijderd.
- **5.** Plaats de Starter-cd van het apparaat in het cd-romstation van de computer als u de software opnieuw wilt installeren.
- **6.** Open de cd-rom op het bureaublad en dubbelklik op **HP All-in-One Installer**.
- **7.** Volg de instructies op het scherm en raadpleeg ook De software [installeren](#page-137-0) voordat u het apparaat verbindt [\(aanbevolen](#page-137-0) werkwijze).

# **10 Onderhoud en problemen oplossen**

Dit gedeelte bevat de volgende onderwerpen:

- Ondersteunde inktcartridges
- De [inktcartridges](#page-159-0) vervangen
- De printkoppen [onderhouden](#page-160-0)
- [Printerbenodigdheden](#page-168-0) bewaren
- Het toestel [reinigen](#page-169-0)
- Tips en middelen voor het oplossen van [problemen](#page-173-0)
- [Problemen](#page-174-0) met het afdrukken oplossen
- Slechte afdrukkwaliteit en onverwachte [afdrukresultaten](#page-179-0)
- Problemen met de [papierinvoer](#page-183-0) oplossen
- [Problemen](#page-185-0) met het kopiëren oplossen
- [Scanproblemen](#page-188-0) oplossen
- [Faxproblemen](#page-193-0) oplossen
- Problemen met foto's [\(geheugenkaart\)](#page-207-0) oplossen
- Problemen met het [apparaatbeheer](#page-208-0) oplossen
- [Installatieproblemen](#page-209-0) oplossen
- Storingen [verhelpen](#page-214-0)

# **Ondersteunde inktcartridges**

De beschikbaarheid van inktcartridges varieert per land/regio. De inktcartridges kunnen ook in verschillende formaten voorkomen. Voor een lijst van de ondersteunde inktcartridges voor uw printer, drukt u de diagnostische zelftestpagina af en leest u de informatie in het gedeelte over de status van de inktcartridge. [Zie De [diagnostische](#page-105-0) [zelftestpagina](#page-105-0) begrijpen voor meer informatie.]

Het nummer van de inktcartridge is terug te vinden op de volgende plaatsen:

- Op de diagnostische [zelftestpagina](#page-105-0) (zie De diagnostische zelftestpagina begrijpen).
- Op het label van de inktcartridge die u gaat vervangen.
- **Windows**: In de **Werkset** klikt u, als u over tweerichtingscommunicatie beschikt, op het tabblad **Geschatte inktniveaus**, bladert u naar de knop **Cartridgedetails** button en klikt u vervolgens op **Cartridgedetails**.
- **Mac OS**: Vanaf het **Hulpprogramma van de HP-printer** klikt u op **Info benodigdheden** in het paneel **Informatie en ondersteuning** en vervolgens op **Informatie detailhandel benodigdheden**.

<span id="page-159-0"></span>**Py Opmerking** De inkt in de cartridges wordt voor verschillende doeleinden gebruikt, zoals het initialisatieproces, waarbij het apparaat en de cartridges worden voorbereid voor afdrukken, en printkoponderhoud, waarbij de inktsproeiers worden schoongemaakt zodat de inktstroom niet wordt geblokkeerd. Bovendien blijft er altijd een beetje inkt aanwezig in de patroon nadat deze is gebruikt. Zie voor meer informatie [www.hp.com/go/inkusage](http://www.hp.com/go/inkusage).

# **De inktcartridges vervangen**

U kunt de geschatte inktniveaus controleren vanuit de Werkset (Windows), het HP Printerhulpprogramma (Mac OS) of de geïntegreerde webserver. Zie [Beheertools](#page-98-0) voor het apparaat [gebruiken](#page-98-0) voor informatie over deze tools. U kunt de diagnostische zelftestpagina ook afdrukken om de informatie te bekijken (zie De [diagnostische](#page-105-0) [zelftestpagina](#page-105-0) begrijpen).

**Depmerking** De getoonde inktniveaus zijn slechts een schatting. De feitelijke inktniveaus kunnen verschillen.

Installeer de inktcartridge direct nadat u deze uit de verpakking hebt verwijderd. Verwijder een inktcartridge niet voor langere tijd uit het apparaat.

Als u wilt weten welke inktcartridges bestemd zijn voor gebruik met uw apparaat, raadpleegt u [Benodigdheden](#page-219-0).

### **De inktcartridges vervangen**

**1.** Trek de klep van de inktpatroon voorzichtig naar voren.

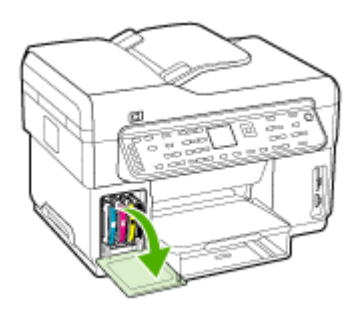

<span id="page-160-0"></span>**2.** Pak de lege inktpatroon tussen uw duim en wijsvinger en trek de patroon stevig naar u toe.

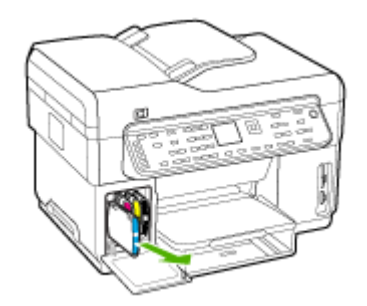

- **3.** Haal de nieuwe inktpatroon uit de verpakking.
- **4.** Plaats de inktpatroon ter hoogte van de sleuf met de bijbehorende kleurcode en bevestig de patroon in de sleuf. Druk de inktpatroon goed op zijn plaats.
- **5.** Sluit de klep van de inktpatroon.

# **De printkoppen onderhouden**

Als tekens onvolledig worden afgedrukt of punten of lijnen op de afdruk ontbreken, zijn de inktsproeiers misschien verstopt. In dat geval moet u de printkoppen reinigen.

Voer de relevante stappen in de hieronder aangegeven volgorde uit wanneer de kwaliteit van de afdrukken achteruitgaat:

- **1.** Controleer de toestand van de printkoppen. Raadpleeg De [status](#page-161-0) van de [printkoppen](#page-161-0) controleren voor meer informatie.
- **2.** Druk de pagina Diagnostiek van afdrukkwaliteit op een schoon wit vel papier af. Maak een inschatting van de aard van het probleem en voer de aanbevolen acties uit. Raadpleeg De pagina Diagnostiek van [afdrukkwaliteit](#page-161-0) afdrukken voor meer informatie.
- **3.** De contacten van de printkoppen handmatig reinigen. Raadpleeg De [printkoppen](#page-163-0) [reinigen](#page-163-0) voor meer informatie.
- **4.** Vervang de printkoppen indien het probleem na het reinigen blijft bestaan. Raadpleeg De [printkoppen](#page-166-0) vervangen voor meer informatie.
- **Let op** HP kan niet aansprakelijk worden gesteld voor schade aan het apparaat die het gevolg is van het wijzigen van de printkoppen.

### <span id="page-161-0"></span>**De status van de printkoppen controleren**

Gebruik een van de volgende methoden om de status van de printkoppen te controleren. Als de status van een printknop redelijk of niet goed is, voert u een van de volgende onderhoudsfuncties uit of reinigt of vervangt u de printkop.

- **Diagnostische zelftestpagina:** Druk de diagnostische zelftestpagina op een schoon wit vel papier af en controleer het gedeelte over de toestand van de printkoppen. Raadpleeg De diagnostische [zelftestpagina](#page-105-0) begrijpen voor meer informatie.
- **Geïntegreerde webserver:** Hiermee opent u de geïntegreerde webserver. Raadpleeg De [ingebouwde](#page-99-0) webserver openen voor meer informatie. Open het tabblad **Informatie** en klik vervolgens op **Inktvoorraad** in het linkerdeelvenster.
- **Werkset (Windows):** De Werkset openen. Raadpleeg De [Werkset](#page-100-0) openen voor meer informatie. Open het tabblad **Informatie** en klik vervolgens op **Toestand printkop**.

### **De pagina Diagnostiek van afdrukkwaliteit afdrukken**

Gebruik de pagina Diagnostiek van afdrukkwaliteit om problemen vast te stellen die de afdrukkwaliteit van het apparaat beïnvloeden. Aan de hand van deze pagina kunt u bepalen of u bepaalde onderhoudsprogramma's moet uitvoeren om de afdrukkwaliteit te verbeteren. U kunt op deze pagina ook de informatie over het inktniveau en de status van de printkoppen bekijken.

- **Bedieningspaneel:** Druk op de knop **Installatie**, selecteer **Rapport afdrukken**, selecteer **Pagina afdrukkwaliteit** en druk dan op **OK**.
- **Geïntegreerde webserver:** Klik op het tabblad **Instellingen**, klik op **Apparaatservices** in het linkerdeelvenster. Kies **Pagina diagnostiek voor afdrukkwaliteit (PQ) afdrukken** uit de keuzelijst in het gedeelte **Afdrukkwaliteit** en klik op **Diagnose uitvoeren**.
- **Werkset (Windows):** Open het tabblad **Services**, klik op **Pagina diagnostiek van afdrukkwaliteit (PQ) afdrukken** en volg de instructies op het scherm.
- **HP Printerhulpprogramma (Mac OS):** Klik op **Diagnostiek van afdrukkwaliteit** in het deelvenster **Informatie en ondersteuning**.

<span id="page-162-0"></span>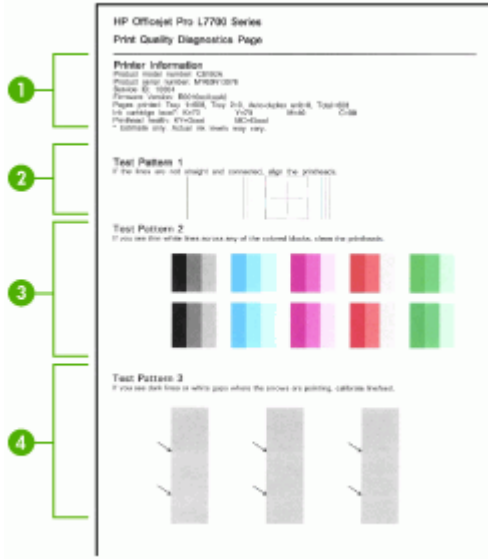

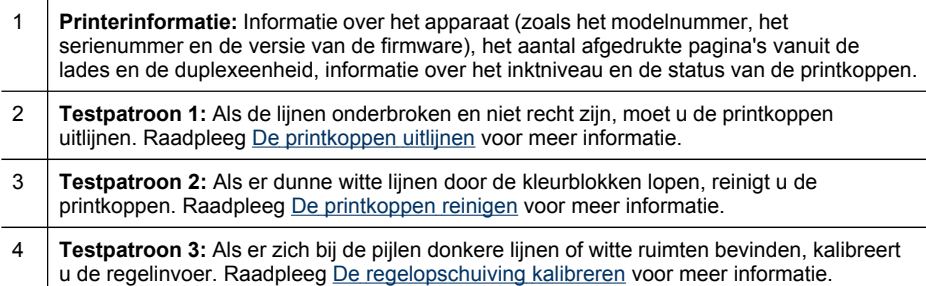

# **De printkoppen uitlijnen**

Als u een printkop hebt vervangen, worden de printkoppen automatisch uitgelijnd om de beste afdrukkwaliteit te optimaliseren. Als uit de afgedrukte pagina's echter blijkt dat de printkoppen niet goed zijn uitgelijnd, kunt u het uitlijningsproces handmatig starten.

- **Bedieningspaneel:** Druk op de knop **Installeren**, selecteer **Hulpmiddelen**, selecteer **Printer uitlijnen** en druk vervolgens op **OK**. Druk op **OK** om door te gaan als de printer uitgelijnd is.
- **Geïntegreerde webserver:** Open het tabblad **Instellingen** en klik vervolgens op **Apparaatservices** in het linkerdeelvenster. Kies in de keuzelijst in het gedeelte **Afdrukkwaliteit** de optie **Printkoppen uitlijnen** en klik vervolgens op **Diagnostiek uitvoeren**.
- <span id="page-163-0"></span>• **Werkset (Windows):** Open het tabblad **Services**, klik op **Printkoppen uitlijnen** en volg de instructies op het scherm.
- **HP Printerhulpprogramma (Mac OS):** Klik op **Uitlijnen** in het deelvenster **Informatie en ondersteuning**.

# **De regelopschuiving kalibreren**

- **Bedieningspaneel:** Druk op de knop **Installatie**, selecteer **Tools**, selecteer **Regelinvoer kalibreren** en druk dan op **OK**.
- **Geïntegreerde webserver:** Open het tabblad **Instellingen** en klik vervolgens op **Apparaatservices** in het linkerdeelvenster. Kies in de keuzelijst in het gedeelte **Afdrukkwaliteit** de optie **Regelinvoer kalibreren** en klik vervolgens op **Diagnostiek uitvoeren**.
- **Werkset (Windows):** Open het tabblad **Services**, klik op **Regelopschuiving kalibreren** en volg de instructies op het scherm.
- **HP Printerhulpprogramma (Mac OS):** Klik op **Regelinvoer kalibreren** in het deelvenster **Informatie en ondersteuning**.

# **De printkoppen reinigen**

**The Opmerking** Het reinigen kost inkt. Reinig de printkoppen daarom uitsluitend wanneer dit noodzakelijk is.

Het reinigingsproces neemt ongeveer 3,5 minuut in beslag. Dit proces kan wat geluid produceren.

- **Bedieningspaneel:** Druk op de knop **Installatie**, selecteer **Hulpmiddelen** en selecteer vervolgens **Printkop reinigen**.
- **Geïntegreerde webserver:** Open het tabblad **Apparaatinstellingen** en klik vervolgens op **Apparaatservices** in het linkerdeelvenster. Kies in de keuzelijst in het gedeelte **Afdrukkwaliteit** de optie **Printkoppen reinigen** en klik vervolgens op **Diagnostiek uitvoeren**.
- **Werkset (Windows):** Open het tabblad **Services**, klik op **Printkoppen reinigen** en volg de instructies op het scherm.
- **HP Printerhulpprogramma (Mac OS):** Klik op **Reinigen** in het deelvenster **Informatie en ondersteuning**.

# **De contacten van de printkoppen handmatig reinigen**

Na installatie van de printkoppen verschijnt op het bedieningspaneel mogelijk een bericht dat het apparaat niet kan afdrukken. Als u dit bericht krijgt, dient u mogelijk de elektrische contacten op de printkoppen en in het apparaat te reinigen.

**Let op** Reinig de elektrische contacten alleen nadat u hebt geprobeerd de printkoppen te reinigen. De elektrische contacten bevatten gevoelige elektronische onderdelen die gemakkelijk kunnen worden beschadigd. Raadpleeg De printkoppen reinigen voor meer informatie.

- **1.** Open de bovenklep.
- **2.** Als de wagen niet automatisch naar links beweegt, druk dan gedurende vijf seconden op de knop **OK**. Wacht tot de wagen tot stilstand is gekomen en verwijder daarna het netsnoer uit de printer.
- **3.** Til de printkopgrendel omhoog.

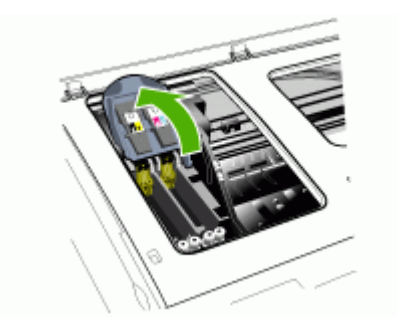

**4.** Hef de hendel van de printkop (die overeenkomt met het bericht op het bedieningspaneel) omhoog en gebruik deze om de printkop uit de sleuf te trekken.

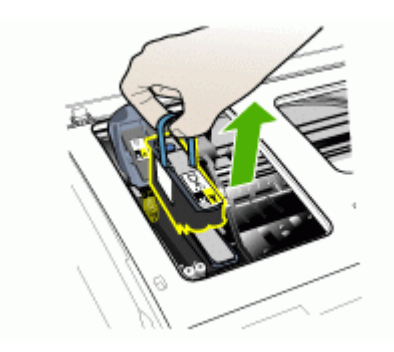

**5.** Gebruik hiervoor schoon, droog en zacht reinigingsmateriaal zonder rafels. Geschikte materialen zijn o.a. papieren koffiefilters en reinigingsdoekjes voor ooglenzen.

**Let op** Gebruik geen water.

**6.** Veeg de elektrische contacten op de printkop schoon, maar raak de sproeier hierbij niet aan.

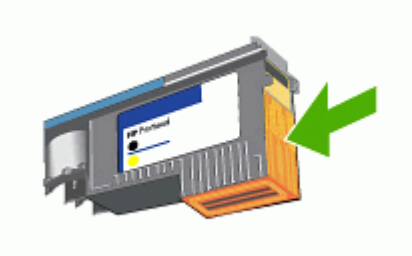

**Py Opmerking** De elektrische contacten zien eruit als koperkleurige vierkantjes, die op één vlak van de printkop zijn gegroepeerd.

De sproeiers bevinden zich op een ander vlak van de printkop. Op de sproeiers is inkt te zien.

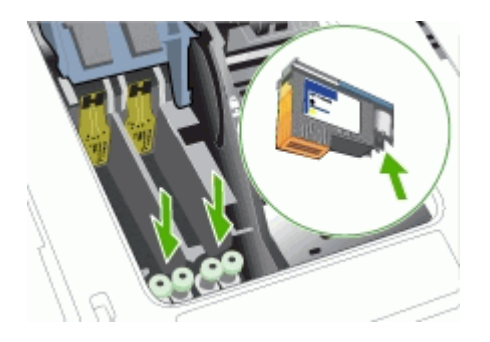

- **Let op** Het aanraken van de sproeiers kan permanente beschadiging van de sproeiers veroorzaken. Daarnaast kan inkt permanente vlekken op kleding achterlaten.
- **7.** Na het reinigen plaatst u de printkop op een vel papier of een papieren servetje. Zorg dat de sproeiers naar boven wijzen en niet in contact komen met het papier.

<span id="page-166-0"></span>**8.** Reinig de elektrische contacten van de printkopsleuf in het apparaat met een droge, zachte doek zonder rafels.

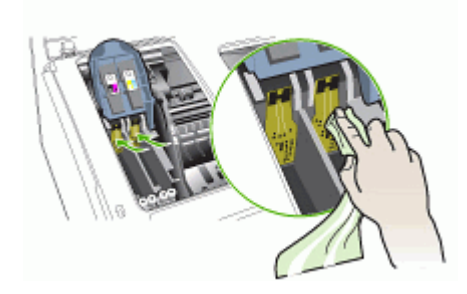

- **9.** Sluit het netsnoer aan en zet het apparaat aan. Het bedieningspaneel moet aangeven dat de printkop ontbreekt.
- **10.** Plaats de printkop terug in de sleuf met de kleurcode van de printkop (het label op de printkop moet overeenkomen met het label op de printkopgrendel). Druk de printkop goed op zijn plaats.
- **11.** Trek de printkopgrendel helemaal naar voren en druk deze omlaag, zodat de grendel goed wordt vastgezet. Mogelijk moet u druk uitoefenen om de grendel vast te zetten.
- **12.** Herhaal de bovenstaande stappen, indien nodig, voor de andere printkop.
- **13.** Sluit de bovenste klep.
- **14.** Als het bericht op het bedieningspaneel blijft staan, herhaal dan de hierboven beschreven reinigingsprocedure voor de printkop die overeenstemt met het bericht.
- **15.** Als het bericht op het bedieningspaneel blijft staan, vervang dan de printkop die overeenstemt met het bericht.
- **16.** Wacht tot de initialisatie van de printkoppen is voltooid en de testpagina's zijn afgedrukt. Als de pagina's niet worden afgedrukt, start u het uitlijningsproces handmatig. Raadpleeg De [printkoppen](#page-162-0) uitlijnen voor meer informatie.

# **De printkoppen vervangen**

- **Opmerking** Als u wilt weten welke inktpatronen bestemd zijn voor gebruik met uw printer, raadpleegt u [Benodigdheden.](#page-219-0)
- **1.** Open de bovenklep.
- **2.** Als de wagen niet automatisch naar links beweegt, druk dan gedurende vijf seconden op de knop **OK**. Wacht tot de wagen stilstaat.

**3.** Til de printkopgrendel omhoog.

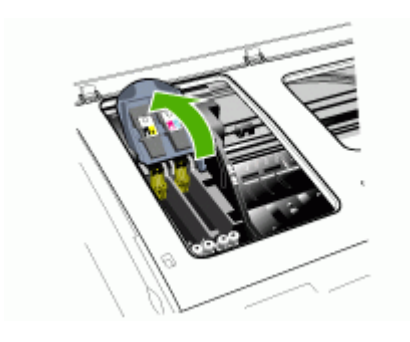

**4.** Til de hendel van een printkop omhoog en gebruik deze om de printkop uit de sleuf te trekken.

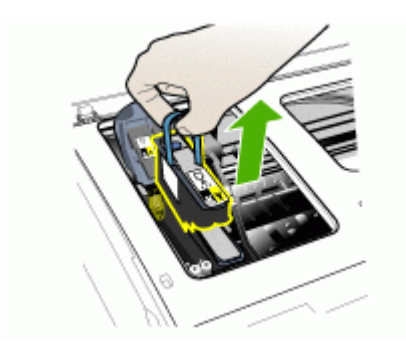

**5.** Schud de printkop terwijl hij nog in de verpakking zit minstens zes keer op en neer voordat u de printkop installeert.

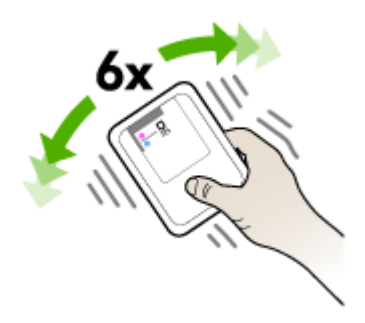

<span id="page-168-0"></span>**6.** Haal de nieuwe printkop uit de verpakking en verwijder de oranje beschermkapjes.

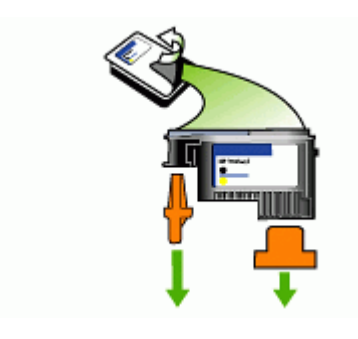

**Let op** Printkoppen niet schudden als de dopjes zijn verwijderd.

- **7.** Plaats de printkop terug in de sleuf met de kleurcode van de printkop (het label op de printkop moet overeenkomen met het label op de printkopgrendel). Druk de printkop goed op zijn plaats.
- **8.** Trek de printkopgrendel helemaal naar voren en druk deze omlaag, zodat de grendel goed wordt vastgezet. Mogelijk moet u druk uitoefenen om de grendel vast te zetten.
- **9.** Sluit de bovenste klep.
- **10.** Wacht tot de initialisatie van de printkoppen is voltooid en de testpagina's zijn afgedrukt. Als de pagina's niet worden afgedrukt, start u het uitlijningsproces handmatig. Raadpleeg De [printkoppen](#page-162-0) uitlijnen voor meer informatie.

# **Printerbenodigdheden bewaren**

Dit gedeelte bevat de volgende onderwerpen:

- Inktcartridges bewaren
- Printkoppen bewaren

# **Inktcartridges bewaren**

Inktcartridges kunnen gedurende een langere tijd in het apparaat worden gelaten. Als u de inktcartridges verwijdert, plaats ze dan in een luchtdichte verpakking, zoals in een hersluitbare plastic zak.

# **Printkoppen bewaren**

Printkoppen kunnen gedurende een langere tijd in het apparaat worden gelaten. Als u de printkoppen verwijdert, plaats ze dan in een luchtdichte verpakking, zoals in een hersluitbare plastic zak.

# <span id="page-169-0"></span>**Het toestel reinigen**

Aan de hand van de instructies in dit gedeelte kunt u ervoor zorgen dat het apparaat optimaal blijft functioneren. Voer de volgende onderhoudsprocedures uit voor zover dit nodig is.

Stof of vuil op de glasplaat van de scanner, op de binnenkant van de ADF-klep of het ADF-kader kunnen de werking van het apparaat vertragen en een negatieve invloed hebben op speciale functies, zoals het aanpassen van kopieën aan een bepaald paginaformaat.

# **De glasplaat van de scanner reinigen**

### **De glasplaat van de scanner reinigen**

- **1.** Schakel het apparaat uit.
- **2.** Trek de ADF naar boven.
- **3.** Reinig het glas met een zachte, pluisvrije doek waarop een zacht glasreinigingsmiddel is gesproeid. Droog het glas met een droge, zachte en pluisvrije doek.

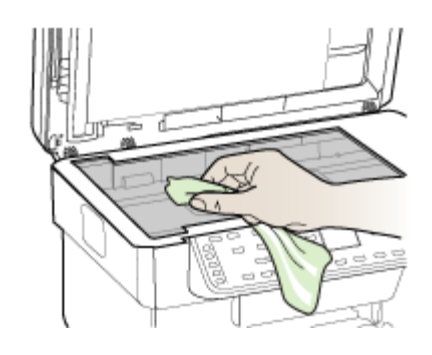

**Let op** De glasplaat van de scanner alleen reinigen met een glasreinigingsmiddel. Vermijd het gebruik van reinigingsmiddelen met schuurmiddelen, aceton, benzeen of tetrachloorkoolstof op het glas. Die kunnen de glasplaat beschadigen. Vermijd isopropylalcohol want dat kan strepen achterlaten op de glasplaat.

**Let op** Het glasreinigingsmiddel niet rechtstreeks aanbrengen op de glasplaat. Als teveel glasreinigingsmiddel wordt aangebracht, kan dit onder de glasplaat lekken en de scanner beschadigen.

**4.** Sluit de ADF en zet het apparaat aan.

# **De automatische documentinvoer (ADF) reinigen**

De ADF dient regelmatig onderhouden te worden naargelang het apparaat intensief en met welk soort papier wordt gebruikt. Als u de ADF meermaals per week gebruikt is een maandelijkse reiniging aanbevolen. Stel een reinigingsprogramma op dat geschikt is voor het apparaat.

Als er strepen voorkomen op gescande documenten, kan dit misschien opgelost worden door het ADF-kader te reinigen.

# **De ADF reinigen**

- **1.** Schakel het apparaat uit.
- **2.** Trek de ADF naar boven.

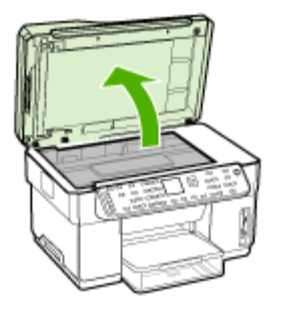

**3.** Het ADF-kader bevindt zich onder de ADF.

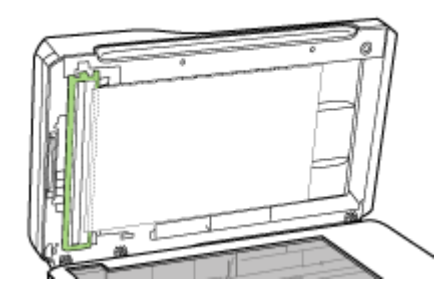

**4.** Druk op de grendel van het ADF-kader.

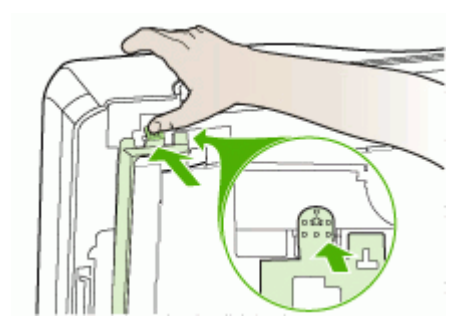

**5.** Haak het ADF-kader los en verwijder deze.

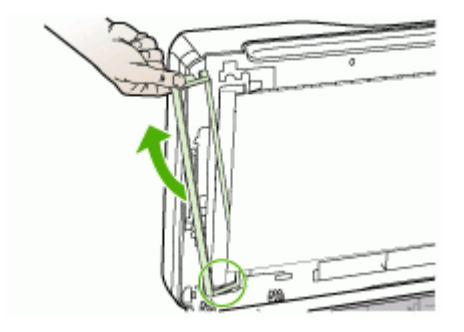

**6.** Reinig het ADF-kader met een zachte, pluisvrije doek waarop een zacht glasreinigingsmiddel is gesproeid. Reinig de twee kanten van de transparante film, inclusief de witte streep aan de binnenzijde van het ADF-kader.

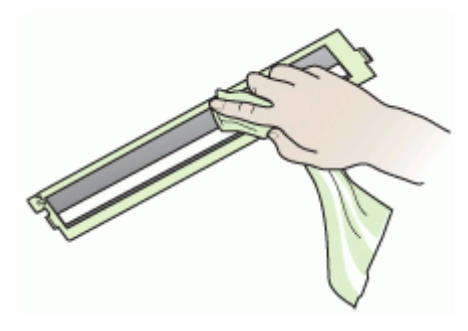

**Let op** Alleen glasreinigingsmiddel gebruiken. Vermijd het gebruik van reinigingsmiddelen met schuurmiddelen, aceton, benzeen of tetrachloorkoolstof op het glas. Die kunnen het ADF-kader beschadigen. Vermijd isopropylalcohol want dat kan strepen achterlaten.

- **7.** Ga als volgt te werk om het ADF-kader te verwijderen:
	- **a**. Hef de binnenkant van de ADF-klep op en klem het ADF-kader vervolgens in de ADF-klep.

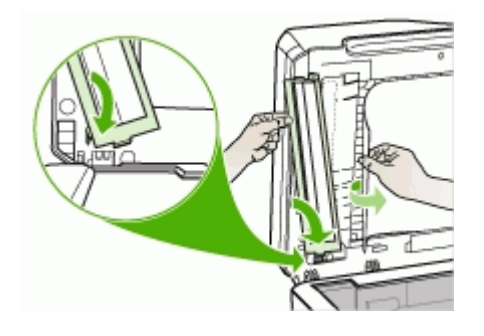

**b**. Schuif het ADF-kader onder de binnenzijde en klik het op zijn plaats.

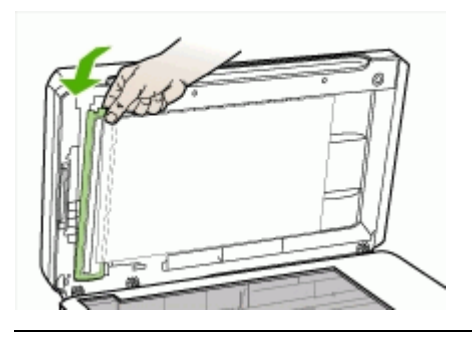

- **Let op** Het ADF-kader moet onder de binnenzijde zitten, anders werkt de ADF niet.
- **8.** Sluit de ADF en zet het apparaat aan.

# **De binnenkant van de ADF-klep reinigen**

- **1.** Schakel het apparaat uit.
- **2.** Trek de ADF naar boven.

<span id="page-173-0"></span>**3.** Reinig de witte binnenkant van het ADF-kader met een zachte, pluisvrije doek waarop een zacht glasreinigingsmiddel is gesproeid. Was de binnenkant voorzichtig om vuildeeltjes los te maken; de binnenkant niet schrobben.

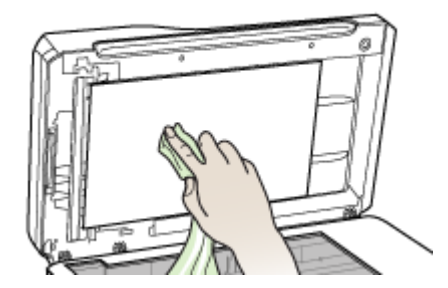

- **4.** Droog de binnenkant met een droge, zachte en pluisvrije doek.
	- **Let op** Gebruik hiervoor geen papieren doekjes omdat die krassen kunnen veroorzaken.
- **5.** Als de binnenkant dan nog niet voldoende schoon is, herhaalt u de voorgaande stappen met isopropylalcohol (ontsmettingsalcohol). Wrijf met een vochtige doek over de binnenkant om alcoholrestanten te verwijderen en droog de binnenkant vervolgens af met een droge, zachte en pluisvrije doek.
- **6.** Sluit de ADF en zet het apparaat aan.

# **De buitenkant reinigen**

**The Opmerking** Zet het apparaat af en haal het netsnoer uit het stopcontact voordat u het gaat reinigen.

Gebruik een zachte, vochtige, pluisvrije doek om stof, vegen en vlekken van de behuizing te verwijderen. De buitenkant van het apparaat hoeft niet te worden gereinigd. Houd vloeistoffen uit de buurt van de binnenzijde en het bedieningspaneel van het apparaat.

# **Tips en middelen voor het oplossen van problemen**

Gebruik de volgende tips en hulpmiddelen om afdrukproblemen op te lossen.

- Zie Verhelp een storing in het [apparaat](#page-214-0) voor papierstoringen.
- Zie Problemen met de [papierinvoer](#page-183-0) oplossen voor informatie over papierinvoerproblemen, zoals een scheve of foutieve papierinvoer.
- Het Aan/uit-lampje brandt zonder te knipperen. Wanneer het apparaat voor de eerste keer wordt ingeschakeld, duurt het ongeveer 12 minuten om het te initialiseren nadat de printkoppen zijn geïnstalleerd.
- Zorg dat er geen foutberichten op het scherm worden weergegeven.
- <span id="page-174-0"></span>• Zorg dat de voedingskabel en andere kabels functioneren en goed op het apparaat zijn aangesloten. Zorg dat het apparaat goed is verbonden met een werkend stopcontact en is ingeschakeld. Zie Elektrische [specificaties](#page-233-0) voor spanningsvereisten.
- Afdrukmateriaal moet goed in de lade zijn geplaatst en niet in het apparaat zijn vastgelopen.
- Printkoppen en inktpatronen moeten goed geplaatst zijn in de juiste met kleuren gecodeerde sleuven. Druk de printkoppen en inktpatronen goed op hun plaats. Controleer of de oranje beschermkapjes van alle printkoppen zijn verwijderd.
- De printkopvergrendeling en alle kleppen moeten gesloten zijn.
- Het achterpaneel en de optionele duplexeenheid moeten stevig op hun plaats zitten.
- Alle verpakkingstape en -materialen moeten zijn verwijderd.
- Het apparaat kan een diagnostische zelftestpagina afdrukken. Raadpleeg [De](#page-105-0) diagnostische [zelftestpagina](#page-105-0) begrijpen voor meer informatie.
- Het apparaat is ingesteld als de huidige printer of standaardprinter. Windowsgebruikers kunnen het apparaat als standaardprinter instellen in de map Printers. Mac-gebruikers kunnen de printer in het printerinstallatieprogramma instellen als standaardprinter. Raadpleeg de documentatie bij uw computer voor meer informatie.
- Zorg dat **Afdrukken onderbreken** niet is geselecteerd als u een computer met Windows gebruikt.
- Zorg dat er niet te veel programma's actief zijn wanneer u een taak uitvoert. Sluit de programma's die u niet gebruikt of start de computer opnieuw op voordat u de taak opnieuw afdrukt.
- U hebt een statisch IP-adres voor vaste netwerken en een dynamisch IP-adres voor draadloze netwerken en omgekeerd. Raadpleeg [IP-instellingen](#page-110-0) wijzigen voor meer informatie.

# **Een statisch IP-adres instellen**

- **1.** Open de geïntegreerde webserver, klik op het tabblad **Netwerken**, klik op **Vast (802.3)** of **Draadloos (802.11)** in het linkerdeelvenster en klik vervolgens op het subtabblad **IP-configuratie**.
- **2.** Selecteer **Handmatige IP** en typ dan het statisch IP-adres in het vak **Handmatig IP-adres** in.
- **3.** Voer desgevallend het **Handmatig subnetmasker** en de **Handmatige standaardgateway** in en klik vervolgens op **Toepassen**.
- **Let op** Wijziging van het IP-adres kan leiden tot het verbreken van de verbinding met de geïntegreerde webserver.

# **Problemen met het afdrukken oplossen**

- Het apparaat wordt onverwacht [uitgeschakeld](#page-175-0)
- Op het [bedieningspaneel](#page-175-0) verschijnt een foutmelding
- Het [apparaat](#page-175-0) reageert niet (drukt niet af)
- De printer [accepteert](#page-176-0) de printkop niet

#### <span id="page-175-0"></span>Hoofdstuk 10

- Het [afdrukken](#page-177-0) duurt lang
- Er wordt een blanco of deels bedrukte pagina [afgedrukt](#page-177-0)
- De afdruk is niet correct of er [ontbreken](#page-178-0) gedeelten
- Tekst of [afbeeldingen](#page-178-0) zijn verkeerd geplaatst
- Het [apparaat](#page-179-0) drukt een half blad en werpt het papier dan uit

### **Het apparaat wordt onverwacht uitgeschakeld**

### **Controleer de netvoeding en aansluiting van het netsnoer**

Controleer of het apparaat goed is verbonden met een werkend stopcontact. Zie Elektrische [specificaties](#page-233-0) voor spanningsvereisten.

# **Op het bedieningspaneel verschijnt een foutmelding**

### **Er is een fout opgetreden die niet kan worden hersteld**

Koppel alle kabels los (zoals het netsnoer, de netwerkkabel en de USB-kabel), wacht ongeveer 20 seconden en verbindt de kabels opnieuw. Bezoek de website van HP [\(www.hp.com/support](http://www.hp.com/support)) als het probleem aanhoudt. Daar vindt u de laatste informatie over het oplossen van problemen en de laatste productfixes en -updates.

### **Het apparaat reageert niet (drukt niet af)**

Als het apparaat draadloze verbindingen ondersteunt, raadpleeg dan ook [Problemen](#page-212-0) met draadloze [verbindingen](#page-212-0) oplossen.

### **Controleer de apparaatinstellingen**

Raadpleeg Tips en middelen voor het oplossen van [problemen](#page-173-0) voor meer informatie.

### **Controleer de initialisatie van de printkoppen**

Na vervanging of installatie van printkoppen worden er automatisch enkele uitlijnpagina's afgedrukt om de printkoppen uit te lijnen. Deze procedure duurt ongeveer 12 minuten. Gedurende deze procedure kunnen alleen de automatische testpagina's worden afgedrukt.

### **Controleer de installatie van de software van het apparaat**

Als het apparaat tijdens het afdrukken wordt uitgeschakeld, moet er een waarschuwingsbericht op het scherm verschijnen. Gebeurt dit niet, dan is de software van het apparaat wellicht niet goed geïnstalleerd. Om dit op te lossen verwijdert u de software van uw computer en installeert u deze vervolgens opnieuw. Raadpleeg [De](#page-155-0) software [verwijderen](#page-155-0) en opnieuw installeren voor meer informatie.

### <span id="page-176-0"></span>**Controleer de kabelaansluitingen**

- Controleer of beide uiteinden van de netwerk-/USB-kabel goed zijn aangesloten.
- Als het apparaat is aangesloten op een netwerk, doet u het volgende:
	- Controleer of het verbindingslampje aan de achterzijde van het apparaat brandt.
	- Controleer of u niet een telefoonsnoer hebt gebruikt om het apparaat te verbinden.
	- Controleer of de hub, switch of router van het netwerk is ingeschakeld en functioneert.

### **Controleer installatie van het apparaat voor een netwerkomgeving**

Controleer of de juiste apparaatdriver en de juiste printerpoort worden gebruikt. Voor meer informatie over netwerkverbindingen raadpleegt u Het apparaat [configureren](#page-137-0) [\(Windows\),](#page-137-0) Het apparaat [configureren](#page-141-0) (Mac OS) of de documentatie bij uw netwerk.

### **Controleer individuele firewallsoftware die op de computer is geïnstalleerd**

De persoonlijke firewall is een beveiligingsprogramma dat de computer beschermt tegen indringers. De firewall kan echter ook de communicatie tussen de computer en het apparaat blokkeren. Als u een communicatieprobleem met het apparaat hebt, kunt u proberen de firewall tijdelijk uit te schakelen. Als het probleem zich blijft voordoen, is de firewall niet de oorzaak van het communicatieprobleem. Schakel de firewall dan weer in.

Als de communicatie met het apparaat wordt hersteld wanneer u de firewall uitschakelt, kunt u proberen een statisch IP-adres aan het apparaat toe te wijzen en de firewall weer in te schakelen. Raadpleeg [IP-instellingen](#page-110-0) wijzigen voor meer informatie.

### **De printer accepteert de printkop niet**

### **Controleer de printkopgrendel**

Controleer of de printkopgrendel goed is gesloten.

### **Controleer de printkop**

- Controleer of de printkop in de sleuf met de juiste kleurcode is geplaatst. Raadpleeg De [printkoppen](#page-166-0) vervangen voor meer informatie.
- Verwijder de printkop en controleer of de oranje beschermingskapjes zijn verwijderd van de printkop.

### **Reinig de printkop**

Voer de printkopreinigingsprocedure uit. Raadpleeg De printkoppen [onderhouden](#page-160-0) voor meer informatie.

### **Schakel het apparaat uit nadat u de printkop hebt verwijderd**

Schakel het apparaat uit nadat u de printkop hebt verwijderd, wacht ongeveer 20 seconden en schakel het apparaat weer in zonder dat de printkop is geïnstalleerd. Start het apparaat opnieuw en plaats de printkop terug.

# <span id="page-177-0"></span>**Het afdrukken duurt lang**

### **Controleer de systeemconfiguratie**

Controleer of de computer voldoet aan de minimale systeemvereisten voor het apparaat. Raadpleeg [Systeemvereisten](#page-230-0) voor meer informatie.

### **Controleer de instellingen van software van het apparaat**

De afdruksnelheid is langzamer wanneer **Beste** of **Maximale dpi** is geselecteerd als afdrukkwaliteit. Verhoog de afdruksnelheid door andere afdrukinstellingen te selecteren in de apparaatdriver. Raadpleeg [Afdrukinstellingen](#page-52-0) voor meer informatie.

### **Controleer of er sprake is van radiostoring**

Als het apparaat via draadloze communicatie werkt en langzaam afdrukt, is het radiosignaal mogelijk te zwak. Raadpleeg Richtlijnen voor het [verminderen](#page-148-0) van storing op een [draadloos](#page-148-0) netwerk voor meer informatie.

### **Er wordt een blanco of deels bedrukte pagina afgedrukt**

### **Controleer of de inktpatronen leeg zijn**

Controleer het bedieningspaneel om te zien welke cartridge bijna of helemaal leeg is. De Werkset (Windows), HP Printerhulpprogramma (Mac OS) en de diagnostische zelftestpagina (zie De diagnostische [zelftestpagina](#page-105-0) begrijpen) geven informatie over het inktniveau. Wanneer er een blanco pagina wordt afgedrukt terwijl u zwarte tekst wilde afdrukken, is de zwarte inktcartridge mogelijk leeg. Raadpleeg De [inktcartridges](#page-159-0) [vervangen](#page-159-0) voor meer informatie.

### **Controleer de printkopgrendel**

Controleer of de printkopgrendel goed is gesloten.

### **Controleer de printkop**

- Controleer of de printkop in de sleuf met de juiste kleurcode is geplaatst. Raadpleeg De [printkoppen](#page-166-0) vervangen voor meer informatie.
- Verwijder de printkop en controleer of de oranje beschermingskapjes zijn verwijderd van de printkop.

### **Reinig de printkop**

Voer de printkopreinigingsprocedure uit. Raadpleeg De printkoppen [onderhouden](#page-160-0) voor meer informatie.

### **Schakel het apparaat uit nadat u de printkop hebt verwijderd**

Schakel het apparaat uit nadat u de printkop hebt verwijderd, wacht ongeveer 20 seconden en schakel het apparaat weer in zonder dat de printkop is geïnstalleerd. Plaats de printkop terug na het herstarten.

# <span id="page-178-0"></span>**De afdruk is niet correct of er ontbreken gedeelten**

### **Controleer de printkoppen**

Druk de pagina Diagnostiek van afdrukkwaliteit op een schoon wit vel papier af. Maak een inschatting van de aard van het probleem en voer de aanbevolen acties uit. Raadpleeg De pagina Diagnostiek van [afdrukkwaliteit](#page-161-0) afdrukken voor meer informatie.

### **Controleer de marge-instellingen**

Zorg dat de marge-instellingen van het document niet buiten het afdrukgebied van uw apparaat liggen. Raadpleeg [Minimummarges](#page-41-0) instellen voor meer informatie.

### **Controleer de kleurinstellingen**

Controleer of **Afdrukken in grijsschaal** is geselecteerd in de printerdriver.

### **Controleer de locatie van het apparaat en de lengte van de USB-kabel**

Sterke elektromagnetische velden (bijvoorbeeld gegenereerd door USB-kabels) kunnen afdrukken soms licht vertekenen. Plaats het apparaat verder weg van de bron van de elektromagnetische velden. Het is bovendien raadzaam een USB-kabel met een lengte van minder dan drie meter te gebruiken om de effecten van deze elektromagnetische velden te minimaliseren.

### **Tekst of afbeeldingen zijn verkeerd geplaatst**

### **Controleer de manier waarop het papier is geplaatst**

Controleer of de breedte- en lengtegeleiders goed tegen de randen van het afdrukmateriaal zijn geplaatst en of de lades niet te vol zijn. Raadpleeg [Afdrukmateriaal](#page-42-0) plaatsen voor meer informatie.

### **Controleer het papierformaat**

- De inhoud van een pagina kan worden afgebroken als het formaat van het document groter is dan het gebruikte papier.
- Controleer of het geselecteerde materiaalformaat in de printerdriver overeenkomt met het formaat van het afdrukmateriaal in de lade.

### **Controleer de marge-instellingen**

Als delen van tekst of afbeeldingen aan de randen van de pagina zijn weggevallen, controleer dan of de marges van het document niet buiten het afdrukgebied van het apparaat vallen. Raadpleeg [Minimummarges](#page-41-0) instellen voor meer informatie.

### **Controleer de instelling van de paginaoriëntatie**

Controleer of het geselecteerde papierformaat en de paginaoriëntatie in het softwareprogramma overeenkomen met de instellingen in de printerdriver. Raadpleeg [Afdrukinstellingen](#page-52-0) voor meer informatie.

### <span id="page-179-0"></span>**Controleer de locatie van het apparaat en de lengte van de USB-kabel**

Sterke elektromagnetische velden (bijvoorbeeld gegenereerd door USB-kabels) kunnen afdrukken soms licht vertekenen. Plaats het apparaat verder weg van de bron van de elektromagnetische velden. Het is bovendien raadzaam een USB-kabel met een lengte van minder dan drie meter te gebruiken om de effecten van deze elektromagnetische velden te minimaliseren.

Als de bovenstaande oplossingen niet werken, worden de afdrukinstellingen mogelijk niet goed geïnterpreteerd door de toepassing. Lees de printerinformatie voor bekende softwareproblemen, raadpleeg de documentatie bij de toepassing of neem contact op met de softwarefabrikant.

### **Het apparaat drukt een half blad en werpt het papier dan uit**

### **Controleer de inktcartridges**

De inktcartridges kunnen leeg geraakt zijn zodat de afdruktaak werd geannuleerd Vervang de inktcartridges en verzend de afdruktaak vervolgens opnieuw naar het apparaat. Raadpleeg De [inktcartridges](#page-159-0) vervangen voor meer informatie.

# **Slechte afdrukkwaliteit en onverwachte afdrukresultaten**

- Slechte afdrukresultaten
- Er worden vreemde tekens [afgedrukt](#page-180-0)
- De inkt wordt [uitgesmeerd](#page-181-0)
- De inkt vult de tekst of [afbeeldingen](#page-181-0) niet volledig
- De afdruk is vaag of de [kleuren](#page-181-0) zijn dof
- Kleuren worden in zwart-wit [afgedrukt](#page-182-0)
- De [verkeerde](#page-182-0) kleuren worden afgedrukt
- De [kleuren](#page-182-0) op de afdruk lopen door elkaar
- De kleuren zijn niet goed [uitgelijnd](#page-182-0)
- Lijnen of punten ontbreken in de tekst of [afbeeldingen](#page-183-0)

### **Slechte afdrukresultaten**

### **Controleer de printkoppen en inktpatronen**

Druk de pagina Diagnostiek van afdrukkwaliteit op een schoon wit vel papier af. Maak een inschatting van de aard van het probleem en voer de aanbevolen acties uit. Raadpleeg De pagina Diagnostiek van [afdrukkwaliteit](#page-161-0) afdrukken voor meer informatie.

### **Controleer de papierkwaliteit**

Het papier is mogelijk te vochtig of te ruw. Controleer of het papier voldoet aan de HPspecificaties en probeer opnieuw af te drukken. Raadpleeg [Afdrukmateriaal](#page-36-0) selecteren voor meer informatie.
#### **Controleer de papiersoort in het apparaat**

- Controleer of de lade geschikt is voor de geladen papiersoort. Raadpleeg Informatie over de specificaties van ondersteund [afdrukmateriaal](#page-37-0) voor meer informatie.
- Controleer of u in de printerdriver de lade hebt geselecteerd die de gewenste materiaalsoort bevat.

#### **Controleer de locatie van het apparaat en de lengte van de USB-kabel**

Sterke elektromagnetische velden (bijvoorbeeld gegenereerd door USB-kabels) kunnen afdrukken soms licht vertekenen. Plaats het apparaat verder weg van de bron van de elektromagnetische velden. Het is bovendien raadzaam een USB-kabel met een lengte van minder dan drie meter te gebruiken om de effecten van deze elektromagnetische velden te minimaliseren.

## **Er worden vreemde tekens afgedrukt**

Wanneer het afdrukken van een taak wordt onderbroken, herkent het apparaat mogelijk de rest van de taak niet.

Annuleer de huidige afdruktaak en wacht totdat het apparaat opnieuw gereed is om af te drukken. Wanneer het apparaat niet aangeeft dat deze gereed is om af te drukken, annuleert u alle afdrukopdrachten en wacht u opnieuw. Wanneer het apparaat gereed is, verzendt u de afdruktaak opnieuw. Als op het beeldscherm een dialoogvenster verschijnt met de vraag of u nogmaals wilt afdrukken, klikt u op **Annuleren**.

#### **Controleer de kabelaansluitingen**

Als het apparaat en de computer zijn aangesloten met een USB-kabel, kan het probleem worden veroorzaakt door een slechte kabelverbinding.

Controleer of beide uiteinden van de kabel goed zijn aangesloten. Als het probleem zich herhaalt, schakelt u het apparaat uit, verwijdert u de kabel van het apparaat, schakelt u het apparaat weer in zonder kabel en verwijdert u eventuele resterende taken. Wanneer het Aan/Uit-lampje brandt en niet knippert, sluit u de kabel opnieuw aan.

#### **Controleer het documentbestand**

Het bestand is mogelijk beschadigd. Als u wel andere documenten vanuit dezelfde toepassing kunt afdrukken, probeer dan een eventuele reservekopie van het document af te drukken.

## **De inkt wordt uitgesmeerd**

#### **Controleer de afdrukinstellingen**

- Laat documenten waarvoor veel inkt is gebruikt wat langer drogen dan normaal. Dit is met name van belang voor transparanten. Selecteer in het printerstuurprogramma de afdrukkwaliteit **Beste**. Verleng ook de droogtijd voor de inkt en verlaag de inktverzadiging met het inktvolume. U vindt deze instellingen bij de geavanceerde functies (Windows) of inktfuncties (Mac OS). Een lagere inktverzadiging kan echter leiden tot vagere afdrukken.
- Bij de instelling **Beste** kunnen kleurendocumenten met veel verschillende kleuren gaan kreuken en de kleuren kunnen worden uitgesmeerd. Probeer een andere afdrukmodus, zoals **Normaal** om de hoeveelheid inkt te verminderen of gebruik HP Premium-papier voor afdrukken met levendige kleuren. Raadpleeg [Afdrukinstellingen](#page-52-0) voor meer informatie.

#### **Controleer het type afdrukmateriaal**

Sommige papiersoorten nemen de inkt niet goed op. Bij deze soorten papier droogt de inkt langzamer en kunnen er vegen ontstaan. Raadpleeg [Afdrukmateriaal](#page-36-0) selecteren voor meer informatie.

## **De inkt vult de tekst of afbeeldingen niet volledig**

#### **Controleer het type afdrukmateriaal**

Sommige afdrukmaterialen zijn niet geschikt voor gebruik met uw apparaat. Raadpleeg [Afdrukmateriaal](#page-36-0) selecteren voor meer informatie.

## **Controleer de printkoppen**

Druk de pagina Diagnostiek van afdrukkwaliteit op een schoon wit vel papier af. Maak een inschatting van de aard van het probleem en voer de aanbevolen acties uit. Raadpleeg De pagina Diagnostiek van [afdrukkwaliteit](#page-161-0) afdrukken voor meer informatie.

## **De afdruk is vaag of de kleuren zijn dof**

#### **Controleer de afdrukmodus**

Met de instellingen **Concept** of **Snel** in de printerdriver kunt u sneller afdrukken. Dit kan bijvoorbeeld handig zijn als u kladversies wilt afdrukken. Voor betere resultaten selecteert u **Normaal** of **Beste**. Raadpleeg [Afdrukinstellingen](#page-52-0) voor meer informatie.

#### **Controleer de ingestelde papiersoort**

Als u op transparanten of ander speciaal afdrukmateriaal afdrukt, moet het bijbehorende materiaal zijn geselecteerd in de printerdriver. Raadpleeg [Afdrukken](#page-46-0) op [afdrukmateriaal](#page-46-0) van speciaal formaat (Windows) voor meer informatie.

## **Kleuren worden in zwart-wit afgedrukt**

#### **Controleer de afdrukinstellingen**

Controleer of **Afdrukken in grijstinten** is geselecteerd in de printerdriver.

#### **De verkeerde kleuren worden afgedrukt**

#### **Controleer de afdrukinstellingen**

Controleer of **Afdrukken in grijstinten** is geselecteerd in de printerdriver.

#### **Controleer de printkoppen**

Druk de pagina Diagnostiek van afdrukkwaliteit op een schoon wit vel papier af. Maak een inschatting van de aard van het probleem en voer de aanbevolen acties uit. Raadpleeg De pagina Diagnostiek van [afdrukkwaliteit](#page-161-0) afdrukken voor meer informatie.

#### **De kleuren op de afdruk lopen door elkaar**

#### **Controleer de inktcartridges**

Controleer of er met de inktcartridges is geknoeid. Het navullen van inktcartridges en het gebruik van incompatibele inkten kan het ingewikkelde afdruksysteem ontregelen, hetgeen kan leiden tot verminderde afdrukkwaliteit en zelfs tot beschadiging van het apparaat of de printkop. Nagevulde inktcartridges worden niet door de garantie van HP gedekt en worden niet door HP ondersteund. Zie voor bestelinformatie [HP](#page-219-0)[benodigdheden](#page-219-0) en -accessoires.

#### **Controleer de printkoppen**

Druk de pagina Diagnostiek van afdrukkwaliteit op een schoon wit vel papier af. Maak een inschatting van de aard van het probleem en voer de aanbevolen acties uit. Raadpleeg De pagina Diagnostiek van [afdrukkwaliteit](#page-161-0) afdrukken voor meer informatie.

#### **De kleuren zijn niet goed uitgelijnd**

#### **Controleer de printkoppen**

Druk de pagina Diagnostiek van afdrukkwaliteit op een schoon wit vel papier af. Maak een inschatting van de aard van het probleem en voer de aanbevolen acties uit. Raadpleeg De pagina Diagnostiek van [afdrukkwaliteit](#page-161-0) afdrukken voor meer informatie.

#### **Controleer de positie van de afbeeldingen**

Controleer met de zoomfunctie of met de functie afdrukvoorbeeld van uw toepassing of zich ruimtes tussen de afbeeldingen bevinden.

# **Lijnen of punten ontbreken in de tekst of afbeeldingen**

## **Controleer de printkoppen**

Druk de pagina Diagnostiek van afdrukkwaliteit op een schoon wit vel papier af. Maak een inschatting van de aard van het probleem en voer de aanbevolen acties uit. Raadpleeg De pagina Diagnostiek van [afdrukkwaliteit](#page-161-0) afdrukken voor meer informatie.

# **Problemen met de papierinvoer oplossen**

Zie Verhelp een storing in het [apparaat](#page-214-0) voor informatie over het verwijderen van vastgelopen papier.

## **Optionele lade 2 kan niet worden geplaatst**

- Plaats de lade opnieuw in het apparaat. Zorg dat de lade zich op één lijn met de opening van het apparaat bevindt.
- Controleer op papierstoringen. Raadpleeg Verhelp een storing in het [apparaat](#page-214-0) voor meer informatie.

## **Er heeft zich een ander papierinvoerprobleem voorgedaan**

#### **Het papier is niet geschikt voor de printer of voor de lade**

Gebruik alleen afdrukmateriaal dat geschikt is voor het apparaat en de gebruikte lade. Raadpleeg Informatie over de specificaties van ondersteund [afdrukmateriaal](#page-37-0) voor meer informatie.

#### **Het afdrukmateriaal wordt niet ingevoerd uit een lade**

- Controleer of het afdrukmateriaal in de lade is geplaatst. Raadpleeg [Afdrukmateriaal](#page-42-0) plaatsen voor meer informatie. Wapper met het afdrukmateriaal voordat u het in de lade plaatst.
- Controleer of de papiergeleiders bij de juiste markeringen in de lade zijn geplaatst voor het materiaalformaat dat u gebruikt. Controleer ook of de geleiders goed (maar niet te strak) tegen de stapel papier zijn geplaatst.
- Controleer of het afdrukmateriaal in de lade niet is omgekruld. Maak het papier weer glad door het in tegengestelde richting van de omkrulling te buigen.
- Controleer of de lade volledig is geladen. Als u speciaal afdrukmateriaal gebruikt dat alleen verkrijgbaar is in kleine hoeveelheden, plaatst u het speciale afdrukmateriaal op ander papier van hetzelfde formaat om de lade volledig te vullen. (Sommige media worden makkelijker opgenomen als de lade vol is.)
- Controleer of (de optionele) lade 2 goed is geplaatst.

## **Het afdrukmateriaal komt er niet correct uit.**

• Controleer of het verlengstuk van de uitvoerlade is uitgetrokken. Als dit niet het geval is, kunnen afdrukken uit het apparaat vallen.

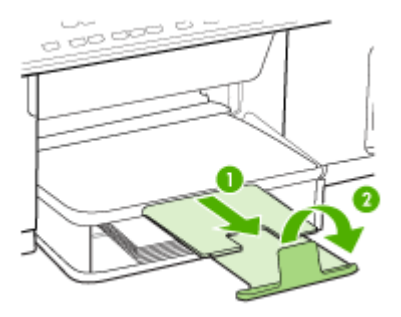

• Verwijder al het papier uit de uitvoerbak. De lade kan slechts een beperkt aantal vellen bevatten.

## **Pagina's worden scheef ingevoerd**

- Zorg dat het afdrukmateriaal in de lades goed tegen de papiergeleiders ligt. Indien nodig trekt u de lades uit het apparaat, plaats u het afdrukmateriaal correct terug in de lades en controleert u of de papiergeleiders goed zijn uitgelijnd.
- Zorg dat het toegangspaneel aan de achterkant of de duplexeenheid goed is aangebracht.
- Plaats alleen afdrukmateriaal in het apparaat als het niet aan het afdrukken is.

## **Meerdere pagina's tegelijk worden ingevoerd**

- Wapper met het afdrukmateriaal voordat u het in de lade plaatst.
- Controleer of de papiergeleiders bij de juiste markeringen in de lade zijn geplaatst voor het materiaalformaat dat u gebruikt. Controleer ook of de geleiders goed (maar niet te strak) tegen de stapel papier zijn geplaatst.
- Controleer of er niet te veel papier in de lade is geplaatst.
- Controleer of de lade volledig is geladen. Als u speciaal afdrukmateriaal gebruikt dat alleen verkrijgbaar is in kleine hoeveelheden, plaatst u het speciale afdrukmateriaal op ander papier van hetzelfde formaat om de lade volledig te vullen. (Sommige media worden makkelijker opgenomen als de lade vol is.)
- Ga voorzichtig te werk bij het terugplaatsen van (de optionele) lade 2 in het apparaat. Wanneer u volle laden met te veel kracht in het apparaat plaatst, kunnen vellen papier in het apparaat terechtkomen. Hierdoor kan het papier vastlopen en kunnen meerdere vellen tegelijk worden ingevoerd.
- Gebruik papier dat voldoet aan de HP-specificaties voor optimale prestaties en efficiency.

# **Problemen met het kopiëren oplossen**

Als de volgende onderwerpen niet helpen, raadpleegt u [Ondersteuning](#page-221-0) en garantie voor meer informatie over HP-ondersteuning.

## **Er kwam geen kopie uit**

• **Controleer de voeding**

Controleer of het netsnoer goed is verbonden en dat het apparaat aanstaat.

- **Controleer de status van het apparaat**
	- Mogelijk is het toestel bezig met een andere taak. Controleer het uitleesvenster van het bedieningspaneel voor informatie over de status van taken. Wacht tot eventuele andere taken gedaan zijn.
	- Het apparaat kan zijn vastgelopen. Controleer op papierstoringen. Zie Storingen [verhelpen.](#page-214-0)

#### • **Controleer de lades**

Zorg dat er afdrukmateriaal is geplaatst. Zie [Afdrukmateriaal](#page-42-0) plaatsen voor meer informatie.

## **Kopieën zijn blanco**

#### • **Controleer de lades**

- Als u kopieert van de ADF, zorg dan dat de originelen correct zijn geplaatst. Raadpleeg Een origineel in de automatische [documentinvoer](#page-34-0) (ADF) plaatsen voor meer informatie.
- Als u kopieert van de glasplaat van de scanner, zorg dan dat de ADF leeg is.

## • **Controleer het afdrukmateriaal**

Het afdrukmateriaal voldoet misschien niet aan de specificaties van Hewlett-Packard (het materiaal is bijvoorbeeld te vochtig of te ruw). Zie [Afdrukmateriaal](#page-36-0) [selecteren](#page-36-0) voor meer informatie.

## • **Controleer de instellingen**

De contrastinstelling is misschien te licht. Gebruik de knop **Kopiëren** op het bedieningspaneel om donkerdere kopieën te maken.

## **Het verkeerde origineel werd gekopieerd**

## **Controleer de lades**

Als u kopieert van de glasplaat van de scanner, zorg dan dat de ADF leeg is.

# **Documenten ontbreken of zijn vervaagd**

## • **Controleer het afdrukmateriaal**

Het afdrukmateriaal voldoet misschien niet aan de specificaties van Hewlett-Packard (het materiaal is bijvoorbeeld te vochtig of te ruw). Zie [Afdrukmateriaal](#page-36-0) [selecteren](#page-36-0) voor meer informatie.

## • **Controleer de instellingen**

De kwaliteitsinstelling **Snel** (wat kopieën van conceptkwaliteit oplevert) kan verantwoordelijk zijn voor ontbrekende of vervaagde documenten. Wijzig de instelling naar **Normaal** of **Beste**.

## • **Controleer het origineel**

- De nauwkeurigheid van de kopie is afhankelijk van de kwaliteit en afmetingen van het origineel. Pas de helderheid van de kopie in met het menu **Kopiëren**. Als het origineel te licht is, kan dit mogelijk in de kopie niet worden gecompenseerd, zelfs niet als u het contrast aanpast.
- De afbeeldingen op de voorgrond kunnen te veel opgaan in een gekleurde achtergrond of de achtergrond kan in een andere tint verschijnen.

# **Het formaat is verkleind**

- De functie vergroten/verkleinen of een andere kopieerfunctie kan vanaf het bedieningspaneel zijn ingesteld om de gescande afbeelding te verkleinen. Controleer de instellingen voor de kopieertaak om zeker te zijn dat ze op normaal formaat staan.
- Mogelijk is de HP beeldbewerkingssoftware zo ingesteld dat de gescande afbeelding wordt verkleind. Wijzig desgevallend de instellingen. Zie de Help op het scherm voor meer informatie over de HP-beeldbewerkingssoftware.

## **De kopieerkwaliteit is slecht**

- **Stappen waarmee u de kopieerkwaliteit kunt verbeteren**
	- Gebruik goede originelen.
	- Plaats het afdrukmateriaal op de juiste manier. Als het materiaal niet goed is geladen, kan dit scheef trekken, waardoor de afbeeldingen onduidelijk worden. Zie [Afdrukmateriaal](#page-36-0) selecteren voor meer informatie.
	- Gebruik of maak een documenthouder om uw originelen te beschermen.
- **Controleer het apparaat**
	- Mogelijk is de ADF niet goed dicht.
	- De glasplaat van de scanner, de binnenkant van de ADI-klep of het venster van de ADI dienen misschien te worden gereinigd. Zie Het toestel [reinigen](#page-169-0) voor meer informatie.

# **Er verschijnen defecten in de kopieën**

## • **Verticale witte of vervaagde strepen**

Het afdrukmateriaal voldoet misschien niet aan de specificaties van Hewlett-Packard (het materiaal is bijvoorbeeld te vochtig of te ruw). Zie [Afdrukmateriaal](#page-36-0) [selecteren](#page-36-0) voor meer informatie.

## • **Te licht of te donker**

Probeer de instellingen voor het contrast en de kopieerkwaliteit aan te passen.

## • **Ongewenste lijnen**

De glasplaat van de scanner, de binnenkant van de ADI-klep of het ADI-kader dienen misschien te worden gereinigd. Zie Het toestel [reinigen](#page-169-0) voor meer informatie.

## • **Zwarte punten of vegen**

Er zit mogelijk inkt, lijm, correctievloeistof of een ongewenste stof op de glasplaat van de scanner of de binnenkant van het ADI-deksel. Probeer het probleem te verhelpen door het apparaat te reinigen. Zie Het toestel [reinigen](#page-169-0) voor meer informatie.

## • **Onduidelijke tekst**

- Probeer de instellingen voor het contrast en de kopieerkwaliteit aan te passen.
- De standaardinstelling voor verbetering is mogelijk niet geschikt voor de taak. Controleer de instelling en wijzig ze desgevallend om tekst of foto's te verbeteren. Raadpleeg De [kopieerinstellingen](#page-55-0) wijzigen voor meer informatie.

## • **Onvolledige gevulde tekst of afbeeldingen**

Probeer de instellingen voor het contrast en de kopieerkwaliteit aan te passen.

- Kopie is verdraaid of scheef
	- Zorg ervoor dat de ADF-invoerlade niet te vol zit.
	- Zorg ervoor dat de breedteregelaars stevig tegen de randen van het papier aanzit.

## • **Grote, zwarte lettertypes zien er vlekkering (niet egaal) uit**

De standaardinstelling voor verbetering is mogelijk niet geschikt voor de taak. Controleer de instelling en wijzig ze desgevallend om tekst of foto's te verbeteren. Raadpleeg De [kopieerinstellingen](#page-55-0) wijzigen voor meer informatie.

## • **Horizontale, korrelige of witte banden in de licht- en middelgrijze zones** De standaardinstelling voor verbetering is mogelijk niet geschikt voor de taak. Controleer de instelling en wijzig ze desgevallend om tekst of foto's te verbeteren. Raadpleeg De [kopieerinstellingen](#page-55-0) wijzigen voor meer informatie.

## **Er verschijnen foutberichten**

## **"Plaats document opnieuw en start taak opnieuw"**

Druk op de knop **OK** en plaats de overige documenten opnieuw (tot maximaal 50 pagina's) in de ADF. Zie [Afdrukmateriaal](#page-42-0) plaatsen voor meer informatie.

## **Het apparaat drukt een half blad en werpt het papier dan uit**

#### **Controleer de inktcartridges**

De inktcartridges kunnen leeg geraakt zijn zodat de afdruktaak werd geannuleerd Vervang de inktcartridges en verzend de afdruktaak vervolgens opnieuw naar het apparaat. Raadpleeg De [inktcartridges](#page-159-0) vervangen voor meer informatie.

# **Scanproblemen oplossen**

Als de volgende onderwerpen niet helpen, raadpleegt u [Ondersteuning](#page-221-0) en garantie voor meer informatie over HP-ondersteuning.

**Opmerking** Als u vanaf een computer gaat scannen, raadpleeg dan de Help van de software voor informatie over het oplossen van problemen.

#### **Scanner reageerde niet**

### • **Controleer het origineel**

Zorg ervoor dat het origineel goed is geladen. Raadpleeg Een [origineel](#page-35-0) op de [glasplaat](#page-35-0) leggen voor meer informatie.

## • **Controleer het apparaat**

Het apparaat komt misschien uit PowerSave-modus na een tijd van inactiviteit, waardoor verwerking wat trager kan starten. Wacht tot het apparaat op **KLAAR** staat.

## **Scannen duurt te lang**

#### • **Controleer de instellingen**

- Als de resolutie te hoog is ingesteld, duurt de scantaak langer en zijn de resulterende bestanden groter. Gebruik voor goede scan- of kopieerresultaten een resolutie die niet hoger is dan nodig. U kunt de resolutie verlagen om sneller te kunnen scannen.
- Als u een TWAIN-afbeelding ophaalt, kunt u de instellingen wijzigen zodat het origineel in zwart-wit wordt gescand. Zie de Help op het scherm voor het TWAIN-programma voor informatie.

#### • **Controleer de status van het apparaat**

Als u een afdruktaak of kopieertaak hebt verzonden voordat u probeerde te scannen, start het scannen als de scanner niet bezig is. Bij de afdruk- en scanprocedures wordt het geheugen echter gedeeld, dus het scannen kan langzamer gaan.

# **Een deel van het document is niet gescand of er ontbreekt tekst**

## • **Controleer het origineel**

- Zorg ervoor dat het origineel goed is geplaatst. Raadpleeg De [originelen](#page-34-0) [plaatsen](#page-34-0) voor meer informatie.
- Als het document vanaf de ADF is gescand, moet u proberen het document rechtstreeks van de glasplaat van de scanner te scannen. Raadpleeg [Een](#page-35-0) origineel op de [glasplaat](#page-35-0) leggen voor meer informatie.
- De afbeeldingen op de voorgrond kunnen te veel opgaan in een gekleurde achtergrond. Probeer de instellingen aan te passen voordat u het origineel gaat scannen of probeer de afbeelding duidelijker te maken nadat het origineel is gescand.

## • **Controleer de instellingen**

- Zorg ervoor dat het papierformaat groot genoeg is voor het origineel dat u probeert te scannen.
- Als u HP-beeldbewerkingssoftware gebruikt, is het mogelijk dat de standaardinstelling van de HP-beeldbewerkingssoftware is ingesteld om automatisch een andere taak uit te voeren dan degene die u probeert uit te voeren. Zie de Help op het scherm van de HP-beeldbewerkingssoftware voor richtlijnen over het wijzigen van de eigenschappen.

## **Tekst kan niet worden bewerkt**

- **Controleer de instellingen**
	- Zorg ervoor dat de OCR-software is ingesteld op het bewerken van tekst.
	- Als u het origineel scant, zorg er dan voor dat u een documentsoort selecteert dat bewerkbare documenten oplevert. Als de tekst werd gecategoriseerd als afbeelding, wordt deze niet omgezet in tekst.
	- Het is mogelijk dat het OCR-programma is gekoppeld aan een tekstverwerker die geen OCR-taken uitvoert. Raadpleeg de Help bij de productsoftware voor meer informatie over het koppelen van programma's.

## • **Controleer de originelen**

- Voor OCR moet het origineel in de ADF met de bovenkant naar voor en voorzijde naar boven worden geplaatst. Zorg ervoor dat het origineel goed is geplaatst. Raadpleeg De [originelen](#page-34-0) plaatsen voor meer informatie.
- Het is mogelijk dat het OCR-programma tekst met dicht op elkaar staande letters niet herkent. Als, bijvoorbeeld, in de tekst die door het OCR-programma is omgezet, tekens ontbreken of zijn gecombineerd, kan rn worden weergegeven als m.
- De nauwkeurigheid van het OCR-programma is afhankelijk van de kwaliteit van de afbeelding, de tekstafmetingen en de structuur van het origineel en van de kwaliteit van de scan zelf. Zorg ervoor dat het origineel een kwalitatief goede afbeelding is.
- De afbeeldingen op de voorgrond kunnen te veel opgaan in een gekleurde achtergrond. Probeer de instellingen aan te passen voordat u het origineel gaat scannen of probeer de afbeelding duidelijker te maken nadat het origineel is gescand. Als u een OCR wilt toepassen op een origineel, wordt gekleurde tekst op het origineel niet goed of helemaal niet gescand.

# **Er verschijnen foutmeldingen**

- **"De TWAIN-bron kan niet worden geactiveerd" of "Er is een fout opgetreden tijdens het ophalen van de afbeelding"**
	- Als u de afbeelding ophaalt van een ander apparaat, zoals een digitale camera of een andere scanner, moet het andere apparaat TWAIN-compatibel zijn. Apparaten die niet TWAIN-compatibel zijn werken niet met de software van het apparaat.
	- Zorg ervoor dat de USB-kabel van het apparaat op de juiste poort op de achterkant van de computer hebt aangesloten.
	- Controleer of de juiste TWAIN-bron is geselecteerd. Controleer de TWAINbron in de software door **Scanner selecteren** te kiezen in het menu **Bestand**.
- **"Plaats document opnieuw en start taak opnieuw"**

Druk op de knop **OK** en plaats de overige documenten opnieuw (tot maximaal 50 pagina's) in de ADF. Zie [Afdrukmateriaal](#page-42-0) plaatsen voor meer informatie.

## **De kwaliteit van de gescande afbeelding is slecht**

## **Het origineel is een kopie van een foto of afbeelding**

Opnieuw afgedrukte foto's, zoals foto's in kranten of tijdschriften, worden afgedrukt met kleine inktpuntjes die een interpretatie geven van de originele foto. De kwaliteit van de foto gaat hierbij achteruit. Vaak vormen de inktpunten ongewenste patronen die kunnen worden gedetecteerd als de afbeelding wordt gescand of afgedrukt of als de afbeelding op het scherm verschijnt. Als de volgende suggesties het probleem niet verhelpen, moet u waarschijnlijk een betere versie van het origineel gebruiken.

- Om deze patronen te verwijderen, kunt u proberen de afbeelding na het scannen te verkleinen.
- Druk de gescande afbeelding af om te zien of de kwaliteit is verbeterd.
- Zorg ervoor dat de instellingen voor resolutie en kleur juist zijn voor het type scantaak.
- Voor de beste resultaten scant u beter met de flatbedscanner dan met de ADF.
- **Teksten of afbeeldingen aan de achterzijde van een tweezijdig bedrukt origineel verschijnen op de scan.**

Tweezijdige originelen kunnen tekst of afbeeldingen van de achterzijde naar de scan "lekken" als de originelen op te dun of te transparant papier zijn afgedrukt.

- **Is de kwaliteit van de afbeelding beter als deze wordt afgedrukt?** De afbeelding die op het scherm verschijnt, is niet altijd een accurate weergave van de kwaliteit van de scan.
	- Probeer de instellingen van uw monitor aan te passen zodat meer kleuren (of grijswaarden) worden weergegeven. Op Windows-computers, wordt deze aanpassing gewoonlijk uitgevoerd door **Beeldscherm** te selecteren in het configuratiescherm.
	- Probeer de instellingen voor resolutie en kleuren aan te passen.

## • **De gescande afbeelding is scheef**

Mogelijk is het origineel niet goed geplaatst. Gebruik steeds de papiergeleiders wanneer u de originelen in de ADF plaatst. Raadpleeg De [originelen](#page-34-0) plaatsen voor meer informatie.

- **De gescande afbeelding vertoont vegen, lijnen en verticale, witte strepen of andere defecten**
	- Als de glasplaat van de scanner vuil is, heeft de resulterende afbeelding niet de optimale helderheid. Zie Het toestel [reinigen](#page-169-0) voor instructies over het reinigen.
	- Mogelijk komen de defecten voor op het origineel en werden ze niet geproduceerd door het scannen.

## • **Afbeeldingen zien er anders uit dan het origineel**

De grafische instellingen zijn misschien niet geschikt voor het type scantaak dat u wilt uitvoeren. Probeer de grafische instellingen aan te passen.

#### • **Stappen waarmee u de scankwaliteit kunt verbeteren**

- Scant met de flatbedscanner in plaats van met de ADF.
- Gebruik originelen van goede kwaliteit.
- Plaats het afdrukmateriaal op de juiste manier. Als het papier niet goed is geplaatst, kan dit scheeftrekken, wat onduidelijke afbeeldingen oplevert. Raadpleeg De [originelen](#page-34-0) plaatsen voor meer informatie.
- Pas de instellingen in de software aan op basis van de manier waarop u de gescande pagina wilt gebruiken.
- Gebruik of maak een documenthouder om uw originelen te beschermen.
- Reinig de glasplaat van de scanner. Zie De [glasplaat](#page-169-0) van de scanner reinigen voor meer informatie.

## **Er verschijnen defecten in de scans**

## • **Blanco pagina's**

- Mogelijk is het origineel ondersteboven geladen. Zorg ervoor dat het origineel goed is geplaatst. Raadpleeg De [originelen](#page-34-0) plaatsen voor meer informatie.
- Als u blanco pagina's produceert bij het scannen vanaf de flatbedscanner, zorg er dan voor dat het originele document correct is geplaatst. Plaats het originele document met de voorkant naar beneden op de flatbedscanner en met de linkerbovenhoek van het document in de rechterbenedenhoek van de glasplaat van de scanner. Zorg er ook voor dat de ADF leeg is.
- **Te licht of te donker**
	- Probeer de instellingen aan te passen. Zorg ervoor dat u de juiste instellingen gebruikt voor resolutie en kleuren.
	- De originele afbeelding kan zeer licht of donker zijn, of kan op gekleurd papier gedrukt zijn.

#### • **Ongewenste lijnen**

Er zit mogelijk inkt, lijm of correctievloeistof op de glasplaat van de scanner. Probeer het probleem te verhelpen door de glasplaat van de scanner te reinigen. Zie Het toestel [reinigen](#page-169-0) voor meer informatie.

## • **Zwarte punten of vegen**

- Er zit mogelijk inkt, lijm, correctievloeistof of een ongewenste stof op de glasplaat van de scanner, het kan vuil of gekrast zijn of de binnenkant van het ADI-deksel kan vuil zijn. Probeer het probleem te verhelpen door de glasplaat van de scanner en de binnenkant van het deksel te reinigen. Zie Het [toestel](#page-169-0) [reinigen](#page-169-0) voor meer informatie. Als reinigen het probleem niet oplost, is het mogelijk dat de glasplaat van de scanner of de binnenkant van het ADI-deksel moeten worden vervangen.
- Mogelijk komen de defecten voor op het origineel en werden ze niet geproduceerd door het scannen.

## • **Onduidelijke tekst**

Probeer de instellingen aan te passen. Zorg ervoor dat de instellingen voor resolutie en kleuren correct zijn.

## • **Formaat is kleiner geworden**

Mogelijk is de HP-software zo ingesteld dat de gescande afbeelding wordt verkleind. Raadpleeg de Help bij de productsoftware voor meer informatie over het wijzigen van de instellingen.

## **Kan niet naar de netwerkmap scannen (snelkeuze digitaal archief)**

- **Py Opmerking** De functie Snelkeuze digitaal archief ondersteunt het Windows Active Directory niet.
- **Het apparaat is niet correct op het netwerk geïnstalleerd** Controleer of het apparaat op de juiste wijze is geïnstalleerd en verbonden is op het netwerk. PING het apparaat en controleer of het reageert.
- **De netwerkmap is niet correct geïnstalleerd**
	- Controleer of de map op de server is aangemaakt. Zie de gebruikersdocumentatie bij uw besturingssysteem voor meer informatie.
	- Controleer of de naam van de map alleen gebruikmaakt van de letters A tot Z (gewone of hoofdletter) en de getallen 1 tot 9.
	- Sommige leestekens worden ook ondersteund. Gebruik echter geen speciale tekens of accenten in de naam van de map.
	- Controleer of de map wordt gedeeld en dat gebruikers de map zowel kunnen lezen als ernaar schrijven. Zie de gebruikersdocumentatie bij uw besturingssysteem voor meer informatie.
	- Controleer of de naam van de map in de correcte vorm is ingevoerd in de geïntegreerde webserver en dat de gebruikersnaam en het wachtwoord correct zijn ingevoerd. Zie de informatie in de EWS voor meer informatie.
- **De schijf is vol**

Controleer of er nog voldoende schuifruimte beschikbaar is op de server met de map.

• **Het apparaat kan geen unieke bestandsnaam aanmaken met het toegewezen voor- en achtervoegsel**

Het apparaat kan 9.999 bestanden aanmaken met hetzelfde voor- en achtervoegsel. Wijzig het voorvoegsel als u veel bestanden naar een folder hebt gescand.

## • **Het voorvoegsel van de bestandsnaam is niet correct**

Controleer of het voorvoegsel van de map- en bestandsnaam alleen gebruikmaakt van de letters A tot Z (gewone of hoofdletter) en de getallen 1 tot 9. Gebruik echter geen speciale tekens of accenten in de naam van de map. Als niet-ondersteunde tekens worden gebruikt in de voorvoegsels van bestandsnamen, verschijnen die niet correct als het bestand wordt aangemaakt.

## • **De naam van de server kan niet worden omgezet**

Verzending naar de netwerkmap lukt niet als de naam van de server die bij de installatie werd opgegeven niet naar een specifiek IP-adres kan worden omgezet. Let bij het installeren van het direct digitaal archief goed op het volgende:

- Probeer uitsluitend volwaardige DNS-namen te gebruiken.
- Zorg ervoor dat de DNS-server correct op het apparaat is geïnstalleerd.
- **Tip** Als u onlangs de DNS-instellingen hebt gewijzigd, zet de all-in-one vervolgens uit en aan.

# **Faxproblemen oplossen**

Dit gedeelte bevat informatie over het oplossen van installatieproblemen met de fax van het apparaat. Als het apparaat niet correct is geïnstalleerd om te faxen, ondervindt u mogelijk problemen tijdens het verzenden of ontvangen van faxen.

Als er problemen met de fax optreden, kunt u een faxtestrapport afdrukken, zodat u de status van het apparaat kunt controleren. Als het apparaat niet correct is geïnstalleerd om te faxen, zal de test niet lukken. Voer deze test uit nadat u het apparaat hebt geïnstalleerd om te faxen. Raadpleeg [Installatie](#page-90-0) testfax voor meer informatie.

Als de test is mislukt, bekijkt u het rapport voor informatie over het oplossen van de aangetroffen problemen. Raadpleeg De faxtest is mislukt voor meer informatie.

## **De faxtest is mislukt**

Controleer het rapport voor basisinformatie over de fout als een uitgevoerde faxtest is mislukt. Als u gedetailleerde informatie nodig hebt, controleert u eerst in het testrapport welk onderdeel van de test is mislukt en raadpleegt u vervolgens in dit gedeelte het desbetreffende onderwerp met mogelijke oplossingen.

- De [faxhardwaretest](#page-194-0) is mislukt
- Het testen van de verbinding van de fax met een actieve [telefoonaansluiting](#page-194-0) is [mislukt](#page-194-0)
- Het testen van de verbinding van het [telefoonsnoer](#page-195-0) met de juiste poort op de fax is [mislukt](#page-195-0)
- Het testen van het juiste soort [telefoonsnoer](#page-196-0) met de fax mislukt
- De [kiestoondetectietest](#page-198-0) is mislukt
- De [faxlijnconditietest](#page-199-0) is mislukt

## <span id="page-194-0"></span>**De faxhardwaretest is mislukt**

#### **Oplossing:**

- Schakel het apparaat uit met behulp van de knop **Aan/uit** op het bedieningspaneel en trek vervolgens het netsnoer uit de achterkant van het apparaat. Steek het netsnoer na enkele seconden weer in en schakel het apparaat in. Voer de test nogmaals uit. Als de test opnieuw mislukt, zoekt u verder in de informatie over het oplossen van problemen in dit gedeelte.
- Probeer een fax te verzenden of te ontvangen. Als dit lukt, is er waarschijnlijk niets aan de hand.
- Als u de test vanuit de **wizard Faxinstallatie** (Windows) of **HP Stel fax in** (Mac OS) uitvoert, controleert u of het apparaat niet met een andere taak bezig is, zoals het ontvangen van een fax of het maken van een kopie. Controleer of op het uitleesvenster wordt gemeld dat het apparaat bezig is. Als het apparaat bezig is, wacht u totdat de taak gedaan is en voert u de test opnieuw uit.
- Gebruik het telefoonsnoer dat bij het apparaat werd geleverd. Als u het meegeleverde telefoonsnoer niet gebruikt om het apparaat met de telefoonaansluiting te verbinden, kunt u waarschijnlijk geen faxen verzenden of ontvangen. Voer de faxtest nogmaals uit nadat u het bij het apparaat geleverde telefoonsnoer hebt aangesloten.
- Als u een telefoonsplitter gebruikt, kan dit problemen veroorzaken bij het faxen. (Een splitter is een tweesnoerige connector die wordt aangesloten op een telefoonaansluiting op de wand.) Probeer de problemen op te lossen door de splitter te verwijderen en het apparaat rechtstreeks te verbinden met de telefoonaansluiting aan de wand.

Nadat u de gevonden problemen hebt opgelost, voert u de faxtest nogmaals uit om te controleren of de test slaagt en het apparaat gereed is om te faxen. Als de **Faxhardwaretest** blijft mislukken en er problemen zijn met het faxen, neemt u contact op met HP-ondersteuning. Ga naar [www.hp.com/support.](http://www.hp.com/support) Kies desgevraagd uw land/regio en klik op **Contact HP** (Neem contact op met HPondersteuning) als u contact wilt opnemen met de technische ondersteuning.

#### **Het testen van de verbinding van de fax met een actieve telefoonaansluiting is mislukt**

#### **Oplossing:**

- Controleer de verbinding tussen de telefoonaansluiting en het apparaat en zorg dat het telefoonsnoer goed vastzit.
- Gebruik het telefoonsnoer dat bij het apparaat werd geleverd. Als u het meegeleverde telefoonsnoer niet gebruikt om het apparaat met de telefoonaansluiting te verbinden, kunt u waarschijnlijk geen faxen verzenden of ontvangen. Voer de faxtest nogmaals uit nadat u het bij het apparaat geleverde telefoonsnoer hebt aangesloten.
- <span id="page-195-0"></span>• Zorg ervoor dat het apparaat goed is verbonden met de telefoonaansluiting. Gebruik het bij het apparaat geleverde telefoonsnoer om een verbinding te maken tussen de telefoonaansluiting en de poort met het label 1-LINE op de achterzijde van het apparaat. Zie Faxen instellen op het [apparaat](#page-111-0) (alleen bij sommige [modellen\)](#page-111-0) voor meer informatie over het instellen van het apparaat voor faxen.
- Als u een telefoonsplitter gebruikt, kan dit problemen veroorzaken bij het faxen. (Een splitter is een tweesnoerige connector die wordt aangesloten op een telefoonaansluiting op de wand.) Probeer de problemen op te lossen door de splitter te verwijderen en het apparaat rechtstreeks te verbinden met de telefoonaansluiting aan de wand.
- Probeer een werkende telefoon en telefoonsnoer te verbinden met de telefoonaansluiting die u gebruikt voor het apparaat en controleer of u een kiestoon hoort. Als u geen kiestoon hoort, neemt u contact op met de telefoonmaatschappij en verzoekt u hen de lijn te controleren.
- Probeer een fax te verzenden of te ontvangen. Als dit lukt, is er waarschijnlijk niets aan de hand.

Nadat u de gevonden problemen hebt opgelost, voert u de faxtest nogmaals uit om te controleren of de test slaagt en het apparaat gereed is om te faxen.

## **Het testen van de verbinding van het telefoonsnoer met de juiste poort op de fax is mislukt**

**Oplossing:** Steek het telefoonsnoer in de juiste poort.

- **1.** Gebruik het bij het apparaat geleverde telefoonsnoer om een verbinding te maken tussen de telefoonaansluiting en de poort met het label 1-LINE op de achterzijde van het apparaat.
	- **Ex** Opmerking Als u de 2-EXT-poort verbindt met de wandcontactdoos, kunt u geen faxen verzenden of ontvangen. U kunt de 2-EXT-poort alleen verbinden met andere apparatuur, zoals een antwoordapparaat of telefoon.

<span id="page-196-0"></span>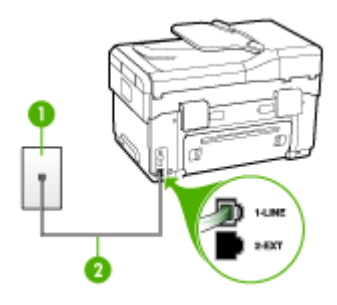

## **Afbeelding 10-1 Achteraanzicht van het apparaat**

- 1 Telefoonaansluiting op de wand
- 2 Gebruik het telefoonsnoer dat bij het apparaat is geleverd en verbindt dit met de 1- LINE-poort
- **2.** Nadat u het telefoonsnoer hebt verbonden met de 1-LINE-poort, voert u de faxtest nogmaals uit om te controleren of het apparaat klaar is om te faxen.
- **3.** Probeer een fax te verzenden of te ontvangen.
- Gebruik het telefoonsnoer dat bij het apparaat werd geleverd. Als u het meegeleverde telefoonsnoer niet gebruikt om het apparaat met de telefoonaansluiting te verbinden, kunt u waarschijnlijk geen faxen verzenden of ontvangen. Voer de faxtest nogmaals uit nadat u het bij het apparaat geleverde telefoonsnoer hebt aangesloten.
- Als u een telefoonsplitter gebruikt, kan dit problemen veroorzaken bij het faxen. (Een splitter is een tweesnoerige connector die wordt aangesloten op een telefoonaansluiting op de wand.) Probeer de problemen op te lossen door de splitter te verwijderen en het apparaat rechtstreeks te verbinden met de telefoonaansluiting aan de wand.

## **Het testen van het juiste soort telefoonsnoer met de fax mislukt**

## **Oplossing:**

• Controleer of u het telefoonsnoer dat bij het apparaat werd geleverd hebt verbonden met de telefoonaansluiting. Het ene uiteinde van het telefoonsnoer moet worden verbonden met de poort 1-LINE op de achterkant van het

apparaat en het andere uiteinde met de telefoonaansluiting, zoals hieronder aangegeven.

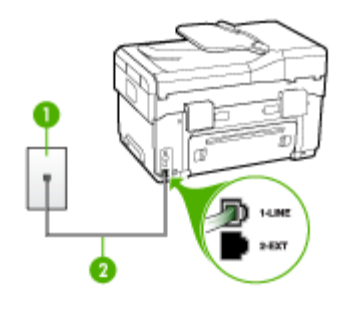

- 1 Telefoonaansluiting op de wand
- 2 Gebruik het telefoonsnoer dat bij het apparaat is geleverd en verbindt dit met de 1- LINE-poort

Als het telefoonsnoer dat bij het apparaat is geleverd niet lang genoeg is, kunt u een verdeelstekker gebruiken en het snoer verlengen. U kunt een dergelijke verdeelstekker kopen in een elektronicawinkel die telefoonaccessoires verkoopt. Daarnaast hebt u een ander telefoonsnoer nodig. Hiervoor kunt u een standaardtelefoonsnoer gebruiken, als u dat al in huis hebt.

- Controleer de verbinding tussen de telefoonaansluiting en het apparaat en zorg dat het telefoonsnoer goed vastzit.
- Gebruik het telefoonsnoer dat bij het apparaat werd geleverd. Als u het meegeleverde telefoonsnoer niet gebruikt om het apparaat met de telefoonaansluiting te verbinden, kunt u waarschijnlijk geen faxen verzenden of ontvangen. Voer de faxtest nogmaals uit nadat u het bij het apparaat geleverde telefoonsnoer hebt aangesloten.
- Als u een telefoonsplitter gebruikt, kan dit problemen veroorzaken bij het faxen. (Een splitter is een tweesnoerige connector die wordt aangesloten op een telefoonaansluiting op de wand.) Probeer de problemen op te lossen door de splitter te verwijderen en het apparaat rechtstreeks te verbinden met de telefoonaansluiting aan de wand.

## <span id="page-198-0"></span>**De kiestoondetectietest is mislukt**

#### **Oplossing:**

- De test mislukt mogelijk door de aanwezigheid van andere apparatuur die gebruikmaakt van dezelfde telefoonlijn als het apparaat. U kunt vaststellen of het probleem door andere apparatuur wordt veroorzaakt door alle andere apparaten los te koppelen van de telefoonlijn en de test opnieuw uit te voeren. Als de **Kiestoondetectie** wel slaagt als de andere apparatuur is losgekoppeld, wordt het probleem veroorzaakt door een of meer onderdelen van deze apparatuur. Voeg de onderdelen een voor een toe en voer elke keer een test uit, totdat u weet welk onderdeel het probleem veroorzaakt.
- Probeer een werkende telefoon en telefoonsnoer te verbinden met de telefoonaansluiting die u gebruikt voor het apparaat en controleer of u een kiestoon hoort. Als u geen kiestoon hoort, neemt u contact op met de telefoonmaatschappij en verzoekt u hen de lijn te controleren.
- Zorg ervoor dat het apparaat goed is verbonden met de telefoonaansluiting. Gebruik het bij het apparaat geleverde telefoonsnoer om een verbinding te maken tussen de telefoonaansluiting en de poort met het label 1-LINE op de achterzijde van het apparaat.
- Als u een telefoonsplitter gebruikt, kan dit problemen veroorzaken bij het faxen. (Een splitter is een tweesnoerige connector die wordt aangesloten op een telefoonaansluiting op de wand.) Probeer de problemen op te lossen door de splitter te verwijderen en het apparaat rechtstreeks te verbinden met de telefoonaansluiting aan de wand.
- Als het telefoonsysteem geen standaardkiestoon gebruikt, zoals bij sommige telefooncentrales, kan dit tot gevolg hebben dat de test mislukt. Er zullen geen problemen optreden bij het verzenden of ontvangen van faxen. Probeer een testfax te verzenden of ontvangen.
- Controleer of de instelling voor land/regio op de juiste wijze is ingesteld voor uw land/regio. Als de instelling voor land/regio niet of niet goed is ingesteld, kan de test mislukken en zult u mogelijk problemen hebben met het verzenden en ontvangen van faxen.
- U moet het apparaat verbinden met een analoge telefoonlijn voordat u faxen kunt verzenden of ontvangen. Als u wilt controleren of uw telefoonlijn digitaal is, verbindt u een gewone analoge telefoon met de lijn en luistert u of er een kiestoon te horen is. Als u geen normale kiestoon hoort, is de telefoonlijn mogelijk geïnstalleerd voor digitale telefoons. Verbind het apparaat met een analoge telefoonlijn en probeer een fax te verzenden of te ontvangen.
- Gebruik het telefoonsnoer dat bij het apparaat werd geleverd. Als u het meegeleverde telefoonsnoer niet gebruikt om het apparaat met de telefoonaansluiting te verbinden, kunt u waarschijnlijk geen faxen verzenden of ontvangen. Voer de faxtest nogmaals uit nadat u het bij het apparaat geleverde telefoonsnoer hebt aangesloten.

Nadat u de gevonden problemen hebt opgelost, voert u de faxtest nogmaals uit om te controleren of de test slaagt en het apparaat gereed is om te faxen. Als de **Kiestoondetectietest** blijft mislukken, neemt u contact op met uw telefoonbedrijf en vraagt u hen de telefoonlijn te controleren.

## <span id="page-199-0"></span>**De faxlijnconditietest is mislukt**

#### **Oplossing:**

- U moet het apparaat verbinden met een analoge telefoonlijn voordat u faxen kunt verzenden of ontvangen. Als u wilt controleren of uw telefoonlijn digitaal is, verbindt u een gewone analoge telefoon met de lijn en luistert u of er een kiestoon te horen is. Als u geen normale kiestoon hoort, is de telefoonlijn mogelijk geïnstalleerd voor digitale telefoons. Verbind het apparaat met een analoge telefoonlijn en probeer een fax te verzenden of te ontvangen.
- Controleer de verbinding tussen de telefoonaansluiting en het apparaat en zorg dat het telefoonsnoer goed vastzit.
- Zorg ervoor dat het apparaat goed is verbonden met de telefoonaansluiting. Gebruik het bij het apparaat geleverde telefoonsnoer om een verbinding te maken tussen de telefoonaansluiting en de poort met het label 1-LINE op de achterzijde van het apparaat.
- De test mislukt mogelijk door de aanwezigheid van andere apparatuur die gebruikmaakt van dezelfde telefoonlijn als het apparaat. U kunt vaststellen of het probleem door andere apparatuur wordt veroorzaakt door alle andere apparaten los te koppelen van de telefoonlijn en de test opnieuw uit te voeren.
	- Als de **Faxllijnconditietest** wel slaagt als de andere apparatuur is losgekoppeld, wordt het probleem veroorzaakt door een of meer onderdelen van deze apparatuur. Voeg de onderdelen een voor een toe en voer elke keer een test uit, totdat u weet welk onderdeel het probleem veroorzaakt.
	- Als de **Faxllijnconditietest** niet slaagt als de andere apparatuur is losgekoppeld, verbindt u het apparaat met een werkende telefoonlijn en zoekt u verder in de informatie over het oplossen van problemen in dit deel.
- Als u een telefoonsplitter gebruikt, kan dit problemen veroorzaken bij het faxen. (Een splitter is een tweesnoerige connector die wordt aangesloten op een telefoonaansluiting op de wand.) Probeer de problemen op te lossen door de splitter te verwijderen en het apparaat rechtstreeks te verbinden met de telefoonaansluiting aan de wand.
- Gebruik het telefoonsnoer dat bij het apparaat werd geleverd. Als u het meegeleverde telefoonsnoer niet gebruikt om het apparaat met de telefoonaansluiting te verbinden, kunt u waarschijnlijk geen faxen verzenden of ontvangen. Voer de faxtest nogmaals uit nadat u het bij het apparaat geleverde telefoonsnoer hebt aangesloten.

Nadat u de gevonden problemen hebt opgelost, voert u de faxtest nogmaals uit om te controleren of de test slaagt en het apparaat gereed is om te faxen. Als de **Faxlijnconditietest** blijft mislukken en er problemen blijven met faxen, neemt u contact op met uw telefoonbedrijf en vraagt u hen de telefoonlijn te controleren.

### **Op het scherm wordt altijd Telefoon van haak weergegeven**

**Oplossing:** U gebruikt het verkeerde soort telefoonsnoer. Zorg dat u het telefoonsnoer gebruikt dat bij het apparaat werd geleverd om het apparaat te verbinden met de telefoonlijn. Als het telefoonsnoer dat bij het apparaat is

geleverd niet lang genoeg is, kunt u een verdeelstekker gebruiken en het snoer verlengen. U kunt een dergelijke verdeelstekker kopen in een elektronicawinkel die telefoonaccessoires verkoopt. Daarnaast hebt u een ander telefoonsnoer nodig. Hiervoor kunt u een standaardtelefoonsnoer gebruiken, als u dat al in huis hebt.

**Oplossing:** Mogelijk is er andere apparatuur die gebruikmaakt van dezelfde telefoonlijn als het apparaat. Controleer of telefoontoestellen (telefoons op dezelfde telefoonlijn, maar die niet zijn verbonden met het apparaat) of andere apparatuur niet in gebruik zijn en of de telefoon niet van de haak is. U kunt het apparaat bijvoorbeeld niet gebruiken om te faxen als een telefoon die gebruikmaakt van dezelfde telefoonlijn van de haak is, of als u de computermodem gebruikt om te e-mailen of te surfen op internet.

#### **Het apparaat heeft problemen met het verzenden en ontvangen van faxen**

**Oplossing:** Zorg dat het apparaat is ingeschakeld. Bekijk het scherm van het apparaat. Als het scherm leeg is en het **Aan/uit**-lampje niet brandt, is het apparaat uitgeschakeld. Zorg dat het netsnoer goed met het apparaat is verbonden en in een stopcontact is gestoken. Druk op de knop **Aan/uit** om het apparaat in te schakelen.

Nadat u het apparaat hebt aangezet, raadt HP u aan vijf minuten te wachten voordat u een fax verzendt of ontvangt. Het apparaat kan geen faxen verzenden of ontvangen tijdens het initialisatieproces dat wordt uitgevoerd wanneer het apparaat wordt aangezet.

## **Oplossing:**

• Controleer of u het telefoonsnoer dat bij het apparaat werd geleverd hebt verbonden met de telefoonaansluiting. Het ene uiteinde van het telefoonsnoer moet worden verbonden met de poort 1-LINE op de achterkant van het

apparaat en het andere uiteinde met de telefoonaansluiting, zoals hieronder aangegeven.

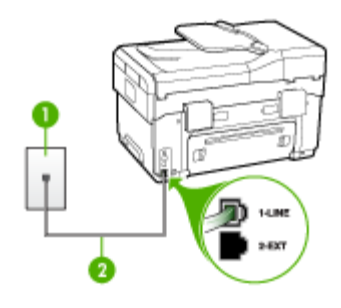

- 1 Telefoonaansluiting op de wand
- 2 Gebruik het telefoonsnoer dat bij het apparaat is geleverd en verbindt dit met de 1- LINE-poort

Als het telefoonsnoer dat bij het apparaat is geleverd niet lang genoeg is, kunt u een verdeelstekker gebruiken en het snoer verlengen. U kunt een dergelijke verdeelstekker kopen in een elektronicawinkel die telefoonaccessoires verkoopt. Daarnaast hebt u een ander telefoonsnoer nodig. Hiervoor kunt u een standaardtelefoonsnoer gebruiken, als u dat al in huis hebt.

- Probeer een werkende telefoon en telefoonsnoer te verbinden met de telefoonaansluiting die u gebruikt voor het apparaat en controleer of u een kiestoon hoort. Als u geen kiestoon hoort, neemt u contact op met de telefoonmaatschappij voor service.
- Mogelijk is er andere apparatuur die gebruikmaakt van dezelfde telefoonlijn als het apparaat. U kunt het apparaat bijvoorbeeld niet gebruiken om te faxen als een telefoon die gebruikmaakt van dezelfde telefoonlijn van de haak is, of als u de computermodem gebruikt om te e-mailen of te surfen op internet.
- Controleer of de fout wordt veroorzaakt door een ander proces. Controleer of op het display of op de computer een foutmelding wordt weergegeven met informatie over het probleem en de manier waarop u het kunt oplossen. Als er sprake is van een fout, kan het apparaat pas faxberichten verzenden of ontvangen wanneer de fout is opgelost.
- Mogelijk zit er ruis op de telefoonlijn. Telefoonlijnen met een slechte geluidskwaliteit (ruis) kunnen faxproblemen veroorzaken. Controleer de geluidskwaliteit van de telefoonlijn door een telefoontoestel op een telefoonaansluiting aan te sluiten en vervolgens te luisteren of er sprake is van storingen of andere ruis. Schakel als u ruis hoort de **Foutcorrectiemodus** (ECM) uit en probeer nogmaals te faxen. Zie de Help op het scherm voor meer informatie over het wijzigen van ECM. Als het probleem zich blijft voordoen, neemt u contact op met uw telefoonmaatschappij.
- Als u een digitale telefoonaansluiting (DSL-service) gebruikt, moet u een DSLfilter gebruiken om te kunnen faxen. Raadpleeg Situatie B: Het [apparaat](#page-116-0) [installeren](#page-116-0) met DSL voor meer informatie.
- Mogelijk is het apparaat verbonden met een telefoonaansluiting voor digitale telefoons. Als u wilt controleren of uw telefoonlijn digitaal is, verbindt u een gewone analoge telefoon met de lijn en luistert u of er een kiestoon te horen is. Als u geen normale kiestoon hoort, is de telefoonlijn mogelijk geïnstalleerd voor digitale telefoons.
- Als u een telefooncentrale (PBX) of ISDN gebruikt, controleert u of het apparaat is aangesloten op de juiste poort en indien mogelijk of de terminaladapter goed is afgestemd op uw land/regio. Raadpleeg [Situatie](#page-117-0) C: Het apparaat installeren met een [PBX-telefoonsysteem](#page-117-0) of een ISDN-lijn voor meer informatie.
- Als het apparaat dezelfde telefoonlijn deelt met een DSL-service, is de DSLmodem mogelijk niet correct geaard. Dit kan ruis veroorzaken op de telefoonlijn. Telefoonlijnen met een slechte geluidskwaliteit (ruis) kunnen faxproblemen veroorzaken. U kunt de geluidskwaliteit van de telefoonlijn controleren door een telefoontoestel met een telefoonaansluiting op de wand te verbinden en de lijn te controleren op storingen of ruis. Als u storingen of ruis hoort, schakelt u de DSL-modem uit en laat u de stekker gedurende minstens 15 minuten uit het stopcontact. Schakel de DSL-modem vervolgens opnieuw in en luister opnieuw naar de kiestoon.
	- **Ex** Opmerking Mogelijk zult u ook in de toekomst ruis op de telefoonlijn horen. Herhaal het proces als het apparaat geen faxen meer verzendt en ontvangt.

Als er nog steeds veel ruis op de lijn is, neemt u contact op met de telefoonmaatschappij. Neem contact op met de DSL-aanbieder voor informatie over het uitschakelen van de DSL-modem.

• Als u een telefoonsplitter gebruikt, kan dit problemen veroorzaken bij het faxen. (Een splitter is een tweesnoerige connector die wordt aangesloten op een telefoonaansluiting op de wand.) Probeer de problemen op te lossen door de splitter te verwijderen en het apparaat rechtstreeks te verbinden met de telefoonaansluiting aan de wand.

## **Het apparaat heeft problemen met het verzenden van een handmatige fax**

## **Oplossing:**

- **Depmerking** Deze mogelijke oplossing geldt alleen voor landen/regio's waar een tweeaderig telefoonsnoer wordt meegeleverd in de verpakking met het apparaat: Argentinië, Australië, Brazilië, Canada, Chili, China, Colombia, Griekenland, India, Indonesië, Ierland, Japan, Korea, Latijns-Amerika, Maleisië, Mexico, Filippijnen, Polen, Portugal, Rusland, Saoedi-Arabië, Singapore, Spanje, Taiwan, Thailand, V.S., Venezuela en Vietnam.
- Zorg dat de telefoon waarmee u de faxverbinding tot stand brengt rechtstreeks met het apparaat is verbonden. Als u handmatig een fax wilt verzenden, moet

de telefoon rechtstreeks zijn verbonden zijn met de poort 2-EXT op het apparaat, zoals hieronder aangegeven.

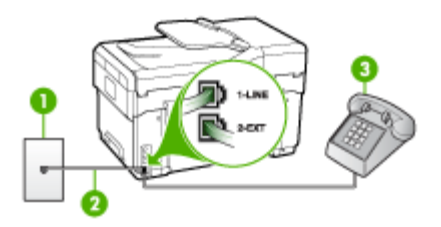

- 1 Telefoonaansluiting op de wand
- 2 Gebruik het telefoonsnoer dat bij het apparaat is geleverd en verbindt dit met de 1- LINE-poort
- 3 Telefoon
- Als u een fax handmatig verzendt vanaf een telefoon die rechtstreeks is verbonden met het apparaat, moet u de fax verzenden via het toetsenblok op de telefoon. U kunt niet gebruikmaken van het bedieningspaneel op het apparaat.

**EX** Opmerking Als u een serieel telefoonsysteem gebruikt, moet u de telefoon direct met de kabel op het apparaat aansluiten met de seriestekker.

#### **Het apparaat kan geen faxen ontvangen maar wel verzenden**

#### **Oplossing:**

- Als u geen service voor specifieke belsignalen gebruikt, moet u ervoor zorgen dat de optie **Specifiek belsignaal** op het apparaat is ingesteld op **Alle beltonen**. Raadpleeg [Antwoorden](#page-87-0) op belpatroon voor specifieke beltonen [wijzigen](#page-87-0) voor meer informatie.
- Als **Automatisch antwoorden** in ingesteld op **Off (Uitschakelen)**, zult u faxen handmatig moeten ontvangen, ander zal het apparaat de fax niet ontvangen. Zie Een fax handmatig [ontvangen](#page-79-0) voor informatie over het handmatig ontvangen van faxberichten.
- Als u een voicemailservice gebruikt op het telefoonnummer waarop u ook faxberichten ontvangt, kunt u de faxberichten alleen handmatig en niet automatisch ontvangen. Dit betekent dat u zelf aanwezig moet zijn om binnenkomende faxoproepen te beantwoorden. Raadpleeg [Situatie](#page-120-0) F: Gedeelde [gespreks-/faxlijn](#page-120-0) met voicemail voor informatie over het instellen van het apparaat als u een voicemailservice gebruikt. Zie Een fax [handmatig](#page-79-0) [ontvangen](#page-79-0) voor informatie over het handmatig ontvangen van faxberichten.
- Als u een computermodem gebruikt op dezelfde telefoonlijn als het apparaat, moet u controleren of de software van de modem niet is ingesteld op het automatisch ontvangen van faxen. Als de modemsoftware is ingesteld op het automatisch ontvangen van faxen, wordt de telefoonlijn automatisch overgenomen. In dat geval worden alle faxen door de modem ontvangen, zodat het apparaat geen faxoproepen kan ontvangen.
- Als u naast het apparaat een antwoordapparaat gebruikt op dezelfde telefoonlijn, kan een van de volgende problemen zich voordoen:
	- Het antwoordapparaat is mogelijk niet correct geïnstalleerd voor het apparaat.
	- Het bericht dat is ingesproken op het antwoordapparaat, kan te lang of te luid zijn, waardoor het apparaat geen faxtonen kan detecteren en het verzendende faxapparaat de verbinding verbreekt.
	- Mogelijk is de pauze na het ingesproken bericht te kort waardoor het apparaat geen faxtonen kan detecteren. Dit probleem komt het vaakst voor bij digitale antwoordapparaten.

De volgende handelingen kunnen helpen bij het oplossen van deze problemen:

- Als het antwoordapparaat en de fax gebruikmaken van dezelfde telefoonlijn, kunt u proberen om het antwoordapparaat rechtstreeks met het apparaat te verbinden, zoals is beschreven in Situatie I: [Gedeelde](#page-128-0) lijn voor gesprekken/fax met [antwoordapparaat.](#page-128-0)
- Zorg dat het apparaat is ingesteld om faxen automatisch te ontvangen. Raadpleeg Een fax [ontvangen](#page-79-0) voor meer informatie over het instellen van het apparaat voor het automatisch ontvangen van faxen.
- Controleer of de instelling **Hoe vaak overgaan** de telefoon is ingesteld op een groter aantal beltonen dan het antwoordapparaat. Raadpleeg [Het](#page-86-0) aantal beltonen voordat er wordt [opgenomen](#page-86-0) instellen voor meer informatie.
- Koppel het antwoordapparaat los en probeer vervolgens een faxbericht te ontvangen. Als u kunt faxen zonder het antwoordapparaat, ligt het probleem mogelijk bij het antwoordapparaat.
- Verbind het antwoordapparaat opnieuw en spreek het bericht opnieuw in. Neem een bericht op van ongeveer tien seconden. Spreek bij het opnemen van het bericht in een rustig tempo en met een niet te hard volume. Laat ten minste vijf seconden stilte na het einde van het gesproken bericht. Laat geen achtergrondgeluid toe tijdens het opnemen van deze stilte. Probeer opnieuw een fax te ontvangen.
	- **Py Opmerking** Sommige digitale antwoordapparaten nemen de opgenomen stilte aan het eind van uw uitgaande bericht niet op. Speel uw uitgaande bericht af om dit te controleren.
- Als het apparaat de telefoonlijn deelt met andere telefoonapparatuur, zoals een antwoordapparaat, een computermodem of een schakelkast met meerdere poorten, is het faxsignaal mogelijk minder sterk. Het faxsignaal kan ook minder sterk zijn als u een splitter gebruikt of extra snoeren verbindt om het bereik van de telefoon te vergroten. Een zwakker faxsignaal kan problemen met de ontvangst van faxen veroorzaken. Koppel alles behalve het apparaat los van de telefoonlijn en voer de test nogmaals uit. Zo kunt u controleren of het probleem wordt veroorzaakt door andere apparatuur. Als het wel lukt om faxen te ontvangen zonder de andere apparatuur, wordt het probleem veroorzaakt door een of meer onderdelen van die andere apparatuur. Voeg de onderdelen een voor een toe en probeer
	- telkens een fax te ontvangen, totdat u weet welke apparatuur het probleem veroorzaakt.
- Als aan uw faxnummer een speciaal belsignaal is toegewezen (via de service voor specifieke belsignalen van uw telefoonmaatschappij), moet u ervoor zorgen dat de instelling voor **Specifiek belsignaal** op het apparaat overeenkomt. Raadpleeg [Antwoorden](#page-87-0) op belpatroon voor specifieke beltonen [wijzigen](#page-87-0) voor meer informatie.

#### **Het apparaat kan geen faxen verzenden maar wel ontvangen**

#### **Oplossing:**

- Het apparaat kiest te snel of te vroeg. Mogelijk moet u pauzes invoegen in de nummerreeks. Als u bijvoorbeeld een buitenlijn moet kiezen voordat u het telefoonnummer kiest, voegt u een pauze in na het toegangsnummer. Als uw nummer 95555555 is en u met een 9 toegang krijgt tot een buitenlijn, moet u mogelijk als volgt pauzes invoegen: 9-555-5555. Druk op **Opnieuw kiezen/ pauze** als u een pauze wilt invoegen in het faxnummer, of druk meerdere keren op de toets **Spatie (#)** tot er een streepje (**-**) op het display verschijnt. U kunt ook faxen verzenden via handsfree kiezen. Hierdoor kunt u de telefoonlijn horen terwijl u een nummer kiest. U kunt de kiessnelheid zelf bepalen en reageren op kiestonen terwijl u een nummer kiest. Raadpleeg [Een](#page-77-0) fax [verzenden](#page-77-0) met handsfree kiezen voor meer informatie.
- Het nummer dat u hebt ingevoerd bij het verzenden van de fax heeft niet de juiste indeling of er zijn problemen met het faxapparaat dat de fax moet ontvangen. U kunt dit controleren door het desbetreffende faxnummer te bellen met een gewone telefoon en te luisteren of u ook faxtonen hoort. Als u geen faxtonen hoort, is het ontvangende faxapparaat mogelijk niet ingeschakeld of niet aangesloten of stoort een voicemailservice de communicatie via de telefoonlijn van de ontvanger. U kunt ook de ontvanger vragen om na te gaan of er misschien problemen zijn met het ontvangende faxapparaat.

#### **Er worden faxtonen opgenomen op mijn antwoordapparaat**

#### **Oplossing:**

- Als het antwoordapparaat en de fax gebruikmaken van dezelfde telefoonlijn, kunt u proberen om het antwoordapparaat rechtstreeks met het apparaat te verbinden, zoals is beschreven in Situatie I: Gedeelde lijn voor [gesprekken/fax](#page-128-0) met [antwoordapparaat](#page-128-0). Als u het antwoordapparaat niet op de aanbevolen manier verbindt, is het mogelijk dat het antwoordapparaat faxtonen opneemt.
- Zorg ervoor dat het apparaat is ingesteld op het automatisch ontvangen van faxen en dat de instelling voor **Hoe vaak overgaan** juist is. Het aantal beltonen dat u instelt voordat het apparaat opneemt, moet hoger zijn dan het aantal belsignalen voordat het antwoordapparaat opneemt. Als het antwoordapparaat en het apparaat zijn ingesteld op hetzelfde aantal beltonen voordat wordt opgenomen, zullen beide apparaten de oproep beantwoorden en worden faxtonen opgenomen op het antwoordapparaat.
- Stel het antwoordapparaat in op een klein aantal beltonen en het apparaat op het hoogste aantal beltonen dat is toegestaan. (Het maximale aantal belsignalen varieert per land/regio.) Bij deze instelling beantwoordt het antwoordapparaat de oproep en bewaakt het apparaat de lijn. Als het apparaat faxsignalen detecteert, zal het apparaat de fax ontvangen. Als de oproep een gespreksoproep betreft, zal het antwoordapparaat het binnenkomende bericht opnemen. Raadpleeg Het aantal beltonen voordat er wordt [opgenomen](#page-86-0) [instellen](#page-86-0) voor meer informatie.

#### **Het telefoonsnoer dat bij het apparaat werd geleverd is niet lang genoeg**

**Oplossing:** Als het telefoonsnoer dat bij het apparaat is geleverd niet lang genoeg is, kunt u een verdeelstekker gebruiken en het snoer verlengen. U kunt een dergelijke verdeelstekker kopen in een elektronicawinkel die telefoonaccessoires verkoopt. Daarnaast hebt u een ander telefoonsnoer nodig. Hiervoor kunt u een standaardtelefoonsnoer gebruiken, als u dat al in huis hebt.

**Tip** Als het apparaat is geleverd met een tweeaderige telefoonsnoeradapter, kunt u een vieraderig telefoonsnoer gebruiken als u het snoer wilt verlengen. Zie de meegeleverde documentatie voor informatie over het gebruik van de adapter voor het tweeaderige telefoonsnoer.

#### **Het telefoonsnoer verlengen**

- **1.** Gebruik het bij het apparaat geleverde telefoonsnoer om een verbinding te maken tussen het verbindingsstuk en de poort met het label 1-LINE op de achterzijde van het apparaat.
- **2.** Verbind een ander telefoonsnoer met de open poort op het verbindingsstuk en de telefoonaansluiting, zoals hieronder wordt weergegeven.

# **Problemen met foto's (geheugenkaart) oplossen**

Als de volgende onderwerpen niet helpen, raadpleegt u [Ondersteuning](#page-221-0) en garantie voor meer informatie over HP-ondersteuning.

**Py Opmerking** Als u vanaf een computer met een geheugenkaart gaat werken, raadpleegt u de Help bij de software voor informatie over het oplossen van problemen.

## **Het apparaat kan de geheugenkaart niet lezen**

### • **Controleer de geheugenkaart**

- Zorg ervoor dat het een ondersteund soort geheugenkaart is. Voor Compact Flash II - alleen solid state. Raadpleeg Een [geheugenkaart](#page-63-0) plaatsen voor meer informatie.
- Sommige geheugenkaarten hebben een schakelaar waarmee u kunt controleren hoe de kaart wordt gebruikt. Zorg ervoor dat de schakelaar zo staat dat de geheugenkaart kan worden gelezen.
- Inspecteer het uiteinde van de geheugenkaart op vuil of materiaal dat een gaatje vult of de metalen contactpunten beschadigt. Reinig de contactpunten met een pluisvrije doek en een beetje isopropylalcohol.
- Ga na of de geheugenkaart goed werkt door ze te testen op andere apparaten.
- **Controleer de sleuf van de geheugenkaart**
	- Zorg ervoor dat de geheugenkaart helemaal in de juiste sleuf wordt gestoken. Raadpleeg Een [geheugenkaart](#page-63-0) plaatsen voor meer informatie.
	- Verwijder de geheugenkaart (als het lichtje niet brandt) en kijk met een zaklamp in de lege sleuf. Kijk of er binnenin geen kleine pinnetjes zijn omgebogen. Als de computer uitstaat kunt u de pinnetjes rechtzetten met de tip van een dunne, ingetrokken balpen. Als een pinnetje zodanig scheef staat dat het een ander pinnetje raakt, vervang de geheugenkaartlezer dan of laat het herstellen. Raadpleeg [Ondersteuning](#page-221-0) en garantie voor meer informatie.
	- Zorg ervoor dat er tegelijk altijd maar een geheugenkaart in de gleuven steekt. Een foutmelding verschijnt op het bedieningspaneel als er meer dan één geheugenkaart wordt ingestoken.

## **Het apparaat kan geen foto's lezen op de geheugenkaart**

## **Controleer de geheugenkaart**

- De geheugenkaart kan beschadigd zijn.
- De foto's kunnen in een niet-ondersteunde indeling zijn opgeslagen. Een foutmelding verschijnt op het bedieningspaneel als de indeling niet wordt herkend. Gebruik de procedure om foto's af te drukken vanaf het bedieningspaneel. Mogelijk worden hier meer indelingen herkend. Raadpleeg Foto's [afdrukken](#page-67-0) vanaf het [bedieningspaneel](#page-67-0) voor meer informatie. Als het apparaat is verbonden met een computer, kunt u de foto's van de geheugenkaart op uw computer bewaren en ze daar afdrukken met een softwareprogramma.

## **Sommige foto's op de geheugenkaart worden niet afgedrukt, zodat de afdruktaak wordt geannuleerd.**

#### **Controleer de fotobestanden**

Druk een voorbeeldvel af en let op welke foto's beschadigd zijn. Installeer de afdruktaak zo dat de beschadigde foto's er niet bijhoren. Raadpleeg Foto's [afdrukken](#page-67-0) met behulp van een [voorbeeldvel](#page-67-0) voor meer informatie.

## **Het apparaat drukt een half blad en werpt het papier dan uit**

#### **Controleer de inktcartridges**

De inktcartridges kunnen leeg geraakt zijn zodat de afdruktaak werd geannuleerd Vervang de inktcartridges en verzend de afdruktaak vervolgens opnieuw naar het apparaat. Raadpleeg De [inktcartridges](#page-159-0) vervangen voor meer informatie.

# **Problemen met het apparaatbeheer oplossen**

In dit hoofdstuk vindt u oplossingen voor veelvoorkomende problemen die te maken hebben met het beheer van het apparaat. Dit gedeelte bevat het volgende onderwerp:

De geïntegreerde webserver kan niet worden geopend

## **De geïntegreerde webserver kan niet worden geopend**

#### **Controleer de instellingen van het netwerk**

- Controleer of u niet een telefoonsnoer of een cross-kabel hebt gebruikt om het apparaat aan te sluiten op het netwerk. Zie Het apparaat [configureren](#page-137-0) (Windows) of Het apparaat [configureren](#page-141-0) (Mac OS) voor meer informatie.
- Controleer of de netwerkkabel goed is verbonden met het apparaat.
- Controleer of de hub, switch of router van het netwerk is ingeschakeld en functioneert.

#### **Controleer de computer**

Controleer of de computer die u gebruikt is aangesloten op het netwerk.

#### **Controleer de webbrowser**

Controleer of de webbrowser voldoet aan de minimale systeemvereisten. Raadpleeg [Systeemvereisten](#page-230-0) voor meer informatie.

#### **Controleer het IP-adres van het apparaat**

• Om het IP-adres van het apparaat vanaf het bedieningspaneel te controleren (alleen voor modellen met kleurenscherm), drukt u op de knop **Installatie**, selecteert **Netwerk**, **Netwerkinstellingen bekijken** en selecteert vervolgens **Overzicht vaste verbinding weergeven** of **Overzicht draadloze verbinding weergeven**.

Bij apparaten met een uitleesvenster met twee regels, moet de gebruiker het IPadres verkrijgen door een netwerkconfiguratiepagina af te drukken. Selecteer de knop **Installatie**, selecteer **Netwerk**, selecteer **Netwerkinstellingen** en selecteer vervolgens **Netwerkconfiguratiepagina afdrukken**.

• Ping het apparaat met het IP-adres vanaf de commandolijn. Als het IP-adres bijvoorbeeld 123.123.123.123 is, typt u bij de MS-DOS-prompt: C:\Ping 123.123.123.123

Als er een antwoord verschijnt, is het IP-adres juist. Als er een time out-antwoord verschijnt, is het IP-adres onjuist.

# **Installatieproblemen oplossen**

Als de volgende onderwerpen niet helpen, raadpleegt u [Ondersteuning](#page-221-0) en garantie voor meer informatie over HP-ondersteuning.

- Suggesties voor hardware-installatie
- Suggesties voor [software-installatie](#page-210-0)
- Problemen met de [uitlijnpagina](#page-210-0)
- Problemen met [software-installatie](#page-211-0) oplossen
- [Netwerkproblemen](#page-211-0) oplossen
- Problemen met draadloze [verbindingen](#page-212-0) oplossen

#### **Suggesties voor hardware-installatie**

#### **Controleer het apparaat**

- Controleer of alle kleefband en materiaal aan de buiten- en binnenkant van het apparaat zijn verwijderd.
- Zorg dat er papier in het apparaat is geladen.
- Controleer of er buiten het statuslampje Klaar, dat zou moeten branden, geen andere lichtjes branden of flikkeren. Als het waarschuwingslampje flikkert, controleert u of er een bericht verschijnt op het bedieningspaneel.
- Controleer of het apparaat een diagnostische zelftestpagina kan afdrukken.

#### **Controleer de hardwareverbindingen**

- Controleer of alle gebruikte snoeren en kabels in goede staat verkeren.
- Controleer of het netsnoer stevig met het apparaat en met een werkend stopcontact is verbonden.
- Zorg ervoor dat het telefoonsnoer is verbonden met de 1-LINE-poort.

## <span id="page-210-0"></span>**Controleer de printkoppen en inktpatronen**

- Controleer of de oranje dopjes van de printkoppen zijn verwijderd.
- Controleer of alle printkoppen en inktcartridges goed vastzitten in de juiste met kleuren gecodeerde sleuven. Druk de printkoppen en inktpatronen goed op hun plaats. Het apparaat werkt niet als die niet zijn geïnstalleerd.
- Controleer of de printkopvergrendeling goed is gesloten.
- Als er op het scherm een foutbericht over de printkoppen verschijnt, reinig dan de contactpunten op de printkoppen.

## **Suggesties voor software-installatie**

## **Controleer het computersysteem**

- Zorg ervoor dat de computer op een ondersteund besturingssysteem werkt.
- Controleer of de computer minstens voldoet aan de minimale systeemvereisten.

#### **Controleer of aan de installatievereisten wordt voldaan**

- Zorg ervoor dat u de installatie-cd met de juiste installatiesoftware voor uw besturingssysteem gebruikt.
- Zorg ervoor dat u alle andere programma's afsluit voordat u de software installeert.
- Als het pad naar het cd-station niet wordt herkend, controleert u of u de juiste stationsaanduiding hebt opgegeven.
- Als uw computer de installatie-cd in het cd-station niet herkent, controleert u of de cd is beschadigd. De driver van het apparaat kan worden gedownload van de website van HP [\(www.hp.com/support](http://www.hp.com/support)).

## **Problemen met de uitlijnpagina**

#### **Controleer het apparaat op het volgende:**

- Het Aan/uit-lampje brandt zonder te knipperen. Wanneer het apparaat voor het eerst wordt ingeschakeld, duurt het opwarmen ongeveer 45 seconden.
- Het apparaat staat in de status Klaar en er branden of flikkeren geen andere lichtjes op het bedieningspaneel. Als er lichtjes branden of flikkeren, lees dan het bericht op het bedieningspaneel.
- Controleer of het netsnoer en andere kabels functioneren en goed op het apparaat zijn aangesloten.
- Alle verpakkingstape en -materialen moeten van het apparaat zijn verwijderd.
- Het achterpaneel en de duplexeenheid moeten stevig op hun plaats zitten.
- Afdrukmateriaal moet goed in de lade zijn geplaatst en niet in het apparaat zijn vastgelopen.
- Controleer of de oranje beschermkapjes van alle printkoppen zijn verwijderd.
- Printkoppen en inktpatronen moeten goed geplaatst zijn in de juiste met kleuren gecodeerde sleuven. Druk de printkoppen en inktpatronen goed op hun plaats.
- De printkopvergrendeling en alle kleppen moeten gesloten zijn.

## <span id="page-211-0"></span>**Problemen met software-installatie oplossen**

## **Controleer of doe het volgende:**

- Controleer of de computer voldoet aan de systeemvereisten.
- Voordat u software op een computer met Windows installeert, moeten alle andere programma's zijn afgesloten.
- Als het pad naar het cd-rom-station niet wordt herkend, controleert u of u de juiste stationsaanduiding hebt opgegeven.
- Als uw computer de cd in het cd-station niet herkent, controleert u of de cd is beschadigd. De driver van het apparaat kan worden gedownload van de website van HP [\(www.hp.com/support](http://www.hp.com/support)).
- Zorg ervoor dat de USB-drivers niet zijn uitgeschakeld in het apparaatbeheer in Windows.
- Als u een computer met Windows gebruikt en de computer het apparaat niet kan vinden, voert u het hulpprogramma voor het verwijderen van software uit (util\ccc \uninstall.bat op de installatie-cd). Hiermee verwijdert u de driver van het apparaat volledig. Start de computer opnieuw op en installeer de driver van het apparaat opnieuw.

## **Netwerkproblemen oplossen**

**Opmerking** Als u een van de volgende maatregelen hebt getroffen, moet u het installatieprogramma opnieuw uitvoeren.

#### **Algemene netwerkproblemen oplossen**

- Als u de software van het apparaat niet kunt installeren, moet u het volgende controleren:
	- Alle kabelverbindingen tussen de computer en het apparaat moeten in orde zijn.
	- Het netwerk functioneert en de netwerkhub is ingeschakeld.
	- Alle toepassingen moeten zijn afgesloten of uitgeschakeld voor computers met Windows, inclusief eventuele antivirusprogramma's, antispywareprogramma's en firewalls.
	- Controleer of het apparaat op hetzelfde subnet is geïnstalleerd als de computers die van het apparaat zullen gebruikmaken.
	- Als het installatieprogramma het apparaat niet kan vinden, drukt u de netwerkconfiguratiepagina af en voert u handmatig het IP-adres in het installatieprogramma in. Raadpleeg De [netwerkconfiguratiepagina](#page-107-0) begrijpen voor meer informatie.
- Als u een computer met Windows gebruikt, moet u controleren of de netwerkpoorten die in het stuurprogramma van het apparaat zijn gemaakt, overeenkomen met het IP-adres van het apparaat:
	- Druk de netwerkconfiguratiepagina van het apparaat af.
	- Klik op **Start**, wijs **Instellingen** aan en klik op **Printers** of **Printers en faxapparaten**.

-of-

Klik op **Start**, klik op **Configuratiescherm** en dubbelklik vervolgens op **Printers**.

- <span id="page-212-0"></span>• Klik met de rechtermuisknop op het pictogram van het apparaat, kies **Eigenschappen** en open het tabblad **Poorten**.
- Selecteer de TCP/IP-poort voor het apparaat en klik dan op **Poort configureren**.
- Vergelijk het IP-adres in het dialoogvenster en controleer of het overeenkomt met het IP-adres op de netwerkconfiguratiepagina. Als de IP-adressen niet overeenkomen, wijzigt u het IP-adres in het dialoogvenster in het adres op de netwerkconfiguratiepagina.
- Klik tweemaal op **OK** om de instellingen op te slaan en de dialoogvensters te sluiten.

## **Problemen met een vaste netwerkverbinding**

- Als het verbindingslampje op de netwerkconnector niet brandt, controleert u of aan alle voorwaarden onder "Algemene netwerkproblemen oplossen" is voldaan.
- Het is niet aan te raden het apparaat een vast IP-adres te geven, maar desondanks kunnen sommige installatieproblemen (bijvoorbeeld als gevolg van een firewallconflict) mogelijk worden opgelost door dit toch te doen.

## **Problemen met draadloze verbindingen oplossen**

Voer één of meer van de volgende taken uit, als het apparaat niet met het netwerk kan communiceren nadat installatie van de draadloze communicatie en software is voltooid:

#### **Controleer de instellingen van de draadloze communicatie**

- Controleer of de draadloze kaart van de computer is ingesteld op het juiste draadloze profiel. Een draadloos profiel is een verzameling netwerkinstellingen die uniek zijn voor een bepaald netwerk. Een enkele draadloze kaart kan meerdere draadloze profielen hebben (bijvoorbeeld een voor een privénetwerk en een voor een zakelijk netwerk). Open het configuratieprogramma voor de netwerkkaart die op uw computer is geïnstalleerd en controleer of het geselecteerde profiel het profiel van het netwerk van het apparaat is.
- Controleer of de instellingen van het netwerk van het apparaat overeenkomen met die van uw netwerk. Voer een van de volgende handelingen uit om de instellingen voor uw netwerk te vinden:
	- **Infrastructuurcommunicatie**: Open het configuratieprogramma voor het draadloze toegangspunt van het netwerk (Wireless Access Point, WAP).
	- **Ad-hoccommunicatie**: Open het configuratieprogramma voor de netwerkkaart die op uw computer is geïnstalleerd.
- Vergelijk de netwerkinstellingen met die op de netwerkconfiguratiepagina van het apparaat en noteer eventuele verschillen. Raadpleeg [De](#page-107-0)

[netwerkconfiguratiepagina](#page-107-0) begrijpen voor meer informatie. Onder andere de volgende problemen zijn mogelijk:

- Er worden hardware-adressen (MAC-adressen) door het draadloze toegangspunt gefilterd.
- Mogelijk is een van de volgende instellingen in het apparaat onjuist: communicatiemethode, netwerknaam (SSID), kanaal (alleen adhocnetwerken), verificatietype, codering.
- Druk een document af. Als het document nog steeds niet wordt afgedrukt, herstelt u de netwerkinstellingen van het apparaat en installeert u de software van het apparaat opnieuw.

Als de instellingen voor het draadloze netwerk correct zijn, is de computer mogelijk verbonden met een ander draadloos netwerk. Controleer of de computer met hetzelfde draadloze netwerk is verbonden als het apparaat.

Gebruikers kunnen dit controleren door de instellingen voor draadloze communicatie op hun respectievelijke computers te controleren. Zorg er daarnaast voor dat de computers toegang hebben tot het draadloze netwerk.

Als de instellingen voor draadloze communicatie niet correct zijn, volgt u deze stappen om de netwerkinstellingen van het apparaat goed in te stellen:

- **1.** Sluit het apparaat met een netwerkkabel aan op het netwerk of op de computer.
- **2.** Open de geïntegreerde webserver van het apparaat.
- **3.** Klik op het tabblad **Netwerkmogelijkheden** en vervolgens op **Wireless (802.11)** in het linkerdeelvenster.
- **4.** Gebruik de draadloze installatiewizard op het tabblad Draadloze installatie om de instellingen van het apparaat aan te passen aan de netwerkinstellingen.
- **5.** Sluit de geïntegreerde webserver van het apparaat af en koppel de netwerkkabel los van het apparaat.
- **6.** Verwijder de software van het apparaat volledig en installeer deze daarna opnieuw.

## **Hardwareadressen aan een WAP (Wireless Access Point) toevoegen**

MAC-filter is een beveiligingsfunctie waarbij een draadloos toegangspunt (Wireless Access Point, WAP) wordt geconfigureerd met een lijst met MAC-adressen (ook wel 'hardware-adressen' genoemd) van apparaten die via de WAP toegang mogen krijgen tot het netwerk. Als de WAP niet over het hardwareadres beschikt van een apparaat dat toegang tot het netwerk probeert te krijgen, wordt de toegang tot het netwerk door de WAP geweigerd. Als de WAP MAC-adressen filtert, moet het MAC-adres van het apparaat aan de WAP-lijst met geaccepteerde MAC-adressen worden toegevoegd.

- Druk de netwerkconfiguratiepagina af. Raadpleeg De [netwerkconfiguratiepagina](#page-107-0) [begrijpen](#page-107-0) voor meer informatie.
- Open het configuratieprogramma van de WAP en voeg het hardware-adres van het apparaat aan de lijst met geaccepteerde MAC-adressen toe.

## <span id="page-214-0"></span>**Netwerkconfiguratie-instellingen herstellen**

Als het apparaat nog steeds niet kan communiceren met het netwerk, herstel dan de netwerkinstellingen van het apparaat.

- Druk op **Instellingen**. Druk op een pijlknop om **Netwerk** te verplaatsen en druk vervolgens op **OK**.
- Ga met een pijlknop naar **Standaardnetwerkinstellingen herstellen** en druk vervolgens op **OK**.
- Druk de netwerkconfiguratiepagina af en controleer of de netwerkinstellingen zijn hersteld. Raadpleeg De [netwerkconfiguratiepagina](#page-107-0) begrijpen voor meer informatie. Standaard is de naam van het netwerk (SSID) hpsetup en de communicatiemethode ad hoc.

# **Storingen verhelpen**

Soms loopt afdrukmateriaal vast tijdens een taak. Probeer de volgende oplossingen voordat u de storing probeert te verhelpen.

- Gebruik afdrukmateriaal dat aan de specificaties voldoet. Raadpleeg [Afdrukmateriaal](#page-36-0) selecteren voor meer informatie.
- Druk niet af op gekreukeld, gevouwen of beschadigd papier.
- Zorg ervoor dat de scanner schoon is. Raadpleeg Het toestel [reinigen](#page-169-0) voor meer informatie.
- Zorg ervoor dat de invoerlades correct geplaatst zijn en niet te vol zitten. Raadpleeg [Afdrukmateriaal](#page-42-0) plaatsen voor meer informatie.

# **Verhelp een storing in het apparaat**

## **Vastgelopen papier verwijderen**

- **1.** Verwijder al het papier uit de uitvoerbak.
- **2.** Controleer de duplexeenheid of het toegangspaneel aan de achterkant.
	- **a**. Druk op de knoppen aan weerszijden van het toegangspaneel aan de achterkant of controleer de duplexeenheid en verwijder het paneel of de eenheid.

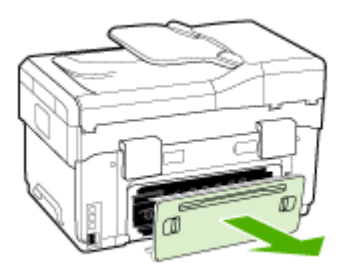

**b**. Wanneer u het vastgelopen papier in het apparaat hebt gevonden, pakt u het papier met beide handen vast en trekt u het naar u toe.

**c**. Wanneer u het vastgelopen papier daar niet ziet, drukt u op de grendel boven op de duplexeenheid en laat u de klep van de eenheid zakken. Wanneer u het vastgelopen papier hebt gevonden, verwijdert u het voorzichtig. Sluit de klep.

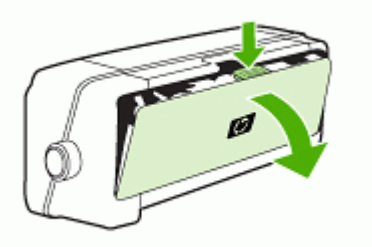

- **d**. Breng het toegangspaneel aan de achterkant of de duplexeenheid weer aan in het apparaat.
- **3.** Als u het vastgelopen papier niet kunt vinden, tilt u de uitvoerlade omhoog en controleert u lade 1. Als het papier is vastgelopen in de lade, doet u het volgende:
	- **a**. Trek de uitvoerlade naar boven.
	- **b**. Trek het papier naar u toe.

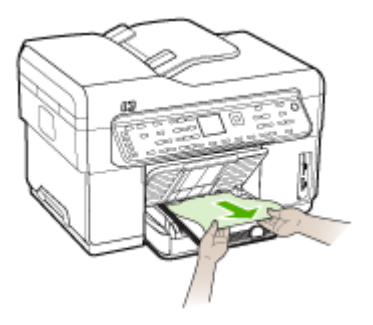

- **c**. Laat de uitvoerlade zakken.
- **4.** Als u het vastgelopen papier niet hebt gevonden en lade 2 hebt geïnstalleerd, trekt u de lade uit en verwijdert u, indien mogelijk, het vastgelopen papier. Zo niet, doe dan het volgende:
	- **a**. Controleer of het apparaat is uitgeschakeld en verwijder de stekker uit het stopcontact.
	- **b**. Licht het apparaat op van lade 2.
	- **c**. Haal het vastgelopen materiaal van onder het apparaat uit of uit Lade 2.
	- **d**. Zet het apparaat weer op Lade 2.
- <span id="page-216-0"></span>**5.** Open de toegangsklep tot de wagen met printcartridges. Als er papier is achtergebleven in het apparaat, controleert u of de wagen met printcartridges helemaal rechts in het apparaat staat, verwijdert u papiersnippers of verkreukeld afdrukmateriaal en trekt u het afdrukmateriaal langs boven uit het apparaat.
	- **Waarschuwing** Ga niet met uw handen in het apparaat als het apparaat aanstaat en de wagen vastzit. Als u de bovenste klep opent, moet de wagen terugkeren naar de rechterkant van het apparaat. Als dit niet gebeurt, schakelt u het apparaat uit voordat u het vastgelopen papier verwijdert.
- **6.** Nadat u het vastgelopen papier hebt verwijderd, sluit u alle kleppen. Vervolgens zet u het apparaat aan (als u het apparaat had uitgezet) en verzendt u de afdruktaak opnieuw.

#### **Storingen in de ADF verhelpen**

Als er afdrukmateriaal in het apparaat is vastgelopen, kunt u de storing verhelpen met de volgende aanwijzingen. Voor meer informatie over het vermijden van storingen, raadpleegt u Tips voor het [vermijden](#page-218-0) van storingen.

#### **Een storing in de ADF verhelpen**

- **1.** Als een pagina ergens uitsteekt, probeer die er dan zachtjes uit te trekken, zonder de pagina te scheuren. Als u weerstand voelt, ga dan naar de volgende stappen.
- **2.** Verwijder de documentinvoer en open de ADF-klep.

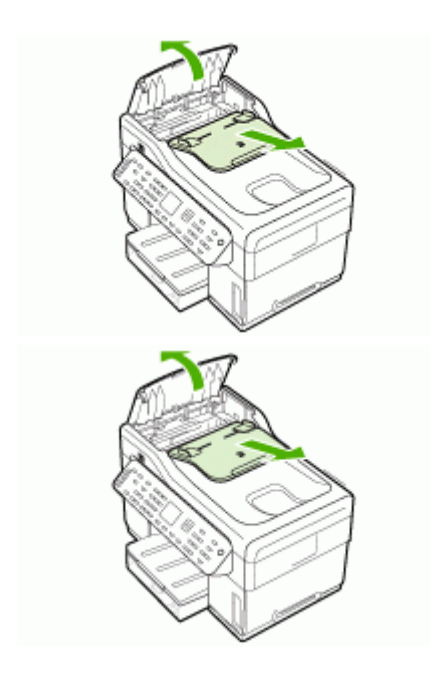

**3.** Verwijder het onderdeel voor het verhelpen van storingen. Hef de twee hendels op met beide handen zodat het onderdeel loskomt. Draai en hef het onderdeel op en zet het opzij.

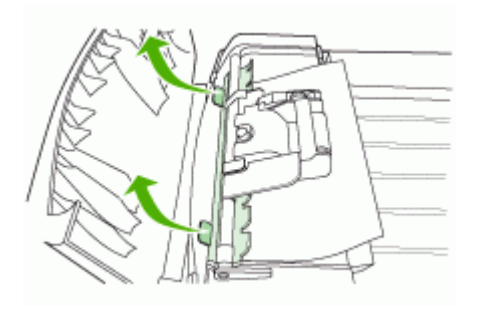

**4.** Terwijl u de groene hendel opheft, draait u het invoermechanisme tot het blijft openstaan.

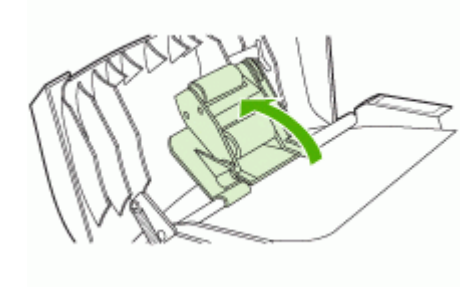

**5.** Probeer de pagina voorzichtig te verwijderen zonder het te scheuren. Als u weerstand voelt, ga dan door met de volgende stap.

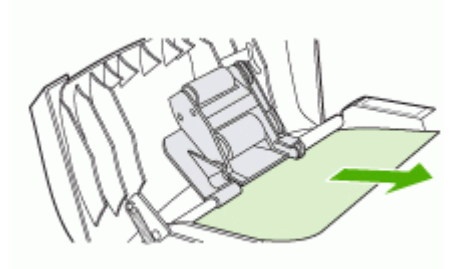

- **6.** Open de ADF en maak het afdrukmateriaal voorzichtig met de beiden handen los.
- **7.** Als het afdrukmateriaal vrij is, neemt u het er voorzichtig uit.
- **8.** Sluit de ADF.
- <span id="page-218-0"></span>**9.** Laat de groene hendel weer zakken.
- **10.** Installeer het onderdeel voor het verhelpen van storingen opnieuw zoals hier is aangegeven. Druk de twee lipjes omlaag totdat het onderdeel op zijn plaats klikt.
	- **Demerking** Als het onderdeel niet goed is teruggeplaatst, kunnen er opnieuw storingen optreden.

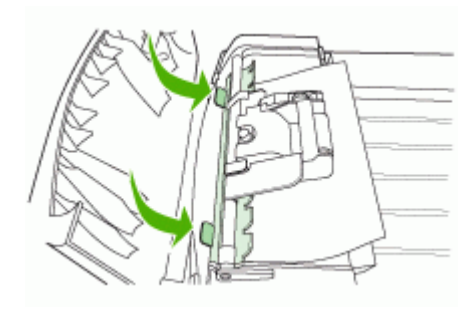

**11.** Sluit de ADF en plaats het document opnieuw in de invoerlade.

#### **Tips voor het vermijden van storingen**

- Controleer of niets de papierbaan blokkeert.
- Plaats niet te veel papier in de lades. Raadpleeg Informatie over de [specificaties](#page-37-0) van ondersteund [afdrukmateriaal](#page-37-0) voor meer informatie.
- Vul papier op de juiste manier bij als het apparaat niet aan het afdrukken is. Zie [Afdrukmateriaal](#page-42-0) plaatsen en Een origineel in de automatische [documentinvoer](#page-34-0) (ADF) [plaatsen](#page-34-0) voor meer informatie.
- Ga voorzichtig te werk bij het terugplaatsen van (de optionele) lade 2 in het apparaat. Wanneer u volle lades met te veel kracht in het apparaat plaatst, kunnen vellen papier in het apparaat schuiven. Hierdoor kan het apparaat vastlopen en kunnen meerdere vellen tegelijk worden ingevoerd.
- Gebruik geen gekreukt papier.
- Gebruik altijd afdrukmateriaal dat voldoet aan de specificaties. Raadpleeg [Afdrukmateriaal](#page-36-0) selecteren voor meer informatie.
- Zorg dat de uitvoerlade niet te vol zit.
- Controleer of het afdrukmateriaal goed tegen de rechterzijde van de lade ligt.
- Controleer of de lengte- en breedtegeleiders goed tegen de stapel afdrukmateriaal zijn geplaatst, maar niet te strak zodat het kreukt of opbolt.

# <span id="page-219-0"></span>**A HP-benodigdheden en accessoires**

Dit hoofdstuk bevat informatie over HP-benodigdheden en accessoires voor het apparaat. De informatie kan zonder voorafgaande kennisgeving worden gewijzigd. Bezoek de website van HP [\(www.hpshopping.com](http://www.hpshopping.com)) voor de laatste updates. U kunt ook producten aankopen via de website.

- Afdrukbenodigdheden online bestellen
- **Accessoires**
- Benodigdheden

# **Afdrukbenodigdheden online bestellen**

Behalve vanaf de HP-website, kunt u met de volgende tools afdrukbenodigdheden bestellen:

- **Geïntegreerde webserver:** Klik in eender welke pagina in de geïntegreerde webserver op de knop **Benodigdheden bestellen**.
- **Werkset (Windows):** Klik op het tabblad **Geschat inktniveau**, klik op **Kopen**.
- **HP Printerhulpprogramma (Mac OS):** Klik op **Status benodigdheden** in het deelvenster **Informatie en ondersteuning** en klik in het vervolgmenu op **Benodigdheden van HP kopen** en kies dan **Online**.

# **Accessoires**

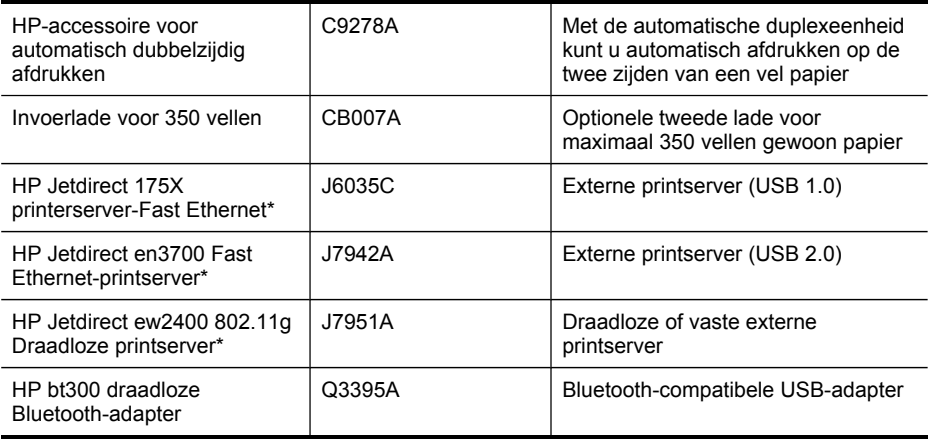

\*Ondersteunt alleen afdrukfunctionaliteit.

# **Benodigdheden**

- **[Inktpatronen](#page-220-0)**
- **[Printkoppen](#page-220-0)**
- [HP-afdrukmateriaal](#page-220-0)

#### <span id="page-220-0"></span>**Inktpatronen**

Vervang alleen door cartridges met hetzelfde nummer als de inktcartridges die u wilt vervangen. Het nummer van de cartridge is terug te vinden op de volgende plaatsen:

- Op de diagnostische [zelftestpagina](#page-105-0). Raadpleeg De diagnostische zelftestpagina begrijpen voor meer informatie.
- Op het label van de inktcartridge die u gaat vervangen.
- **Geïntegreerde webserver**: Open het tabblad **Informatie** en klik vervolgens op **Inktvoorraad** in het linkerdeelvenster.
- **Werkset (Windows)**: Klik op het tabblad **Geschatte inktniveaus** en klik vervolgens op de knop **Cartridgedetails** om informatie te zien over vervangcartridges.
- **HP Printerhulpprogramma (Mac OS)**: Open het deelvenster **Informatie en ondersteuning** en klik vervolgens op **Info benodigdheden**.

**PV** Opmerking De beschikbaarheid van inktcartridges varieert per land/regio. Als u in Europa woont, kunt u op [www.hp.com/eu/hard-to-find-supplies](http://www.hp.com/eu/hard-to-find-supplies) informatie vinden over HPinktcartridges.

#### **Printkoppen**

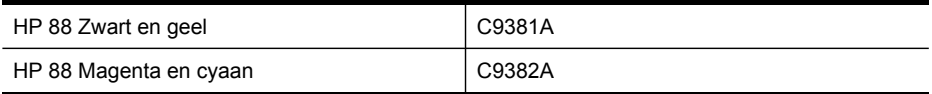

#### **HP-afdrukmateriaal**

Als u afdrukmateriaal wilt bestellen, zoals HP Premium Plus Fotopapier of HP Premium Papier, gaat u naar [www.hp.com.](http://www.hp.com)

Kies uw land/regio en selecteer **Buy** of **Shopping**.

# **B Ondersteuning en garantie**

Dit hoofdstuk, [Onderhoud](#page-158-0) en problemen oplossen, bevat suggesties voor het oplossen van veelvoorkomende problemen. Als uw apparaat niet naar behoren werkt en de oplossingen in deze handleiding het probleem niet verhelpen, kunt u gebruikmaken van één van de onderstaande ondersteuningsdiensten.

Dit gedeelte bevat de volgende onderwerpen:

- Elektronische ondersteuning krijgen
- Telefonische ondersteuning van HP krijgen
- Beperkte [garantieverklaring](#page-224-0) van Hewlett-Packard
- Het apparaat [klaarmaken](#page-225-0) voor verzending
- Het apparaat [verpakken](#page-227-0)

# **Elektronische ondersteuning krijgen**

Voor ondersteuning en informatie over de garantie kunt u naar de website van HP gaan op [www.hp.com/support](http://www.hp.com/support). Kies desgevraagd uw land/regio en klik op **Contact HP** (Neem contact op met HP-ondersteuning) als u contact wilt opnemen met de technische ondersteuning.

Deze website biedt ook technische ondersteuning, drivers, benodigdheden, bestelinformatie en andere opties zoals:

- Online pagina's met ondersteuning raadplegen.
- Een e-mail naar HP sturen voor antwoord op uw vragen.
- On line met een technicus van HP spreken.
- Controleren of er software-updates zijn.

U kunt ook ondersteuning van HP krijgen via de volgende elektronische hulpbronnen:

- **Werkset (Windows):** De Werkset biedt eenvoudige, stapsgewijze oplossingen voor veelvoorkomende afdrukproblemen. Raadpleeg Werkset [\(Windows\)](#page-100-0) voor meer informatie.
- **Geïntegreerde webserver:** Als het apparaat op een netwerk is aangesloten, kunt u de geïntegreerde webserver gebruiken om informatie over de status te bekijken, instellingen te wijzigen en het apparaat vanaf de computer te beheren. Raadpleeg [Geïntegreerde](#page-99-0) [webserver](#page-99-0) voor meer informatie.

De ondersteuningsopties en beschikbaarheid variëren per product, land/regio en taal.

# **Telefonische ondersteuning van HP krijgen**

Gedurende de garantieperiode kunt u een beroep doen op het HP Klantenondersteuningscentrum. Dit gedeelte bevat de volgende onderwerpen:

- Voordat u belt
- [Telefoonnummers](#page-222-0) voor telefonische ondersteuning

#### **Voordat u belt**

Bezoek de website van HP ([www.hp.com/support\)](http://www.hp.com/support) voor de nieuwste informatie over het oplossen van problemen of productverbeteringen en -updates.

<span id="page-222-0"></span>Houd de volgende informatie bij de hand zodat de medewerkers van ons Klantenondersteuningscentrum u zo goed mogelijk van dienst kunnen zijn.

- **1.** Druk de diagnostische zelftestpagina van het apparaat af. Raadpleeg De [diagnostische](#page-105-0) [zelftestpagina](#page-105-0) begrijpen voor meer informatie. Als het apparaat niet afdrukt, houd dan de volgende informatie bij de hand:
	- Apparaatmodel
	- Modelnummer en serienummer (aan de achterzijde van de printer)
- **2.** Ga na welk besturingssysteem u gebruikt, bijvoorbeeld Windows XP.
- **3.** Als het apparaat is aangesloten op een netwerk, controleer dan het besturingssysteem van het netwerk.
- **4.** Noteer hoe het apparaat met uw systeem is verbonden, bijvoorbeeld via een USB- of netwerkverbinding.
- **5.** Noteer het versienummer van de printersoftware, bijvoorbeeld HP Officejet Pro L7500-serie versie: 60.52.213.0. (U vindt het versienummer van de printerdriver door het dialoogvenster met printerinstellingen of -eigenschappen te openen en op het tabblad **Info** te klikken.)
- **6.** Wanneer u problemen heeft met het afdrukken vanuit een bepaalde toepassing noteer dan de naam en het versienummer van de toepassing.

#### **Telefoonnummers voor telefonische ondersteuning**

In veel landen biedt HP gratis telefonische ondersteuning gedurende de garantieperiode. Maar sommige van de onderstaande telefoonnummers zijn mogelijk niet kosteloos.

Zie [www.hp.com/support](http://www.hp.com/support) voor de meest actuele lijst met telefoonnummers voor ondersteuning.

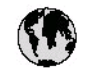

# www.hp.com/support

r

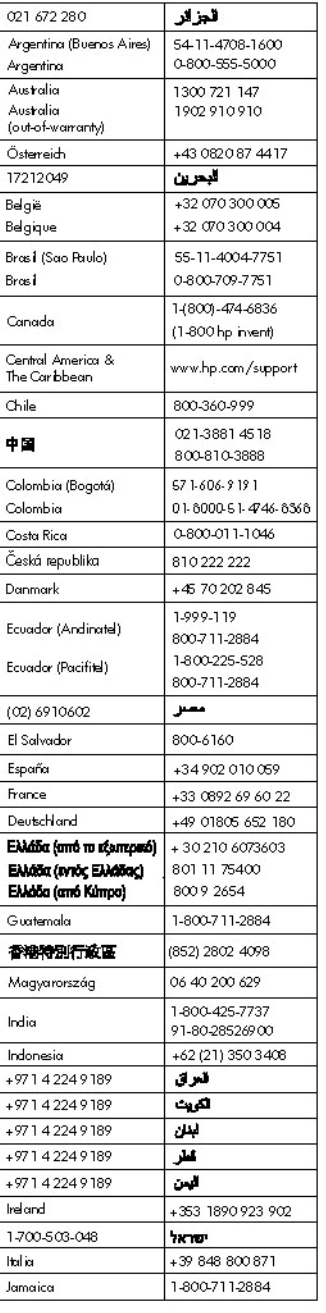

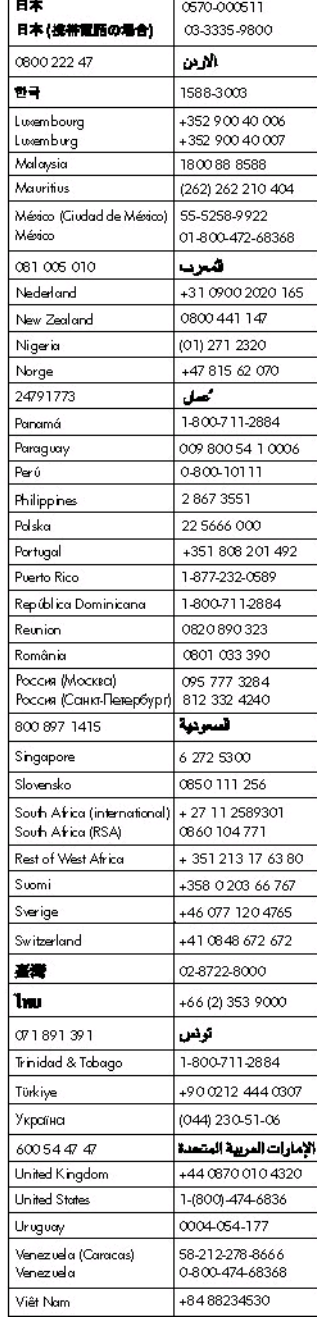

# <span id="page-224-0"></span>Beperkte garantieverklaring van Hewlett-Packard

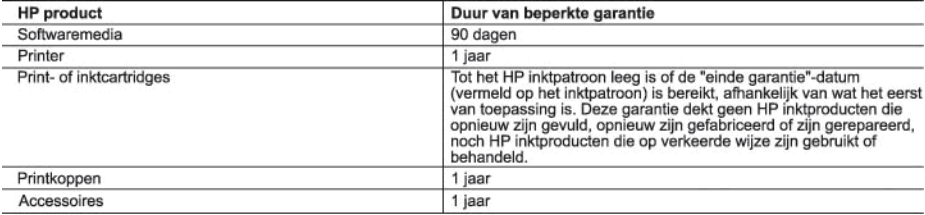

A. Duur van beperkte garantie

- 1. Hewlett-Packard (HP) garandeert de eindgebruiker dat bovenstaande HP-producten vrij van materiaal- en fabricagedefecten zijn gedurende de hierboven aangegeven periode, die begint op de datum van aankoop door de klant. De klant moet een bewijs van de datum van aankoop kunnen overleggen.<br>2. Met betrekking tot softwareproducten is de beperkte garantie van HP uitsluitend geldig voor het niet kunnen uitvoeren van
- 
- programmeringsinstructies. HP garandeert niet dat de werking van een product ononderbroken of vrij van fouten is. 3. De beperkte garantie van HP geldt alleen voor defecten die zich voordoen als resultaat van een normaal gebruik van het product en is niet van toepassing in de volgende gevallen:
	-
	- a. onjuist of onvoldoende onderhoud of wijziging van het product;<br>b. software, interfaces, afdrukmateriaal, onderdelen of benodigdheden die niet door HP worden geleverd of ondersteund;
	- gebruik dat niet overeenstemt met de specificaties van het product;
	- d. onrechtmatige wijzigingen of verkeerd gebruik.
- 4. Voor HP printerproducten is het gebruik van een cartridge die niet door HP is geleverd of een nagevulde cartridge niet van invloed op de garantie aan de klant of een contract voor ondersteuning dat met de klant is gesloten. Als echter een defect of<br>beschadiging van de printer toegewezen kan worden aan het gebruik van een cartridge die niet van nagevulde cartridge of een verlopen inktcartridge, brengt HP de gebruikelijke tijd- en materiaalkosten voor het repareren van de printer voor het betreffende defect of de betreffende beschadiging in rekening.
- Finally on the between the control of the between the scheme of the scheme of the scheme of the scheme of the scheme of the scheme of the scheme of the scheme of the scheme of the scheme of the scheme of the scheme of the
- defecte product dat onder de garantie valt, terugbetalen binnen een redelijke termijn nadat HP kennisgeving van het defect heeft ontvangen.
- 7. HP is niet verplicht tot reparatie, vervanging of terugbetaling tot de klant het defecte product aan HP geretourneerd heeft.<br>8. Een eventueel vervangingsproduct mag nieuw of bijna nieuw zijn, vooropgesteld dat het ten m
- als het product dat wordt vervangen.
- 9. De beperkte garantie van HP is geldig in alle landen/regio's waar het gegarandeerde product door HP wordt gedistribueerd, met uitzondering van het Midden-Oosten, Afrika, Argentinië, Brazilië, Mexico, Venezuela en de tot Frankrijk behorende zogenoemde<br>"Départements d'Outre Mer". Voor de hierboven als uitzondering vermelde landen/regio's, is de gar land/de regio van aankoop. Contracten voor extra garantieservice, zoals service op de locatie van de klant, zijn verkrijgbaar bij elk officieel HP-servicekantoor in landen/regio's waar het product door HP of een officiële importeur wordt gedistribueerd.
- 10. Er wordt geen garantie gegeven op HP-inktpatronen die zijn nagevuld, opnieuw zijn geproduceerd, zijn opgeknapt en verkeerd zijn gebruikt of waarmee op enigerlei wijze is geknoeid.
- **B.** Garantiebeperkingen
	- IN ZOVERRE DOOR HET PLAATSELIJK RECHT IS TOEGESTAAN, BIEDEN NOCH HP, NOCH LEVERANCIERS (DERDEN) ANDERE UITDRUKKELIJKE OF STILZWIJGENDE GARANTIES OF VOORWAARDEN MET BETREKKING TOT DE PRODUCTEN VAN HP EN WIJZEN ZIJ MET NAME DE STILZWIJGENDE GARANTIES EN VOORWAARDEN VAN VERKOOPBAARHEID, BEVREDIGENDE KWALITEIT EN GESCHIKTHEID VOOR EEN BEPAALD DOEL AF.
- C. Beperkte aansprakelijkheid
	- 1. Voor zover bij de plaatselijke wetgeving toegestaan, zijn de verhaalsmogelijkheden in deze beperkte garantie de enige en exclusieve verhaalsmogelijkheden voor de klant.<br>2. VOORZOVER DOOR HET PLAATSELIJK RECHT IS TOEGESTAAN, MET UITZONDERING VAN DE SPECIFIEKE
	- VERPLICHTINGEN IN DEZE GARANTIEVERKLARING, ZIJN HP EN LEVERANCIERS (DERDEN) ONDER GEEN BEDING<br>AANSPRAKELIJK VOOR DIRECTE, INDIRECTE, SPECIALE EN INCIDENTELE SCHADE OF GEVOLGSCHADE, OF DIT NU GEBASEERD IS OP CONTRACT, DOOR BENADELING OF ENIGE ANDERE JURIDISCHE THEORIE, EN ONGEACHT OF HP VAN DE MOGELIJKHEID VAN DERGELIJKE SCHADE OP DE HOOGTE IS.
- D. Lokale wetgeving
	- 1. Deze garantieverklaring verleent de klant specifieke juridische rechten. De klant kan over andere rechten beschikken die in de V.S. van staat tot staat, in Canada van provincie tot provincie en elders van land tot land of van regio tot regio kunnen verschillen.
	- 2. In zoverre deze garantieverklaring niet overeenstemt met de plaatselijke wetgeving, zal deze garantieverklaring als aangepast en in overeenstemming met dergelijke plaatselijke wetgeving worden beschouwd. Krachtens een dergelijke plaatselijke wetgeving is het mogelijk dat bepaalde afwijzingen en beperkingen in deze garantieverklaring niet op de klant van toepassing zijn. Sommige staten in de Verenigde Staten en bepaalde overheden buiten de Verenigde Staten (inclusief provincies in Canada) kunnen bijvoorbeeld:
		- a. voorkomen dat de afwijzingen en beperkingen in deze garantieverklaring de wettelijke rechten van een klant beperken (bijvoorbeeld het Verenigd Koninkrijk);
		- op andere wijze de mogelijkheid van een fabrikant beperken om dergelijke niet-aansprakelijkheidsverklaringen of beperkingen b. af te dwingen;
		- ar werken kan vullende garantierechten verlenen, de duur van de impliciete garantie bepalen waarbij het niet mogelijk is dat de C. The main contract of the perkingen ten aanzien van de duur van impliciete garanties niet toestaan.<br>DE IN DEZE VERKLARING GESTELDE GARANTIEVOORWAARDEN VORMEN, BEHALVE IN DE WETTELIJK TOEGESTANE
	- MATE, GEEN UITSLUITING, BEPERKING OF WIJZIGING VAN, MAAR EEN AANVULLING OP DE VERPLICHTE EN WETTELIJK VOORGESCHREVEN RECHTEN DIE VAN TOEPASSING ZIJN OP DE VERKOOP VAN HP-PRODUCTEN.

**HP Fabrieksgarantie** 

Geachte klant.

Als bijlage ontvangt u hierbij een lijst met daarop de naam en het adres van de HP vestiging in uw land waar u terecht kunt voor de HP fabrieksgarantie.

Naast deze fabrieksgarantie kunt u op basis van nationale wetgeving tevens jegens uw verkoper rechten putten uit de<br>verkoopovereenkomst. De HP fabrieksgarantie laat de wettelijke rechten onder de toepasselijke nationale we Nederland: Hewlett-Packard Nederland BV, Orteliuslaan 1000, 3528 BD Utrecht

Belgique: Hewlett-Packard Belgium BVBA/SPRL, Luchtschipstraat 1, B-1140 Brussels

# <span id="page-225-0"></span>**Het apparaat klaarmaken voor verzending**

Als u door HP-klantenondersteuning of door de winkel waar u het apparaat hebt gekocht, wordt gevraagd het apparaat voor onderhoud op te sturen, moet u de volgende onderdelen verwijderen en bewaren voordat u het apparaat terugstuurt:

- De inktcartridges en printkoppen
- Het frontje van het bedieningspaneel
- Het stroomsnoer, de USB-kabel en andere kabels die aan het apparaat zijn verbonden
- Papier in de invoerlade
- Verwijder alle originelen die eventueel nog in het apparaat aanwezig zijn

Dit gedeelte bevat de volgende onderwerpen:

- De inktcartridges en printkoppen verwijderen voor verzending
- Verwijder het frontje van het [bedieningspaneel](#page-226-0)

#### **De inktcartridges en printkoppen verwijderen voor verzending**

Zorg dat u alle inktcartridges en printkoppen verwijdert voordat u het apparaat terugstuurt.

⊯ **Opmerking** Deze informatie is niet van toepassing op klanten in Japan.

#### **Printcartridges verwijderen voor verzending**

- **1.** Zet het apparaat aan en wacht totdat de wagen met printcartridges stilstaat. Als het apparaat niet aangaat, slaat u deze stap over en gaat u naar stap 2.
	- **Py** Opmerking Als het apparaat niet wordt ingeschakeld, kunt u het netsnoer uit het stopcontact halen en vervolgens de wagen met printcartridges handmatig geheel naar rechts schuiven om de inktcartridges te verwijderen.
- **2.** Trek de klep van de inktpatroon voorzichtig naar voren.

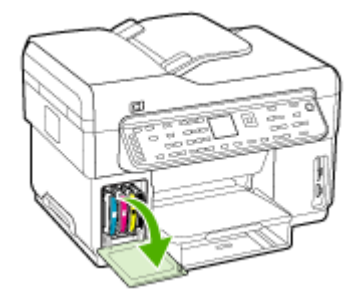

<span id="page-226-0"></span>**3.** Grijp de inktcartridges tussen uw duim en wijsvinger en trek ze stevig naar u toe om ze te verwijderen.

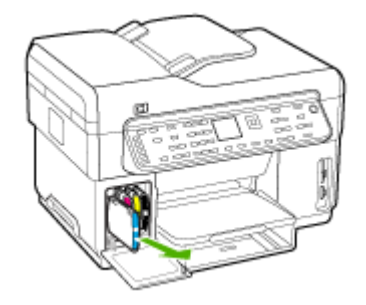

- **4.** Plaats de inktcartridges in een luchtdichte, kunststof verpakking om uitdroging te voorkomen en berg deze op. Verzend de cartridges niet samen met het apparaat, tenzij de HPklantenondersteuning u daarom vraagt.
- **5.** Sluit de klep voor de printcartridges en wacht enkele minuten tot de wagen met printcartridges zich weer in de normale positie bevindt (aan de linkerzijde).
- **6.** Als de scanner inactief is en zich weer in de vaste positie bevindt, zet u het apparaat uit door op de knop **Aan/uit** te drukken.

#### **Printkoppen verwijderen voor verzending**

- **1.** Open de bovenklep.
- **2.** Als de wagen niet automatisch naar links beweegt, druk dan gedurende vijf seconden op de knop **OK**. Wacht tot de wagen stilstaat.
- **3.** Til de printkopgrendel omhoog.
- **4.** Til de hendel van een printkop omhoog en gebruik deze om de printkop uit de sleuf te trekken.
- **5.** Plaats de printkoppen in een luchtdichte, kunststof verpakking om uitdroging te voorkomen en berg deze op. Verzend de cartridges niet samen met het apparaat, tenzij de HPklantenondersteuning u daarom vraagt.
- **6.** Sluit de bovenste klep.
- **7.** Als de scanner inactief is en zich weer in de vaste positie bevindt, zet u het apparaat uit door op de knop **Aan/uit** te drukken.

#### **Verwijder het frontje van het bedieningspaneel**

Voer de volgende stappen uit nadat u de inktcartridges en printkoppen hebt verwijderd.

- **Comerking** Deze informatie is niet van toepassing op klanten in Japan.
- **Let op** U kunt deze stappen pas uitvoeren als het apparaat is losgekoppeld.

**Let op** Het vervangende apparaat wordt niet met een stroomsnoer verzonden. Bewaar het stroomsnoer op een veilige plaats totdat u het vervangapparaat ontvangt.

#### **De overlay van het bedieningspaneel verwijderen**

- **1.** Druk op de knop **Aan/uit** om het apparaat uit te schakelen.
- **2.** Koppel het netsnoer los en verwijder dit van het apparaat. Stuur deze niet met het apparaat mee terug.
- <span id="page-227-0"></span>**3.** Verwijder de overlay van het bedieningspaneel als volgt:
	- **a**. Hef de ADF-klep op.

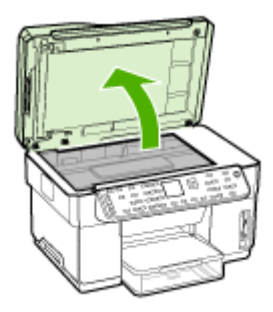

**b**. Ga met uw vinger of een dun object onder het klepje in de rechterbovenhoek van het frontje van het bedieningpaneel om dit eraf te trekken.

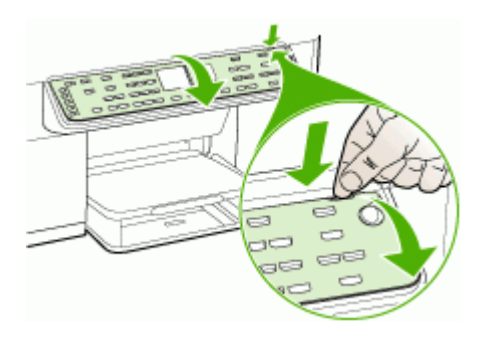

- **4.** Bewaar de overlay van het bedieningspaneel. Stuur deze niet met de HP All-in-One mee.
	- **Let op** Het is mogelijk dat het vervangende apparaat zonder frontje op het bedieningspaneel wordt geleverd. Bewaar het frontje goed en bevestig het frontje terug op het bedieningspaneel als het vervangende apparaat arriveert. Om de functies van het bedieningspaneel op het vervangende apparaat te kunnen gebruiken, moet u het frontje terug aanbrengen.
	- **PA** Opmerking Raadpleeg de installatieposter die bij het apparaat is geleverd voor instructies over het bevestigen van het frontje van het bedieningspaneel. Mogelijk worden instructies voor het instellen van het apparaat bij het vervangende apparaat geleverd.

## **Het apparaat verpakken**

Voer de volgende stappen uit nadat u het apparaat hebt klaargemaakt voor verzending.

#### **Het apparaat verpakken**

**1.** Het apparaat indien mogelijk voor verzending verpakken in het oorspronkelijke verpakkingsmateriaal of gebruik het verpakkingsmateriaal waarin het vervangend apparaat is verpakt.

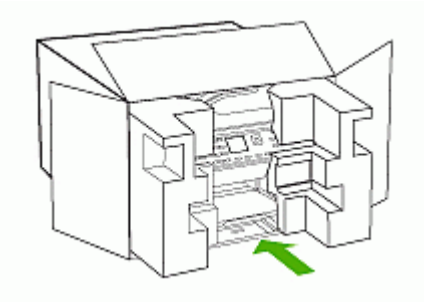

Als u het originele verpakkingsmateriaal niet meer hebt, gebruik dan ander, degelijk verpakkingsmateriaal. Schade tijdens de verzending veroorzaakt door ongeschikte verpakking en/of ongeschikt transport wordt niet gedekt door de garantie.

- **2.** Plaats het etiket voor retourverzending op de buitenkant van de doos.
- **3.** De doos dient het volgende te bevatten:
	- een volledige probleembeschrijving voor het servicepersoneel (voorbeelden van problemen met afdrukkwaliteit zijn handig).
	- een kopie van de aankoopbon of een ander aankoopbewijs om de garantieperiode te bepalen.
	- uw naam, adres en een telefoonnummer waar u overdag bereikbaar bent.

# **C Specificaties van het apparaat**

Zie Informatie over de specificaties van ondersteund [afdrukmateriaal](#page-37-0) voor informatie over de specificaties en de behandeling van afdrukmaterialen.

# **Fysieke specificaties**

**Formaat (breedte x diepte x hoogte)**

- **Apparaat met glasplaat van A4/Letter-formaat (L7300, L7500):** 505 x 402 x 356 mm (19,9 x 15,8 x 14 inches)
- **Apparaat met glasplaat van Legal-formaat (L7600, L7700):** 531 x 465 x 356 mm (20,9 x 18,3 x 14 inches)
- **Met duplexeenheid:** Het apparaat is hiermee 64 mm (2,5 inches) langer aan de achterzijde.
- **Met lade 2:** Het apparaat is hiermee 76 mm (3 inches) hoger.

#### **Gewicht van het apparaat (exclusief printkoppen of inktcartridges)**

- **Apparaat met glasplaat van A4/Letter-formaat (L7300, L7500):** 14,2 kg (31,3 lb)
- **Apparaat met glasplaat van Legal-formaat (L7600, L7700):** 14,76 kg (32,5 lb)
- **Met duplexeenheid:** 0,95 kg (2,0 lb) zwaarder
- **Met lade 2:** 2,5 kg (5,5 lb) zwaarder

# **Productkenmerken en -mogelijkheden**

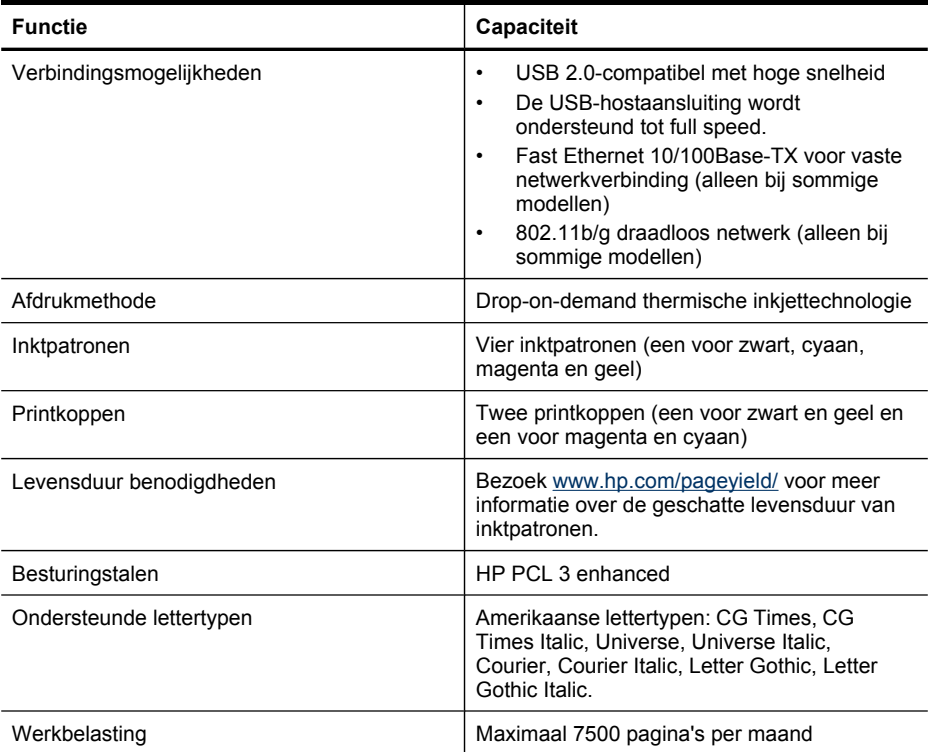

(vervolg)

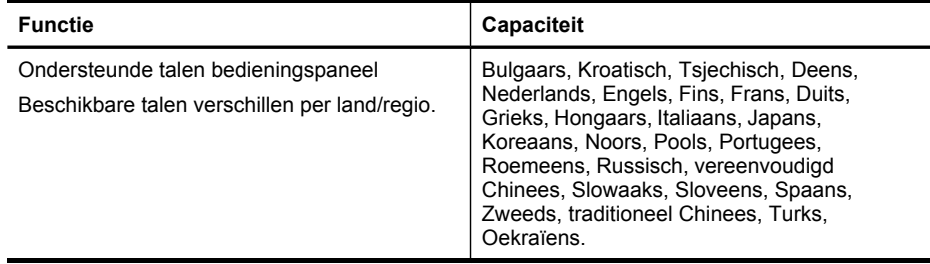

# **Specificaties processor en geheugen**

#### **Hoofdprocessor**

192 MHz ARM946ES, ETM9 (medium)

#### **Hoofdgeheugen**

- L7300/L7500: 64 MB ingebouwd RAM, 16 MB ingebouwd MROM + 2 MB ingebouwd Flash-ROM
- L7600: 64 MB ingebouwd RAM, 16 MB ingebouwd MROM + 4 MB ingebouwd Flash-ROM
- L7700: 64 + 32 MB ingebouwd RAM, 16 MB ingebouwd MROM + 4 MB ingebouwd Flash-ROM

# **Systeemvereisten**

**Opmerking** Voor de meest recente informatie over ondersteunde besturingssystemen en systeemvereisten gaat u naar <http://www.hp.com/support/>

#### **Compatibiliteit besturingssysteem**

- Windows 2000, Windows XP, Windows XP x64\* (Professional en Home Editions)
- Mac OS X (10.3, 10.4)
- Linux
- **Opmerking** Printer- en scannerdrivers voor Windows Server 2003 (zowel de 32- als de 64 bitversie) vereisen minimaal een Intel® Pentium® II- of Intel Celeron®-processor, 128 MB RAM en 200 MB beschikbare ruimte op de harde schijf. De drivers zijn beschikbaar op [http://](http://www.hp.com/support/) [www.hp.com/support/.](http://www.hp.com/support/)

#### **Minimale vereisten**

- **Windows 2000:** Intel Pentium II of Celeron processor, 128 MB RAM, 280 MB beschikbare ruimte op de harde schijf
- **Windows XP (32-bits):** Intel Pentium II of Celeron processor, 128 MB RAM, 280 MB beschikbare ruimte op de harde schijf
- **Windows XP x64:** Intel Pentium II of Celeron processor, 128 MB RAM, 280 MB beschikbare ruimte op de harde schijf
- **Mac OS X (10.3.8, 10.4.x):** 400 MHz Power PC G3 (v10.3.8 en v10.4.x) of 1,83 GHz Intel Core Duo (v10.4.x), 128 MB geheugen, 300 MB vrije ruimte op de harde schijf
- **Microsoft Internet Explorer 6.0**

#### **Aanbevolen vereisten**

- **Windows 2000:** Intel Pentium II processor of beter, 256 MB RAM, 500 MB beschikbare ruimte op de harde schijf
- **Windows XP (32-bits):** Intel Pentium II processor of beter, 256 MB RAM, 500 MB beschikbare ruimte op de harde schijf
- **Windows XP x64:** Intel Pentium II processor of beter, 256 MB RAM, 500 MB beschikbare ruimte op de harde schijf
- **Mac OS X (10.3.8, 10.4.x):** 400 MHz Power PC G3 (v10.3.8 en v10.4.x) of 1,83 GHz Intel Core Duo (v10.4.x), 256 MB geheugen, 600 MB vrije ruimte op de harde schijf
- **Microsoft Internet Explorer 6.0 of hoger**

# **Netwerkprotocolspecificaties**

#### **Ondersteunde netwerkbesturingssystemen**

- Windows 2000, Windows XP (32-bits), Windows XP x64 (Professional en Home Editions)
- Mac OS X (10.3, 10.4)
- Microsoft Windows 2000 Server Terminal Services met Citrix Metaframe XP met Feature Release 3
- Microsoft Windows 2000 Server Terminal Services met Citrix Presentation Server 4.0
- Microsoft Windows 2000 Server Terminal Services
- Microsoft Windows 2003 Server Terminal Services
- Microsoft Windows 2003 Server Terminal Services met Citrix Presentation Server 4.0
- Microsoft Windows 2003 Server Terminal Services met Citrix Metaframe XP met Feature Release 3
- Novell Netware 6, 6.5, Open Enterprise Server 6.5

#### **Compatibele netwerkprotocollen**

TCP/IP

#### **Networkbeheer**

- Invoegtoepassingen voor HP Web Jetadmin
- Ingebouwde webserver Functies
	- Mogelijkheid netwerkapparaten op afstand te configureren en te beheren
	- myPrintMileage

# **Specificaties van de geïntegreerde webserver**

#### **Vereisten**

- Een TCP/IP-netwerk (IPX/SPX-netwerken worden niet ondersteund)
- Een webbrowser (Microsoft Internet Explorer 5.5, Netscape 7.0, Opera 7.54, Mozilla Firefox 1.0 of Safari 1.2 of hoger)
- Een netwerkverbinding (u kunt geen geïntegreerde webserver gebruiken die rechtstreeks is verbonden met een USB-kabel)
- Een internetverbinding (vereist voor sommige functies)

**Py Opmerking** U kunt de geïntegreerde webserver openen zonder verbinding met internet. Sommige functies zijn dan echter niet beschikbaar.

• Hij moet zich aan dezelfde kant van een firewall bevinden als het apparaat.

# **Afdrukspecificaties**

#### **Afdrukresolutie**

#### **Zwart**

Maximaal 1200 dpi met zwarte inkt op pigmentbasis

#### **Kleur**

Verbeterde HP-fotokwaliteit met Vivera-inkt (max. 4800 x 1200 geoptimaliseerde dpi op HP Premium Plus-fotopapier met 1200 x 1200 invoer-dpi)

## **Kopieerspecificaties**

- Digitale beeldverwerking
- Max. 100 kopieën van origineel (verschilt per model)
- Digitale zoom: van 25 tot 400% (verschilt per model)
- Aan pagina aanpassen, voor het scannen
- Kopieersnelheid: maximaal 30 kopieën per minuut in zwart; 24 kopieën per minuut in kleur (verschilt per model)
- De kopieersnelheid is afhankelijk van de complexiteit van het document

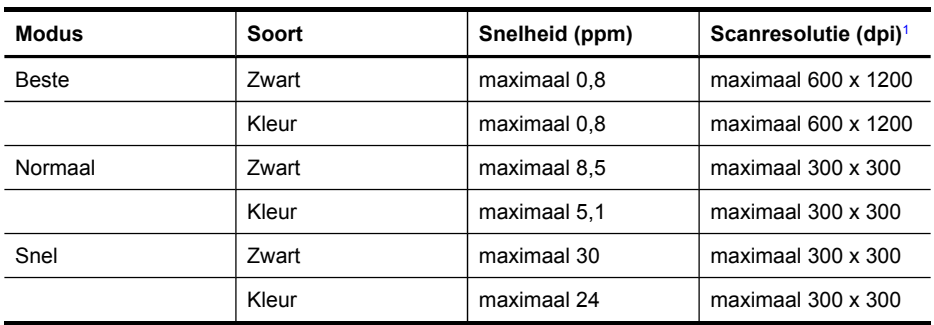

1 Maximum bij schaalverandering van 400%

## **Faxspecificaties**

- Mogelijkheid voor zwart-wit en kleur bij apparaat.
- Maximaal 110 snelkiesnummers (verschilt per model).
- Geheugen van maximaal 120 pagina's (verschilt per model, volgens ITU-T-testafbeelding nr. 1 bij standaardresolutie). Complexere pagina's of hogere resoluties vragen meer tijd en geheugen.
- Fax handmatig verzenden en ontvangen.
- Automatisch tot vijf keer opnieuw kiezen bij in gesprek (verschilt per model).
- Automatisch een keer opnieuw kiezen bij geen gehoor (verschilt per model).
- Bevestigings- en activiteitenrapporten.
- CCITT/ITU Group 3-fax met foutcorrectiemodus.
- 33,6 Kbps overdracht.
- Snelheid van 3 seconden per pagina bij 33,6 Kbps (volgens ITU-T-testafbeelding nr. 1 bij standaardresolutie). Complexere pagina's of hogere resoluties vergen meer tijd en geheugen.
- Oproepherkenning met automatisch schakelen tussen fax en antwoordapparaat.

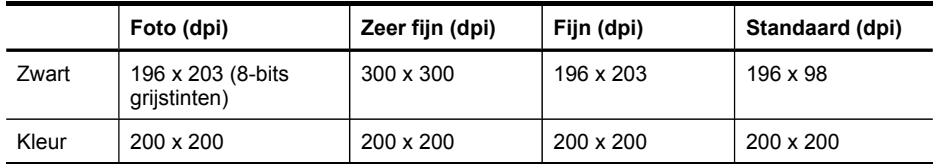

# **Scanspecificaties**

- Beeldbewerkingssoftware inbegrepen
- Geïntegreerde OCR-software zet gescande tekst automatisch om in bewerkbare tekst
- De scansnelheid is afhankelijk van de complexiteit van het document
- Twain-compatibele interface
- Resolutie: 2400 x 4800 dpi optisch, maximaal 19,200 dpi verbeterd
- Kleur: 16-bits per RGB-kleur, 48-bits totaal
- Maximaal scanformaat vanaf de glasplaat: 216 x 297 mm

# **Specificaties van Snelkeuze digitaal archief**

- Scan een papierkopie van het origineel vanaf de ADF of de glasplaat van de scanner om een digitaal document aan te maken dat in een netwerkmap wordt geplaatst (bij netwerkverbinding)
- Ondersteunt een voorgeprogrammeerde netwerkmappad
- Ondersteunt snelkeuzes voor het digitaal archief
- Resolutie: 75 dpi, 200 dpi, 300 dpi, 600 dpi
- Ondersteunde bestandsindelingen: PDF, JPG
- Ondersteunde netwerkconfiguratie: TCP/IP-netwerk

# **Omgevingsspecificaties**

#### **Werkomgeving**

Werktemperatuur: 5° tot 40°C Aanbevolen bedrijfstemperatuur: 15° tot 35°C Aanbevolen relatieve luchtvochtigheid: 25 tot 75% niet-condenserend

#### **Opslagomgeving**

Opslagtemperatuur: -40° tot 60°C Luchtvochtigheid bij opslag: Maximaal 90 procent niet-condenserend bij een temperatuur van 65°C

## **Elektrische specificaties**

#### **Stroomvoorziening**

Universele netadapter (extern)

#### **Stroomvereisten**

Ingangsspanning: 100 tot 240 VAC (± 10%), 50/60 Hz (± 3Hz) Uitvoervoltage: 32 Vdc, 2500 mA

#### **Stroomverbruik**

- L7300/L7500: 32 watt afdrukken; 35 watt faxen of kopiëren
- L7600/L7700: 33 watt afdrukken; 37 watt faxen of kopiëren

# **Specificaties geluidsniveau (afdrukken in conceptmodus, geluidsniveaus volgens ISO 7779)**

**Geluidsdruk (bij apparaat)**

LpAd 55 (dBA)

**Geluidsvermogen** LwAd 6.9 (BA)

# **Ondersteunde apparaten**

#### **USB-flash-stations**

HP heeft de volgende USB flashstations volledig uitgetest op het apparaat:

- **SanDisk Cruzer Micro:** High-speed, 0120-256, 256 MB
- **Iomega Micro Mini:** Full-speed, 064-0417450-YCAE032171, 128 MB
- **Kingston DataTraveler II:** High-speed, KF112504 f5274-006, 128 MB en 256 MB
- **Sony Microvault:** High-speed, D04825AB, 256 MB
- **Lexar Media JumpDrive:** 256 MB

N.B.: Andere USB flashstations kunnen mogelijk ook met het apparaat worden gebruikt. Maar daarvan kan HP niet garanderen dat ze naar behoren met het apparaat zullen werken omdat ze niet volledig zijn uitgetest.

# **Geheugenkaartspecificaties**

- Aanbevolen maximum aantal bestanden op een geheugenkaart: 1,000
- Aanbevolen maximumgrootte van de afzonderlijke bestanden: 12 megapixel maximum, 8 MB maximum
- Aanbevolen maximumgrootte van de geheugenkaart: 1 GB (alleen solid state)

**Opmerking** Bij benadering van de aanbevolen maximumwaarden voor een geheugenkaart kunnen de prestaties van het apparaat onder de verwachting blijven.

#### **Ondersteunde typen geheugenkaarten**

- CompactFlash
- **Memory Stick**
- Memory Stick Duo
- Memory Stick Pro
- Secure Digital
- MultiMediaCard (MMC)
- xD-Picture Card

Andere geheugenkaarten, waaronder Memory Stick Magic Gate Duo, Memory Stick Duo en Secure Multimedia Card, worden ondersteund bij gebruik van een adapter. Zie de instructies bij de geheugenkaart voor meer informatie.

# **D Wettelijk verplichte informatie**

Dit gedeelte bevat de volgende onderwerpen:

- FCC-verklaring
- Kennisgeving aan gebruikers van het Canadese [telefoonnetwerk](#page-238-0)
- [Kennisgeving](#page-239-0) aan gebruikers in de Europese Unie
- Overige, wettelijk verplichte [informatie](#page-239-0)
- Wettelijke informatie inzake draadloze [producten](#page-240-0)
- **[Conformiteitsverklaring](#page-247-0)**
- [Milieubeschermingsprogramma](#page-249-0)

# **FCC-verklaring**

The United States Federal Communications Commission (in 47 cfr 15.105) has specified that the following notices be brought to the attention of users of this product. This device complies with part 15 of the FCC rules. Operation is subject to the following two conditions: (1) This device may not cause harmful interference, and (2) this device must accept any interference received, including interference that may cause undesired operation.

#### **Shielded cables**

Use of a shielded data cable is required to comply with the Class B limits of Part 15 of the FCC Rules.

#### **Pursuant to Part 15.21 of the FCC Rules, any changes or modifications to this equipment not expressly approved by the Hewlett-Packard Company, may cause harmful interference and void the FCC authorization to operate this equipment.**

This equipment has been tested and found to comply with the limits for a Class B digital device, pursuant to Part 15 of the FCC Rules. These limits are designed to provide reasonable protection against harmful interference in a residential installation. This equipment generates, uses and can radiate radio frequency energy and, if not installed and used in accordance with the instructions, may cause harmful interference to radio communications. However, there is no guarantee that interference will not occur in a particular installation. If this equipment does cause harmful interference to radio or television reception, which can be determined by turning the equipment off and on, the user is encouraged to try to correct the interference by one or more of the following measures:

- Reorient or relocate the receiving antenna.
- Increase the separation between the equipment and receiver.
- Connect the equipment into an outlet on a circuit different from that to which the receiver is connected.
- Consult the dealer or an experienced radio/TV technician for help.

For further information, contact: Manager of Corporate Product Regulations Hewlett-Packard Company 3000 Hanover Street Palo Alto, CA 94304 (650) 857-1501

#### **Exposure to radio frequency radiation (wireless products only)**

#### Exposure to radio frequency radiation

Caution The radiated output power of this device is far below the FCC radio frequency exposure limits. Nevertheless, the device shall be used in such a manner that the potential for human contact during normal operation is minimized. This product and any attached external antenna, if supported, shall be placed in such a manner to minimize the potential for human contact during normal operation. In order to avoid the possibility of exceeding the FCC radio frequency exposure limits, human proximity to the antenna shall not be less than 20 cm (8 inches) during normal operation.

#### **Kennisgeving aan gebruikers van het Amerikaanse telefoonnetwerk**

#### Notice to users of the U.S. telephone network: FCC requirements

This equipment complies with FCC rules, Part 68. On this equipment is a label that contains, among other information, the FCC Registration Number and Ringer Equivalent Number (REN) for this equipment. If requested, provide this information to your telephone company. An FCC compliant telephone cord and modular plug is provided with this equipment. This equipment is designed to be connected to the telephone network or premises wiring using a compatible modular jack which is Part 68 compliant. This equipment connects to the telephone network through the following standard network interface jack: USOC RJ-11C.

The REN is useful to determine the quantity of devices you may connect to your telephone line and still have all of those devices ring when your number is called. Too many devices on one line might result in failure to ring in response to an incoming call. In most, but not all, areas the sum of the RENs of all devices should not exceed five (5). To be certain of the number of devices you may connect to your line, as determined by the REN, you should call your local telephone company to determine the maximum REN for your calling area.

If this equipment causes harm to the telephone network, your telephone company might discontinue your service temporarily. If possible, they will notify you in advance. If advance notice is not practical, you will be notified as soon as possible. You will also be advised of your right to file a complaint with the FCC. Your telephone company might make changes in its facilities, equipment, operations, or procedures that could affect the proper operation of your equipment. If they do, you will be given advance notice so you will have the opportunity to maintain uninterrupted service. If you experience trouble with this equipment, please contact the manufacturer, or look elsewhere in this manual, for warranty or repair information. Your telephone company might ask you to disconnect this equipment from the network until the problem has been corrected or until you are sure that the equipment is not malfunctioning. This equipment may not be used on coin service provided by the telephone company. Connection to party lines is subject to state tariffs. Contact your state public utility commission, public service commission, or corporation commission for more information. This equipment includes automatic dialing capability. When programming and/or making testcalls to emergency numbers:

- Remain on the line and explain to the dispatcher the reason for the call.

- Perform such activities in the off-peak hours, such as early morning or late evening. Note The FCC hearing aid compatibility rules for telephones are not applicable to this equipment.

The Telephone Consumer Protection Act of 1991 makes it unlawful for any person to use a computer or other electronic device, including fax machines, to send any message unless such message clearly contains in a margin at the top or bottom of each transmitted page or on the first page of transmission, the date and time it is sent and an identification of the business, other entity, or other individual sending the message and the telephone number of the sending machine or such business, other entity, or individual. (The telephone number provided might not be a 900 number or any other number for which charges exceed local or long-distance transmission charges.) In order to program this information into your fax machine, you should complete the steps described in the software.

# <span id="page-238-0"></span>Kennisgeving aan gebruikers van het Canadese telefoonnetwerk

#### Note à l'attention des utilisateurs du réseau téléphonique Canadien/notice to users of the Canadian telephone network

Cet appareil est conforme aux spécifications techniques des équipements terminaux d'Industrie Canada. Le numéro d'enregistrement atteste de la conformité de l'appareil. L'abréviation IC qui précède le numéro d'enregistrement indique que l'enregistrement a été effectué dans le cadre d'une Déclaration de conformité stipulant que les spécifications techniques d'Industrie Canada ont été respectées. Néanmoins, cette abréviation ne signifie en aucun cas que l'appareil a été validé par Industrie Canada.

Pour leur propre sécurité, les utilisateurs doivent s'assurer que les prises électriques reliées à la terre de la source d'alimentation, des lignes téléphoniques et du circuit métallique d'alimentation en eau sont, le cas échéant, branchées les unes aux autres. Cette précaution est particulièrement importante dans les zones rurales.

Le numéro REN (Ringer Equivalence Number) attribué à chaque appareil terminal fournit une indication sur le nombre maximal de terminaux qui peuvent être connectés à une interface téléphonique. La terminaison d'une interface peut se composer de n'importe quelle combinaison d'appareils, à condition que le total des numéros REN ne dépasse pas 5.

Basé sur les résultats de tests FCC Partie 68, le numéro REN de ce produit est 0.0B.

This equipment meets the applicable Industry Canada Terminal Equipment Technical Specifications. This is confirmed by the registration number. The abbreviation IC before the registration number signifies that registration was performed based on a Declaration of Conformity indicating that Industry Canada technical specifications were met. It does not imply that Industry Canada approved the equipment.

Users should ensure for their own protection that the electrical ground connections of the power utility, telephone lines and internal metallic water pipe system, if present, are connected together. This precaution might be particularly important in rural areas.

Note The Ringer Equivalence Number (REN) assigned to each terminal device provides an indication of the maximum number of terminals allowed to be connected to a telephone interface. The termination on an interface might consist of any combination of devices subject only to the requirement that the sum of the Ringer Equivalence Numbers of all the devices does not exceed 5. The REN for this product is 0.0B, based on FCC Part 68 test results.

# <span id="page-239-0"></span>**Kennisgeving aan gebruikers in de Europese Unie**

Notice to users in the European Economic Area

# CE

This product is designed to be connected to the analog Switched Telecommunication Networks (PSTN) of the European Economic Area (EEA) countries/regions.

Network compatibility depends on customer selected settings, which must be reset to use the equipment on a telephone network in a country/region other than where the product was purchased. Contact the vendor or Hewlett-Packard Company if additional product support is necessary.

This equipment has been certified by the manufacturer in accordance with Directive 1999/5/EC (annex II) for Pan-European single-terminal connection to the public switched telephone network (PSTN). However, due to differences between the individual PSTNs provided in different countries, the approval does not, of itself, give an unconditional assurance of successful operation on every PSTN network termination point.

In the event of problems, you should contact your equipment supplier in the first instance.

This equipment is designed for DTMF tone dialing and loop disconnect dialing. In the unlikely event of problems with loop disconnect dialing, it is recommended to use this equipment only with the DTMF tone dial setting.

#### Notice to users of the German telephone network

This HP fax product is designed to connect only to the analogue public-switched telephone network (PSTN). Please connect the TAE N telephone connector plug, provided with the HP Allin-One into the wall socket (TAE 6) code N. This HP fax product can be used as a single device and/or in combination (in serial connection) with other approved terminal equipment.

# **Overige, wettelijk verplichte informatie**

- EMI-verklaring (Korea)
- [VCCI-verklaring](#page-240-0) (Japan)
- Wettelijk verplicht [modelnummer](#page-240-0)
- [Verklaring](#page-240-0) ten aanzien van het netsnoer
- [LED-classificatie](#page-240-0)

#### **EMI-verklaring (Korea)**

사용자 안내문 (B 급기기)

```
이 기기는 비업무용으로 전자파 장해검정을 받은 기기로서, 주거지역에서는 물론
모든 지역에서 사용할 수 있습니다.
```
<span id="page-240-0"></span>この装置は、情報処理装置等電波障害自主規制協議会(VCCI)の基準 に基づくクラスB情報技術装置です。この装置は、家庭環境で使用すること を目的としていますが、この装置がラジオやテレビジョン受信機に近接して 使用されると受信障害を引き起こすことがあります。 取り扱い説明書に従って正しい取り扱いをして下さい。

#### **Wettelijk verplicht modelnummer**

Om het product te kunnen identificeren, is aan het product een voorgeschreven modelnummer toegewezen. Het voorgeschreven identificatienummer van uw product is SNPRC-0602-01 of SNPRC-0602-02. Dit voorgeschreven nummer is niet hetzelfde als de marketingnaam (HP Officejet Pro L7300/L7500/L7600/L7700) of het productnummer (CB778A, C8157A, C8158A, C8159A).

#### **Verklaring ten aanzien van het netsnoer**

Het netsnoer mag niet worden gerepareerd. Gooi beschadigde kabels weg of breng de kabels terug naar de dealer.

# 製品には、同梱された電源コードをお使い下さい。 同梱された電源コードは、他の製品では使用出来ません。

**LED-classificatie**

**CLASS 1 LED PRODUCT** LED KLASSE 1 APPARECCHIO LED DI CLASSE 1 PRODUCT CLASY 1 Z DIODAMI (EWHECYCMILED) Appareil à Diode Electriuminescente de Classe 1 ZARIZENI LED TRIY 1 KLASS 1 LED APPARAT LUOKAN 1 LED

## **Wettelijke informatie inzake draadloze producten**

- Notice to users in [Canada/Note](#page-241-0) à l'attention des utilisateurs Canadien
- Notice to users in [Brazil/Notificação](#page-241-0) de Normas de Uso de Dispositivos Sem Fio do Brasil
- Kennisgeving aan gebruikers in de Europese [Gemeenschap](#page-242-0) (Engels)
- [Kennisgeving](#page-243-0) aan gebruikers in Frankrijk
- [Kennisgeving](#page-244-0) aan gebruikers in Duitsland
- [Kennisgeving](#page-245-0) aan gebruikers in Italië
- [Kennisgeving](#page-246-0) aan gebruikers in Spanje

#### <span id="page-241-0"></span>**Notice to users in Canada/Note à l'attention des utilisateurs Canadien**

#### Notice to users in Canada

Note à l'attention des utilisateurs canadiens/notice to users in Canada For Indoor Use. This digital apparatus does not exceed the Class B limits for radio noise emissions from the digital apparatus set out in the Radio Interference Regulations of the Canadian Department of Communications. The internal wireless radio complies with RSS 210 and RSS GEN of Industry Canada.

For Indoor Use. Le présent appareil numérique n'émet pas de bruit radioélectrique dépassant les limites applicables aux appareils numériques de la classe B prescrites dans le Règlement sur le brouillage radioélectrique édicté par le ministère des Communications du Canada. Le composant RF interne est conforme a la norme RSS-210 and RSS GEN d'Industrie Canada.

#### **Notice to users in Brazil/Notificação de Normas de Uso de Dispositivos Sem Fio do Brasil**

#### Notice to users in Brazil

Este equipamento opera em caráter secundário, isto é, não tem direito á proteção contra interferência prejudicial, mesmo de estações do mesmo tipo, e não pode causar interferência a sistemas operando em caráter primário. (Res.ANATEL 282/2001).

#### <span id="page-242-0"></span>Kennisgeving aan gebruikers in de Europese Gemeenschap (Engels)

#### **European Union Regulatory Notice**

Products bearing the CE marking comply with the following EU Directives:

- Low Voltage Directive 73/23/EEC
- EMC Directive 89/336/EEC

CE compliance of this product is valid only if powered with the correct CE-marked AC adapter provided by HP.

If this product has telecommunications functionality, it also complies with the essential requirements of the following EU Directive:

- R&TTE Directive 1999/5/EC

Compliance with these directives implies conformity to harmonized European standards (European Norms) that are listed in the EU Declaration of Conformity issued by HP for this product or product family. This compliance is indicated by the following conformity marking placed on the product.

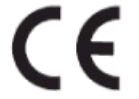

The wireless telecommunications functionality of this product may be used in the following EU and EFTA countries:

Austria, Belgium, Cyprus, Czech Republic, Denmark, Estonia, Finland, France, Germany, Greece, Hungary, Iceland, Ireland, Italy, Latvia, Liechtenstein, Lithuania, Luxembourg, Malta, Netherlands, Norway, Poland, Portugal, Slovak Republic, Slovenia, Spain, Sweden, Switzerland, and United Kingdom.

#### Products with 2.4-GHz wireless LAN devices **France**

For 2.4 GHz Wireless LAN operation of this product certain restrictions apply: This product may be used indoor for the entire 2400-2483.5 MHz frequency band (channels 1-13). For outdoor use, only 2400-2454 MHz frequency band (channels 1-9) may be used. For the latest requirements, see http://www.art-telecom.fr.

#### Italy

License required for use. Verify with your dealer or directly withthe General Direction for Frequency Planning and Management(Direzione Generale Pianificazione e Gestione Frequenze).

#### <span id="page-243-0"></span>Kennisgeving aan gebruikers in Frankrijk

#### Avis réglementaire concernant l'Union européenne

Les produits portant le marquage CE respectent les directives CE suivantes :

- Directive basse tension 73/23/CEE
- Directive CEM 89/336/CEE

Ce produit ne peut être considéré comme respectant les directives CE que s'il est alimenté par l'adaptateur CA portant le marquage CE fourni par HP. Si ce produit dispose d'une fonction télécommunications, il respecte également les exigences essentielles de la directive CE suivante :

- Directive RTTE 1999/5/CE

Le respect de ces directives suppose la conformité aux normes européennes harmonisées (Normes européennes) répertoriées dans la Déclaration de conformité CE publiée par HP pour ce produit ou cette gamme de produits. Les produits aux normes portent le marquage suivant.

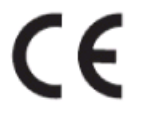

La fonction télécommunications de ce produit peut être utilisée dans les pays de l'UE et de l'AELE suivants :

Allemagne, Autriche, Belgique, Chypre, Danemark, Espagne, Estonie, Finlande, France, Grèce, Hongrie, Irlande, Islande, Italie, Lettonie, Liechtenstein, Lituanie, Luxembourg, Malte, Norvège, Pays-Bas, Pologne, Portugal, République tchèque, Royaume-Uni, Slovaquie, Slovénie, Suède et Suisse.

#### Produits équipés de périphériques LAN sans fil 2,4 GHz France

L'utilisation de cet équipement (2.4GHz Wireless LAN) est soumise à certaines restrictions : Cet équipement peut être utilisé à l'intérieur d'un bâtiment en utilisant toutes les fréquences de 2400 à 2483.5MHz (Chaîne 1-13). Pour une utilisation en environnement extérieur, vous devez utiliser les fréquences comprises entre 2400-2454 MHz (Chaîne 1-9). Pour les dernières restrictions, voir http://www.art-telecom.fr

#### Italie

Une licence est requise pour ce type de périphériques. Pour l'obtenir, adressez-vous à votre revendeur ou directement à la Direction générale de la planification et de la gestion des fréquences (Direzione Generale Pianificazione e Gestione Frequenze).

#### <span id="page-244-0"></span>Kennisgeving aan gebruikers in Duitsland

#### Rechtlicher Hinweis für die Europäische Union

Produkte mit der CE-Kennzeichnung entsprechen den folgenden EU-Richtlinien:

- Niederspannungsrichtlinie 73/23/EEC
- EMC-Richtlinie 89/336/EEC

Die Erfüllung der CE-Richtlinien dieses Produkts ist nur gewährleistet, sofern die Stromversorgung über den ordnungsgemäßen Wechselstromadapter mit der CE-Kennzeichnung erfolgt, der von HP zur Verfügung gestellt wird. Falls dieses Produkt Telekommunikationsfunktionen aufweist, erfüllt es zudem die erforderlichen Anforderungen der folgenden EU-Richtlinie:

- R&TTE-Richtlinie 1999/5/EC

Die Erfüllung dieser Richtlinien impliziert die Konformität mit den harmonisierten europäischen Standards (Europäische Normen), die in der von HP für dieses Produkt oder die entsprechende Produktfamilie herausgegebenen EU-Konformitätserklärung aufgeführt sind. Eine entsprechende Erfüllung ist durch folgende Konformitätskennzeichnung auf dem Produkt erkennbar.

# F

Die drahtlose Telekommunikationsfunktion dieses Produkts kann in folgenden EU- und EFTA-Ländern verwendet werden:

Österreich, Belgien, Zypern, Tschechische Republik, Dänemark, Estland, Finnland, Frankreich, Deutschland, Griechenland, Ungarn, Island, Irland, Italien, Lettland, Liechtenstein, Litauen, Luxemburg, Malta, Niederlande, Norwegen, Polen, Portugal, Slowakei, Slowenien, Spanien, Schweden, Schweiz und Vereinigtes Königreich.

#### Produkte mit drahtlosen LAN-Geräten mit 2,4-GHz Frankreich

Für den 2,4 GHz Wireless LAN-Betrieb dieses Produkts gelten bestimmte Einschränkungen: Dieses Produkt kann in Innenräumen mit der gesamten Frequenzbandbreite von 2400-2483.5 MHz (Kanäle 1-13) verwendet werden. Für die Nutzung in Außenräumen ist nur die Verwendung innerhalb der Bandbreite von 2400-2454 MHz (Kanäle 1-9) zulässig. Die aktuellen Einschränkungen finden Sie unter http://www.art-telecom.fr.

#### Italien

Es ist eine Lizenz für die Nutzung erforderlich. Prüfen Sie dies zusammen mit Ihrem Händler oder direkt mit der General Direction for Frequency Planning and Management (Generaldirektion für Frequenzplanung und -verwaltung).

#### <span id="page-245-0"></span>Kennisgeving aan gebruikers in Italië

#### Avviso relativo alle normative dell'Unione Europea

I prodotti con il marchio CE sono conformi alle seguenti direttive UE:

- Direttiva Bassa Tensione 73/23/CEE
- Direttiva CEM 89/336/CEE

La conformità CE di questo prodotto è valida unicamente se il prodotto viene alimentato con il corretto adattatore CA dotato di marchio CE e fornito da HP. Se questo prodotto è dotato di funzionalità per le telecomunicazioni, è inoltre conforme alle disposizioni essenziali della seguente direttiva UE:

- Direttiva R&TTE 1999/5/CE

La conformità a queste direttive implica conformità alle norme europee armonizzate (Norme europee) elencate nella Dichiarazione di conformità UE pubblicata da HP per questo prodotto o per questa gamma di prodotti. Tale conformità viene indicata dal seguente marchio di conformità collocato sul prodotto.

# F

La funzionalità per le telecomunicazioni wireless di questo prodotto può essere utilizzata nei seguenti Paesi dell'Unione Europea e dell'AELS:

Austria, Belgio, Cipro, Repubblica Ceca, Danimarca, Estonia, Finlandia, Francia, Germania, Grecia, Ungheria, Islanda, Irlanda, Italia, Lettonia, Liechtenstein, Lituania, Lussemburgo, Malta, Paesi Bassi, Norvegia, Polonia, Portogallo, Repubblica Slovacca, Slovenia, Spagna, Svezia, Svizzera e Regno Unito.

#### Prodotti con periferiche di rete wireless a 2,4-GHz

#### Francia

Il funzionamento di questo prodotto in reti wireless a 2,4 GHz comporta determinate limitazioni: questo prodotto può essere utilizzato all'interno di un edificio per l'intera banda di frequenza da 2400 a 2483,5 MHz (canali da 1 a 13); per l'uso in ambienti esterni, è possibile utilizzare unicamente la banda di frequenza da 2400 a 2454 MHz (canali da 1 a 9). Per informazioni più aggiornate sui requisiti, vedere il sito http://www.art-telecom.fr.

#### **Italia**

È necessaria una concessione ministeriale anche per l'uso del prodotto. Verificare con il proprio distributore o direttamente presso la Direzione Generale Pianificazione e Gestione Frequenze.

#### <span id="page-246-0"></span>Kennisgeving aan gebruikers in Spanje

#### Avisos de la Unión Europea

Los productos que llevan el marcado CE acatan las siguientes Directivas de la UE:

- Directiva de Baja Tensión 73/23/CEE
- Directiva CEM 89/336/CEE

La conformidad CE de este producto es válida, únicamente, si funciona con un adaptador de CA suministrado por HP con el marcado CE correcto. Si este producto incluye la funcionalidad de telecomunicación, también deberá cumplir con los requisitos esenciales que se incluyen a continuación.

Directiva UE:

- R&TTE 1999/5/CE

La conformidad con estas Directivas implica el cumplimiento de los estándares europeos armonizados (normas europeas) que se enumeran en la declaración de conformidad UE emitida por HP para este producto o grupo de productos. Viene representada por el siguiente marcado de conformidad incluido en el producto.

La funcionalidad de telecomunicación de este producto puede utilizarse en los siguientes países pertenecientes a la UE y a la AELC:

Austria, Bélgica, Chipre, República Checa, Dinamarca, Estonia, Finlandia, Francia, Alemania, Grecia, Hungría, Islandia, Irlanda, Italia, Latvia, Liechtenstein, Lituania, Luxemburgo, Malta, Países Bajos, Noruega, Polonia, Portugal, Eslovaquia, Eslovenia, España, Suecia, Suiza, y Reino Unido.

#### Productos con dispositivos LAN inalámbricos de 2,4 GHz Francia

Se aplican determinadas restricciones al uso de este producto con redes LAN inalámbricas de 2,4 GHz: puede utilizarse en el interior para toda la banda de frecuencias que abarca de 2.400 a 2.483,5 MHz (canales 1-13). En el exterior, puede utilizarse, únicamente, para la banda de frecuencias entre 2.400 y 2.454 MHz (canales 1-9). Para conocer los últimos requisitos, consulte http://www.art-telecom.fr.

#### Italia

Se exige licencia de uso. Verifique esta información con su proveedor o directamente con la dirección general para la planificación y gestión de frecuencias (Direzione Generale Pianificazione e Gestione Frequenze).

# <span id="page-247-0"></span>**Conformiteitsverklaring**

HP Officejet Pro L7500/L7600

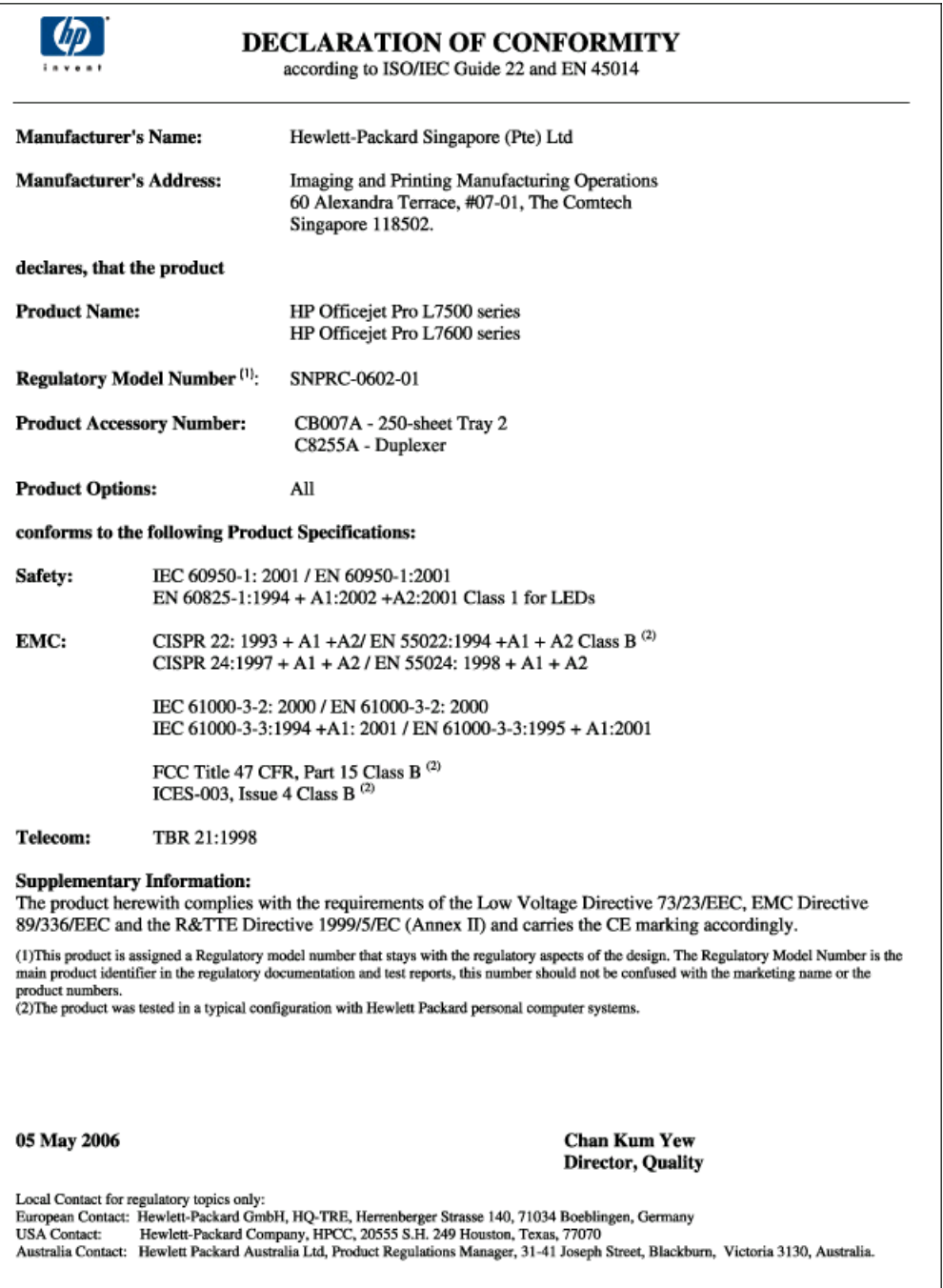

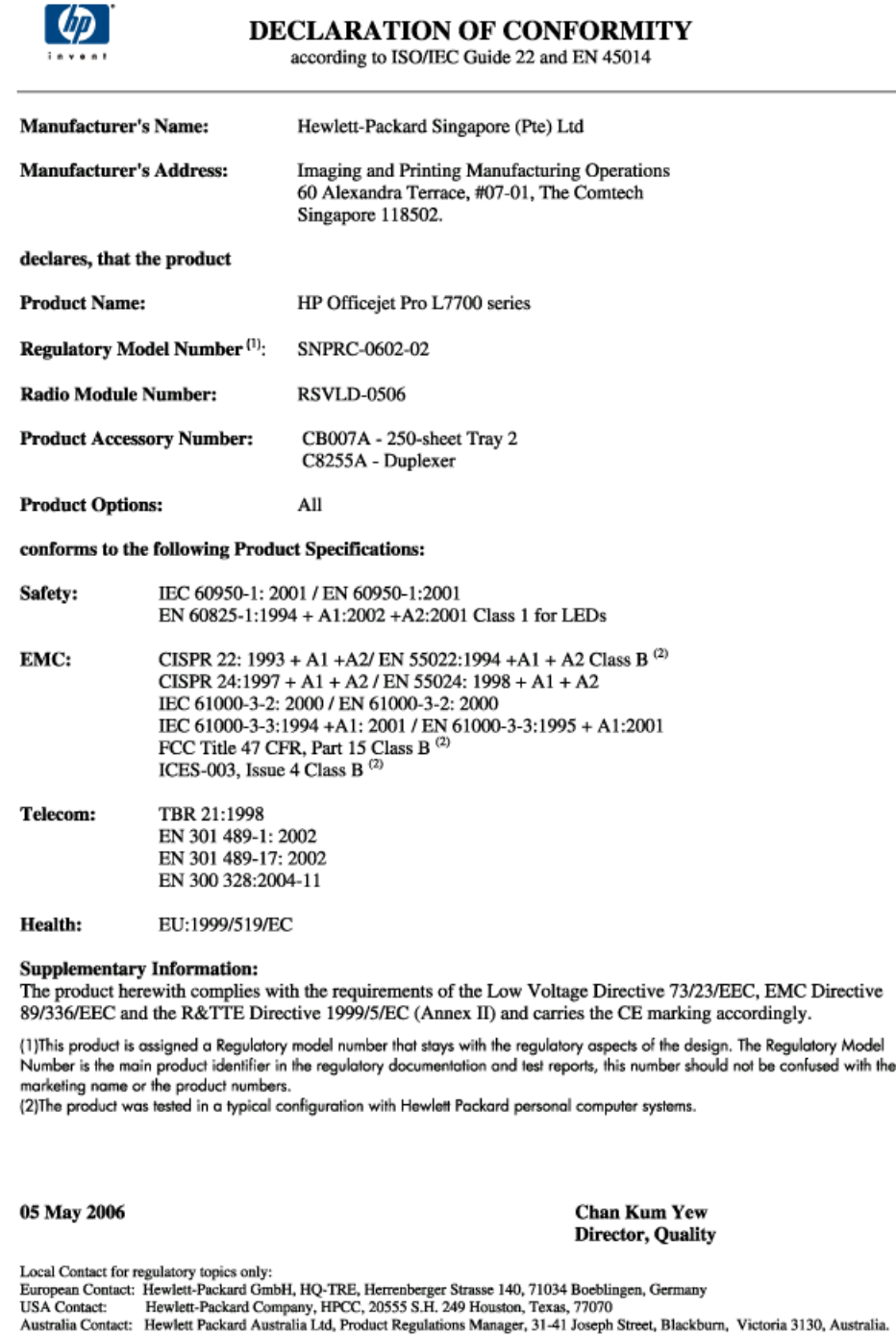

# <span id="page-249-0"></span>**Milieubeschermingsprogramma**

Hewlett-Packard streeft ernaar om producten van hoge kwaliteit te leveren die op milieuvriendelijke wijze zijn geproduceerd. De ontwerpprocessen van HP-producten worden doorlopend verbeterd om de negatieve invloed op de werkomgeving en de omgevingen waar producten worden gefabriceerd, verzonden en gebruikt, zo veel mogelijk te beperken. HP heeft ook processen ontwikkeld om de negatieve invloed van het afvoeren van het apparaat aan het einde van de levenscyclus zo veel mogelijk te beperken.

Zie [www.hp.com/hpinfo/globalcitizenship/environment/index.html](http://www.hp.com/hpinfo/globalcitizenship/environment/index.html) voor meer informatie over het milieubeschermingsprogramma van HP.

#### **Minder is beter**

#### **Papiergebruik**

Met de functies voor 2-zijdig (dubbelzijdig) en N-op-1 afdrukken van dit product (waarmee u meerdere pagina's van een document op 1 vel papier kunt afdrukken) brengt u het papiergebruik omlaag, waardoor er minder natuurlijke bronnen nodig zijn om aan uw afdrukwensen te voldoen. Zie deze handleiding voor meer informatie over het werken met deze functies.

#### **Inktverbruik**

In de conceptmodus van dit product wordt er minder inkt gebruikt, waardoor de levensduur van de patronen kan worden verlengd. Raadpleeg de online Help van de printerdriver voor meer informatie.

#### **Chemicaliën die de ozonlaag aantasten**

Chemicaliën die de ozonlaag aantasten, zoals chloorfluorkoolwaterstoffen (CFK's), worden niet meer gebruikt in productieprocessen van HP.

#### **Stroomverbruik**

Het stroomverbruik daalt aanzienlijk in de energiespaarstand/slaapstand, hetgeen natuurlijke bronnen en geld bespaart zonder de hoge prestaties van dit product te beïnvloeden.

#### **Informatie over de batterij**

Dit apparaat bevat de volgende kwikvrije batterij:

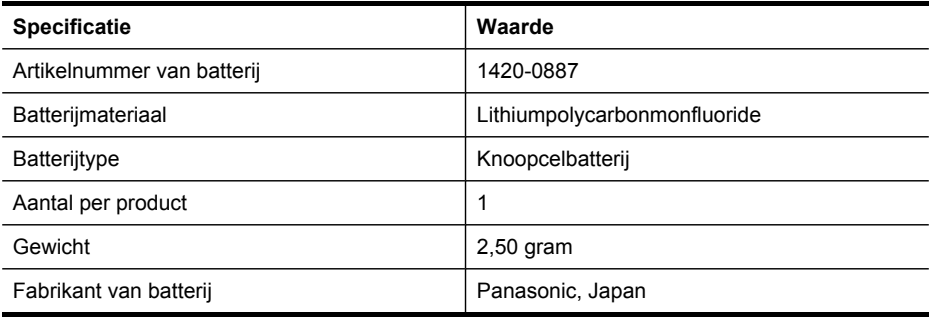

**Opmerking** Mogelijk is recycling van de batterij of speciale afvalverwerking vereist op het einde van de levensduur.

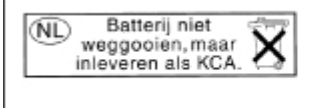

Dit HP Product bevat een lithium-manganese-dioxide batterij. Deze bevindt zich op de hoofdprintplaat. Wanneer deze batterij leeg is, moet deze volgens de geldende regels worden afgevoerd.

#### **Material safety data sheets (chemiekaarten)**

Material safety data sheets (MSDS) kunt u aanvragen via de volgende HP-website: [www.hp.com/](http://www.hp.com/go/msds) [go/msds.](http://www.hp.com/go/msds)

#### **Recycling**

In het ontwerp van dit apparaat is rekening gehouden met recycling van de verschillende onderdelen:

- het aantal materialen is tot een minimum beperkt, zonder dat dit ten koste gaat van een goede werking en stabiliteit.
- ongelijksoortige materialen zijn zo ontworpen dat ze eenvoudig kunnen worden gescheiden.
- Bevestigingen en andere verbindingen zijn eenvoudig te vinden, gemakkelijk bereikbaar en kunnen met standaardgereedschap worden verwijderd.
- Belangrijke onderdelen zijn zo ontworpen dat u er snel bij kunt voor efficiënte demontage en reparatie.

#### **Productverpakking**

Bij het kiezen van de verpakkingsmaterialen voor dit apparaat is een optimale bescherming gekoppeld aan zo laag mogelijke kosten. Tegelijkertijd is rekening gehouden met de gevolgen voor het milieu en de mogelijkheden van recycling. Het degelijke ontwerp van het apparaat betekent dat er weinig verpakkingsmateriaal nodig is en dat de kans op beschadiging minimaal is.

#### **Plastic**

Plastic onderdelen die zwaarder zijn dan 25 gram zijn aangegeven volgens internationale standaards die het herkennen van plastic onderdelen vergemakkelijken ten behoeve van de recycling aan het einde van de levenscyclus van het product.

#### **Hoe privé-huishoudens in de Europese Unie afgedankte apparatuur als afval dienen aan te bieden**

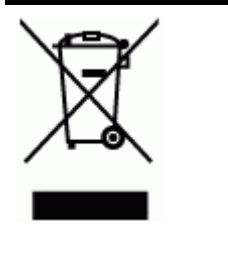

Dit symbool op het product of de verpakking geeft aan dat dit product niet met het gewone afval mag worden weggeworpen. Het is uw verantwoordelijkheid om oude apparaten te recyclen door deze in te leveren bij een aangewezen inzamelpunt voor oude elektrische en elektronische apparatuur. Door oude apparatuur apart te in te zamelen en te recyclen draagt u bij aan het behoud van natuurlijke hulpbronnen. Bovendien zorgt u er zo voor dat de apparatuur wordt gerecycled op een wijze die volksgezondheid en milieu ten goede komt. Neem contact op met de gemeentelijke reinigingsdienst of met de winkel waar u het product hebt aangeschaft voor meer informatie over locaties waar u oude apparatuur kunt achterlaten voor recycling.

#### **HP-producten en -benodigdheden**

De recyclingservice van HP's Planet Partners™ biedt een eenvoudige manier om alle typen computerapparatuur of afdrukbenodigdheden van HP te recyclen. Dankzij de nieuwste processen van HP kunt u ongewenste hardware of afdrukbenodigdheden van HP op een milieubewuste manier recyclen.

Zie [www.hp.com/recycle](http://www.hp.com/recycle) voor meer informatie.

# **Index**

### **A**

aan/uit-knop [17](#page-20-0) Aan/uit-knop [17](#page-20-0) aansluitingen, plaatsen [15](#page-18-0) accessoire dubbelzijdig afdrukken. *zie* duplexeenheid accessoires bestellen [216](#page-219-0) diagnostische zelftestpagina [103](#page-106-0) garantie [221](#page-224-0) in driver in- en uitschakelen [22](#page-25-0) installeren [21](#page-24-0) achterklep afbeelding [15](#page-18-0) ADF (automatische documentinvoer originelen plaatsen [31](#page-34-0) ADF (automatische documentinvoer) ondersteunde formaten van afdrukmateriaal [34](#page-37-0) reinigen [166](#page-169-0) storingen verhelpen [213](#page-216-0) ADSL, fax installeren met parallelle telefoonsystemen [113](#page-116-0) afbeeldingen inkt vult niet volledig [178](#page-181-0) lijnen of punten ontbreken [180](#page-183-0) onvolledig gevulde kopieën [184](#page-187-0) zien er anders uit dan de originele scan [188](#page-191-0) afdrukken annuleren [51](#page-54-0) Bluetooth [146](#page-149-0) diagnostische zelftestpagina [104](#page-107-0) dubbelzijdig [50](#page-53-0) faxen [78](#page-81-0) faxen vanuit het geheugen [78](#page-81-0) faxlogs [89](#page-92-0)

faxrapporten [87](#page-90-0) foto's van de geheugenkaart [64](#page-67-0) foto's van DPOF-bestand [61](#page-64-0) instellingen [49](#page-52-0) langzaam [174](#page-177-0) panoramische foto's [67](#page-70-0) pasfoto's [69](#page-72-0) problemen oplossen [171](#page-174-0) snelkiescodes [48](#page-51-0) videoactiefoto's [70](#page-73-0) voorbeeldvellen [64](#page-67-0) afdrukken, aan beide zijden [50](#page-53-0) afdrukken zonder rand Mac OS [44](#page-47-0) Windows [44](#page-47-0) afdrukkwaliteit diagnostische pagina [158](#page-161-0) problemen oplossen [176](#page-179-0) afdrukmateriaal afdrukken op speciaal formaat [42](#page-45-0) afdrukken zonder rand [44](#page-47-0) dubbelzijdig afdrukken [50](#page-53-0) HP, bestellen [217](#page-220-0) invoerproblemen oplossen [180](#page-183-0) lade 1 vullen [39](#page-42-0) lade 2 vullen [40](#page-43-0) lades vergrendelen [41](#page-44-0) ondersteunde formaten [34](#page-37-0) selecteren [33](#page-36-0) specificaties [34](#page-37-0) storingen verhelpen [211](#page-214-0) afdrukmateriaal van speciaal formaat afdrukken [42](#page-45-0) afdrukmateriaal voor foto's richtlijnen [34](#page-37-0) afdrukmaterialen ondersteunde types en gewichten [37](#page-40-0) afgesneden pagina's, problemen oplossen [175](#page-178-0)

annuleren afdruktaak [51](#page-54-0) kopiëren [53](#page-56-0) scannen [59](#page-62-0) antwoordapparaat installatie met fax (parallelle telefoonsystemen) [125](#page-128-0) installatie met fax en modem [127](#page-130-0) opgenomen faxtonen [203](#page-206-0) apparaat delen Mac OS [138](#page-141-0) Windows [135](#page-138-0) Attentie-lichtje [16](#page-19-0) automatische documentinvoer (ADF) capaciteit [31](#page-34-0) ondersteunde formaten van afdrukmateriaal [34](#page-37-0) origineel plaatsen [31](#page-34-0) reinigen [166](#page-169-0) storingen verhelpen [213](#page-216-0) automatische documentinvoer (ADF). capaciteit [31](#page-34-0)

#### **B**

backup-faxontvangst [76](#page-79-0) bedieningspaneel afbeeldingen bijsnijden [53](#page-56-0) apparaat beheren [92](#page-95-0) beheerderinstellingen [93](#page-96-0) berichten [25](#page-28-0) faxen verzenden [73](#page-76-0) foto's afdrukken [64](#page-67-0) frontje, verwijderen [223](#page-226-0) knoppen [16](#page-19-0) kopiëren van [52](#page-55-0) locatie [13](#page-16-0) menu's [24](#page-27-0) netwerkinstellingen [106](#page-109-0) scannen vanaf [54](#page-57-0) scans naar programma's verzenden [56](#page-59-0) statuslampjes [16](#page-19-0)
### Index

statussymbolen [18](#page-21-0) tekst en symbolen invoeren [28](#page-31-0) weergave [19](#page-22-0) wijzigen, instellingen [26](#page-29-0) beheerder beheertools [91](#page-94-0) instellingen [93](#page-96-0) beheertools [91](#page-94-0) bekijken faxlog [89](#page-92-0) foto's [63](#page-66-0) geblokkeerde faxnummers [82](#page-85-0) netwerkinstellingen [106](#page-109-0) snelkiescodes [48](#page-51-0) belpatroon beantwoorden parallelle telefoonsystemen [115](#page-118-0) beltonen voor opnemen [83](#page-86-0) beltoon beantwoorden wijzigen [84](#page-87-0) benodigdheden diagnostische zelftestpagina [103](#page-106-0) levensduur [226](#page-229-0) myPrintMileage [102](#page-105-0) online bestellen [216](#page-219-0) status [92,](#page-95-0) [93](#page-96-0) beveiliging beheren [92](#page-95-0) Bluetooth [150](#page-153-0) draadloze communicatie [145](#page-148-0) HP Instant Support [101](#page-104-0) instellingen voor draadloze communicatie [141](#page-144-0) bevestigingsrapporten, fax [88](#page-91-0) bewerken gescande afbeeldingen [58](#page-61-0) tekst in OCR-programma [58](#page-61-0) blanco, problemen oplossen afdrukken [174](#page-177-0) blanco pagina's, problemen oplossen kopiëren [182](#page-185-0) scannen [188](#page-191-0) Bluetooth apparaten verbinden [148](#page-151-0) beschikbare functies [20](#page-23-0) beveiligingsinstellingen [150](#page-153-0) dongle, online bestellen [216](#page-219-0) installatie [146](#page-149-0) Mac OS, afdrukken van [150](#page-153-0) pictogram kleurenscherm [19](#page-22-0) Windows, afdrukken van [148](#page-151-0)

# **C**

cables regulatory compliance [232](#page-235-0) camera's DPOF-bestanden afdrukken [61](#page-64-0) foto's opslaan op computer [71](#page-74-0) geheugenkaarten plaatsen [60](#page-63-0) poort, plaatsen [14](#page-17-0), [61](#page-64-0) verbinden [61,](#page-64-0) [62](#page-65-0) weergavemodus bedieningspaneel [19](#page-22-0) capaciteit ADF [31](#page-34-0) lades [37](#page-40-0) chemicaliën die de ozonlaag aantasten [246](#page-249-0) chloorfluorkoolwaterstoffen (CFK's) [246](#page-249-0) CompactFlash-geheugenkaart plaatsen [60](#page-63-0) sleuf, plaatsen [14](#page-17-0) computermodem gedeeld met fax (parallelle telefoonsystemen) [118](#page-121-0) gedeeld met fax en antwoordapparaat (parallelle telefoonsystemen) [127](#page-130-0) gedeeld met fax en voicemail (parallelle telefoonsystemen) [131](#page-134-0) gedeeld met lijn voor gesprekken en modem (parallelle telefoonsystemen) [121](#page-124-0) Conformiteitsverklaring (DOC) [244](#page-247-0) controletools [93](#page-96-0)

# **D**

delen [20](#page-23-0) diagnostische zelftestpagina afdrukken [104](#page-107-0) informatie over [102](#page-105-0) digitaal archief scannen naar [56](#page-59-0) digitale archieven installeren [54](#page-57-0) digitale camera's DPOF-bestanden afdrukken [61](#page-64-0) foto's opslaan op computer [71](#page-74-0) geheugenkaarten plaatsen [60](#page-63-0) poort, plaatsen [14](#page-17-0), [61](#page-64-0) verbinden [61,](#page-64-0) [62](#page-65-0) weergavemodus bedieningspaneel [19](#page-22-0) DOC [244](#page-247-0) documentatie [10](#page-13-0) donkere afbeeldingen, problemen oplossen kopieën [184](#page-187-0) scans [188](#page-191-0) dots (stippen) per inch (dpi) fax [16](#page-19-0) dots per inch (dpi) afdrukken [229](#page-232-0) DPOF-bestanden [61](#page-64-0) draadloze communicatie beveiliging [145](#page-148-0) Bluetooth [146](#page-149-0) Ethernet-installatie [142](#page-145-0) installeren [139](#page-142-0) installeren in Mac OS [144](#page-147-0) instellingen [140](#page-143-0) radio, inschakelen [106](#page-109-0) SecureEasySetup (SES) [143](#page-146-0) storing verminderen [145](#page-148-0) uitschakelen [145](#page-148-0) wettelijke informatie [237](#page-240-0) draadloze installatie wizard [142](#page-145-0) Draaien, knop [17](#page-20-0) driver garantie [221](#page-224-0) instellingen [49](#page-52-0) versie [219](#page-222-0) driver van de printer instellingen [49](#page-52-0)

DSL, fax installeren met parallelle telefoonsystemen [113](#page-116-0) dubbelzijdig afdrukken [50](#page-53-0) duplexeenheid gebruiken [50](#page-53-0) in driver in- en uitschakelen [22](#page-25-0) installatie [21](#page-24-0) ondersteunde formaten van afdrukmateriaal [35](#page-38-0) ondersteunde types en gewichten van afdrukmaterialen [37](#page-40-0) online bestellen [216](#page-219-0) plaatsen [15](#page-18-0) storingen verhelpen [211](#page-214-0) duplexer marges, minimum [39](#page-42-0)

# **E**

elektrische specificaties [230](#page-233-0) enveloppen lade die ondersteunt [37](#page-40-0) ondersteunde formaten [35](#page-38-0) richtliinen [34](#page-37-0) Ethernet-poort, plaatsen [15](#page-18-0) Ethernet-verbindingen [19](#page-22-0) EWS. *zie* geïntegreerde webserver

#### **F** fax

antwoordapparaat, problemen oplossen [203](#page-206-0) antwoordapparaat en modem, gedeeld met (parallelle telefoonsystemen) [127](#page-130-0) automatisch antwoorden [17](#page-20-0) beltonen voor opnemen [83](#page-86-0) installeren, snelkiesgroepen [46](#page-49-0) Knop Opnieuw kiezen/ pauze [17](#page-20-0) log, afdrukken [89](#page-92-0) netwerkmappen snelkiescodes [47](#page-50-0) nummers blokkeren [16](#page-19-0) pauze [28](#page-31-0) scannen [17](#page-20-0) snelheid [86](#page-89-0)

soorten instellingen [109](#page-112-0) speed-dial entries, set up [45](#page-48-0) tekst en symbolen invoeren [28](#page-31-0) telefoonaansluiting testen, mislukt [191](#page-194-0) testen soort telefoonsnoer mislukt [193](#page-196-0) voicemail, installeren (parallelle telefoonsystemen) [117](#page-120-0) faxen antwoordapparaat, installatie (parallelle telefoonsystemen) [125](#page-128-0) aparte geïnstalleerde lijn (parallelle telefoonsystemen) [112](#page-115-0) automatisch antwoorden [83](#page-86-0) backup-faxontvangst [76](#page-79-0) bevestigingsrapporten [88](#page-91-0) doorsturen [78](#page-81-0) DSL, installeren (parallelle telefoonsystemen) [113](#page-116-0) foutcorrectiemodus [84](#page-87-0) foutrapporten [88](#page-91-0) gedeelde telefoonlijninstallatie (parallelle telefoonsystemen) [116](#page-119-0) handmatig ontvangen [76](#page-79-0) handsfree kiezen [74,](#page-77-0) [75](#page-78-0) installatie specifiek belsignaal (parallelle telefoonsystemen) [115](#page-118-0) installatie test [87](#page-90-0) instellen [108](#page-111-0) instellingen wijzigen [82](#page-85-0) internet, via [86](#page-89-0) ISDN-lijn, installeren (parallelle telefoonsystemen) [114](#page-117-0) kiessysteem, instellen [85](#page-88-0) kiestoontest, mislukt [195](#page-198-0) kopschrift [82](#page-85-0) lijnconditietest, mislukt [196](#page-199-0) lijn voor gesprekken en modem, gedeeld met (parallelle telefoonsystemen) [121](#page-124-0) logboek wissen [78](#page-81-0)

modem, gedeeld met (parallelle telefoonsystemen) [118](#page-121-0) modem and voicemail, gedeeld met (parallelle telefoonsystemen) [131](#page-134-0) modem en antwoordapparaat, gedeeld met (parallelle telefoonsystemen) [127](#page-130-0) nummers blokkeren [79](#page-82-0) ontvangen [76](#page-79-0) ontvangen, problemen oplossen [197,](#page-200-0) [200](#page-203-0) opnieuw afdrukken [78](#page-81-0) opties opnieuw kiezen [85](#page-88-0) parallelle telefoonsystemen [108](#page-111-0) PBX-systeem, installeren (parallelle telefoonsystemen) [114](#page-117-0) problemen oplossen [190](#page-193-0) rapporten [87](#page-90-0) specificaties [229](#page-232-0) specifieke beltoon, patroon wiizigen [84](#page-87-0) telefoonsnoer te kort [203](#page-206-0) test is mislukt [190](#page-193-0) test van de verbinding van het telefoonsnoer, mislukt [192](#page-195-0) verwijderen uit het geheugen [78](#page-81-0) verzenden [72](#page-75-0) verzenden, problemen oplossen [197,](#page-200-0) [199,](#page-202-0) [202](#page-205-0) faxen, testen installatie [87](#page-90-0) faxen doorsturen [78](#page-81-0) faxen ontvangen aantal beltonen voor opnemen [83](#page-86-0) automatisch [76](#page-79-0) doorsturen [78](#page-81-0) faxnummers blokkeren [79](#page-82-0) handmatig [76](#page-79-0) modus automatisch antwoorden [83](#page-86-0) problemen oplossen [197](#page-200-0), [200](#page-203-0) faxen uit het geheugen verwijderen [78](#page-81-0)

#### Index

faxen uitzenden verzenden [75](#page-78-0) faxen verzenden gewone fax [72](#page-75-0) handmatig [73](#page-76-0) handsfree kiezen [74,](#page-77-0) [75](#page-78-0) problemen oplossen [197](#page-200-0), [199](#page-202-0), [202](#page-205-0) faxnummerblokkering, knop [16](#page-19-0) faxpoort, plaatsen [15](#page-18-0) FCC-verklaring [232](#page-235-0) firewalls, problemen oplossen [173](#page-176-0) FoIP [86](#page-89-0) formaat kopieerproblemen oplossen [183](#page-186-0) scans, problemen oplossen [189](#page-192-0) foto's afdrukken vanaf bedieningspaneel [64](#page-67-0) afdrukken zonder rand [44](#page-47-0) bekijken [63](#page-66-0) een PictBridge-camera verbinden [61](#page-64-0) geheugenkaarten, problemen oplossen [204](#page-207-0) geheugenkaarten plaatsen [60](#page-63-0) opslaan op computer [71](#page-74-0) opslagapparaat verbinden [62](#page-65-0) panoramische [67](#page-70-0) paspoort [69](#page-72-0) scans bewerken [58](#page-61-0) vanuit DPOF-bestanden afdrukken [61](#page-64-0) videoactieafdrukken [70](#page-73-0) voorbeeldvellen [64](#page-67-0) fotoafdrukmateriaal ondersteunde formaten [36](#page-39-0) Foutberichten bedieningspaneel [25](#page-28-0) foutcorrectiemodus, fax [84](#page-87-0) foutmeldingen de TWAIN-bron kan niet worden geactiveerd [187](#page-190-0) foutrapporten, fax [88](#page-91-0)

## **G**

garantie [221](#page-224-0) gebeurtenissen [103](#page-106-0) geblokkeerde faxnummers bedieningspaneel, knop [16](#page-19-0) installeren [79](#page-82-0) lijst bekijken [82](#page-85-0) geheugen faxen opnieuw afdrukken [78](#page-81-0) faxen opslaan [76](#page-79-0) faxen verwijderen [78](#page-81-0) specificaties [227](#page-230-0) geheugenkaarten DPOF-bestanden afdrukken [61](#page-64-0) fax [17](#page-20-0) foto's afdrukken [64](#page-67-0) foto's opslaan op computer [71](#page-74-0) plaatsen [60](#page-63-0) problemen oplossen [204](#page-207-0) scannen naar [57](#page-60-0) sleuven, plaatsen [14](#page-17-0) specificaties [231](#page-234-0) voorbeeldvellen [64](#page-67-0) weergavemodus bedieningspaneel [19](#page-22-0) geïntegreerde webserver belpatroon beantwoorden, fax [84](#page-87-0) faxen doorsturen [79](#page-82-0) faxkopschrift, instellen [82](#page-85-0) faxlog, bekijken [89](#page-92-0) faxlogboek wissen [78](#page-81-0) functies [92](#page-95-0) geblokkeerde faxnummers, bekijken [82](#page-85-0) info [96](#page-99-0) instellen, backupfaxontvangst [77](#page-80-0) pagina's [96](#page-99-0) problemen oplossen, kan niet worden geopend [205](#page-208-0) Webscan [57](#page-60-0) Geïntegreerde webserver beheerderinstellingen [94](#page-97-0) gekleurde tekst, en OCR [58](#page-61-0) geluidsdruk [231](#page-234-0) geluidsinformatie [231](#page-234-0) geluidsniveau [231](#page-234-0) glasplaat van de scanner locatie [13](#page-16-0) origineel laden [32](#page-35-0) reinigen [166](#page-169-0)

## **H**

handmatig faxen ontvangen [76](#page-79-0) verzenden [73,](#page-76-0) [74](#page-77-0) handsfree kiezen [74,](#page-77-0) [75](#page-78-0) hardware, faxinstallatietest [191](#page-194-0) help HP Instant Support [100](#page-103-0) *zie ook* klantenondersteuning het apparaat verpakken [224](#page-227-0) het apparaat verzenden [222](#page-225-0) HP Instant Support beveiliging en privacy [101](#page-104-0) info [100](#page-103-0) myPrintMileage [101](#page-104-0) toegang krijgen [101](#page-104-0) HP Photosmart Software [27](#page-30-0) HP Photosmart-software scans naar programma's verzenden [56](#page-59-0) HP Photosmart Studio scans naar programma's verzenden [56](#page-59-0) HP Planet Partners [247](#page-250-0) HP Printerhulpprogramma (Mac OS) beheerderinstellingen [95](#page-98-0) functies [92](#page-95-0) panelen [99](#page-102-0) HP Printerhulprogramma (Mac OS) openen [99](#page-102-0) HP Solution Center [26](#page-29-0) HP Web Jetadmin info [100](#page-103-0) HP Web JetAdmin functies [92](#page-95-0)

# **I**

identificatiecode van de abonnee [82](#page-85-0) inbelmodem gedeeld met fax (parallelle telefoonsystemen) [118](#page-121-0) gedeeld met fax en antwoordapparaat (parallelle telefoonsystemen) [127](#page-130-0)

gedeeld met fax en voicemail (parallelle telefoonsystemen) [131](#page-134-0) gedeeld met lijn voor fax en gesprekken (parallelle telefoonsystemen) [121](#page-124-0) informatie is onjuist of ontbreekt, problemen oplossen [175](#page-178-0) ingebouwde webserver openen [96](#page-99-0) systeemvereisten [228](#page-231-0) inktcartridgeklep, plaatsen [14](#page-17-0) inktcartridges garantie [221](#page-224-0) levensduur [226](#page-229-0) onderdeelnummers [103](#page-106-0) ondersteunde [155](#page-158-0) online bestellen [216](#page-219-0) plaatsen [14](#page-17-0) status [93,](#page-96-0) [103](#page-106-0) vervaldatums [103](#page-106-0) vervangen [156](#page-159-0) verwijderen [222](#page-225-0) inktcartridges en printkoppen verwijderen [222](#page-225-0) inktniveaupictogrammen [18](#page-21-0) inktpatronen onderdeelnummers [217](#page-220-0) ondersteund [226](#page-229-0) inkt wordt uitgesmeerd, problemen oplossen [178](#page-181-0) installatie accessoires [21](#page-24-0) antwoordapparaat (parallelle telefoonsystemen) [125](#page-128-0) antwoordapparaat en modem (parallelle telefoonsystemen) [127](#page-130-0) aparte faxlijn (parallelle telefoonsystemen) [112](#page-115-0) Bluetooth [146](#page-149-0) computermodem (parallelle telefoonsystemen) [118](#page-121-0) computermodem en antwoordapparaat (parallelle telefoonsystemen) [127](#page-130-0) computermodem en voicemail (parallelle telefoonsystemen) [131](#page-134-0)

DSL (parallelle telefoonsystemen) [113](#page-116-0) faxen, met parallelle telefoonsystemen [108](#page-111-0) gedeelde telefoonlijn (parallelle telefoonsystemen) [116](#page-119-0) inktcartridges [156](#page-159-0) lade 2 [21](#page-24-0) lijn voor computermodem en gesprekken (parallelle telefoonsystemen) [121](#page-124-0) module voor dubbelzijdig afdrukken [21](#page-24-0) Printer toevoegen, Windows [137](#page-140-0) problemen oplossen [206](#page-209-0) software voor Mac OS [138](#page-141-0) software voor Windows [134](#page-137-0) specifiek belsignaal (parallelle telefoonsystemen) [115](#page-118-0) specifieke beltoon [84](#page-87-0) testfax [87](#page-90-0) types verbindingen [19](#page-22-0) voicemail en computermodem (parallelle telefoonsystemen) [131](#page-134-0) Windows [134](#page-137-0) Windows-netwerk [136](#page-139-0) Windowsnetwerksoftware [136](#page-139-0) installatieposter [10](#page-13-0) installatie Printer toevoegen [137](#page-140-0) Installatieprogramma voor netwerkprinter [100](#page-103-0) installeren ISDN-lijn (parallelle telefoonsystemen) [114](#page-117-0) PBX-systeem (parallelle telefoonsystemen) [114](#page-117-0) voicemail (parallelle telefoonsystemen) [117](#page-120-0) instellen faxen [108](#page-111-0) instellen, opties opnieuw kiezen [85](#page-88-0) instellingen bedieningspaneel [26](#page-29-0) beheerder [93](#page-96-0)

driver [49](#page-52-0) faxscenario's [109](#page-112-0) kopiëren [52](#page-55-0) netwerk [106](#page-109-0) scannen [59](#page-62-0) snelheid, fax [86](#page-89-0) internet faxen, via [86](#page-89-0) invoeren, symbolen [28](#page-31-0) invoer van meerdere pagina's tegelijk [181](#page-184-0) IP-adres apparaat opsporen [206](#page-209-0) statisch, instellen [171](#page-174-0) IP-instellingen [107](#page-110-0) ISDN-lijn, installeren met fax parallelle telefoonsystemen [114](#page-117-0)

## **J**

Japanse VCCI-verklaring [237](#page-240-0) juiste poort testen, fax [192](#page-195-0)

# **K**

kaarten lade die ondersteunt [37](#page-40-0) ondersteunde formaten [36](#page-39-0) richtlijnen [34](#page-37-0) kabels USB bestellen [216](#page-219-0) kalibreren, regelopschuiving [160](#page-163-0) kiessysteem, instellen [85](#page-88-0) kiestoontest, mislukt [195](#page-198-0) klantenondersteuning elektronisch [218](#page-221-0) HP Instant Support [100](#page-103-0) telefonische ondersteuning [218](#page-221-0) kleuren in zwart-wit afdrukken, problemen oplossen [179](#page-182-0) lopen door elkaar [179](#page-182-0) problemen oplossen [179](#page-182-0) specificaties [229](#page-232-0) vaag of dof [178](#page-181-0) verkeerd [179](#page-182-0) kleurenkopie [52](#page-55-0) Knop Aantal exemplaren [17](#page-20-0) Knop Annuleren [17](#page-20-0) Knop Digitaal Archief [16](#page-19-0) Knop Draaien [17](#page-20-0)

#### Index

knop Faxmenu [16](#page-19-0) knop Help [17](#page-20-0) Knop Help [17](#page-20-0) knop Installatie [17](#page-20-0) Knop Inzoomen [17](#page-20-0) Knop Kleurenfoto starten [17](#page-20-0) Knop Kleurenscan starten [18](#page-21-0) knop Kopiëren [16](#page-19-0) Knop Kwaliteit [17](#page-20-0) Knop OK [16](#page-19-0) Knop Opnieuw kiezen/pauze [17](#page-20-0) knoppen, bedieningspaneel [16](#page-19-0) Knoppen Start faxen kleur [17](#page-20-0) zwart [17](#page-20-0) Knoppen Start kopiëren kleur [17](#page-20-0) zwart [17](#page-20-0) knop Scanmenu [16](#page-19-0) Knop Terug [17](#page-20-0) Knop tweezijdig [17](#page-20-0) Knop Uitzoomen [17](#page-20-0) Knop Vergroten/verkleinen [16](#page-19-0) Knop Voorbeeldvel [17](#page-20-0) kopiëren annuleren [53](#page-56-0) instellingen [52](#page-55-0) kwaliteit [183](#page-186-0) originelen bijsnijden [52](#page-55-0) problemen oplossen [182](#page-185-0) specificaties [229](#page-232-0) vanaf het bedieningspaneel [52](#page-55-0) kopschrift, fax [82](#page-85-0) Koreaanse EMI-verklaring [236](#page-239-0) korrelige of witte banden op kopieën, problemen oplossen [184](#page-187-0) kritieke foutberichten [25](#page-28-0) kwaliteit, problemen oplossen afdrukken [176](#page-179-0) diagnostische pagina [158](#page-161-0) kopiëren [183](#page-186-0) scannen [187](#page-190-0)

# **L**

lade 1 afdrukmateriaal plaatsen [39](#page-42-0) capaciteit [37](#page-40-0) locatie [13](#page-16-0)

ondersteunde formaten van afdrukmateriaal [34](#page-37-0) ondersteunde types en gewichten van afdrukmaterialen [37](#page-40-0) lade 2 afdrukmateriaal plaatsen [40](#page-43-0) capaciteit [37](#page-40-0) in driver in- en uitschakelen [22](#page-25-0) installatie [21](#page-24-0) installatieproblemen oplossen [180](#page-183-0) locatie [13](#page-16-0) ondersteunde formaten van afdrukmateriaal [34](#page-37-0) ondersteunde types en gewichten van afdrukmaterialen [37](#page-40-0) online bestellen [216](#page-219-0) laden capaciteiten [37](#page-40-0) lades afdrukmateriaal plaatsen [39](#page-42-0) beheertools [92](#page-95-0) illustratie van de papiergeleiders [13](#page-16-0) in driver in- en uitschakelen [22](#page-25-0) installatie lade 2 [21](#page-24-0) invoerproblemen oplossen [180](#page-183-0) locatie [13](#page-16-0) ondersteunde formaten van afdrukmateriaal [34](#page-37-0) ondersteunde types en gewichten van afdrukmaterialen [37](#page-40-0) storingen verhelpen [211](#page-214-0) langzaam afdrukken, problemen oplossen [174](#page-177-0) leesmij [10](#page-13-0) lettertypen, ondersteunde [226](#page-229-0) lichte afbeeldingen, problemen oplossen kopieën [184](#page-187-0) scans [188](#page-191-0) lichtje van het geheugenapparaat, locatie [13](#page-16-0) lijnconditietest, fax [196](#page-199-0)

lijnen kopieën, problemen oplossen [184](#page-187-0) scans, problemen oplossen [188](#page-191-0) lijnen of punten ontbreken [180](#page-183-0) locking trays [41](#page-44-0) log, fax afdrukken [89](#page-92-0) log, faxen bekijken [89](#page-92-0) logboek, fax wissen [78](#page-81-0) luchtvochtigheidspecificaties [230](#page-233-0)

### **M**

Mac OS accessoires in- en uitschakelen in driver [22](#page-25-0) afdrukinstellingen [49](#page-52-0) afdrukken op afdrukmateriaal van speciaal formaat [43](#page-46-0) afdrukken zonder rand [44](#page-47-0) apparaat delen [138,](#page-141-0) [139](#page-142-0) Bluetooth [150](#page-153-0) dubbelzijdig afdrukken [51](#page-54-0) HP Photosmart Studio [27](#page-30-0) HP Printerhulpprogramma [99](#page-102-0) installatie draadloze communicatie [144](#page-147-0) Installatieprogramma voor netwerkprinter [100](#page-103-0) software installeren [138](#page-141-0) software verwijderen [154](#page-157-0) systeemvereisten [227](#page-230-0) marges duplexer [39](#page-42-0) instellen, specificaties [38](#page-41-0) Material safety data sheets (MSDS) [247](#page-250-0) media ADF-capaciteit [31](#page-34-0) Memory Stick-kaarten insteken [60](#page-63-0) sleuf, plaatsen [14,](#page-17-0) [61](#page-64-0) menu's, bedieningspaneel [24](#page-27-0) menu Faxen [24](#page-27-0) menu Foto [24](#page-27-0) Menuknop Foto's [17](#page-20-0) menu Kopiëren [24](#page-27-0)

menu Scannen [24](#page-27-0) milieubeschermingsprogramma [246](#page-249-0) MMC-geheugenkaart plaatsen [60](#page-63-0) sleuf, plaatsen [14](#page-17-0) modelnummer [103](#page-106-0) modem gedeeld met fax (parallelle telefoonsystemen) [118](#page-121-0) gedeeld met fax en antwoordapparaat (parallelle telefoonsystemen) [127](#page-130-0) gedeeld met fax en voicemail (parallelle telefoonsystemen) [131](#page-134-0) gedeeld met lijn voor fax en gesprekken (parallelle telefoonsystemen) [121](#page-124-0) modemsnelheid [86](#page-89-0) myPrintMileage functies [92](#page-95-0) info [102](#page-105-0) toegang krijgen [102](#page-105-0)

## **N**

naslaggids [10](#page-13-0) netaansluiting, plaatsen [15](#page-18-0) netwerken afbeelding aansluiting [15](#page-18-0) delen, Windows [135](#page-138-0) diagnostische zelftestpagina [102](#page-105-0) draadloze instellingen [104](#page-107-0), [140](#page-143-0) Ethernet-verbindingen [19](#page-22-0) firewalls, problemen oplossen [173](#page-176-0) geavanceerde instellingen [107](#page-110-0) HP Web Jetadmin [100](#page-103-0) installatie draadloze communicatie [139](#page-142-0) installatie Mac OS [138](#page-141-0) instellingen, wijzigen [106](#page-109-0) instellingen bekijken en afdrukken [106](#page-109-0) IP-instellingen [107](#page-110-0) Knop Digitaal Archief [16](#page-19-0) ondersteunde besturingssystemen [228](#page-231-0)

ondersteunde protocollen [228](#page-231-0) statisch IP-adres, instellen [171](#page-174-0) verbindingssnelheid [107](#page-110-0) Windows-installatie [136](#page-139-0) wizard Draadloze installatie [106](#page-109-0) netwerkmappen problemen oplossen [189](#page-192-0) scannen naar [55](#page-58-0) networken systeemvereisten [228](#page-231-0)

# **O**

**OCR** gescande documenten bewerken [58](#page-61-0) problemen oplossen [186](#page-189-0) omgevingsspecificaties [230](#page-233-0) onderdeelnummers, benodigdheden en accessoires [216](#page-219-0) ondersteunde besturingssystemen [227](#page-230-0) ondersteuning. *zie* klantenondersteuning ongewenste-faxmodus [79](#page-82-0) opslaan faxen in geheugen [76](#page-79-0) foto's op computer [71](#page-74-0) standaardinstellingen [26](#page-29-0) opslagapparaten ondersteunde USB-flashstations [231](#page-234-0) verbinden [62](#page-65-0) originelen bijsnijden [52](#page-55-0) in de ADF (automatische documentinvoer) plaatsen [31](#page-34-0) scannen [54](#page-57-0) scans bewerken [58](#page-61-0) originelen bijsnijden [52](#page-55-0)

# **P**

pagina's per maand (werkbelasting) [226](#page-229-0) Pagina Diagnostiek van afdrukkwaliteit afdrukken [158](#page-161-0) panoramische foto's [67](#page-70-0)

papier scheve invoer [181](#page-184-0) verbruik [92](#page-95-0) papierstoringen te vermijden afdrukmateriaal [33](#page-36-0) parallelle telefoonsystemen aparte geïnstalleerde lijn [112](#page-115-0) DSL-installatie [113](#page-116-0) gedeelde lijninstallatie [116](#page-119-0) installatie antwoordapparaat [125](#page-128-0) installatie modem en antwoordapparaat [127](#page-130-0) installatie modem en voicemail [131](#page-134-0) installatie specifiek belsignaal [115](#page-118-0) ISDN-installatie [114](#page-117-0) landen/regio's met [108](#page-111-0) modem gedeeld met lijninstallatie voor gesprekken [121](#page-124-0) modeminstallatie [118](#page-121-0) PBX-installatie [114](#page-117-0) soorten instellingen [109](#page-112-0) pasfoto's [69](#page-72-0) patronen. *zie* inktpatronen PBX-systeem, installeren met fax parallelle telefoonsystemen [114](#page-117-0) PCL 3 ondersteuning [226](#page-229-0) Photosmart Software scans naar programma's verzenden [56](#page-59-0) Photosmart Studio scans naar programma's verzenden [56](#page-59-0) PictBridge-compatibele camerapoort, plaatsen [14,](#page-17-0) [61](#page-64-0) PictBridge-modus [61](#page-64-0), [62](#page-65-0) pictogrammen voor draadloze verbindingen ad hoc [19](#page-22-0) geen verbinding [18](#page-21-0) Pijl naar links [16](#page-19-0) Pijl naar rechts [16](#page-19-0)

plaatsen lade 1 [39](#page-42-0) originelen in de ADF (automatische documentinvoer) plaatsen [31](#page-34-0) poorten, specificaties [226](#page-229-0) printcartridges. *zie* inktcartridges printerdriver garantie [221](#page-224-0) instellingen [49](#page-52-0) instellingen accessoires [22](#page-25-0) versie [219](#page-222-0) printkoppen contacten handmatig reinigen [160](#page-163-0) garantie [221](#page-224-0) onderdeelnummers [217](#page-220-0) onderhouden [157](#page-160-0) ondersteund [226](#page-229-0) online bestellen [216](#page-219-0) plaatsen [14](#page-17-0) problemen oplossen [173](#page-176-0) reinigen [160](#page-163-0) status [93,](#page-96-0) [103,](#page-106-0) [158](#page-161-0) status controleren [158](#page-161-0) uitlijnen [159](#page-162-0) vervangen [163](#page-166-0) verwijderen [222](#page-225-0) printkoppen uitlijnen [159](#page-162-0) printkopvergrendeling, plaatsen [14](#page-17-0) privacy, HP Instant Support [101](#page-104-0) problemen met de papierinvoer, problemen oplossen [180](#page-183-0) problemen oplossen afdrukken [171](#page-174-0) afdrukkwaliteit [176](#page-179-0) afdrukmateriaal wordt niet uit een lade ingevoerd [180](#page-183-0) afgesneden pagina's, verkeerde plaatsing van tekst of afbeeldingen [175](#page-178-0) antwoordapparaten [203](#page-206-0) berichten van bedieningspaneel [25](#page-28-0) blanco pagina's afgedrukt [174](#page-177-0)

diagnostische zelftestpagina [102](#page-105-0) drukt niet af [172](#page-175-0) faxen [190](#page-193-0) faxen ontvangen [197,](#page-200-0) [200](#page-203-0) faxen verzenden [197,](#page-200-0) [199](#page-202-0), [202](#page-205-0) faxhardwaretest is mislukt [191](#page-194-0) faxkiestoontest mislukt [195](#page-198-0) faxlijntest is mislukt [196](#page-199-0) faxtesten [190](#page-193-0) firewalls [173](#page-176-0) geheugenkaarten [204](#page-207-0) geïntegreerde webserver [205](#page-208-0) HP Instant Support [100](#page-103-0) inkt vult tekst of afbeeldingen niet volledig [178](#page-181-0) inkt wordt uitgesmeerd [178](#page-181-0) installatie [206](#page-209-0) installatie lade 2 [180](#page-183-0) kleuren [178,](#page-181-0) [179](#page-182-0) kleuren lopen door elkaar [179](#page-182-0) kopieerkwaliteit [183](#page-186-0) kopiëren [182](#page-185-0) langzaam afdrukken [174](#page-177-0) lijnen of punten ontbreken [180](#page-183-0) meerdere pagina's tegelijk opgenomen [181](#page-184-0) netwerkconfiguratiepagina [104](#page-107-0) ontbrekende of onjuiste informatie, problemen oplossen [175](#page-178-0) printkoppen [173](#page-176-0) problemen met de papierinvoer [180](#page-183-0) scankwaliteit [187](#page-190-0) scannen [185](#page-188-0) scheve invoer [181](#page-184-0) scheve kopieën [184](#page-187-0) telefoonaansluiting van de fax testen, mislukt [191](#page-194-0) testen soort fax/ telefoonsnoer mislukt [193](#page-196-0) test van de verbinding van het fax/telefoonsnoer mislukt [192](#page-195-0)

tips [170](#page-173-0) voeding [172](#page-175-0) vreemde tekens worden afgedrukt [177](#page-180-0) processorspecificaties [227](#page-230-0) pulskeuze [85](#page-88-0) punten, problemen oplossen scannen [189](#page-192-0) punten of vegen, problemen oplossen kopieën [184](#page-187-0)

## **R**

radio, uitschakelen [106](#page-109-0) radio frequency radiation [233](#page-236-0) radiointerferentie wettelijke informatie [237](#page-240-0) radiostoring verminderen [145](#page-148-0) rapporten bevestiging, fax [88](#page-91-0) faxtest is mislukt [190](#page-193-0) fout, fax [88](#page-91-0) recycling [247](#page-250-0) regelopschuiving kalibreren [160](#page-163-0) reinigen ADF [166](#page-169-0) buitenkant [170](#page-173-0) glasplaat van de scanner [166](#page-169-0) printkoppen [160](#page-163-0) release-info [10](#page-13-0) resolutie afdrukken [229](#page-232-0) fax [16,](#page-19-0) [17](#page-20-0) Resolutie, knop [16](#page-19-0)

# **S**

scan verzenden naar een programma [56](#page-59-0) scannen afbeeldingen bewerken [58](#page-61-0) annuleren [59](#page-62-0) direct digitale archieven [54](#page-57-0) foutmeldingen [187](#page-190-0) instellingen voor [59](#page-62-0) Knop Kleurenfoto starten [17](#page-20-0) Knop Kleurenscan starten [18](#page-21-0)

knop Scanmenu [16](#page-19-0) kwaliteit [187](#page-190-0) langzaam [185](#page-188-0) naar geheugenkaart [57](#page-60-0) OCR [58](#page-61-0) problemen oplossen [185](#page-188-0) scanspecificaties [230](#page-233-0) vanaf het bedieningspaneel [54](#page-57-0) vanaf Webscan [57](#page-60-0) vanuit een TWAINcompatibel of WIAcompatibel programma [57](#page-60-0) voorbeeldvellen [67](#page-70-0) scanner, glasplaat locatie [13](#page-16-0) originelen laden [32](#page-35-0) reinigen [166](#page-169-0) scans verzenden naar een programma [56](#page-59-0) problemen oplossen [185](#page-188-0) voor OCR [58](#page-61-0) scheef, problemen oplossen afdrukken [181](#page-184-0) kopiëren [184](#page-187-0) scannen [188](#page-191-0) Secure Digital-geheugenkaart plaatsen [60](#page-63-0) sleuf, plaatsen [14](#page-17-0) SecureEasySetup (SES), draadloze communicatie [143](#page-146-0) Secure MMC-geheugenkaart sleuf, plaatsen [14](#page-17-0) seriële telefoonsystemen landen/regio's met [108](#page-111-0) soorten instellingen [109](#page-112-0) serienummer [103](#page-106-0) snelheid problemen met afdrukken oplossen [174](#page-177-0) scannerproblemen oplossen [185](#page-188-0) snelkies knoppen [16](#page-19-0) Snelkiescodes, netwerkmappen als [47](#page-50-0) snelkiesknoppen [16](#page-19-0) snelkiezen afdrukken en bekijken [48](#page-51-0) Digitaal archief [55](#page-58-0) fax verzenden [72](#page-75-0)

installeren, groepen [46](#page-49-0) netwerkmappen [47](#page-50-0) snelkiezen, groepen installeren [46](#page-49-0) software beheertools [91](#page-94-0) garantie [221](#page-224-0) HP Photosmart [27](#page-30-0) installatie onder Windows [134](#page-137-0) installatie op Mac OS [138](#page-141-0) instellingen accessoires [22](#page-25-0) OCR [58](#page-61-0) software verwijderen uit Windows [152](#page-155-0) types verbindingen [19](#page-22-0) verwijderen van Mac OS [154](#page-157-0) Webscan [57](#page-60-0) software verwijderen Mac OS [154](#page-157-0) Windows [152](#page-155-0) Solution Center [26](#page-29-0) spanningsspecificaties [230](#page-233-0) speciaal papierformaat ondersteunde formaten [36](#page-39-0) richtlijnen [34](#page-37-0) specificatie processor en geheugen [227](#page-230-0) specificaties afdrukmateriaal [34](#page-37-0) elektrisch [230](#page-233-0) fysieke [226](#page-229-0) geluidsniveau [231](#page-234-0) netwerkprotocollen [228](#page-231-0) opslagomgeving [230](#page-233-0) systeemvereisten [227](#page-230-0) werkomgeving [230](#page-233-0) specificaties opslagomgeving [230](#page-233-0) specificaties werkomgeving [230](#page-233-0) specifiek belsignaal parallelle telefoonsystemen [115](#page-118-0) specifieke beltoon wiizigen [84](#page-87-0) speed dial fax numbers, set up [45](#page-48-0) standaardinstellingen afdrukken [49](#page-52-0)

bedieningspaneel [26](#page-29-0) driver<sub>49</sub> kopiëren [52](#page-55-0) statisch IP-adres, instellen [171](#page-174-0) status benodigdheden [92,](#page-95-0) [93](#page-96-0) berichten [25](#page-28-0) diagnostische zelftestpagina [103](#page-106-0) netwerkconfiguratiepagina [104](#page-107-0) statuslampjes, bedieningspaneel [16](#page-19-0) statuspictogrammen [18](#page-21-0) storingen ADF [213](#page-216-0) verhelpen [211](#page-214-0) vermijden [215](#page-218-0) strepen op scans, problemen oplossen [188](#page-191-0) stroom specificaties [230](#page-233-0) verbruik [246](#page-249-0) stuurprogramma instellingen accessoires [22](#page-25-0) systeemvereisten [227](#page-230-0)

# **T**

taal, printer [226](#page-229-0), [227](#page-230-0) Tabblad Informatie, Werkset (Windows) [98](#page-101-0) Tabblad Services, Werkset (Windows) [98](#page-101-0) taken instellingen [26](#page-29-0) technische gegevens faxspecificaties [229](#page-232-0) geheugenkaartspecificaties [231](#page-234-0) kopieerspecificaties [229](#page-232-0) scanspecificaties [230](#page-233-0) tekst invoeren vanaf het bedieningspaneel [28](#page-31-0) kan niet worden bewerkt na het scannen, problemen oplossen [186](#page-189-0) niet volledig gevulde kopieën [184](#page-187-0) onduidelijke kopieën, problemen oplossen [184](#page-187-0) onduidelijke scans [189](#page-192-0)

ontbreekt van de scan, problemen oplossen [186](#page-189-0) problemen oplossen [175](#page-178-0), [178](#page-181-0), [180](#page-183-0) vlekkerig op kopieën [184](#page-187-0) telefonische klantenondersteuning [218](#page-221-0) telefoon, faxen vanaf ontvangen [76](#page-79-0) verzenden [73](#page-76-0) verzenden, [73](#page-76-0) telefoonaansluiting, fax [191](#page-194-0) telefoonaansluiting testen, fax [191](#page-194-0) telefoonlijn, belpatroon beantwoorden [84](#page-87-0) telefoonsnoer testen juiste soort mislukt [193](#page-196-0) test van de verbinding met de juiste poort mislukt [192](#page-195-0) verlengen [203](#page-206-0) temperatuurspecificaties [230](#page-233-0) testen, fax faxlijnconditie [196](#page-199-0) hardware, mislukt [191](#page-194-0) kiestoon, mislukt [195](#page-198-0) mislukt [190](#page-193-0) poortverbinding, mislukt [192](#page-195-0) telefoonaansluiting [191](#page-194-0) testen soort fax/ telefoonsnoer mislukt [193](#page-196-0) toegangsklep wagen, plaatsen [14](#page-17-0) toegangspaneel aan de achterkant storingen verhelpen [211](#page-214-0) toegankelijkheid [12](#page-15-0) Toets Automatisch beantwoorden [17](#page-20-0) toetsenblok, bedieningspaneel plaatsen [16](#page-19-0) tekst en symbolen invoeren [28](#page-31-0) toonkeuze [85](#page-88-0) transparanten [34](#page-37-0) trays locking [41](#page-44-0) setting default [41](#page-44-0)

TWAIN de bron kan niet worden geactiveerd [187](#page-190-0) scannen vanuit [57](#page-60-0) tweezijdig afdrukken [50](#page-53-0)

## **U**

uitleesscherm met twee regels, bedieningspaneel [19](#page-22-0) uitvoerlade locatie [13](#page-16-0) ondersteunde afdrukmaterialen [38](#page-41-0) USB-aansluiting beschikbare functies [19](#page-22-0) poort, plaatsen [15](#page-18-0) USB-flashstations [231](#page-234-0) USB-kabel, bestellen [216](#page-219-0) USB-verbinding Bluetooth-adapter [146](#page-149-0) digitale camera's [61](#page-64-0) installatie Mac OS [138](#page-141-0) poort, locatie [13](#page-16-0) specificaties [226](#page-229-0) Windows installeren [134](#page-137-0)

# **V**

vegen, problemen oplossen kopieën [184](#page-187-0) scannen [189](#page-192-0) verbindingen beschikbare functies [19](#page-22-0) Bluetooth [146](#page-149-0) verbindingssnelheid, instellen [107](#page-110-0) Verklaring ten aanzien van de LED-classificatie [237](#page-240-0) verklaring ten aanzien van het netsnoer [237](#page-240-0) verticale strepen op kopieën, problemen oplossen [184](#page-187-0) vervaagde kopieën [183](#page-186-0) vervaagde strepen op kopieën, problemen oplossen [184](#page-187-0) vervangen inktcartridges [156](#page-159-0) printkoppen [163](#page-166-0) video's actiefoto's afdrukken [70](#page-73-0) voeding problemen oplossen [172](#page-175-0)

voicemail installatie met fax en computermodem (parallelle telefoonsystemen) [131](#page-134-0) installeren met fax (parallelle telefoonsystemen) [117](#page-120-0) Voorbeeldvel, knop bedieningspaneel, knop [17](#page-20-0) voorbeeldvellen afdrukken [64](#page-67-0) invullen [66](#page-69-0) scannen [67](#page-70-0) vullen lade 2 [40](#page-43-0)

# **W**

waarschuwingsberichten [25](#page-28-0) wachtwoordverificatie, Bluetooth [150](#page-153-0) Webscan [57](#page-60-0) websites informatieblad levensduur benodigheden [226](#page-229-0) klantenondersteuning [218](#page-221-0) Material safety data sheets (MSDS) [247](#page-250-0) milieubeschermingsprogram ma [246](#page-249-0) recycling [247](#page-250-0) Websites Apple [139](#page-142-0) benodigdheden en accessoires bestellen [216](#page-219-0) beveiliging van draadloze communicatie [141](#page-144-0) Europese inktcartridges [217](#page-220-0) HP Web JetAdmin [100](#page-103-0) informatie over toegankelijkheid [12](#page-15-0) weergave, bedieningspaneel [19](#page-22-0) werkbelasting [226](#page-229-0) Werkset (Windows) beheerderinstellingen [95](#page-98-0) functies [92](#page-95-0) info [97](#page-100-0) openen [97](#page-100-0) Tabblad Geschat inktniveau [98](#page-101-0)

Tabblad Informatie [98](#page-101-0) Tabblad Services [98](#page-101-0) wettelijke informatie [237](#page-240-0) wettelijk verplichte informatie [232](#page-235-0) wettelijk verplicht modelnummer [237](#page-240-0) WIA (Windowsbeeldtoepassing), scannen vanuit [57](#page-60-0) Windows accessoires in- en uitschakelen in driver [22](#page-25-0) afdrukinstellingen [49](#page-52-0) afdrukken op afdrukmateriaal van speciaal formaat [43](#page-46-0) afdrukken zonder rand [44](#page-47-0) apparaat delen [135](#page-138-0) Bluetooth [148](#page-151-0) draadloze communicatie installeren [142](#page-145-0) dubbelzijdig afdrukken [50](#page-53-0) HP Photosmart Software [27](#page-30-0) HP Solution Center [26](#page-29-0) installatie Printer toevoegen [137](#page-140-0) netwerkinstallatie [136](#page-139-0) software installeren [134](#page-137-0) software verwijderen [152](#page-155-0) systeemvereisten [227](#page-230-0) Windows-beeldtoepassing (WIA), scannen vanuit [57](#page-60-0) witte banden of strepen, problemen oplossen kopieën [184](#page-187-0) scans [188](#page-191-0) witte banen of strepen, problemen oplossen kopieën [184](#page-187-0) wizard Draadloze installatie [106](#page-109-0)

# **X**

xD-Picture-geheugenkaart plaatsen [60](#page-63-0) sleuf, plaatsen [14](#page-17-0), [61](#page-64-0) **Z** zwarte punten of vegen, problemen oplossen kopieën [184](#page-187-0) scannen [189](#page-192-0) zwart-witpagina's faxen [72](#page-75-0) kopiëren [52](#page-55-0)

problemen oplossen [179](#page-182-0)

zwart-wit pagina's

© 2007 Hewlett-Packard Development Company, L.P.